Operating Instructions Proline Promag H 100 **HART** 

Electromagnetic flowmeter

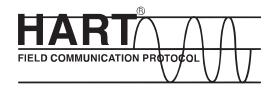

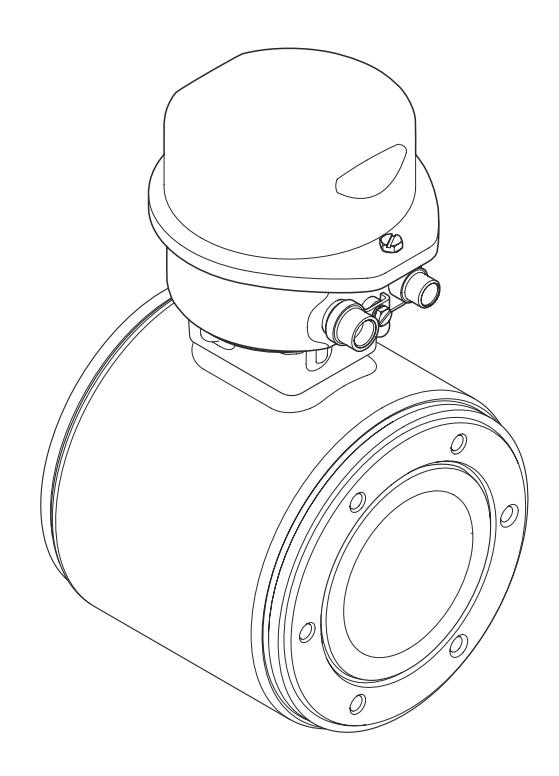

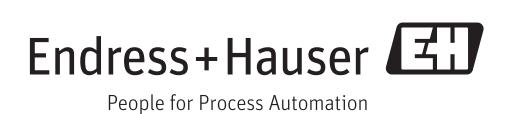

- Make sure the document is stored in a safe place such that it is always available when working on or with the device.
- To avoid danger to individuals or the facility, read the "Basic safety instructions" section carefully, as well as all other safety instructions in the document that are specific to working procedures.
- The manufacturer reserves the right to modify technical data without prior notice. Your Endress+Hauser Sales Center will supply you with current information and updates to these Instructions.

# Table of contents

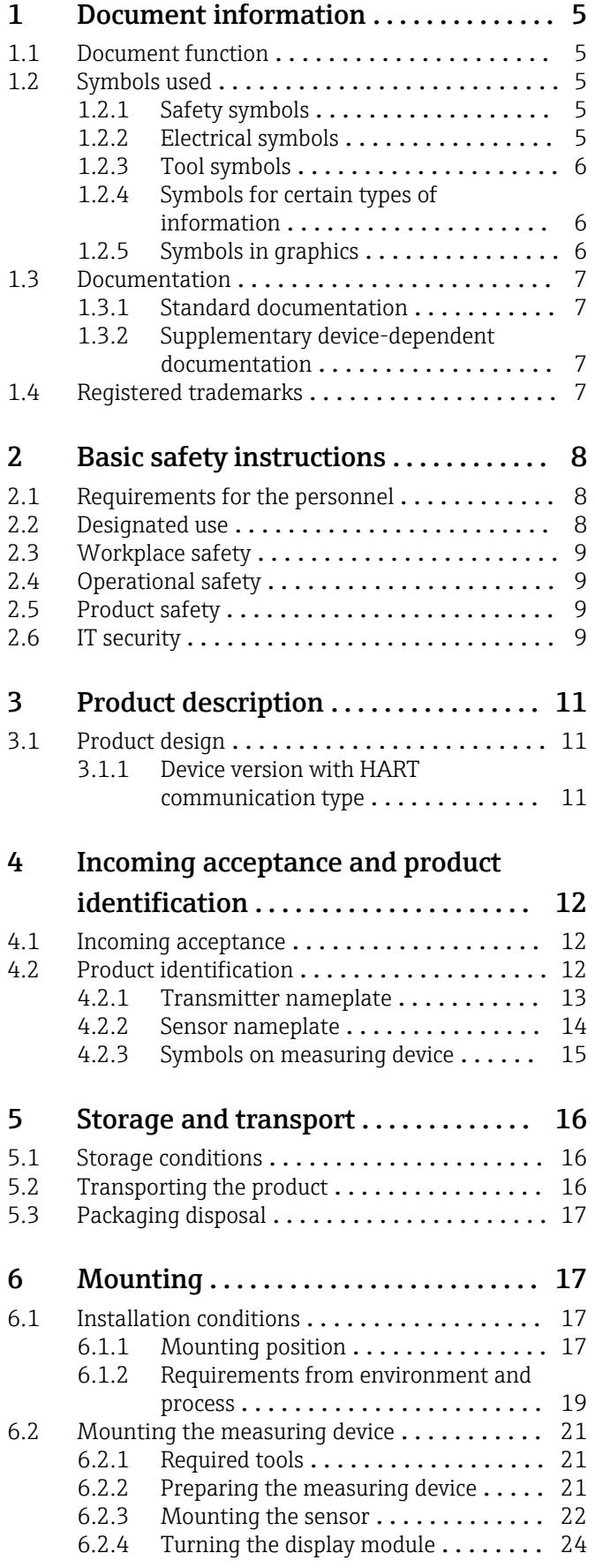

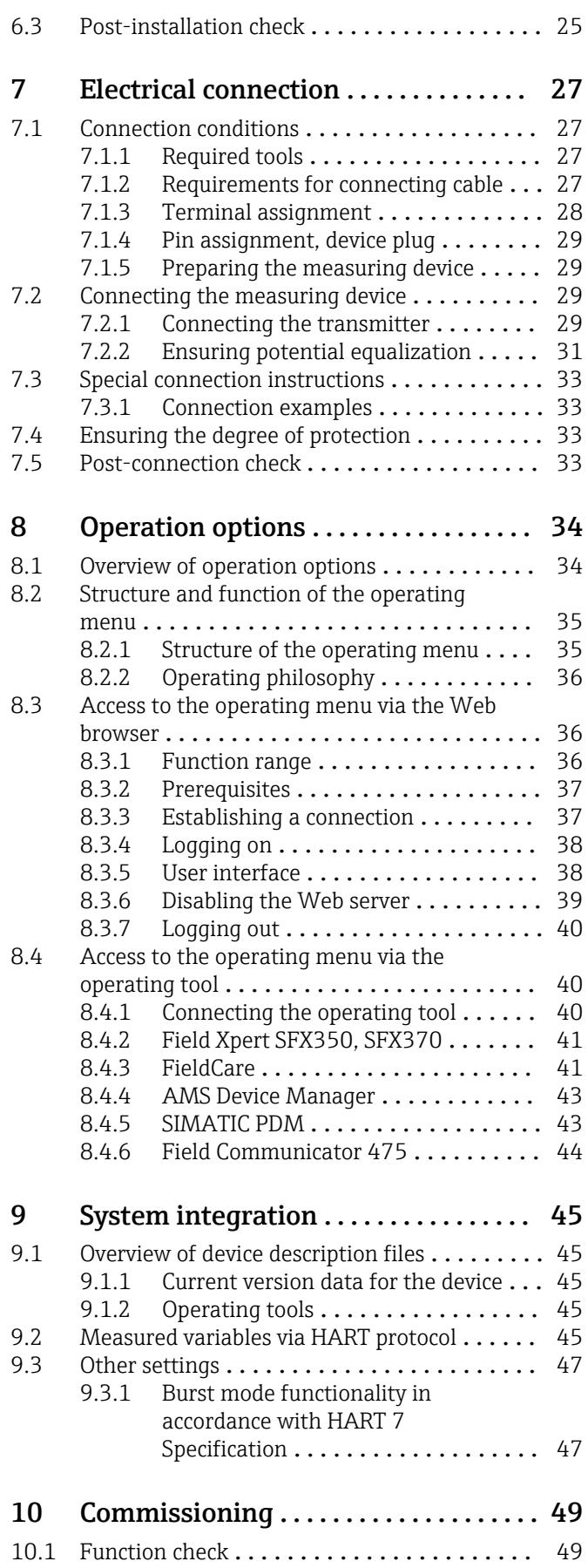

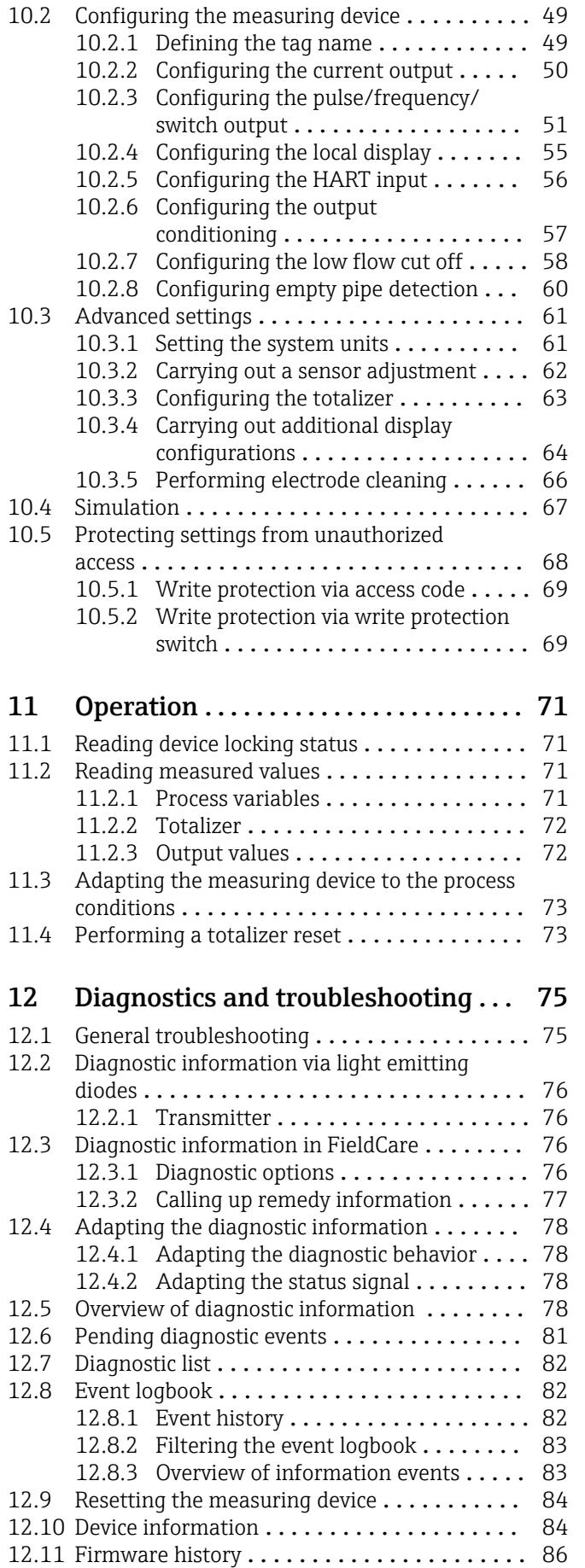

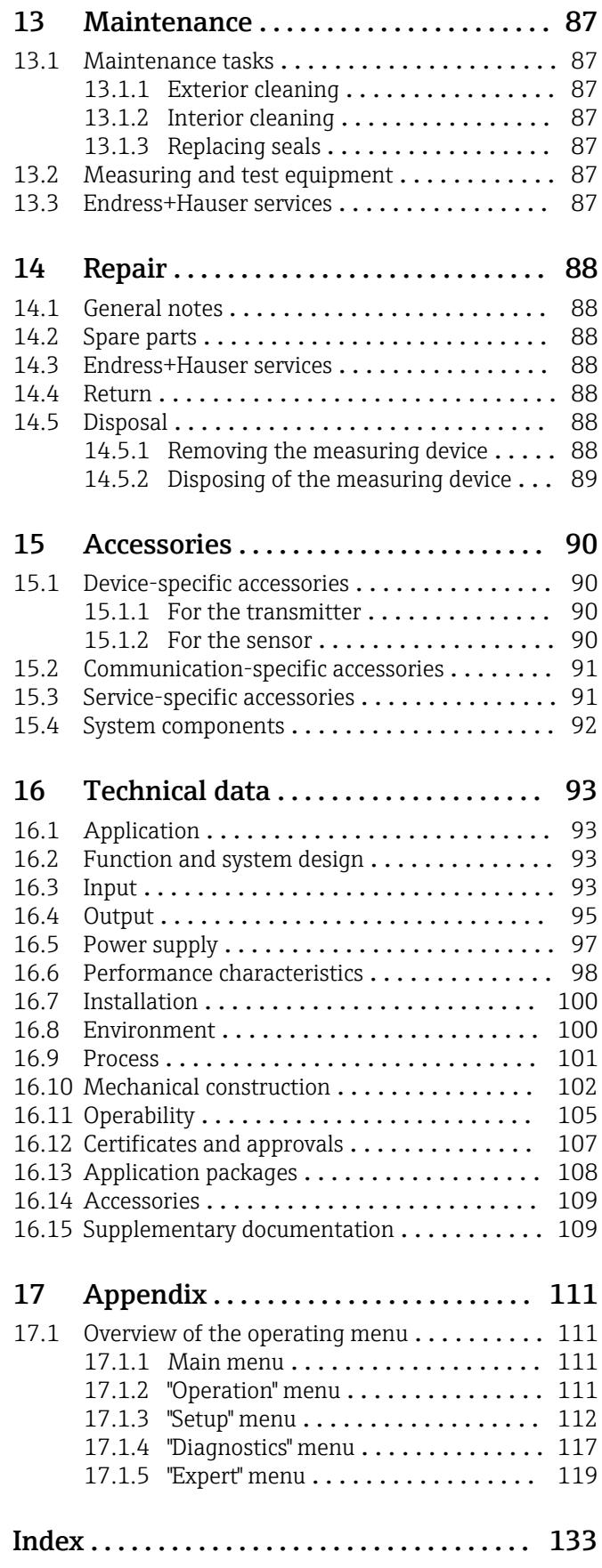

# <span id="page-4-0"></span>1 Document information

## 1.1 Document function

These Operating Instructions contain all the information that is required in various phases of the life cycle of the device: from product identification, incoming acceptance and storage, to mounting, connection, operation and commissioning through to troubleshooting, maintenance and disposal.

## 1.2 Symbols used

## 1.2.1 Safety symbols

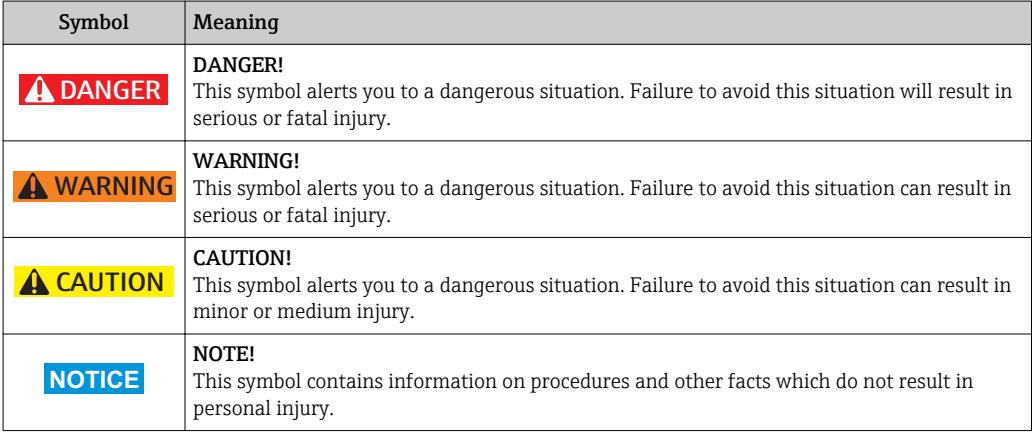

## 1.2.2 Electrical symbols

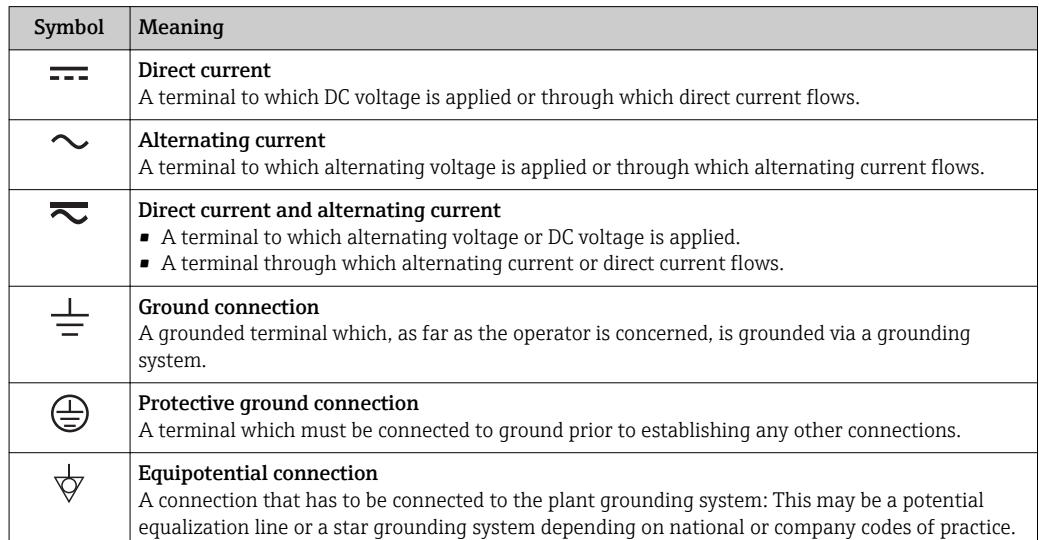

## <span id="page-5-0"></span>1.2.3 Tool symbols

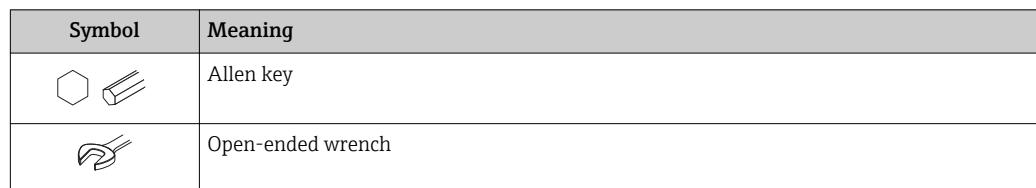

# 1.2.4 Symbols for certain types of information

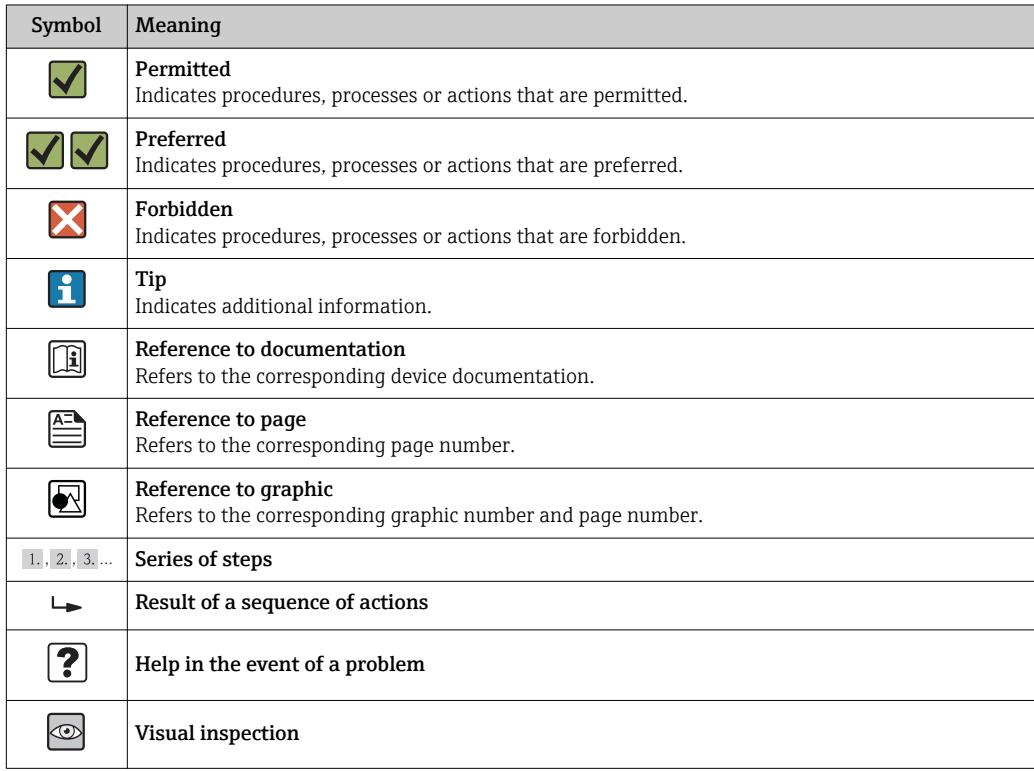

# 1.2.5 Symbols in graphics

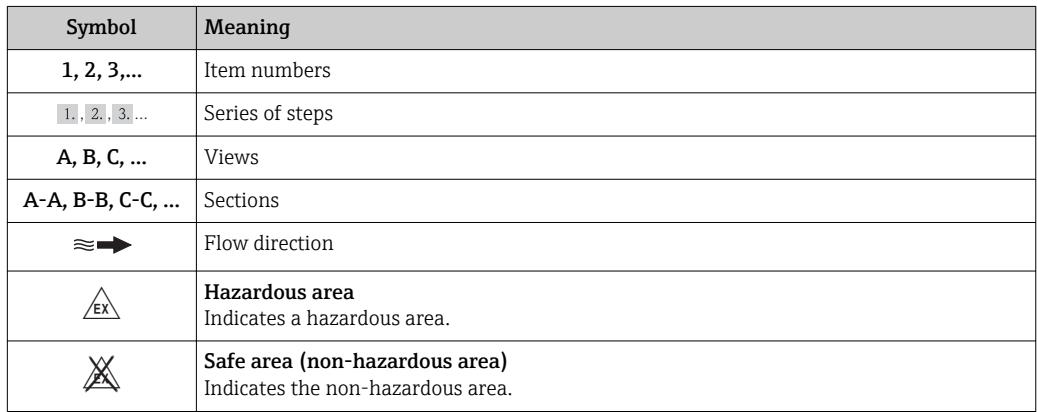

## <span id="page-6-0"></span>1.3 Documentation

For an overview of the scope of the associated Technical Documentation, refer to the following:

- The CD-ROM provided for the device (depending on the device version, the CD-ROM might not be part of the delivery!)
- The *W@M Device Viewer* : Enter the serial number from the nameplate [\(www.endress.com/deviceviewer](http://www.endress.com/deviceviewer))
- The *Endress+Hauser Operations App*: Enter the serial number from the nameplate or scan the 2-D matrix code (QR code) on the nameplate.

For a detailed list of the individual documents along with the documentation code  $\left(\rightarrow \Box$  109)

## 1.3.1 Standard documentation

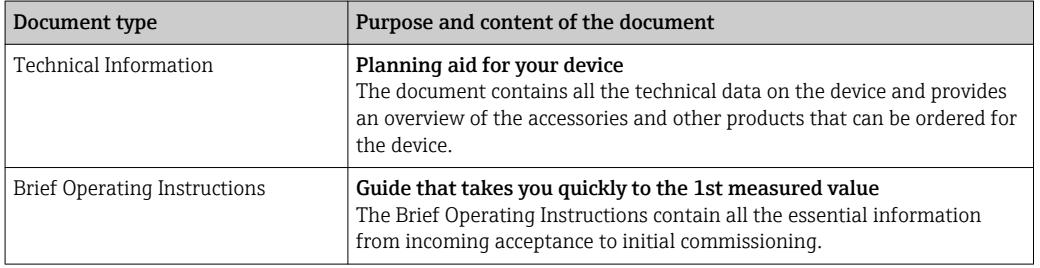

## 1.3.2 Supplementary device-dependent documentation

Additional documents are supplied depending on the device version ordered: Always comply strictly with the instructions in the supplementary documentation. The supplementary documentation is an integral part of the device documentation.

## 1.4 Registered trademarks

## HART®

Registered trademark of the HART Communication Foundation, Austin, USA

### Microsoft®

Registered trademark of the Microsoft Corporation, Redmond, Washington, USA

Applicator®, FieldCare®, Field Xpert<sup>™</sup>, HistoROM®, Heartbeat Technology<sup>™</sup> Registered or registration-pending trademarks of the Endress+Hauser Group

# <span id="page-7-0"></span>2 Basic safety instructions

## 2.1 Requirements for the personnel

The personnel for installation, commissioning, diagnostics and maintenance must fulfill the following requirements:

- $\blacktriangleright$  Trained, qualified specialists must have a relevant qualification for this specific function and task
- $\blacktriangleright$  Are authorized by the plant owner/operator
- $\blacktriangleright$  Are familiar with federal/national regulations
- ‣ Before beginning work, the specialist staff must have read and understood the instructions in the Operating Instructions and supplementary documentation as well as in the certificates (depending on the application)
- $\blacktriangleright$  Following instructions and basic conditions

The operating personnel must fulfill the following requirements:

- ‣ Being instructed and authorized according to the requirements of the task by the facility's owner-operator
- ‣ Following the instructions in these Operating Instructions

## 2.2 Designated use

### Application and media

Depending on the version ordered, the measuring device can also measure potentially explosive, flammable, poisonous and oxidizing media.

Measuring devices for use in hazardous areas, in hygienic applications or in applications where there is an increased risk due to process pressure, are labeled accordingly on the nameplate.

To ensure that the measuring device remains in proper condition for the operation time:

- ‣ Only use the measuring device in full compliance with the data on the nameplate and the general conditions listed in the Operating Instructions and supplementary documentation.
- ‣ Based on the nameplate, check whether the ordered device is permitted for the intended use in the hazardous area (e.g. explosion protection, pressure vessel safety).
- ‣ Use the measuring device only for media against which the process-wetted materials are adequately resistant.
- ‣ If the measuring device is not operated at atmospheric temperature, compliance with the relevant basic conditions specified in the associated device documentation is absolutely essential: "Documentation" section  $(\rightarrow \Box$  7).

### Incorrect use

Non-designated use can compromise safety. The manufacturer is not liable for damage caused by improper or non-designated use.

### A WARNING

### Danger of breakage of the sensor due to corrosive or abrasive fluids!

- $\blacktriangleright$  Verify the compatibility of the process fluid with the sensor material.
- ‣ Ensure the resistance of all fluid-wetted materials in the process.
- ‣ Observe the specified pressure and temperature range.

### Verification for borderline cases:

► For special fluids and fluids for cleaning, Endress+Hauser is glad to provide assistance in verifying the corrosion resistance of fluid-wetted materials, but does not accept any warranty or liability as minute changes in the temperature, concentration or level of contamination in the process can alter the corrosion resistance properties.

### <span id="page-8-0"></span>Residual risks

The external surface temperature of the housing can increase by max. 10 K due to the power consumption of the electronic components. Hot process fluids passing through the measuring device will further increase the surface temperature of the housing. The surface of the sensor, in particular, can reach temperatures which are close to the fluid temperature.

Possible burn hazard due to fluid temperatures!

‣ For elevated fluid temperature, ensure protection against contact to prevent burns.

## 2.3 Workplace safety

For work on and with the device:

 $\blacktriangleright$  Wear the required personal protective equipment according to federal/national regulations.

For welding work on the piping:

 $\triangleright$  Do not ground the welding unit via the measuring device.

If working on and with the device with wet hands:

‣ It is recommended to wear gloves on account of the higher risk of electric shock.

## 2.4 Operational safety

Risk of injury.

- ‣ Operate the device in proper technical condition and fail-safe condition only.
- ‣ The operator is responsible for interference-free operation of the device.

#### Conversions to the device

Unauthorized modifications to the device are not permitted and can lead to unforeseeable dangers.

‣ If, despite this, modifications are required, consult with Endress+Hauser.

#### Repair

To ensure continued operational safety and reliability,

- ‣ Carry out repairs on the device only if they are expressly permitted.
- $\triangleright$  Observe federal/national regulations pertaining to repair of an electrical device.
- ‣ Use original spare parts and accessories from Endress+Hauser only.

## 2.5 Product safety

This measuring device is designed in accordance with good engineering practice to meet state-of-the-art safety requirements, has been tested, and left the factory in a condition in which it is safe to operate.

It meets general safety standards and legal requirements. It also complies with the EC directives listed in the device-specific EC Declaration of Conformity. Endress+Hauser confirms this by affixing the CE mark to the device.

## 2.6 IT security

We only provide a warranty if the device is installed and used as described in the Operating Instructions. The device is equipped with security mechanisms to protect it against any inadvertent changes to the device settings.

IT security measures in line with operators' security standards and designed to provide additional protection for the device and device data transfer must be implemented by the operators themselves.

# <span id="page-10-0"></span>3 Product description

## 3.1 Product design

## 3.1.1 Device version with HART communication type

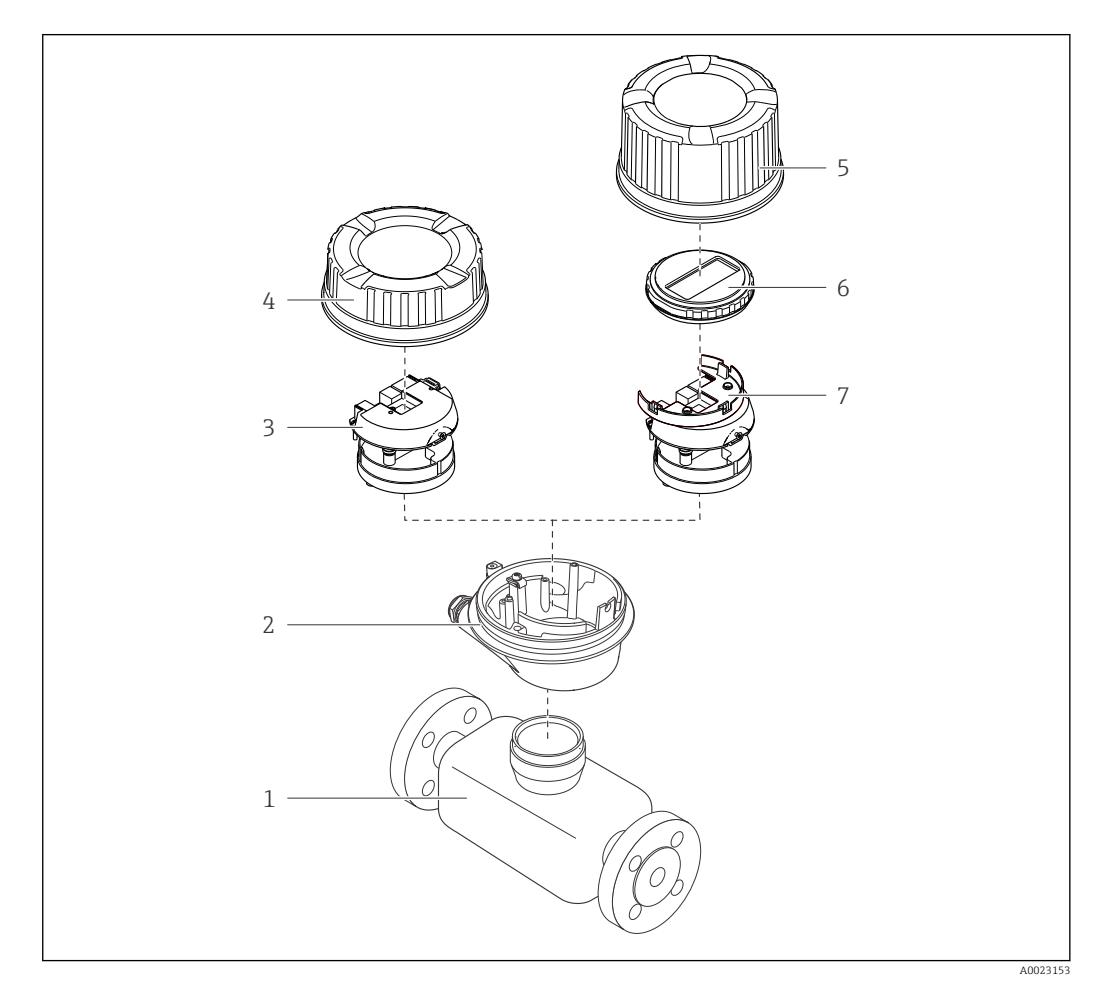

 *1 Important components of a measuring device*

- *Sensor*
- *Transmitter housing*
- *Main electronics module*
- *Transmitter housing cover*
- *Transmitter housing cover (version for optional onsite display)*
- *Onsite display (optional)*
- *Main electronics module (with bracket for optional onsite display)*

# <span id="page-11-0"></span>4 Incoming acceptance and product identification

## 4.1 Incoming acceptance

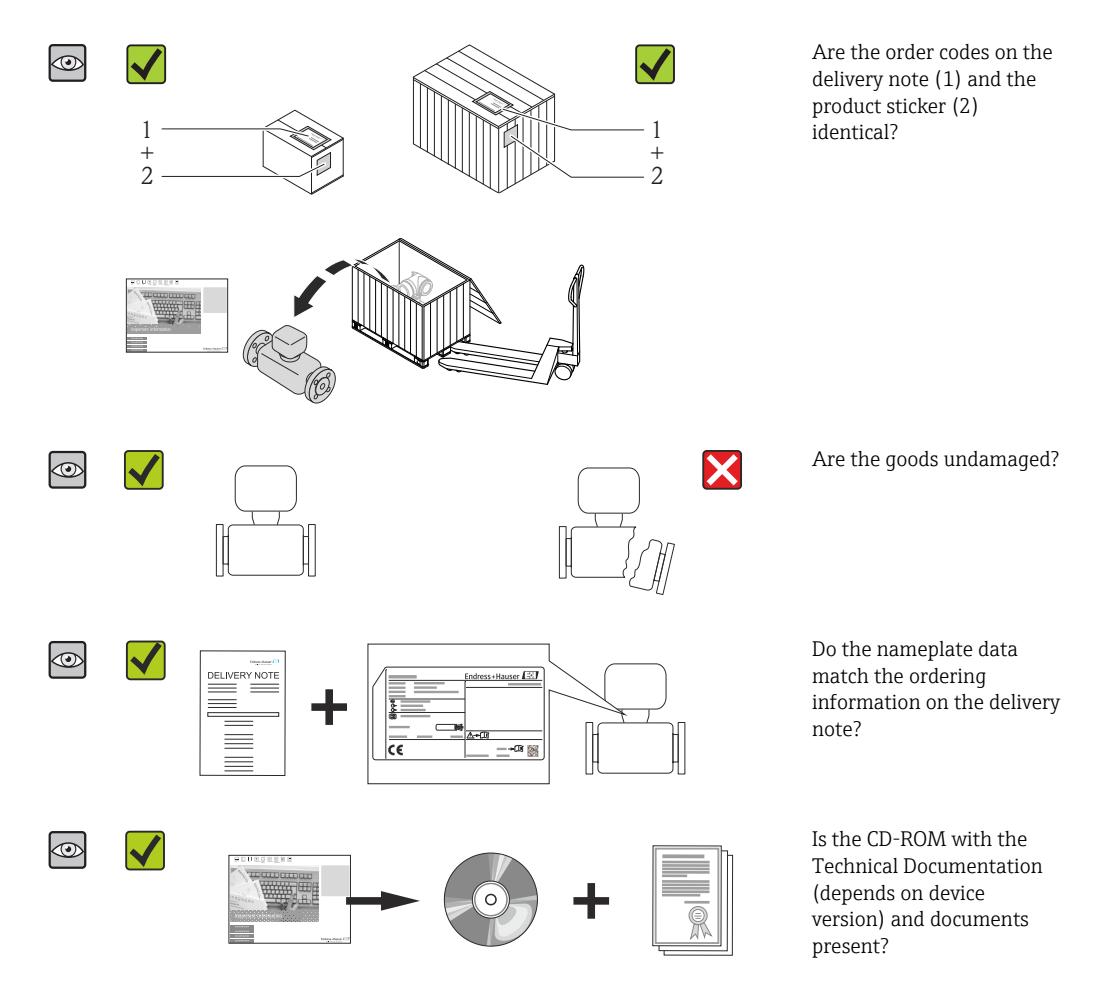

• If one of the conditions is not satisfied, contact your Endress+Hauser Sales Center. H • Depending on the device version, the CD-ROM might not be part of the delivery! In such cases, the technical documentation is available via the Internet or via the *Endress+Hauser Operations App*, see the "Product identification" section  $(\rightarrow \triangleq 13)$ .

## 4.2 Product identification

The following options are available for identification of the measuring device:

- Nameplate specifications
- Order code with breakdown of the device features on the delivery note
- Enter serial numbers from nameplates in *W@M Device Viewer* [\(www.endress.com/deviceviewer](http://www.endress.com/deviceviewer)): All information about the measuring device is displayed.
- Enter the serial number from the nameplates into the *Endress+Hauser Operations App* or scan the 2-D matrix code (QR code) on the nameplate with the *Endress+Hauser Operations App*: all the information for the measuring device is displayed.

<span id="page-12-0"></span>For an overview of the scope of the associated Technical Documentation, refer to the following:

- The chapters "Additional standard documentation on the device" ( $\rightarrow \equiv 7$ ) and "Supplementary device-dependent documentation" ( $\rightarrow \blacksquare$  7)
- The *W@M Device Viewer*: Enter the serial number from the nameplate [\(www.endress.com/deviceviewer](http://www.endress.com/deviceviewer))
- The *Endress+Hauser Operations App*: Enter the serial number from the nameplate or scan the 2-D matrix code (QR code) on the nameplate.

### 4.2.1 Transmitter nameplate

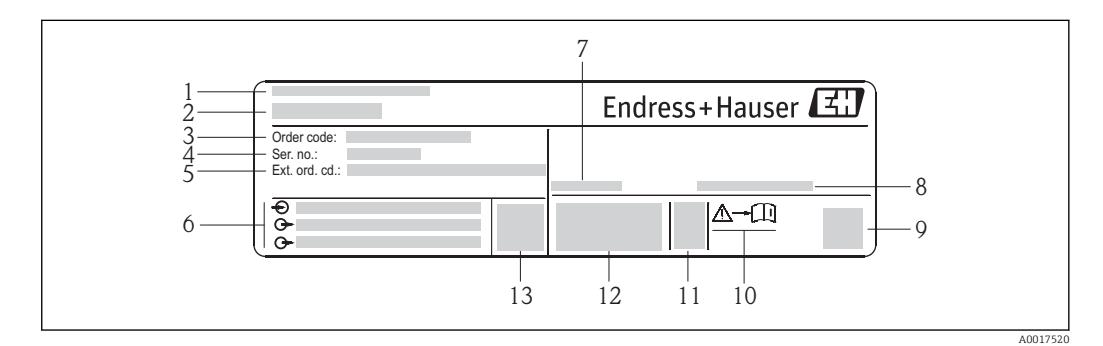

 *2 Example of a transmitter nameplate*

- *1 Manufacturing location*
- *2 Name of the transmitter*
- *3 Order code*
- *4 Serial number*
- *5 Extended order code*
- *6 Electrical connection data, e.g. available inputs and outputs, supply voltage*
- *7 Permitted ambient temperature range (T<sup>a</sup> )*
- *8 Degree of protection*
- *9 2-D matrix code*
- *10 Document number of safety-related supplementary documentation*
- *11 Manufacturing date: year-month*
- *12 CE mark, C-Tick*
- *13 Firmware version (FW)*

## <span id="page-13-0"></span>4.2.2 Sensor nameplate

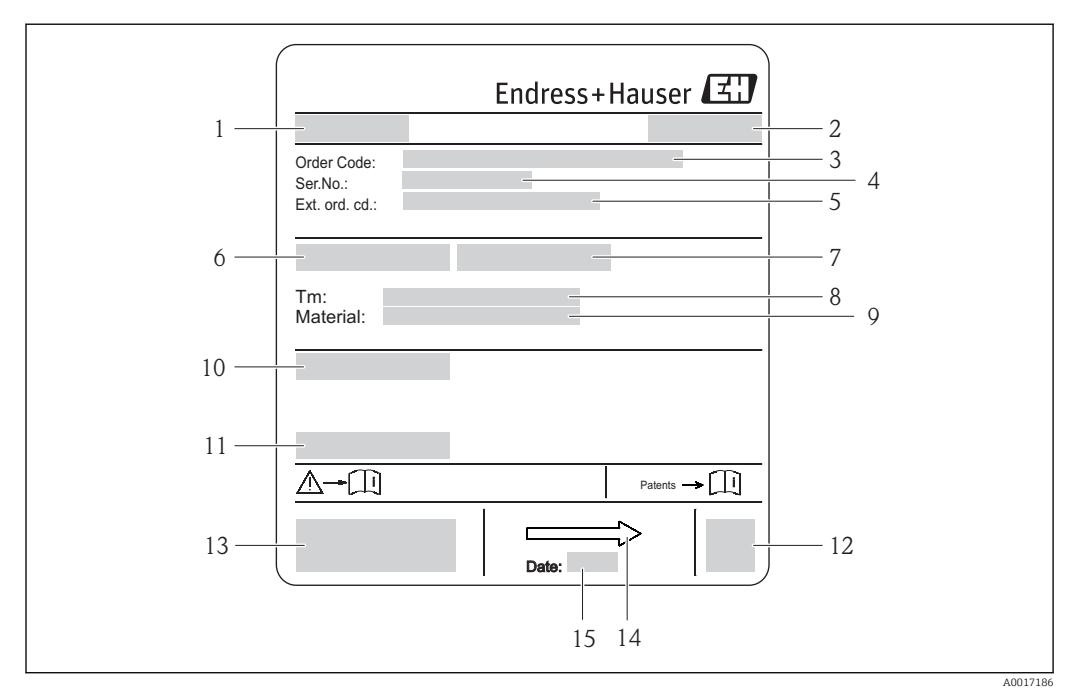

#### *3 Example of sensor nameplate*

- 
- *1 Name of the sensor 2 Manufacturing location*
- *3 Order code*
- *4 Serial number (Ser. no.)*
- *5 Extended order code (Ext. ord. cd.)*
- *6 Nominal diameter of sensor*
- *7 Test pressure of the sensor*
- *8 Medium temperature range*
- *9 Material of lining and electrodes*
- *10 Degree of protection: e.g. IP, NEMA*
- *11 Permitted ambient temperature (T<sup>a</sup> )*
- *12 2-D matrix code*
- *13 CE mark, C-Tick*
- *14 Flow direction*
- *15 Manufacturing date: year-month*

#### Order code  $\mathbf{a}$

The measuring device is reordered using the order code.

#### Extended order code

- The device type (product root) and basic specifications (mandatory features) are always listed.
- Of the optional specifications (optional features), only the safety and approvalrelated specifications are listed (e.g. LA). If other optional specifications are also ordered, these are indicated collectively using the # placeholder symbol (e.g. #LA#).
- If the ordered optional specifications do not include any safety and approval-related specifications, they are indicated by the + placeholder symbol (e.g. XXXXXX-ABCDE +).

## <span id="page-14-0"></span>4.2.3 Symbols on measuring device

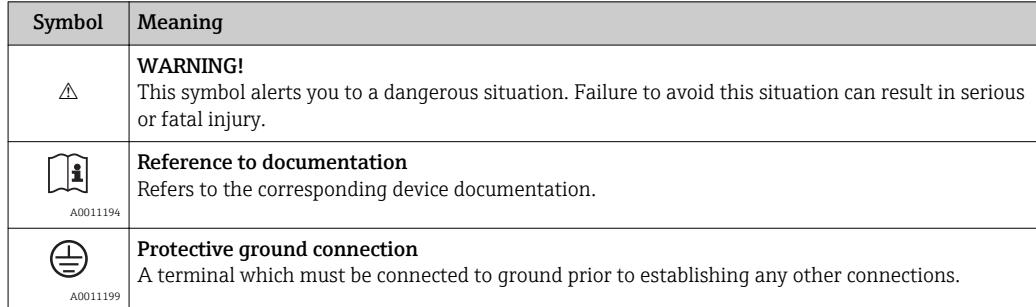

# <span id="page-15-0"></span>5 Storage and transport

## 5.1 Storage conditions

Observe the following notes for storage:

- Store in the original packaging to ensure protection from shock.
- Do not remove protective covers or protective caps installed on process connections. They prevent mechanical damage to the sealing surfaces and contamination in the measuring tube.
- Protect from direct sunlight to avoid unacceptably high surface temperatures.
- Select a storage location where moisture cannot collect in the measuring device as fungus and bacteria infestation can damage the lining.
- Store in a dry and dust-free place.
- Do not store outdoors.
- Storage temperature( $\rightarrow \equiv 100$ )

## 5.2 Transporting the product

### A WARNING

Center of gravity of the measuring device is higher than the suspension points of the webbing slings.

Risk of injury if the measuring device slips.

- $\triangleright$  Secure the measuring device from rotating or slipping.
- $\triangleright$  Observe the weight specified on the packaging (stick-on label).
- $\triangleright$  Observe the transport instructions on the stick-on label on the electronics compartment cover.

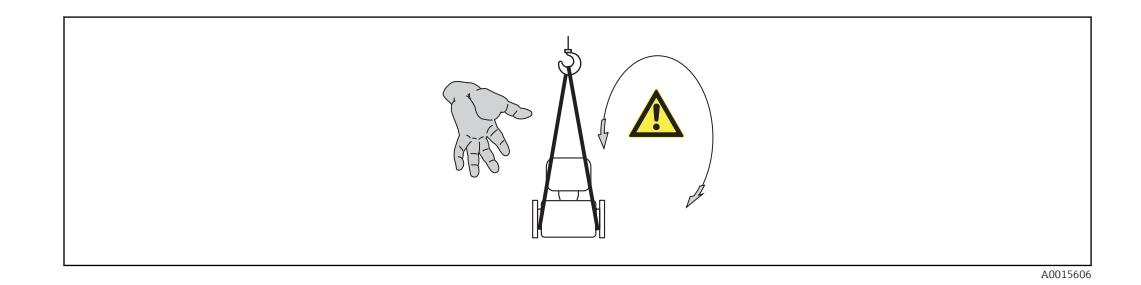

• Transport the measuring device to the measuring point in the original packaging.

- Lifting gear
	- Webbing slings: Do not use chains, as they could damage the housing.
	- For wood crates, the floor structure enables these to be loaded lengthwise or broadside using a forklift.
	- Use the webbing slings to lift the measuring device at the process connections; do not lift at the transmitter housing.
	- Do not remove protective covers or protective caps installed on process connections. They prevent mechanical damage to the sealing surfaces and contamination in the measuring tube.

## <span id="page-16-0"></span>5.3 Packaging disposal

All packaging materials are environmentally friendly and 100% recyclable:

- Measuring device secondary packaging: polymer stretch film that conforms to EC Directive 2002/95/EC (RoHS).
- Packaging:
	- Wood crate, treated in accordance with ISPM 15 standard, which is confirmed by the affixed IPPC logo.

or

- Carton in accordance with European Packaging Directive 94/62EC; recyclability is confirmed by the affixed RESY symbol.
- Seaworthy packaging (optional): Wood crate, treated in accordance with ISPM 15 standard, which is confirmed by the affixed IPPC logo.
- Carrying and mounting hardware:
	- Disposable plastic pallet
	- Plastic straps
	- Plastic adhesive strips
- Dunnage: Paper cushion

# 6 Mounting

## 6.1 Installation conditions

## 6.1.1 Mounting position

Mounting location

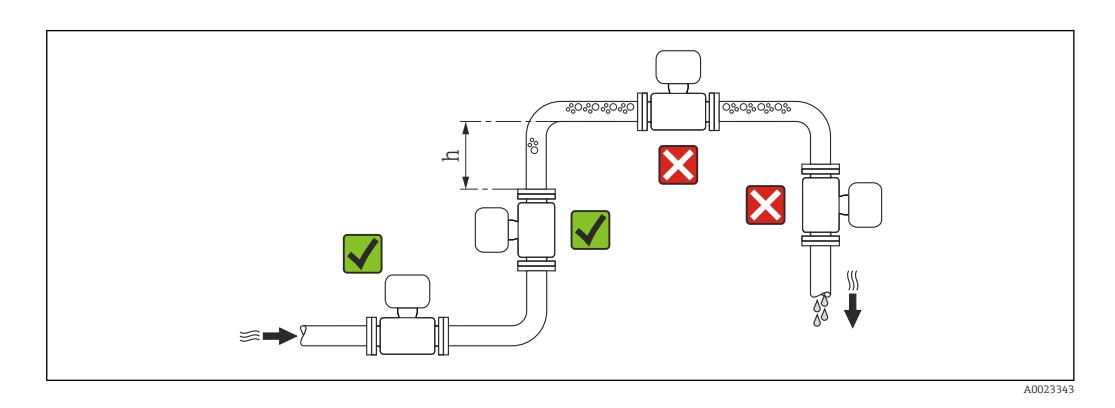

Preferably install the sensor in an ascending pipe, and ensure a sufficient distance to the next pipe elbow:  $h \geq 2 \times DN$ 

To prevent measuring errors arising from accumulation of gas bubbles in the measuring tube, avoid the following mounting locations in the pipe:

- Highest point of a pipeline.
- Directly upstream of a free pipe outlet in a down pipe.

### *Installation in down pipes*

Install a siphon with a vent valve downstream of the sensor in down pipes whose length h  $\geq$  5 m (16.4 ft). This precaution is to avoid low pressure and the consequent risk of damage to the measuring tube. This measure also prevents the system losing prime.

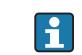

For information on the liner's resistance to partial vacuum ( $\rightarrow \blacksquare$  101)

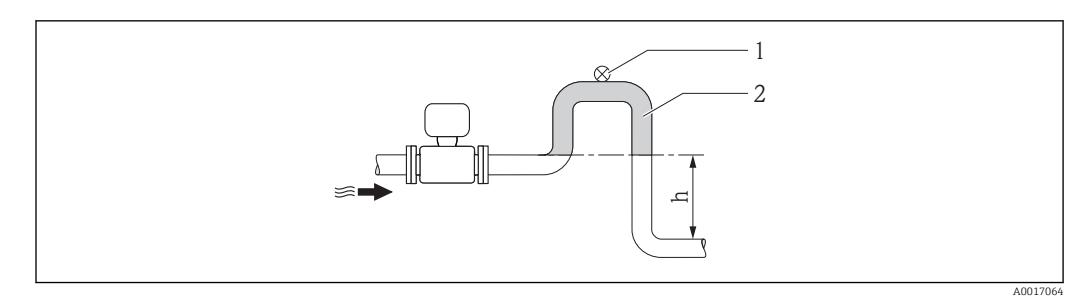

 *4 Installation in a down pipe*

- *1 Vent valve*
- *2 Pipe siphon*
- *h Length of down pipe*

### *Installation in partially filled pipes*

A partially filled pipe with a gradient necessitates a drain-type configuration. The empty pipe detection (EPD) function offers additional protection by detecting empty or partially filled pipes.

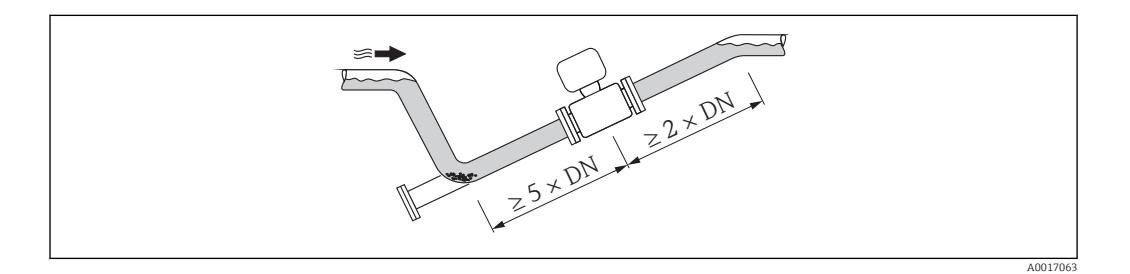

### **Orientation**

The direction of the arrow on the sensor nameplate helps you to install the sensor according to the flow direction (direction of medium flow through the piping).

An optimum orientation position helps avoid gas and air accumulations and deposits in the measuring tube.

The measuring device also offers the empty pipe detection function to detect partially filled measuring pipes in the event of outgassing fluids or variable process pressures.

*Vertical*

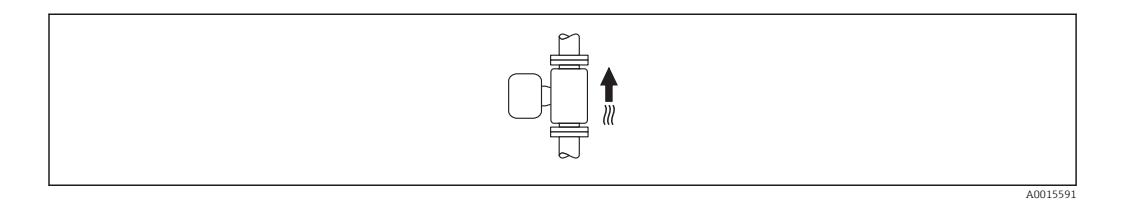

This is the optimum for self-emptying piping systems and for use in conjunction with empty pipe detection.

#### <span id="page-18-0"></span>*Horizontal*

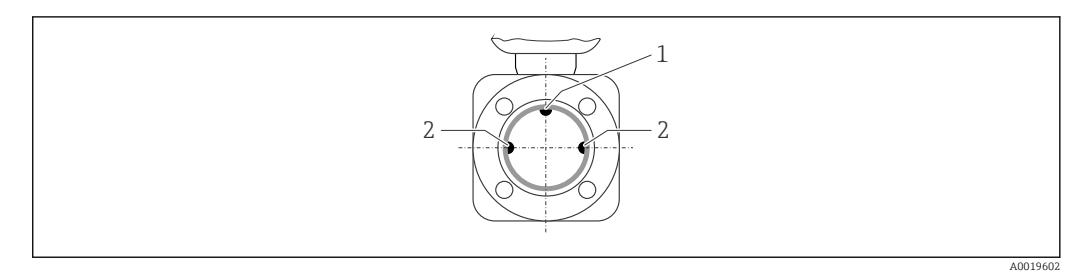

- *1 EPD electrode for empty pipe detection*
- *2 Measuring electrodes for signal detection*
	- The measuring electrode plane must be horizontal. This prevents brief insulation of the two measuring electrodes by entrained air bubbles.
		- The empty pipe detection only works if the transmitter housing is pointing upwards as otherwise there is no guarantee that the empty pipe detection function will actually respond to a partially filled or empty measuring tube.

#### Inlet and outlet runs

If possible, install the sensor upstream from fittings such as valves, T-pieces or elbows. Observe the following inlet and outlet runs to comply with accuracy specifications:

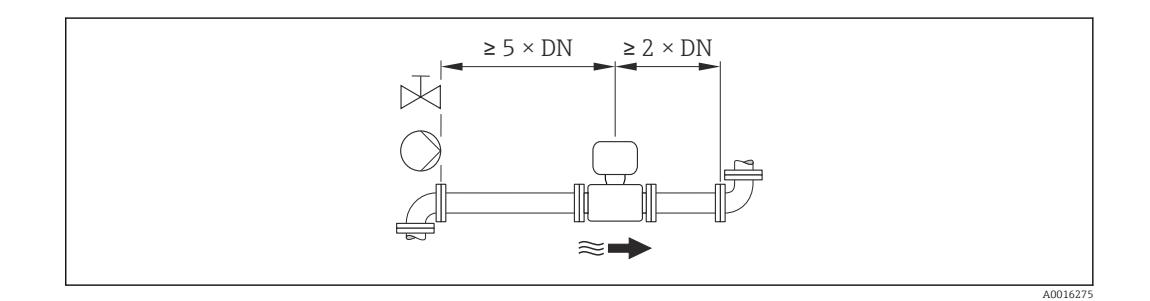

#### *Installation dimensions*

For the dimensions and installation lengths of the device, see the "Technical Information" document, "Mechanical construction" section

## 6.1.2 Requirements from environment and process

#### Ambient temperature range

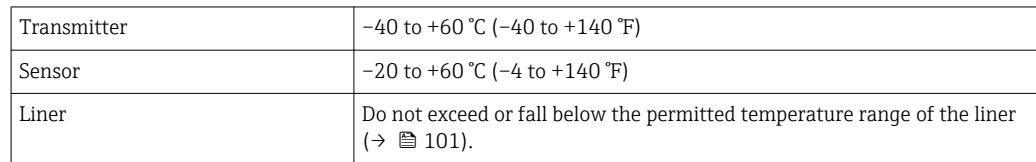

If operating outdoors:

- Install the measuring device in a shady location.
- Avoid direct sunlight, particularly in warm climatic regions.
- Avoid direct exposure to weather conditions.

#### *Temperature tables*

#### *SI units*

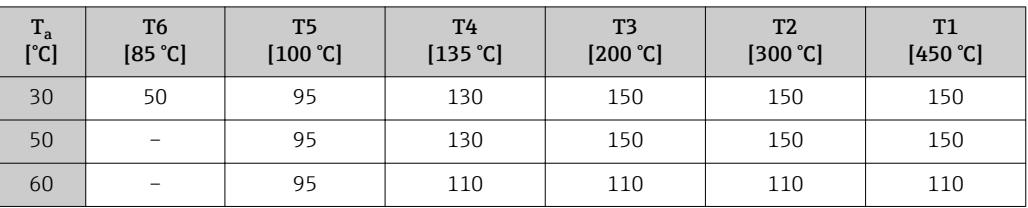

#### *US units*

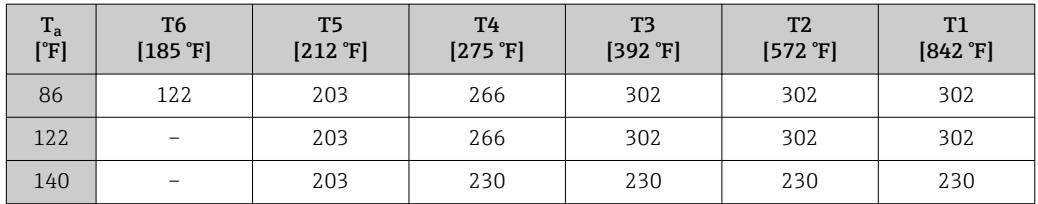

#### System pressure

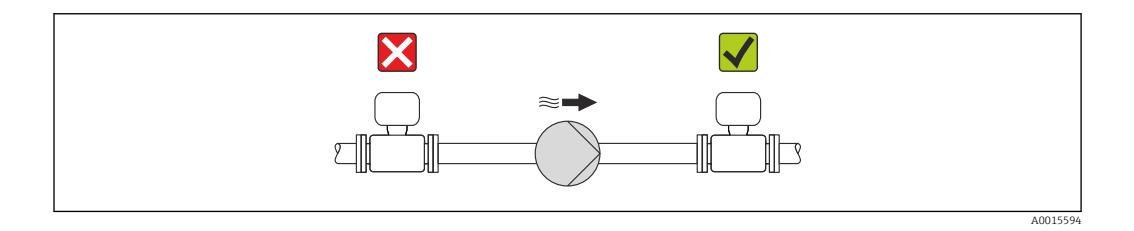

Never install the sensor on the pump suction side in order to avoid the risk of low pressure, and thus damage to the liner.

Furthermore, install pulse dampers if reciprocating, diaphragm or peristaltic pumps H are used.

• For information on the liner's resistance to partial vacuum ( $\rightarrow \Box$  101)

- Information on the shock resistance of the measuring system ( $\rightarrow \Box$  100)
- Information on the vibration resistance of the measuring system ( $\rightarrow \Box$  100)

#### Vibrations

 $\mathbf{a}$ 

In the event of very strong vibrations, the pipe and sensor must be supported and fixed.

Information on the shock resistance of the measuring system ( $\rightarrow \Box$  100)  $\boxed{4}$ 

Information on the vibration resistance of the measuring system ( $\rightarrow \Box$  100)

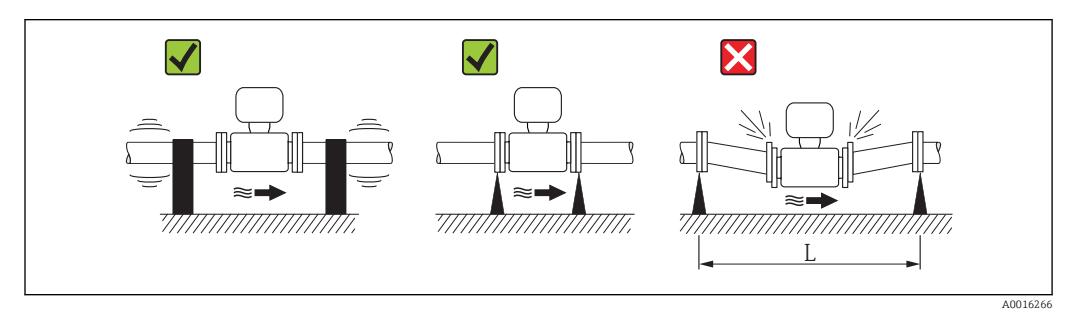

 *5 Measures to avoid device vibrations (L > 10 m (33 ft))*

#### <span id="page-20-0"></span>Adapters

Suitable adapters to DIN EN 545 (double-flange reducers) can be used to install the sensor in larger-diameter pipes. The resultant increase in the rate of flow improves measuring accuracy with very slow-moving fluids. The nomogram shown here can be used to calculate the pressure loss caused by reducers and expanders.

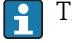

The nomogram only applies to liquids with a viscosity similar to that of water.

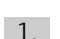

1. Calculate the ratio of the diameters d/D.

2. From the nomogram read off the pressure loss as a function of flow velocity (downstream from the reduction) and the d/D ratio.

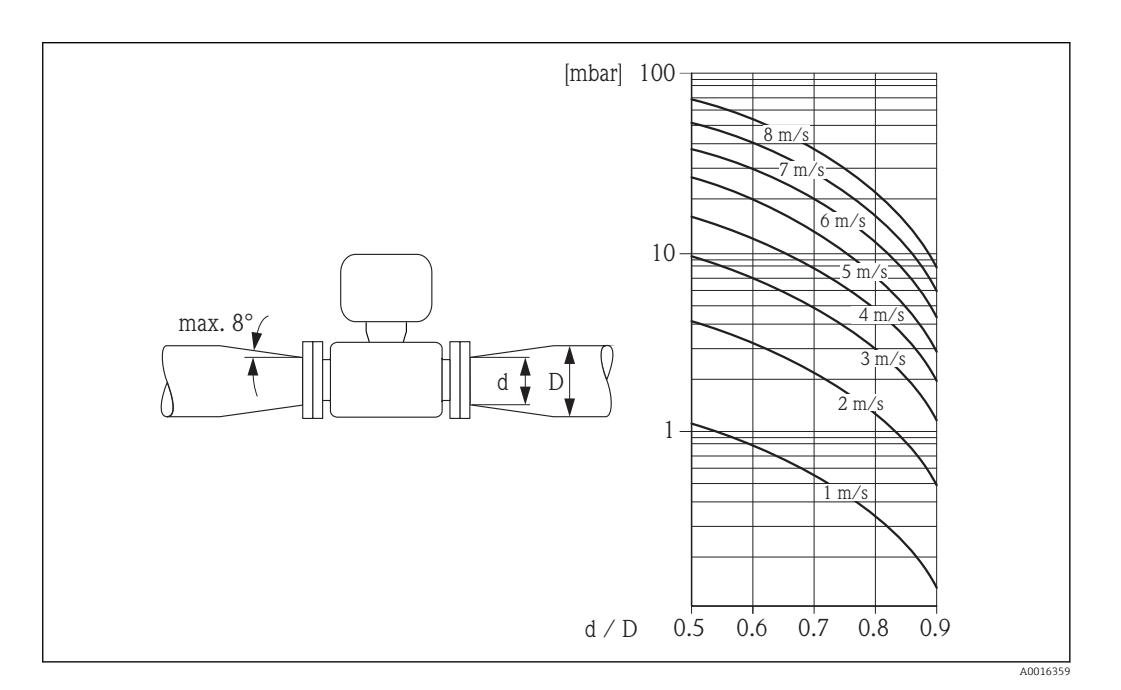

## 6.2 Mounting the measuring device

### 6.2.1 Required tools

### For sensor

For flanges and other process connections:

- Screws, nuts, seals etc. are not included in the scope of supply and must be provided by the customer.
- Appropriate mounting tools

### 6.2.2 Preparing the measuring device

1. Remove all remaining transport packaging.

- 2. Remove any protective covers or protective caps present from the sensor.
- 3. Remove stick-on label on the electronics compartment cover.

A0013964

### <span id="page-21-0"></span>6.2.3 Mounting the sensor

### **A WARNING**

### Danger due to improper process sealing!

- $\triangleright$  Ensure that the inside diameters of the gaskets are greater than or equal to that of the process connections and piping.
- ‣ Ensure that the gaskets are clean and undamaged.
- $\blacktriangleright$  Install the gaskets correctly.
- 1. Ensure that the direction of the arrow on the sensor matches the flow direction of the medium.
- 2. To ensure compliance with device specifications, install the measuring device between the pipe flanges in a way that it is centered in the measurement section.
- 3. Install the measuring device or turn the transmitter housing so that the cable entries do not point upwards.

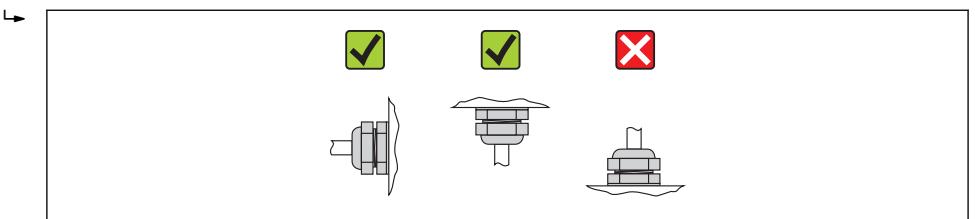

The sensor is supplied to order, with or without pre-installed process connections. Preinstalled process connections are firmly secured to the sensor by 4 or 6 hexagonal-headed bolts.

The sensor may need to be supported or additionally secured depending on the application and pipe length. In particular, it is absolutely essential to secure the sensor additionally if plastic process connections are used. An appropriate wall mounting kit can be ordered separately as an accessory from Endress+Hauser ( $\rightarrow \equiv$  109).

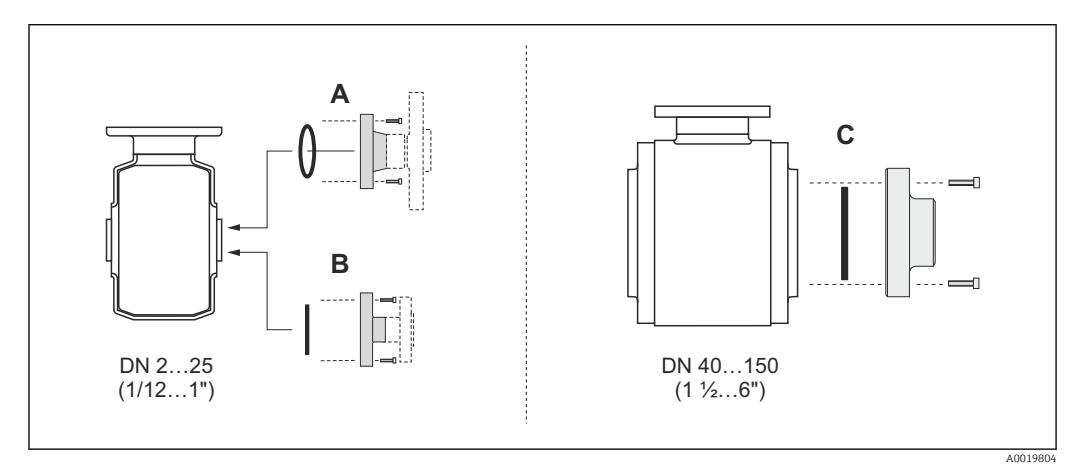

 *6 Process connection seals*

- *A Process connections with O-ring seal[\(→ 105\)](#page-104-0)*
- *B Process connections with aseptic molded seal, DN 2 to 25 (1/12 to 1")(→* 105)
- *C Process connections with aseptic molded seal, DN 40 to 150 (1 ½ to 6")* $($  $\rightarrow$   $\blacksquare$  105)

#### Welding the sensor into the pipe (welding connections)

#### A WARNING

#### Risk of destroying the electronics!

 $\blacktriangleright$  Make sure that the welding system is not grounded via the sensor or transmitter.

- 1. Tack-weld the sensor to secure it in the pipe. A suitable welding aid can be ordered separately as an accessory ( $\rightarrow \Box$  109).
- 2. Release the screws on the process connection flange and remove the sensor, along with the seal, from the pipe.
- 3. Weld the process connection into the pipe.
- 4. Reinstall the sensor in the pipe, and in doing so make sure that the seal is clean and in the right position.
- If thin-walled pipes carrying food are welded correctly, the seal is not damaged by 1 - A the heat even when mounted. Nevertheless it is advisable to remove the sensor and seal.
	- **•** It must be possible to open the pipe by approx.  $8 \text{ mm } (0.31 \text{ in})$  in total to permit disassembly.

#### Cleaning with pigs

It is essential to take the internal diameters of the measuring tube and process connection into account when cleaning with pigs. All the dimensions and lengths of the sensor and transmitter are provided in the separate "Technical Information" document.

#### Mounting the seals

Comply with the following instructions when installing seals:

- When mounting the process connections, make sure that the seals concerned are clean and centered correctly.
- In the case of metal process connections, the screws must be tightened securely. The process connection forms a metal connection with the sensor, which ensures a defined compression of the seal.
- In the case of plastic process connections, comply with the max. screw tightening torques for lubricated threads: 7 Nm (5.2 lbf ft). In the case of plastic flanges, always insert a seal between the connection and the counterflange.
- Depending on the application the seals should be replaced periodically, particularly if molded seals are used (aseptic version)! The interval between changes depends on the frequency of the cleaning cycles, the cleaning temperature and the medium temperature. Replacement seals can be ordered as an accessory ( $\rightarrow \Box$  109).

### Mounting grounding rings (DN 2 to 25 (1/12 to 1"))

Pay attention to the information on potential equalization ( $\rightarrow \Box$  31).

In the case of plastic process connections (e.g. flange connections or adhesive fittings), additional ground rings must be used to ensure the potential between the sensor and fluid is matched. If grounding rings are not installed, this can affect the measuring accuracy or cause the destruction of the sensor as a result of the electrochemical decomposition of the electrodes.

- Depending on the option ordered, plastic disks are used instead of grounding rings on some process connections. These plastic disks only act as "spacers" and do not have any potential matching function. Furthermore, they also perform a significant sealing function at the sensor/process connection interface. Therefore, in the case of process connections without metal grounding rings, these plastic disks/seals should never be removed and should always be installed!
	- Grounding rings can be ordered separately as an accessory from Endress+Hauser  $(\rightarrow \Box$  109). When ordering make sure that the grounding rings are compatible with the material used for the electrodes, as otherwise there is the danger that the electrodes could be destroyed by electrochemical corrosion! Material specifications ( $\rightarrow \Box$  104).
	- Grounding rings, including seals, are mounted inside the process connections. Therefore the installation length is not affected.

<span id="page-23-0"></span>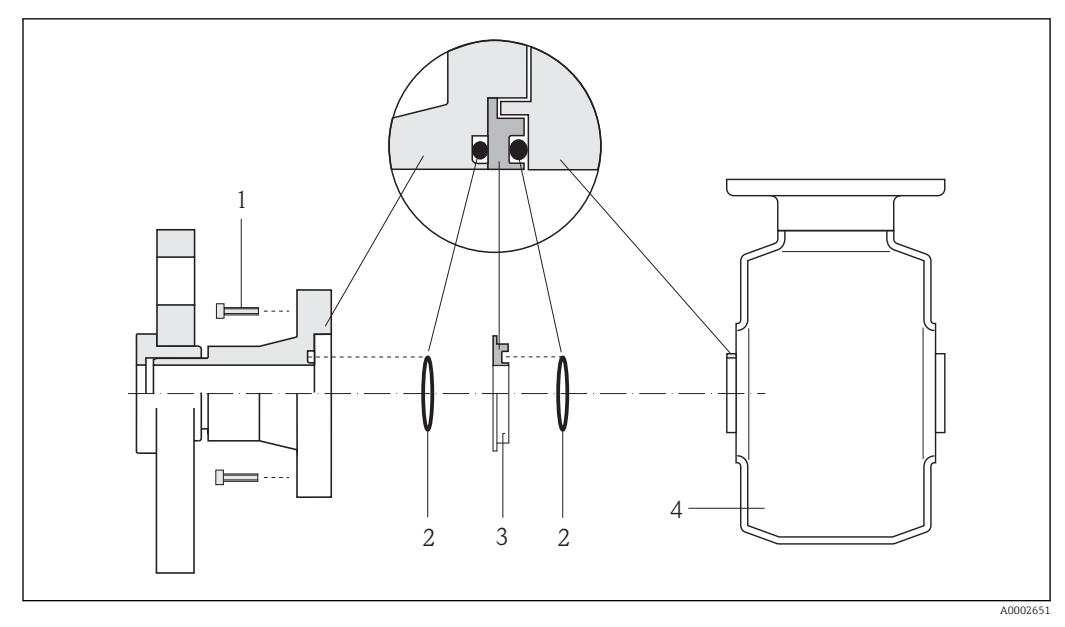

 *7 Installing grounding rings*

- *1 Hexagonal-headed bolts of process connection*
- *2 O-ring seals*
- *3 Grounding ring or plastic disk (spacer)*
- *4 Sensor*
- 1. Release the 4 or 6 hexagonal-headed bolts (1) and remove the process connection from the sensor (4).
- 2. Remove the plastic disk (3), along with the two O-ring seals (2), from the process connection.
- 3. Place the first O-ring seal (2) back into the groove of the process connection.
- 4. Fit the metal grounding ring (3) in the process connection as illustrated.
- 5. Place the second O-ring seal (2) into the groove of the grounding ring.
- 6. Mount the process connection back on the sensor. In doing so, make sure you comply with the max. screw tightening torques for lubricated threads: 7 Nm (5.2 lbf ft)

## 6.2.4 Turning the display module

The display module can be turned to optimize display readability.

### Aluminum housing version, AlSi10Mg, coated

<span id="page-24-0"></span>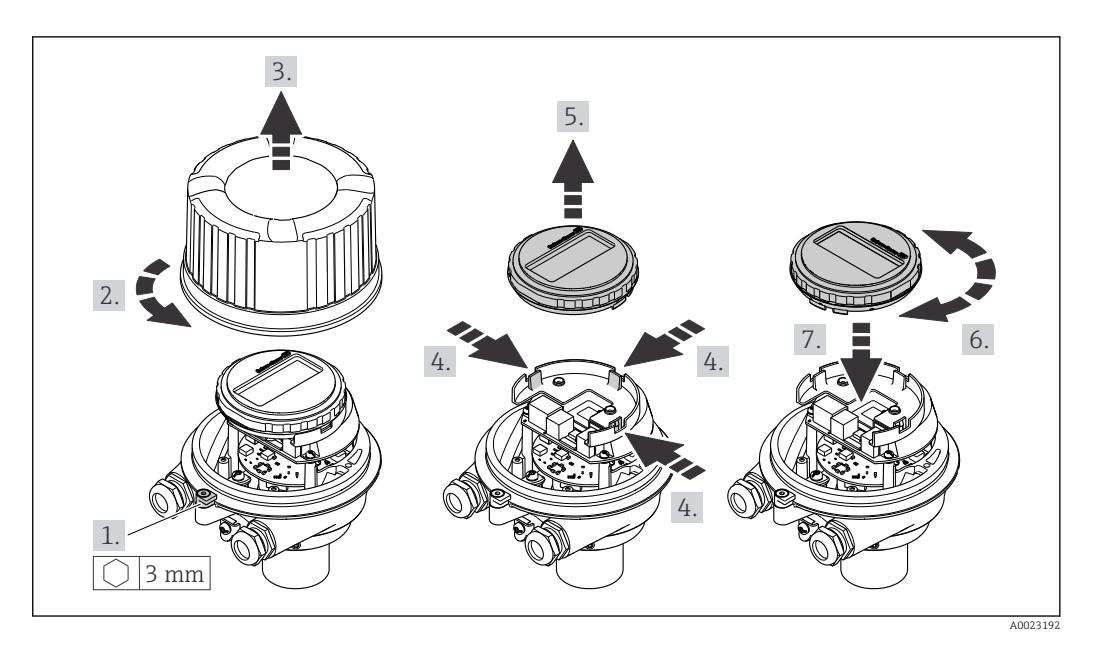

## Compact and ultra-compact housing version, hygienic, stainless

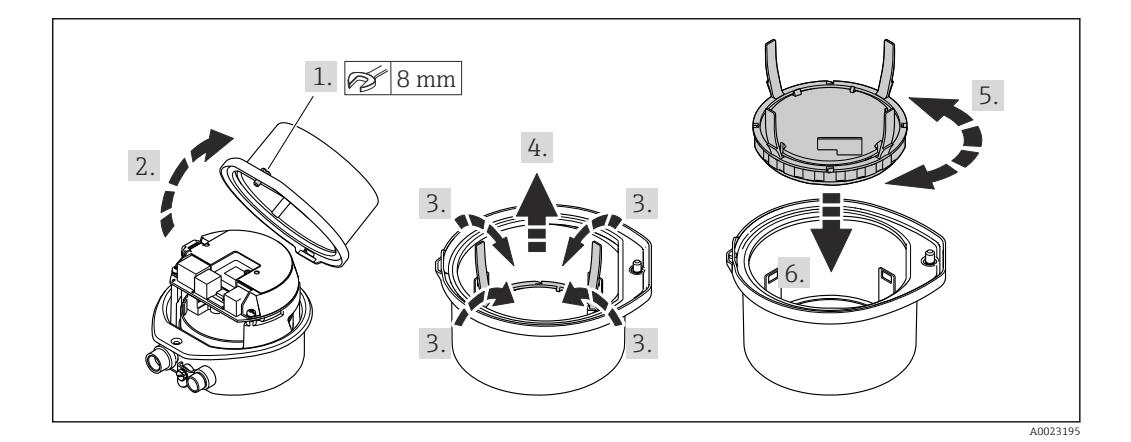

# 6.3 Post-installation check

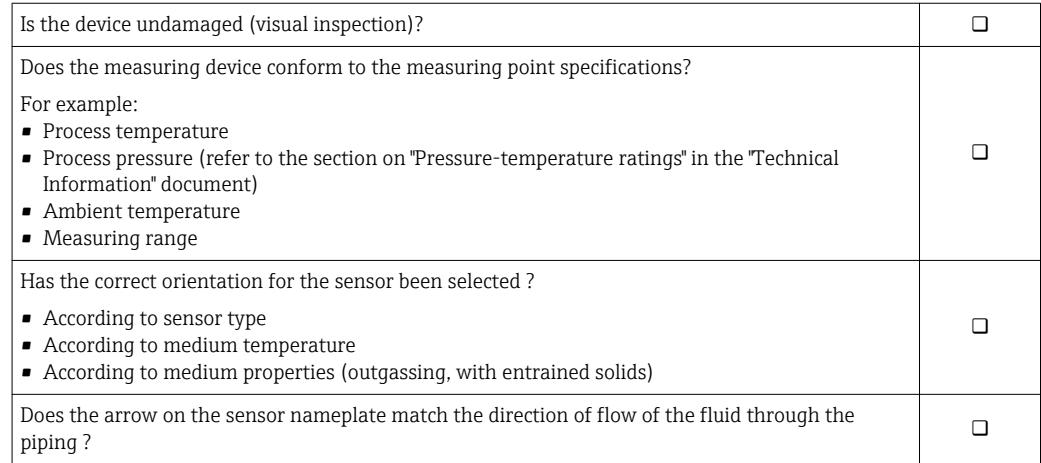

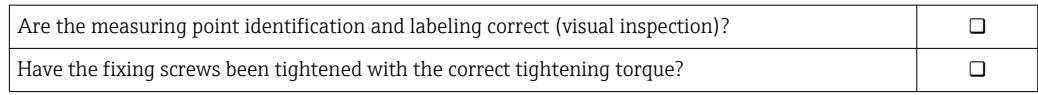

## <span id="page-26-0"></span>7 Electrical connection

The measuring device does not have an internal circuit breaker. For this reason,  $\lceil \cdot \rceil$ assign the measuring device a switch or power-circuit breaker so that the power supply line can be easily disconnected from the mains.

## 7.1 Connection conditions

## 7.1.1 Required tools

- For cable entries: Use corresponding tools
- For securing clamp (on aluminum housing): Allen screw3 mm
- For securing screw (for stainless steel housing): open-ended wrench 8 mm
- Wire stripper
- When using stranded cables: crimping tool for ferrule

### 7.1.2 Requirements for connecting cable

The connecting cables provided by the customer must fulfill the following requirements.

### Electrical safety

In accordance with applicable federal/national regulations.

### Permitted temperature range

- $-40$  °C (-40 °F) to +80 °C (+176 °F)
- Minimum requirement: cable temperature range ≥ ambient temperature +20 K

### Power supply cable

Standard installation cable is sufficient.

### Signal cable

#### *Current output*

For 4-20 mA HART: Shielded cable recommended. Observe grounding concept of the plant.

#### *Pulse/frequency/switch output*

Standard installation cable is sufficient.

### Cable diameter

• Cable glands supplied:

 $M20 \times 1.5$  with cable  $\Phi$ 6 to 12 mm (0.24 to 0.47 in)

• Spring terminals: Wire cross-sections 0.5 to 2.5 mm2 (20 to 14 AWG)

## <span id="page-27-0"></span>7.1.3 Terminal assignment

### **Transmitter**

*Connection version 4-20 mA HART with pulse/frequency/switch output*

Order code for "Output", option B

Depending on the housing version, the transmitters can be ordered with terminals or device plugs.

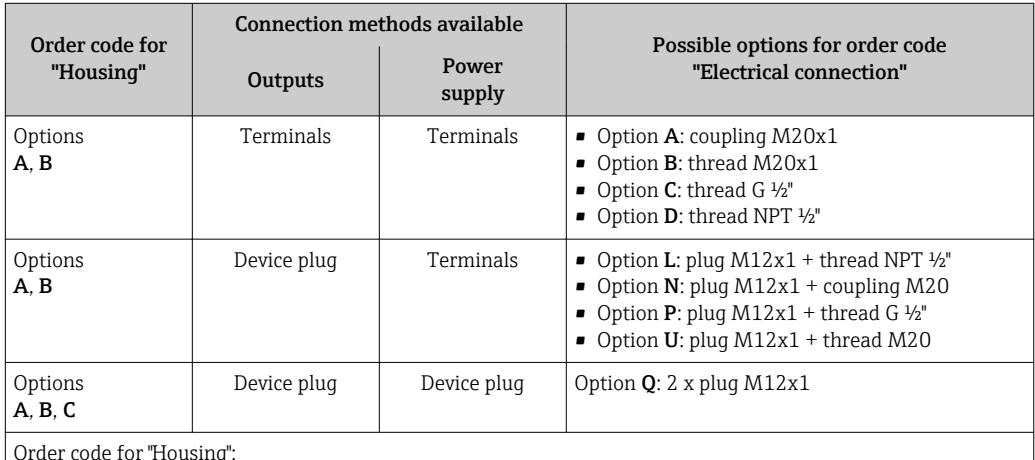

Order code for "Housing":

• Option A: compact, coated aluminum

• Option B: compact, hygienic, stainless

• Option C: ultra compact, hygienic, stainless, M12 device plug

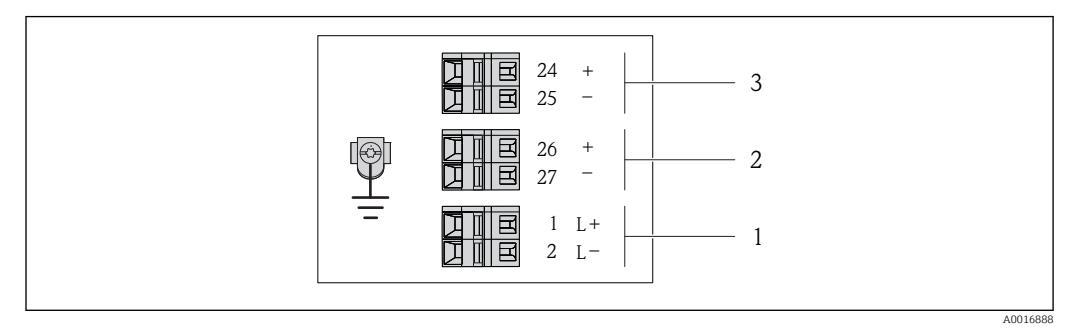

 *8 Terminal assignment 4-20 mA HART with pulse/frequency/switch output*

*1 Power supply: DC 24 V*

*2 Output 1: 4-20 mA HART (active)*

*3 Output 2: pulse/frequency/switch output (passive)*

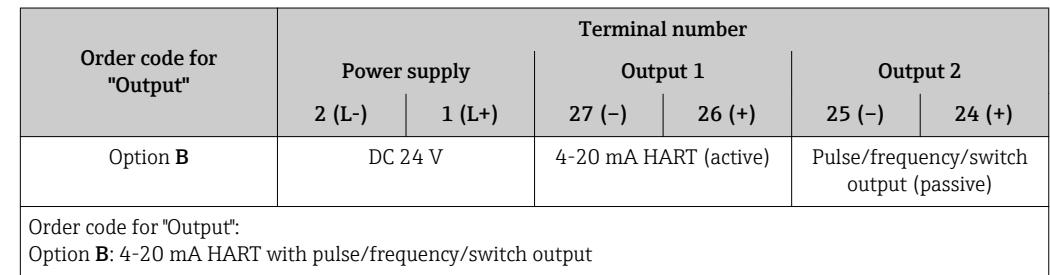

## <span id="page-28-0"></span>7.1.4 Pin assignment, device plug

### 4-20 mA HART with pulse/frequency/switch output

*Device plug for supply voltage (device side)*

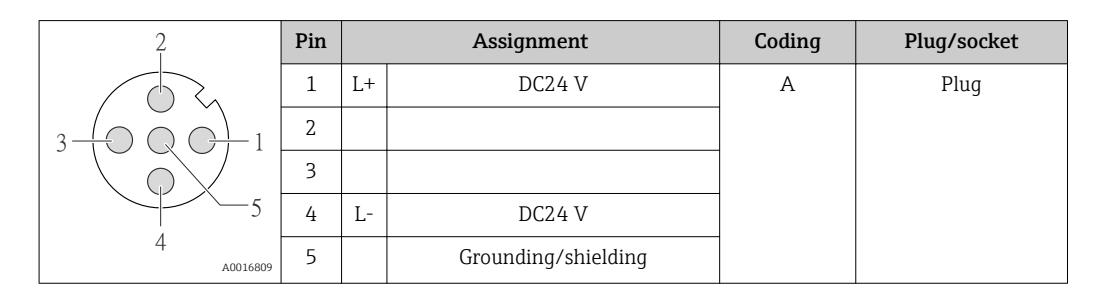

*Device plug for signal transmission (device side)*

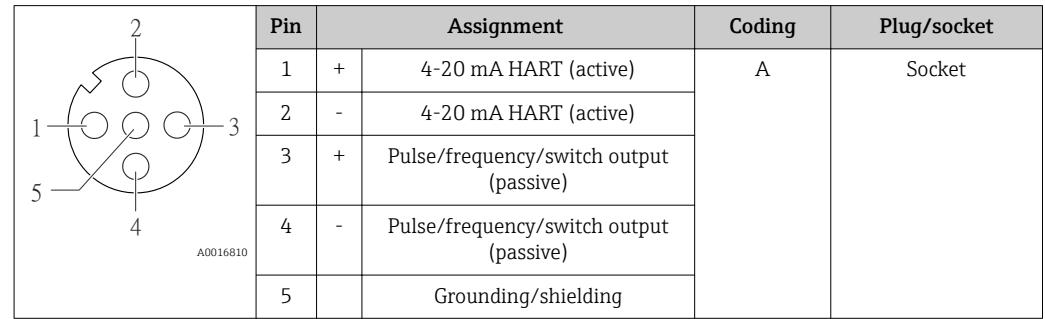

### 7.1.5 Preparing the measuring device

- 1. Remove dummy plug if present.
- 2. NOTICE! Insufficient sealing of the housing! Operational reliability of the measuring device could be compromised. Use suitable cable glands corresponding to the degree of protection.

If measuring device is delivered without cable glands:

Provide suitable cable gland for corresponding connecting cable ( $\rightarrow \Box$  27).

3. If measuring device is delivered with cable glands: Observe cable specification ( $\rightarrow \Box$  27).

## 7.2 Connecting the measuring device

### **NOTICE**

### Limitation of electrical safety due to incorrect connection!

- ‣ Have electrical connection work carried out by correspondingly trained specialists only.
- ‣ Observe applicable federal/national installation codes and regulations.
- $\triangleright$  Comply with local workplace safety regulations.
- ‣ For use in potentially explosive atmospheres, observe the information in the devicespecific Ex documentation.

## 7.2.1 Connecting the transmitter

The connection of the transmitter depends on the following order codes:

- Housing version: compact or ultra-compact
- Connection version: device plug or terminals

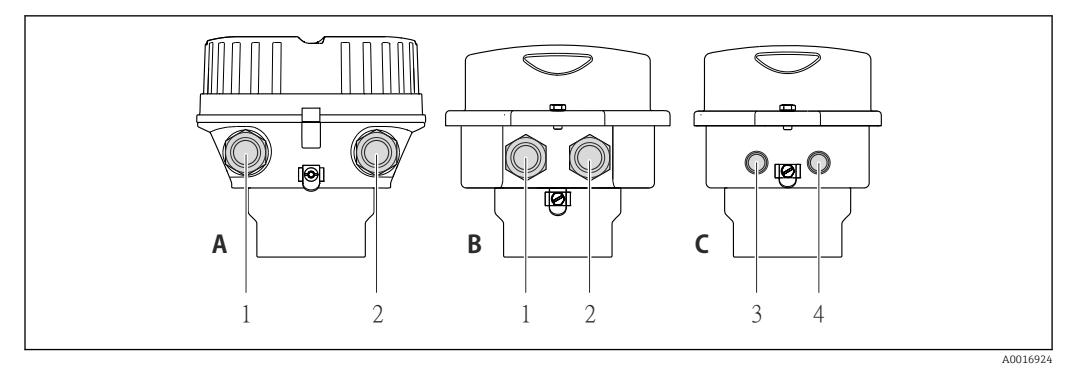

 *9 Device versions and connection versions*

- *A Housing version: compact, aluminum coated*
- *B Housing version: compact hygienic, stainless*
- *1 Cable entry or device plug for signal transmission*
- *2 Cable entry or device plug for supply voltage*
- *C Housing version: ultra-compact hygienic, stainless, M12 device plug*
- *3 Device plug for signal transmission*
- *4 Device plug for supply voltage*

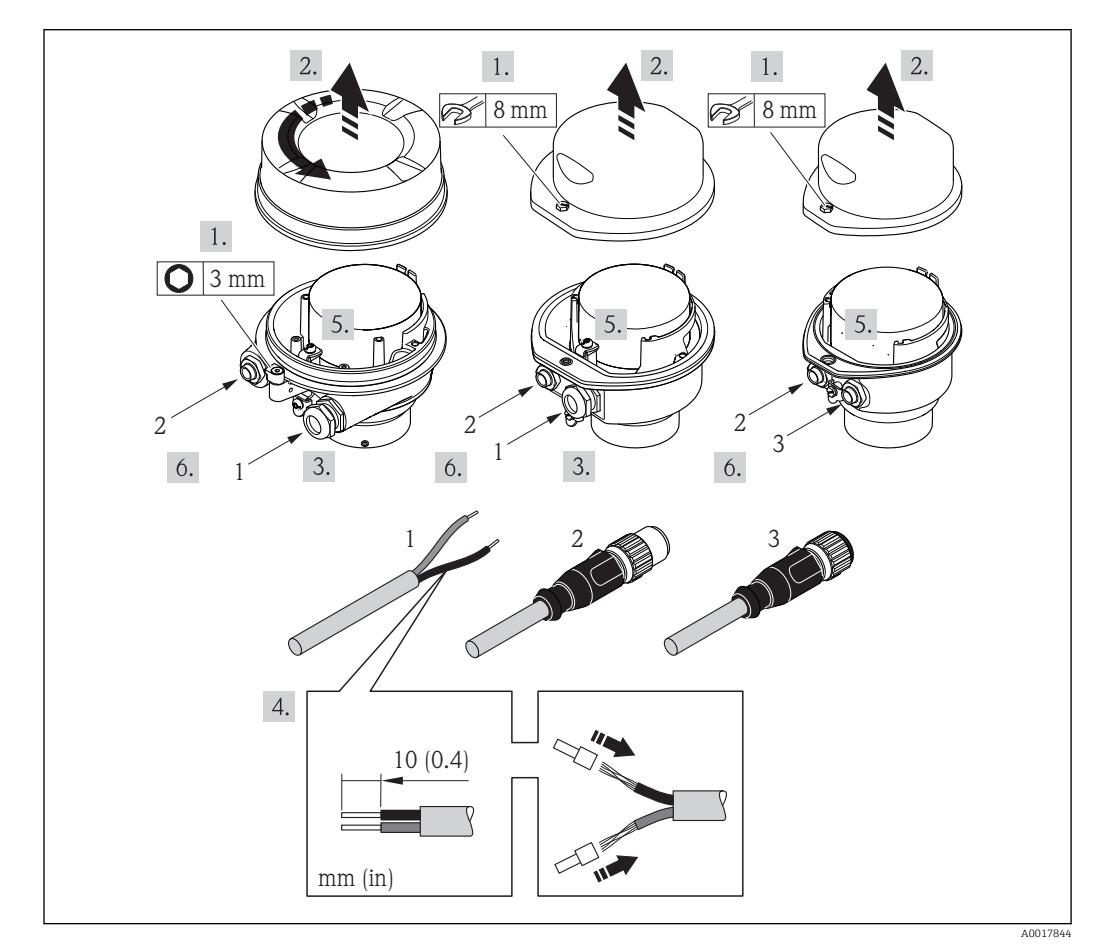

 *10 Device versions with connection examples*

- *1 Cable*
- *2 Device plug for signal transmission*
- *3 Device plug for supply voltage*

For device version with device plug: only pay attention to Step 6.

1. Depending on the housing version, loosen the securing clamp or fixing screw of the housing cover.

- <span id="page-30-0"></span>2. Depending on the housing version, unscrew or open the housing cover and disconnect the local display from the main electronics module where necessary  $(\rightarrow \blacksquare 106)$ .
- 3. Push the cable through the cable entry . To ensure tight sealing, do not remove the sealing ring from the cable entry.
- 4. Strip the cable and cable ends. In the case of stranded cables, also fit ferrules.
- 5. Connect the cable in accordance with the terminal assignment or the device plug pin assignment .
- 6. Depending on the device version: tighten the cable glands or plug in the device plug and tighten .
- 7. WARNING! Housing degree of protection may be voided due to insufficient sealing of the housing. Screw in the screw without using any lubricant. The threads on the cover are coated with a dry lubricant. Reverse the removal procedure to reassemble the transmitter.

### 7.2.2 Ensuring potential equalization

### A CAUTION

#### Electrode damage can result in the complete failure of the device!

- $\blacktriangleright$  Make sure that the fluid and sensor have the same electrical potential.
- $\blacktriangleright$  Pay attention to internal grounding concepts in the company.
- $\blacktriangleright$  Pay attention to the pipe material or grounding.

#### Connection examples for standard situations

#### *Metal process connections*

Potential matching usually takes place via the metallic process connections in contact with medium which are directly mounted on the measuring transmitter. This usually means that additional potential matching measures are unnecessary.

#### Connection example in special situations

#### *Plastic process connections*

In the case of plastic process connections, additional grounding rings or process connections with an integrated grounding electrode must be used to ensure potential matching between the sensor and the fluid. If there is no potential matching, this can affect the measuring accuracy or cause the destruction of the sensor as a result of the electrochemical decomposition of the electrodes.

Note the following when using grounding rings:

- Depending on the option ordered, plastic disks are used instead of grounding rings on some process connections. These plastic disks only act as "spacers" and do not have any potential matching function. Furthermore, they also perform a significant sealing function at the sensor/connection interface. Therefore, in the case of process connections without metal grounding rings, these plastic disks/seals should never be removed and should always be installed!
- Grounding rings can be ordered separately as an accessory from Endress+Hauser . When ordering make sure that the grounding rings are compatible with the material used for the electrodes, as otherwise there is the danger that the electrodes could be destroyed by electrochemical corrosion!
- Grounding rings, including seals, are mounted inside the process connections. Therefore the installation length is not affected.

### *Potential equalization via additional grounding ring*

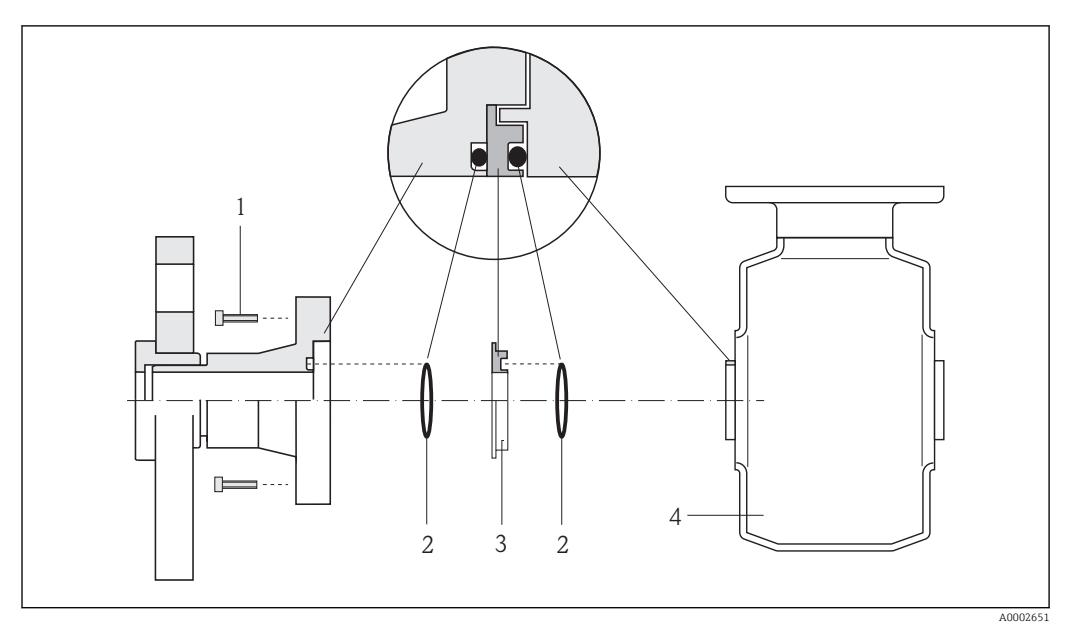

- *Hexagonal-headed bolts of process connection*
- *O-ring seals*
- *Plastic disk (spacer) or grounding ring*
- *Sensor*

*Potential equalization via grounding electrodes on process connection*

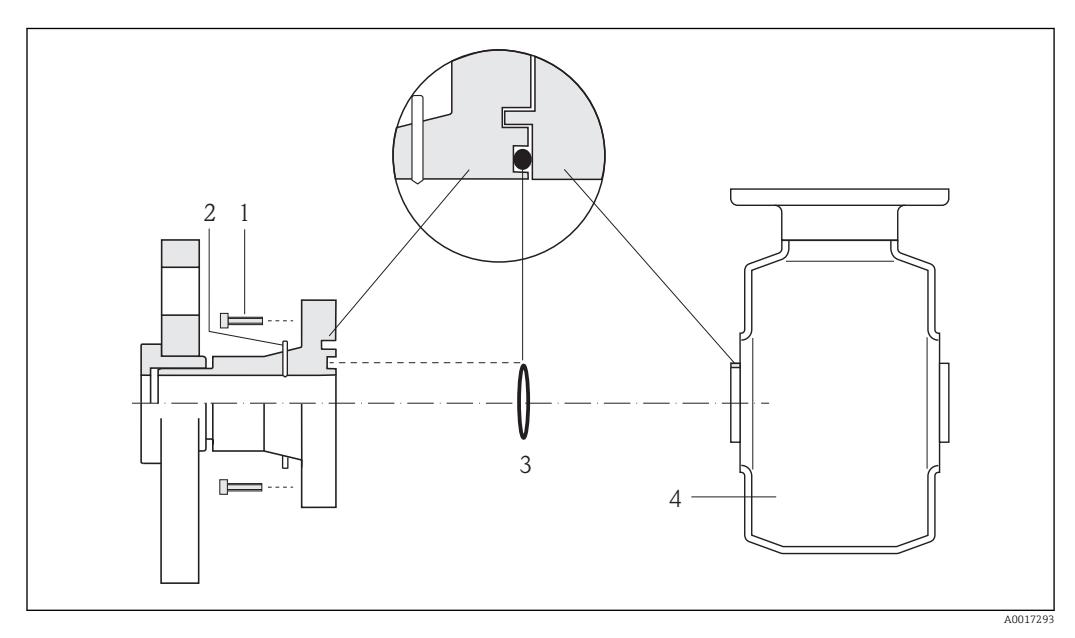

- *Hexagonal-headed bolts of process connection*
- *Integrated grounding electrodes*
- *O-ring seal*
- *Sensor*

## <span id="page-32-0"></span>7.3 Special connection instructions

## 7.3.1 Connection examples

## 7.4 Ensuring the degree of protection

The measuring device fulfills all the requirements for the IP66/67 degree of protection, Type 4X enclosure.

To guarantee IP66/67 degree of protection, Type 4X enclosure, carry out the following steps after the electrical connection:

- 1. Check that the housing seals are clean and fitted correctly. Dry, clean or replace the seals if necessary.
- 2. Tighten all housing screws and screw covers.
- 3. Firmly tighten the cable glands.
- 4. To ensure that moisture does not enter the cable entry, route the cable so that it loops down before the cable entry ("water trap").

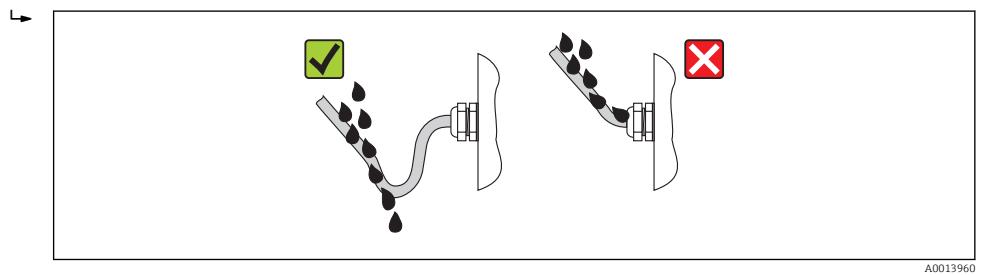

5. Insert dummy plugs into unused cable entries.

## 7.5 Post-connection check

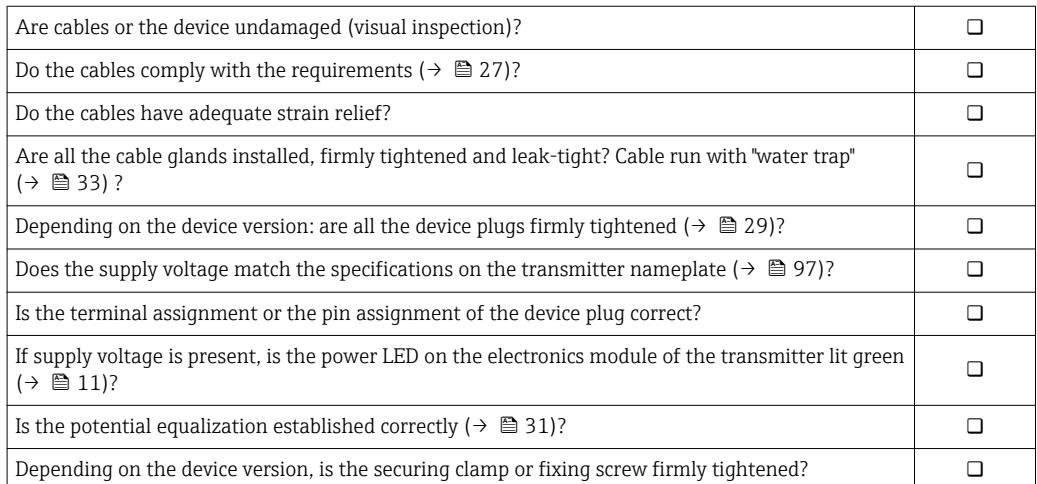

# <span id="page-33-0"></span>8 Operation options

# 8.1 Overview of operation options

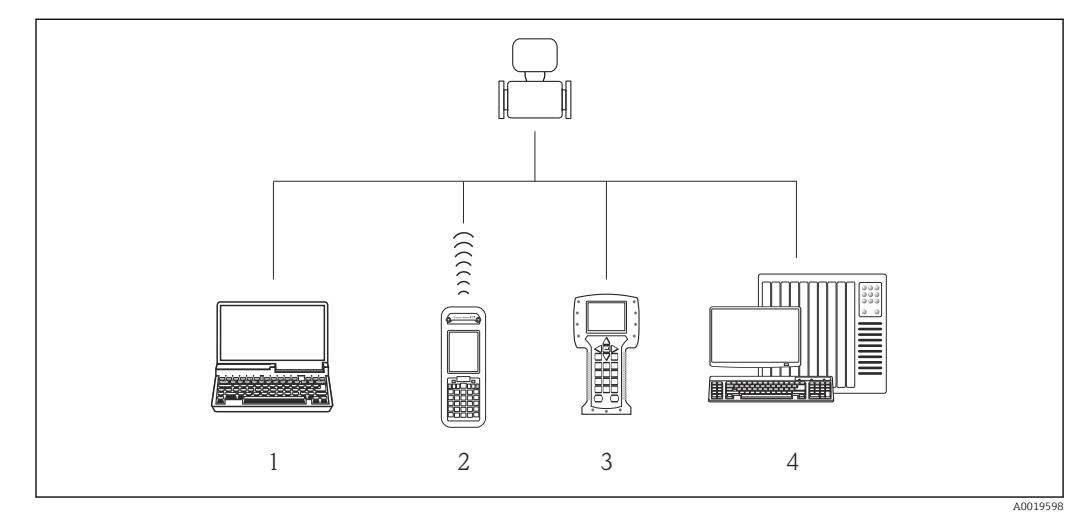

- *1 Computer with Web browser (e.g. Internet Explorer) or with operating tool (e.g. FieldCare, AMS Device Manager, SIMATIC PDM)*
- *2 Field Xpert SFX350 or SFX370*
- *3 Field Communicator 475*
- *4 Control system (e.g. PLC)*

## <span id="page-34-0"></span>8.2 Structure and function of the operating menu

## 8.2.1 Structure of the operating menu

For an overview of the operating menu with menus and parameters

![](_page_34_Figure_5.jpeg)

![](_page_34_Figure_6.jpeg)

## 8.2.2 Operating philosophy

The individual parts of the operating menu are assigned to certain user roles. Each user role corresponds to typical tasks within the device lifecycle.

<span id="page-35-0"></span>![](_page_35_Picture_293.jpeg)

## 8.3 Access to the operating menu via the Web browser

## 8.3.1 Function range

Thanks to the integrated Web server the device can be operated and configured via a Web browser. In addition to the measured values, status information on the device is also displayed and allows the user to monitor the status of the device. Furthermore the device data can be managed and the network parameters can be configured.
### <span id="page-36-0"></span>8.3.2 Prerequisites

*Hardware*

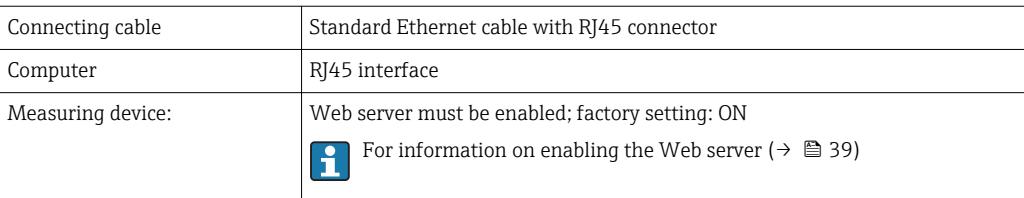

#### *Software of the computer*

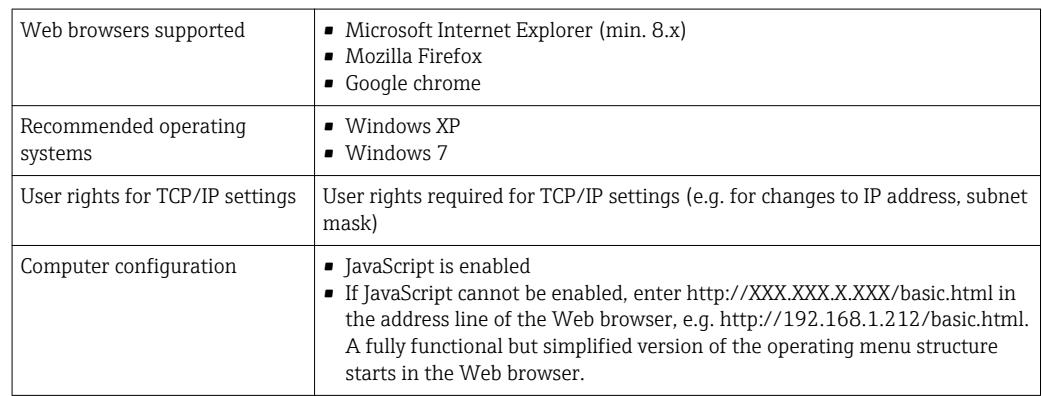

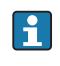

### When installing a new firmware version:

To enable correct data display, clear the temporary memory (cache) of the Web browser under Internet options.

### 8.3.3 Establishing a connection

### Configuring the Internet protocol of the computer

The following information refers to the default Ethernet settings of the device.

IP address of the device: 192.168.1.212 (factory setting)

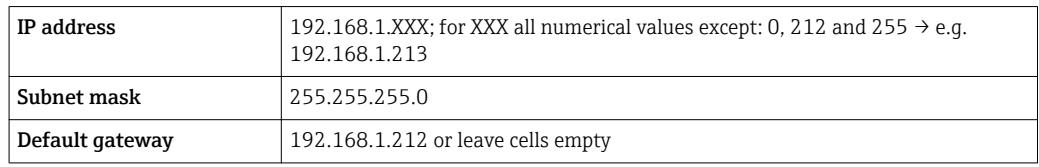

1. Switch on the measuring device and connect to the computer via the cable  $(\rightarrow \blacksquare 41)$ .

- 2. If a 2nd network card is not used: all the applications on the notebook should be closed, or all the applications that require the Internet or network, such as e-mail, SAP applications, Internet or Windows Explorer, i.e. close all open Internet browsers.
- 3. Configure the properties of the Internet protocol (TCP/IP) as defined in the table above.

### Starting the Web browser

- 1. Start the Web browser on the computer.
- 2. Enter the IP address of the Web server in the address line of the Web browser: 192.168.1.212

The login page appears.

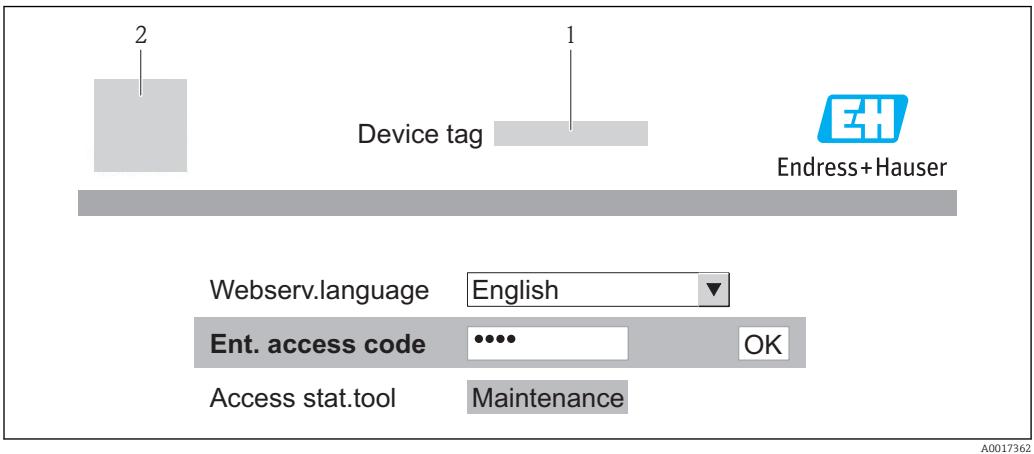

- *1 Device tag* (→ 49)<br>*2 Picture of device*
- *2 Picture of device*

If a login page does not appear, or if the page is incomplete ( $\rightarrow \Box$  75)  $\vert \cdot \vert$ 

### 8.3.4 Logging on

- 1. Select the preferred operating language for the Web browser.
- 2. Enter the access code.
- 3. Press OK to confirm your entry.

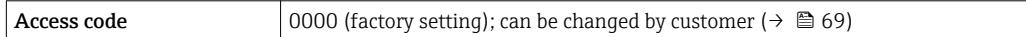

If no action is performed for 10 minutes, the Web browser automatically returns to  $\mathsf{H}$ the login page.

### 8.3.5 User interface

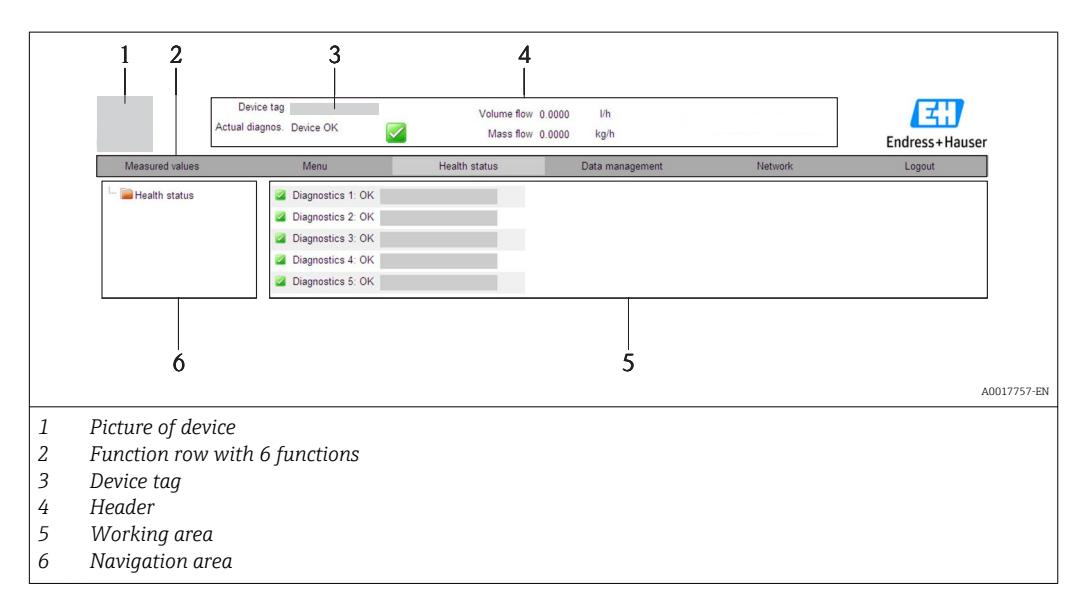

### <span id="page-38-0"></span>Header

The following information appears in the header:

- Device tag  $($   $\rightarrow$   $)$   $($   $\rightarrow$   $)$
- Device status with status signal ( $\rightarrow \Box$  77)
- Current measured values ( $\rightarrow \Box$  71)

#### Function row

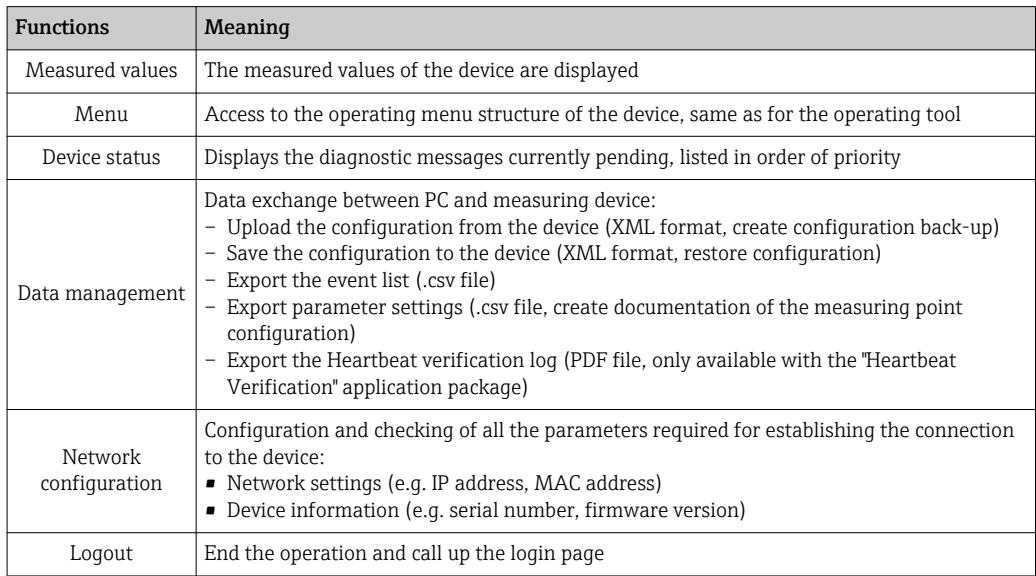

#### Navigation area

If a function is selected in the function bar, the submenus of the function open in the navigation area. The user can now navigate through the menu structure.

#### Working area

Depending on the selected function and the related submenus, various actions can be performed in this area:

- Configuring parameters
- Reading measured values
- Calling up help text
- Starting an upload/download

### 8.3.6 Disabling the Web server

The Web server for the measuring device can enabled and disabled as required via the Web server functionality parameter.

#### Navigation

"Expert" menu  $\rightarrow$  Communication  $\rightarrow$  Web server

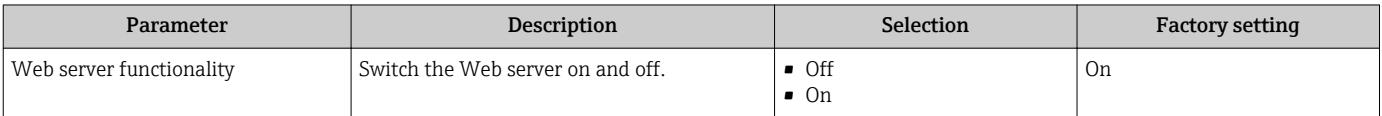

### <span id="page-39-0"></span>Enabling the Web server

If the Web server is disabled it can only be re-enabled with the Web server functionality parameter via the following operating options: Via "FieldCare" operating tool

### 8.3.7 Logging out

Before logging out, perform a data backup via the **Data management** function (upload configuration from device) if necessary.

- 1. Select the **Logout** entry in the function row.
	- $\rightarrow$  The home page with the Login box appears.
- 2. Close the Web browser.
- 3. Reset the modified properties of the Internet protocol (TCP/IP) if they are no longer needed ( $\rightarrow$   $\blacksquare$  37).

# 8.4 Access to the operating menu via the operating tool

### 8.4.1 Connecting the operating tool

### Via HART protocol

This communication interface is present in the following device version: Order code for "Output", option B: 4-20 mA HART, pulse/frequency/switch output

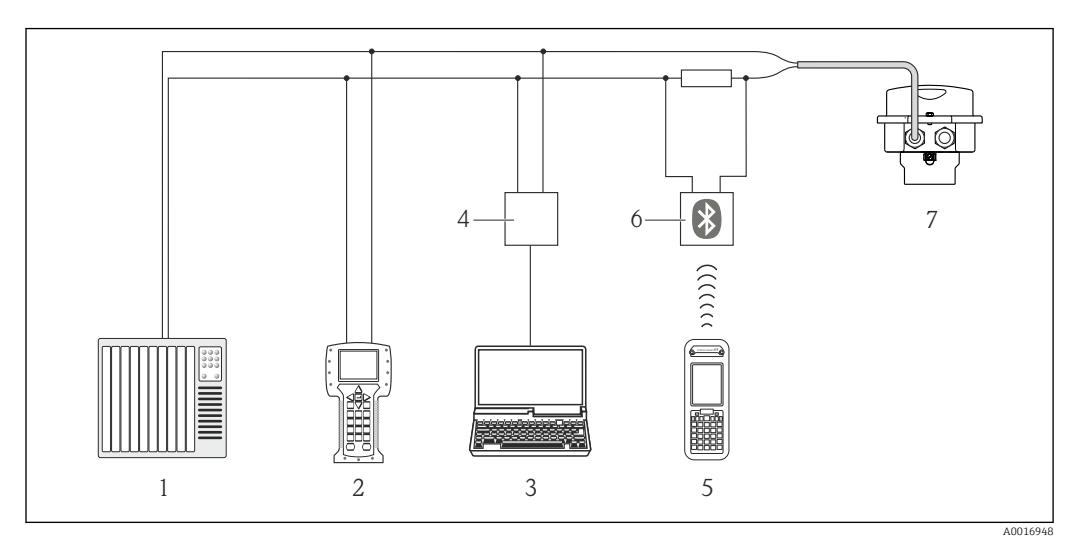

 *12 Options for remote operation via HART protocol*

- *1 Control system (e.g. PLC)*
- *2 Field Communicator 475*
- *3 Computer with operating tool (e.g. FieldCare, AMS Device Manager, SIMATIC PDM)*
- *4 Commubox FXA195 (USB)*
- *5 Field Xpert SFX350 or SFX370*
- *6 VIATOR Bluetooth modem with connecting cable*
- *7 Transmitter*

### Via service interface (CDI-RJ45)

<span id="page-40-0"></span>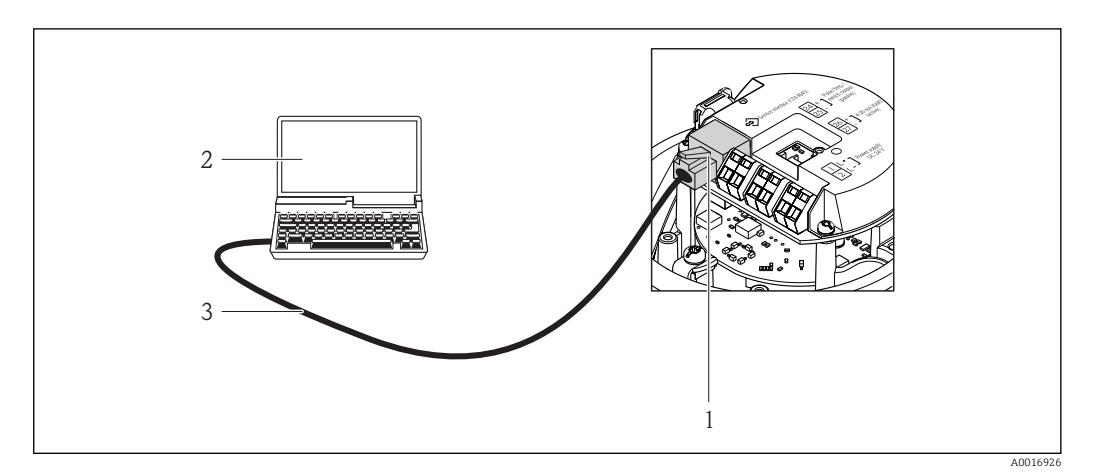

 *13 Connection for the order code for "Output", option B: 4-20 mA HART, pulse/frequency/switch output*

- *1 Service interface (CDI -RJ45) of the measuring device with access to the integrated Web server 2 Computer with Web browser (e.g. Internet Explorer) for accessing the integrated device Web server or with*
- *"FieldCare" operating tool with COM DTM "CDI Communication TCP/IP"*
- *3 Standard Ethernet connecting cable with RJ45 plug*

### 8.4.2 Field Xpert SFX350, SFX370

#### Function scope

Field Xpert SFX350 and Field Xpert SFX370 are mobile computers for commissioning and maintenance. They enable efficient device configuration and diagnostics for HART and FOUNDATION fieldbus devices in the non-Ex area (SFX350, SFX370) and the Ex area (SFX370).

For details, see Operating Instructions BA01202S  $\vert$ i

### Source for device description files

See data ( $→$   $\oplus$  45)

### 8.4.3 FieldCare

#### Function scope

FDT-based plant asset management tool from Endress+Hauser. It can configure all smart field devices in a system and helps you manage them. By using the status information, it is also a simple but effective way of checking their status and condition.

Access takes place via:

- HART protocol  $(\rightarrow \Box 40)$
- Service interface CDI-RJ45 ( $\rightarrow \text{ } \oplus \text{ } 41$ )

Typical functions:

- Configuring parameters of transmitters
- Loading and saving device data (upload/download)
- Documentation of the measuring point
- Visualization of the measured value memory (line recorder) and event logbook

For details, see Operating Instructions BA00027S and BA00059S

### Source for device description files

See data ( $\rightarrow \text{ } \oplus \text{ } 45$ )

### Establishing a connection

Via service interface (CDI-RJ45)

- 1. Start FieldCare and launch the project.
- 2. In the network: Add a device.  $\rightarrow$  The **Add device** window opens.
- 3. Select the CDI Communication TCP/IP option from the list and press OK to confirm.
- 4. Right-click CDI Communication TCP/IP and select the Add device option in the context menu that opens.
- 5. Select the desired device from the list and press OK to confirm.
	- The CDI Communication TCP/IP (Configuration) window opens.
- 6. Enter the device address in the IP address field and press Enter to confirm: 192.168.1.212 (factory setting); if the IP address is not known .
- 7. Establish the online connection to the device.

For details, see Operating Instructions BA00027S and BA00059S

### <span id="page-42-0"></span>User interface

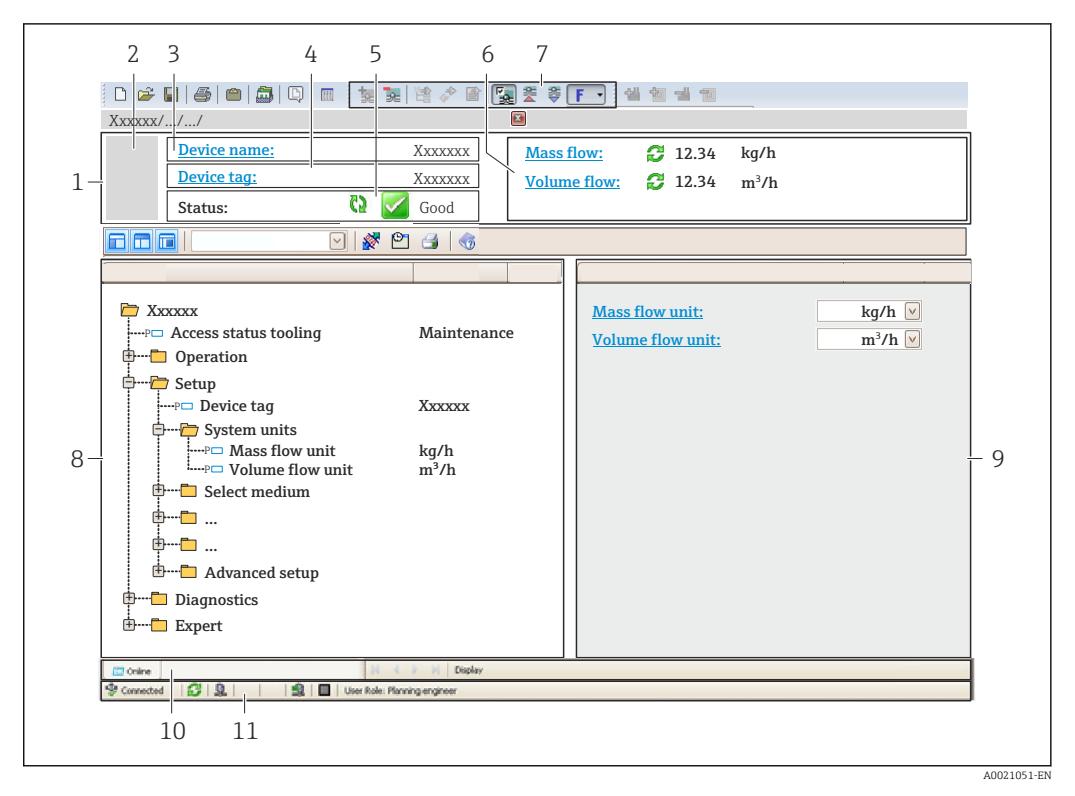

- *1 Header*
- *2 Picture of device*
- *3 Device name*
- *4 Device tag* (→ 49)
- *f Status area with status signal* (→ 77)
- *6 Display area for current measured values 7 Event list with additional functions such as save/load, events list and document creation*
- *8 Navigation area with operating menu structure*
- *9 Operating range*
- *10 Range of action*
- *11 Status area*

### 8.4.4 AMS Device Manager

#### Function scope

Program from Emerson Process Management for operating and configuring measuring devices via HART protocol.

#### Source for device description files

See data ( $→$   $\bigoplus$  45)

### 8.4.5 SIMATIC PDM

#### Function scope

SIMATIC PDM is a standardized, manufacturer-independent program from Siemens for the operation, configuration, maintenance and diagnosis of intelligent field devices via HART protocol.

#### Source for device description files

See data ( $→$   $\oplus$  45)

### 8.4.6 Field Communicator 475

### Function scope

Industrial handheld terminal from Emerson Process Management for remote configuration and measured value display via HART protocol.

### Source for device description files

See data  $(\rightarrow \text{ } \oplus \text{ } 45)$ 

# <span id="page-44-0"></span>9 System integration

# 9.1 Overview of device description files

## 9.1.1 Current version data for the device

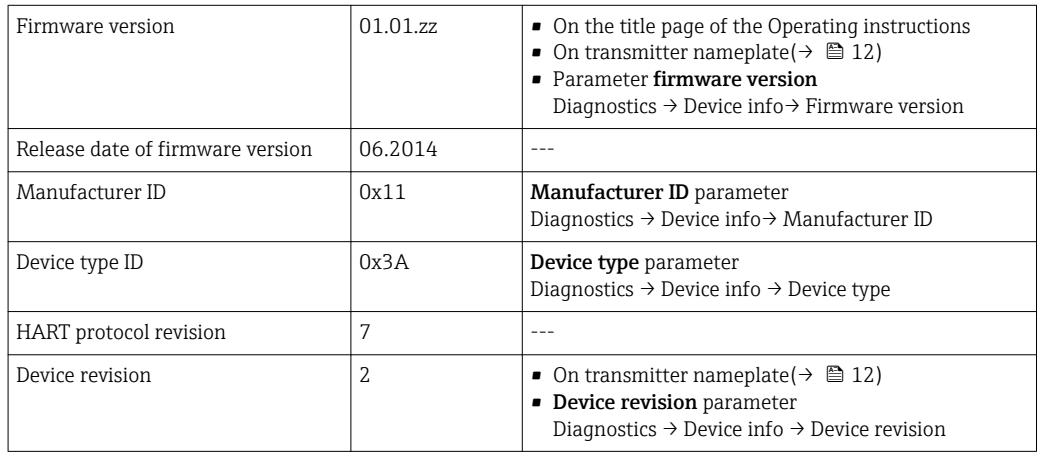

## 9.1.2 Operating tools

The suitable device description file for the individual operating tools is listed in the table below, along with information on where the file can be acquired.

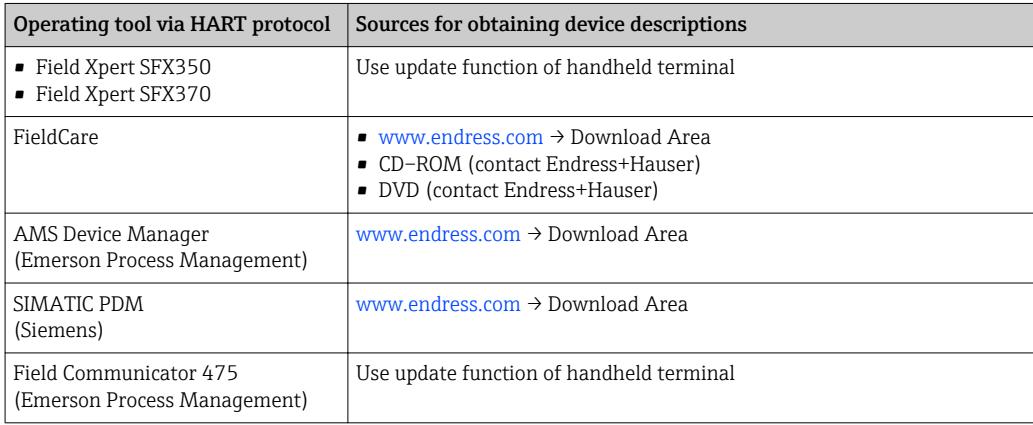

# 9.2 Measured variables via HART protocol

The following measured variables (HART device variables) are assigned to the dynamic variables at the factory:

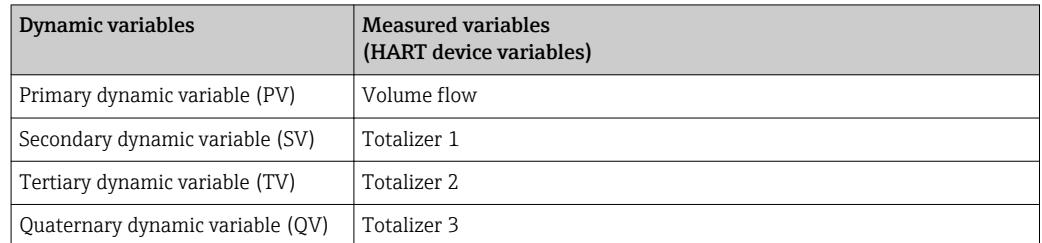

The assignment of the measured variables to the dynamic variables can be modified and assigned as desired via local operation and the operating tool using the following parameters:

- Expert  $\rightarrow$  Communication  $\rightarrow$  HART output  $\rightarrow$  Output  $\rightarrow$  Assign PV
- Expert  $\rightarrow$  Communication  $\rightarrow$  HART output  $\rightarrow$  Output  $\rightarrow$  Assign SV
- Expert  $\rightarrow$  Communication  $\rightarrow$  HART output  $\rightarrow$  Output  $\rightarrow$  Assign TV
- Expert  $\rightarrow$  Communication  $\rightarrow$  HART output  $\rightarrow$  Output  $\rightarrow$  Assign QV

The following measured variables can be assigned to the dynamic variables:

#### Measured variables for PV (primary dynamic variable)

- Off
- Volume flow
- Mass flow
- Corrected volume flow
- Flow velocity
- Corrected conductivity
- Temperature
- Electronic temperature

#### Measured variables for SV, TV, QV (secondary, tertiary and quaternary dynamic variable)

- Volume flow
- Mass flow
- Corrected volume flow
- Flow velocity
- Corrected conductivity
- Temperature
- Electronic temperature
- Totalizer 1
- Totalizer 2
- Totalizer 3

The range of options increases if the measuring device has one or more application packages.

#### Device variables

The device variables are permanently assigned. A maximum of 8 device variables can be transmitted:

- $\bullet$  0 = volume flow
- $\blacksquare$  1 = mass flow
- $\bullet$  2 = corrected volume flow
- $\bullet$  3 = flow velocity
- $\bullet$  4 = conductivity
- $\bullet$  5 = corrected conductivity
- $\bullet$  6 = temperature
- $\bullet$  7 = electronic temperature
- $\bullet$  8 = totalizer 1
- $\bullet$  9 = totalizer 2
- $\bullet$  10 = totalizer 3

# 9.3 Other settings

### 9.3.1 Burst mode functionality in accordance with HART 7 Specification

### Navigation

"Expert" menu → Communication → HART output → Burst configuration → Burst configuration 1 to 3

### Structure of the submenu

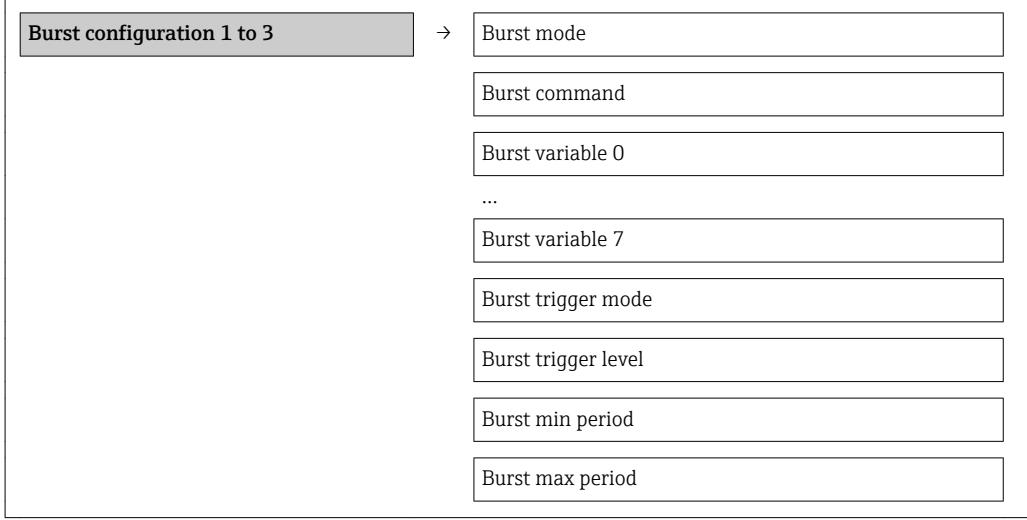

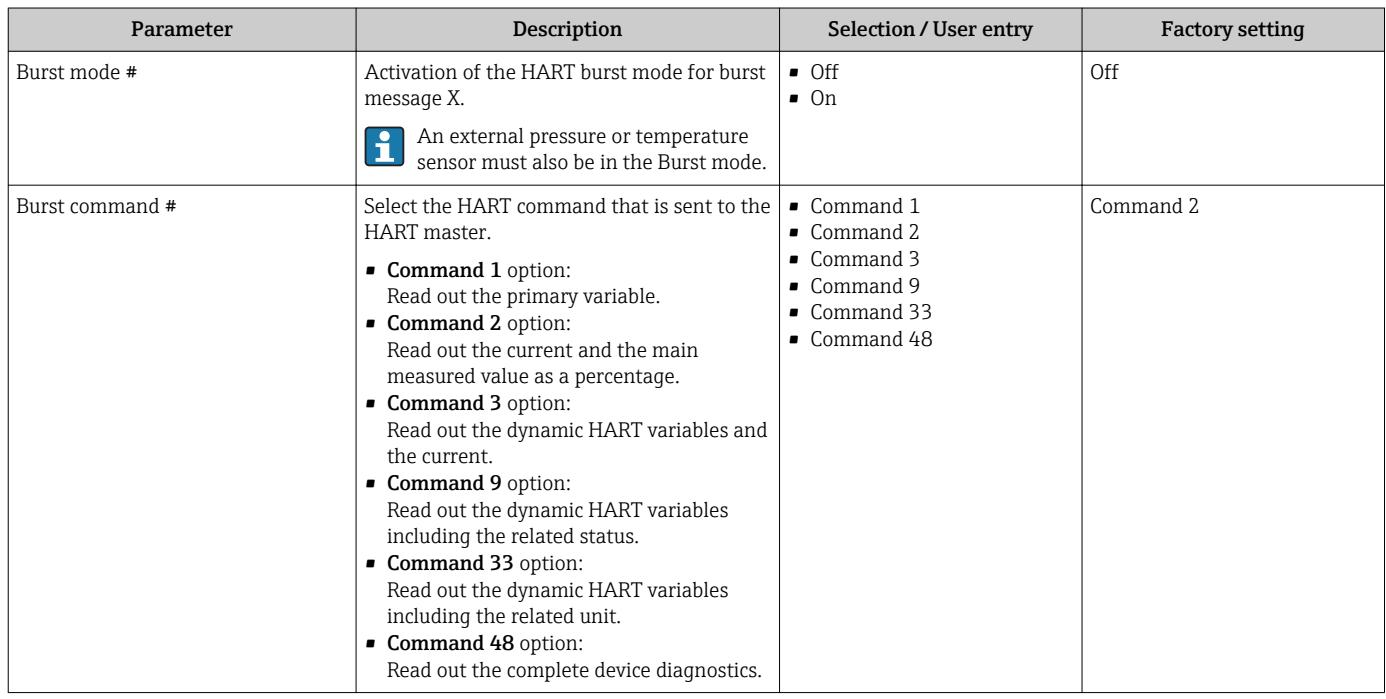

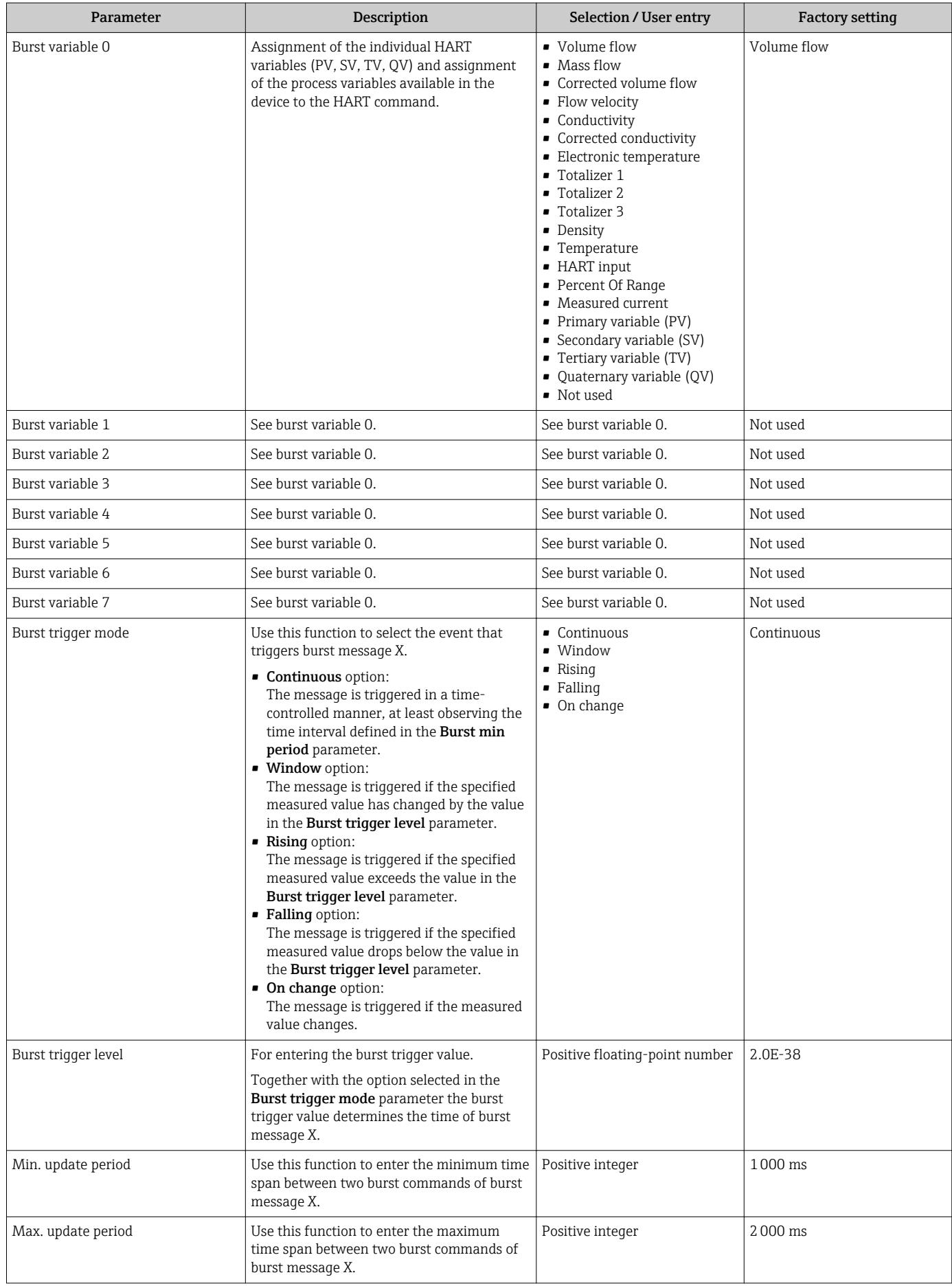

# <span id="page-48-0"></span>10 Commissioning

# 10.1 Function check

Before commissioning the device, make sure that the post-installation and postconnection checks have been performed.

- "Post-installation check" checklist ( $\rightarrow \cong$  25)
- "Post-connection check" checklist  $(\rightarrow \Box$  33)

# 10.2 Configuring the measuring device

The Setup menu with its submenus contains all the parameters needed for standard operation.

*Structure of the "Setup" menu*

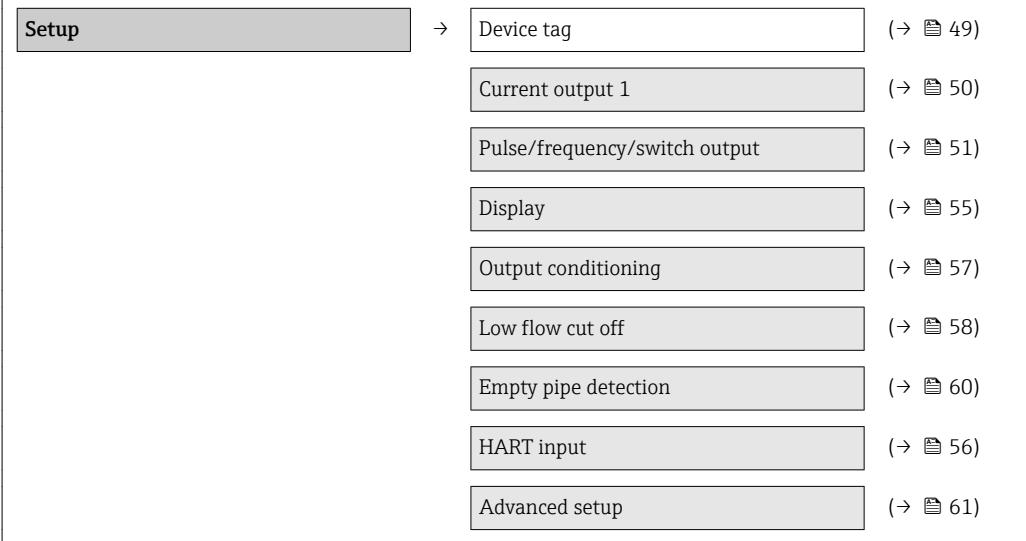

### 10.2.1 Defining the tag name

To enable fast identification of the measuring point within the system, you can enter a unique designation using the **Device tag** parameter and thus change the factory setting.

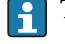

The number of characters displayed depends on the characters used.

For information on the tag name in the "FieldCare" operating tool ( $\rightarrow \Box$ 43)  $\vert$  -  $\vert$ 

### Navigation

"Setup" menu → Device tag

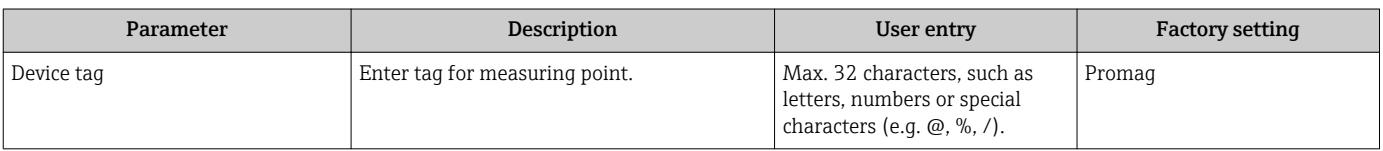

### <span id="page-49-0"></span>10.2.2 Configuring the current output

The "Current output 2" submenu contains all the parameters that must be configured for the configuration of the current output.

### Navigation

"Setup" menu → Current output 1 to 2

#### Structure of the submenu

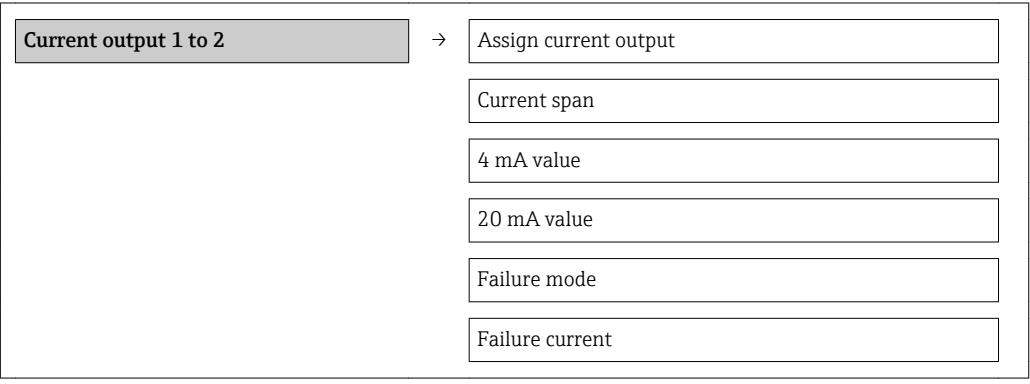

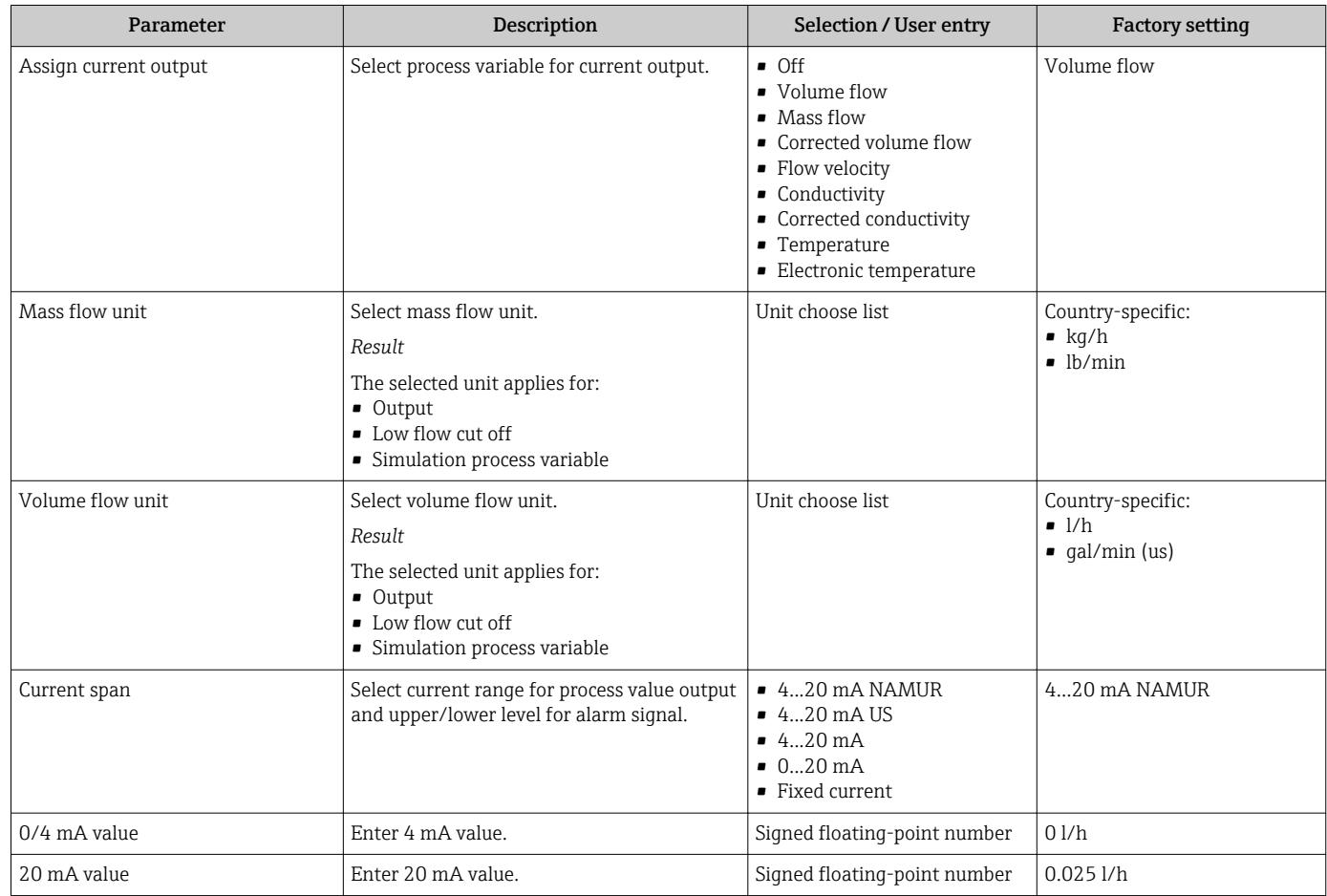

<span id="page-50-0"></span>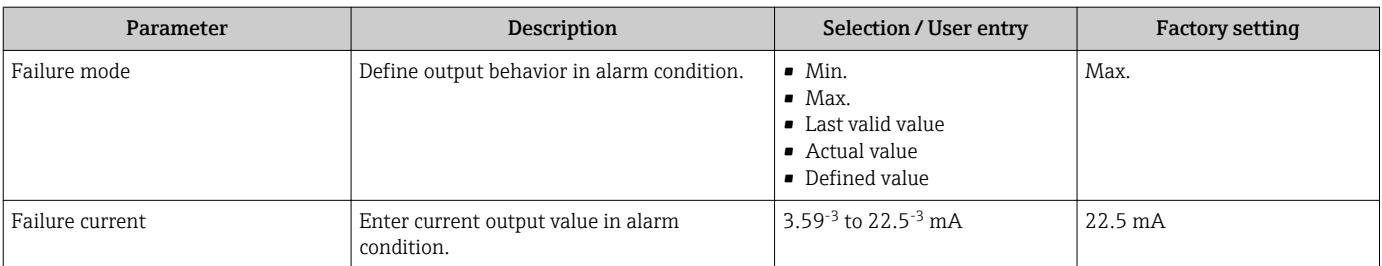

### 10.2.3 Configuring the pulse/frequency/switch output

The Pulse/frequency/switch output 1 submenu contains all the parameters that must be configured for the configuration of the selected output type.

### Pulse output

### Navigation

"Setup" menu → Pulse/frequency/switch output

#### Structure of the submenu for the pulse output

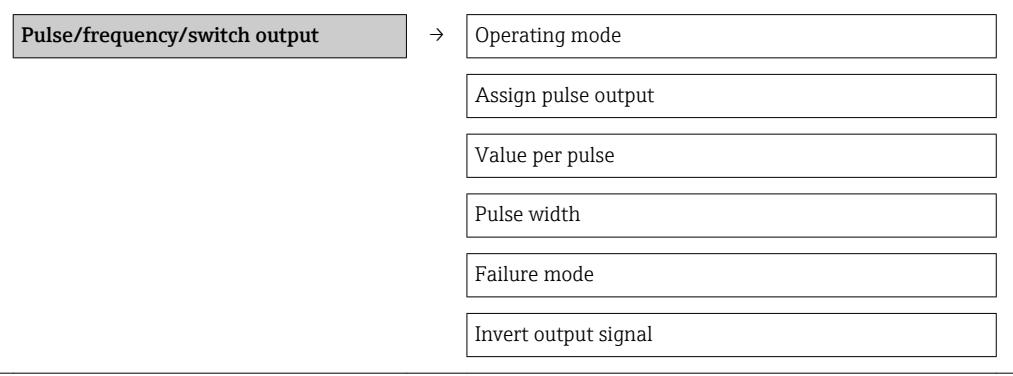

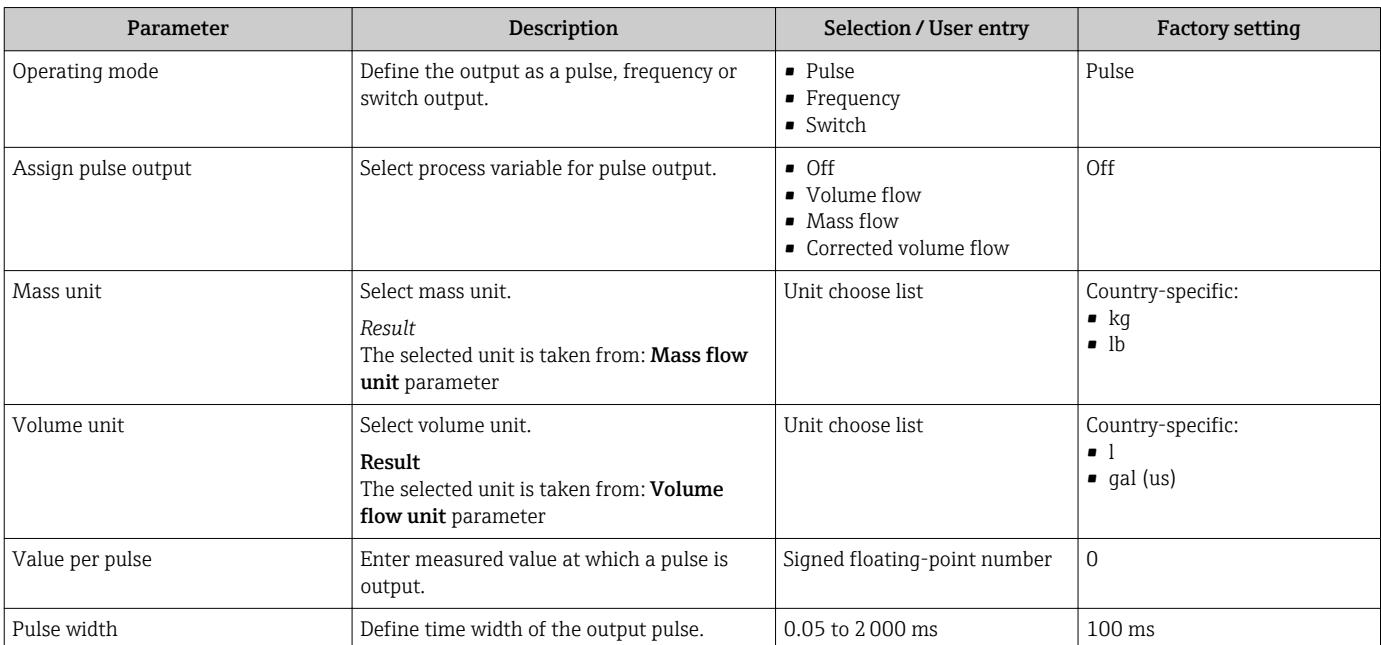

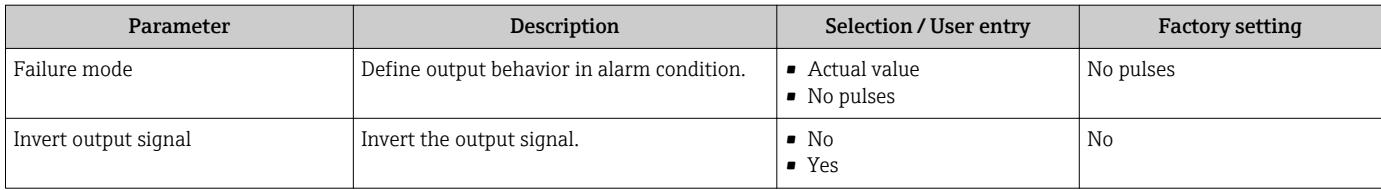

### Frequency output

### Navigation

"Setup" menu → Pulse/frequency/switch output

### Structure of the submenu for the frequency output

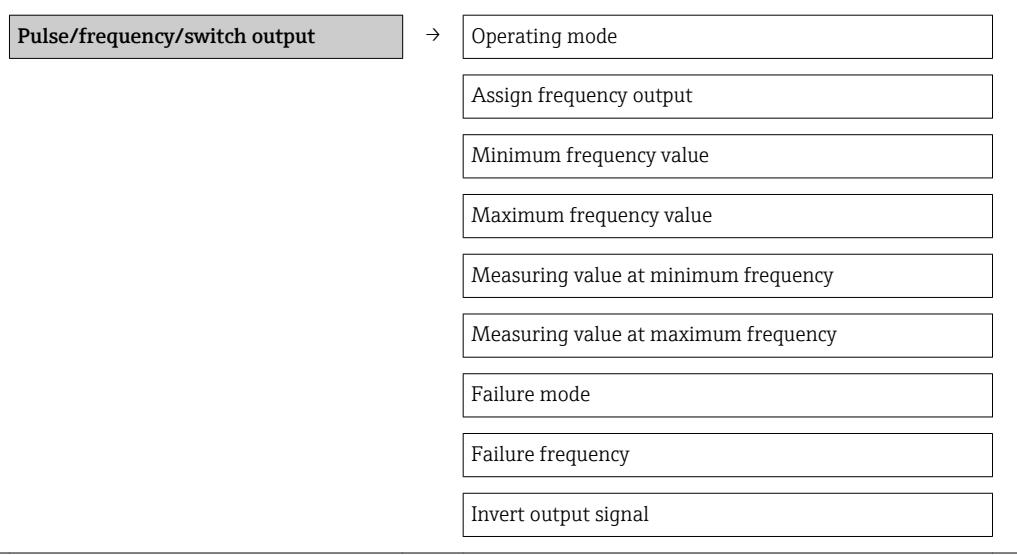

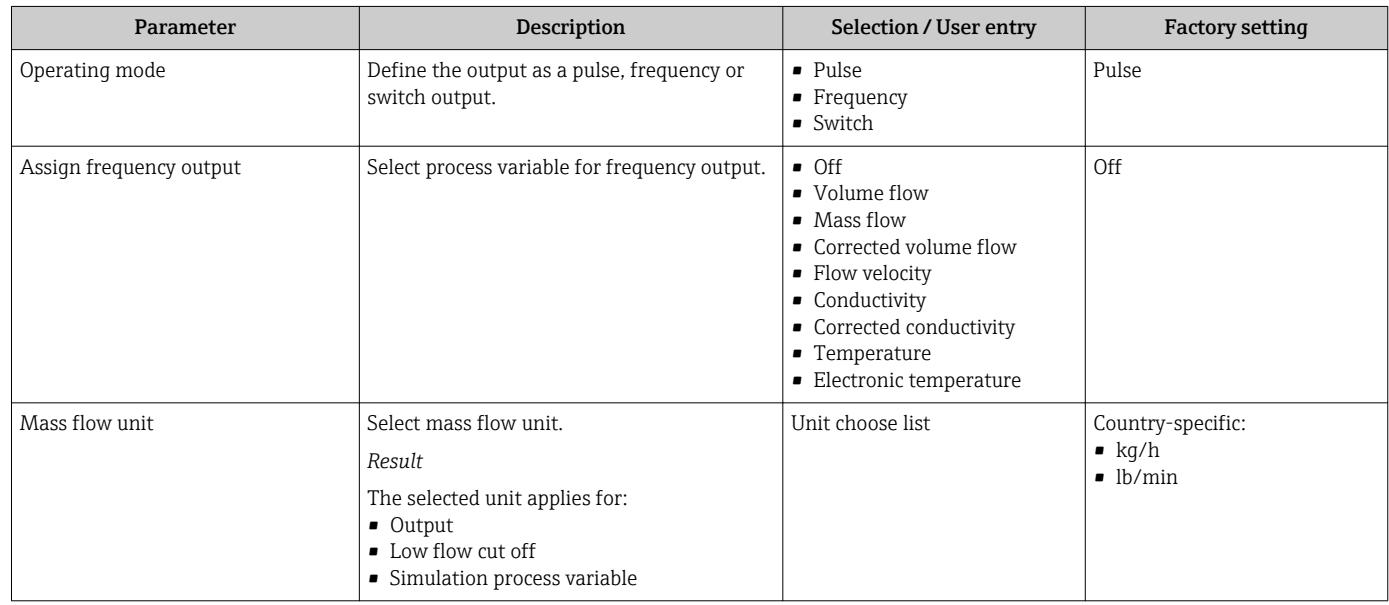

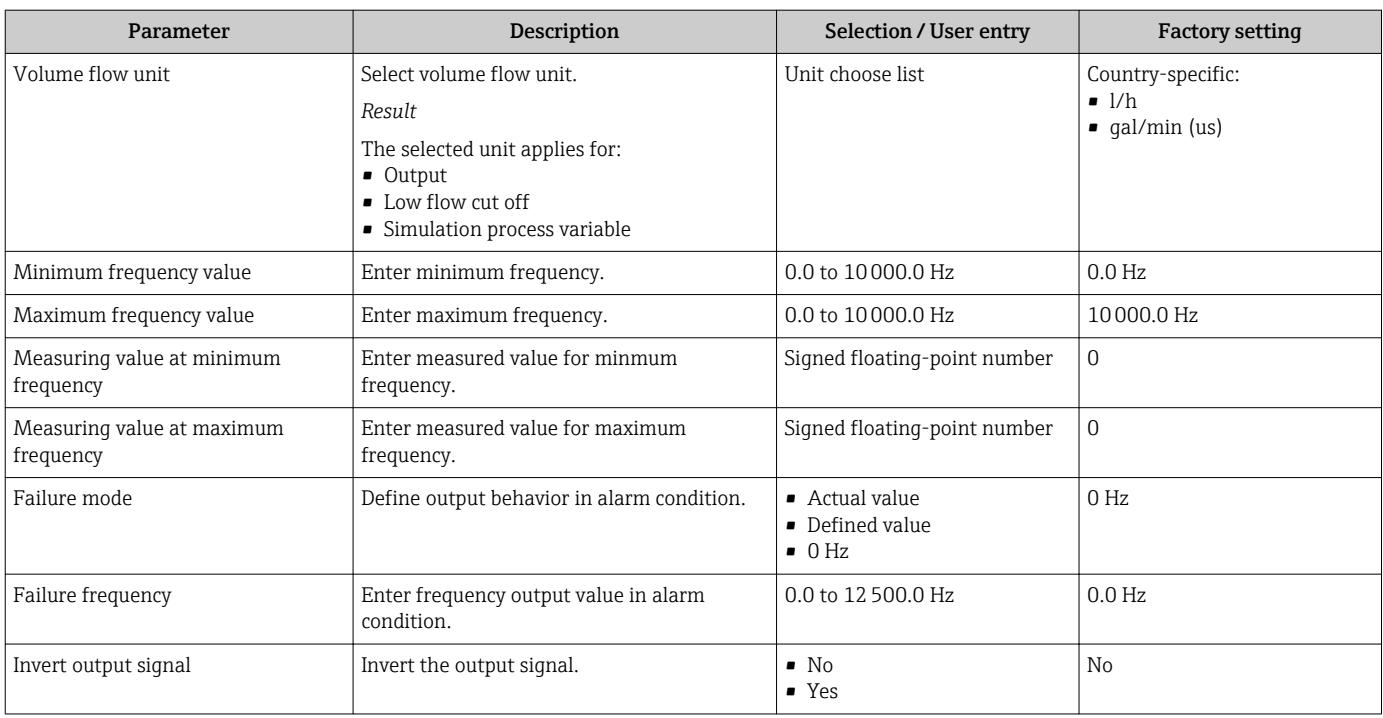

#### Switch output

### Navigation

"Setup" menu → Pulse/frequency/switch output

### Structure of the submenu for the switch output

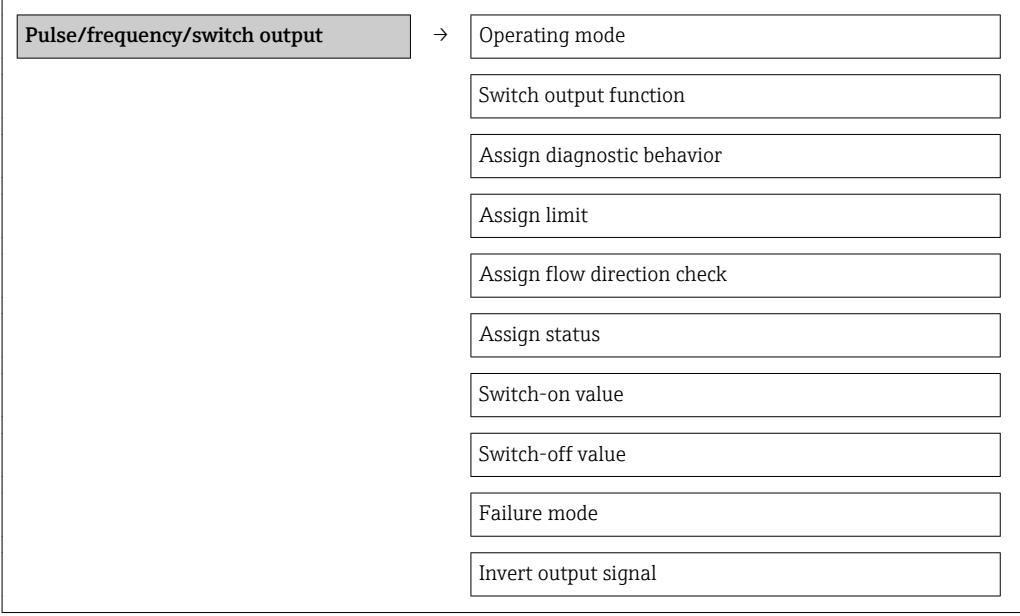

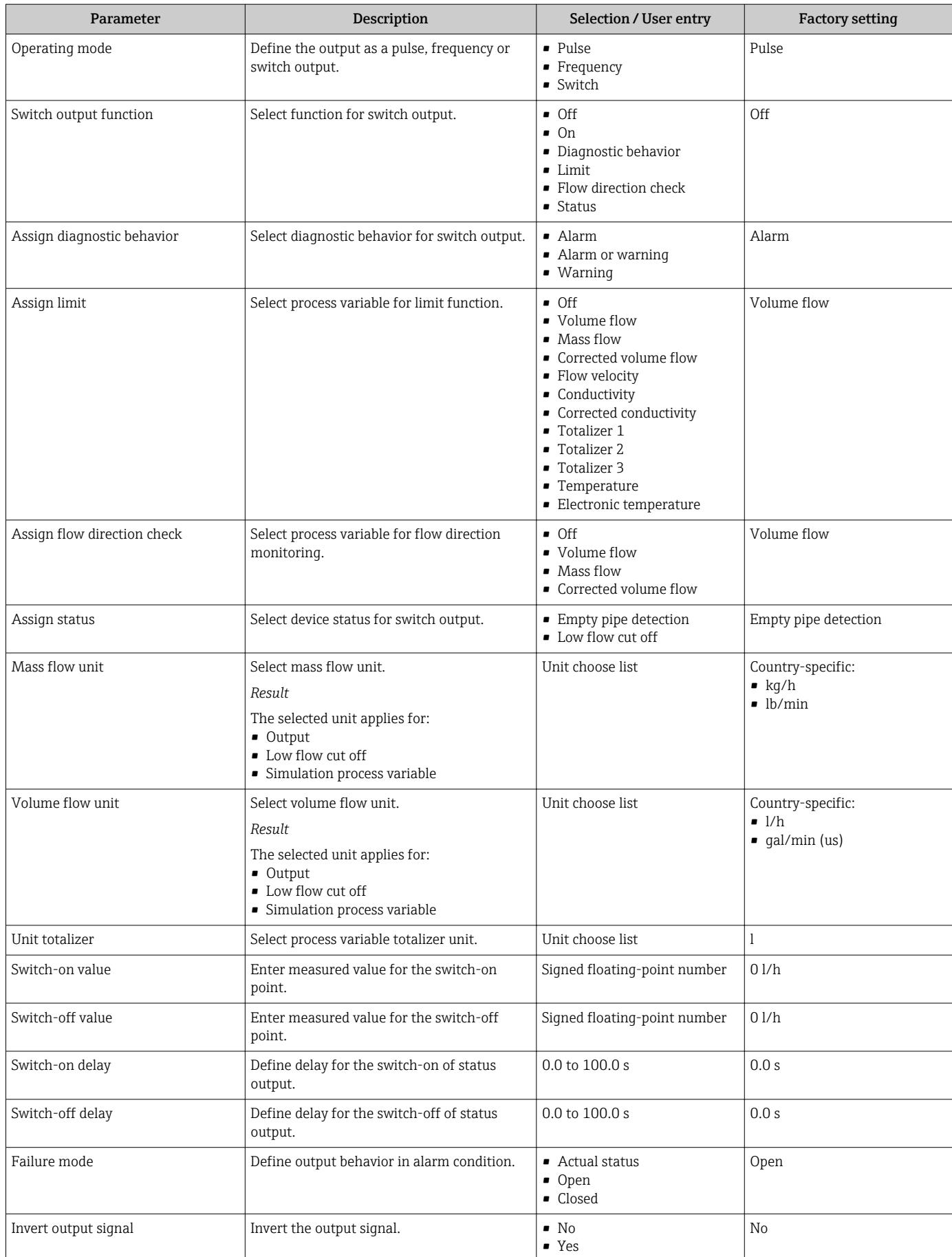

### <span id="page-54-0"></span>10.2.4 Configuring the local display

The Display wizard guides you systematically through all the parameters that can configured for configuring the local display.

### Navigation

"Setup" menu → Display

### Structure of the wizard

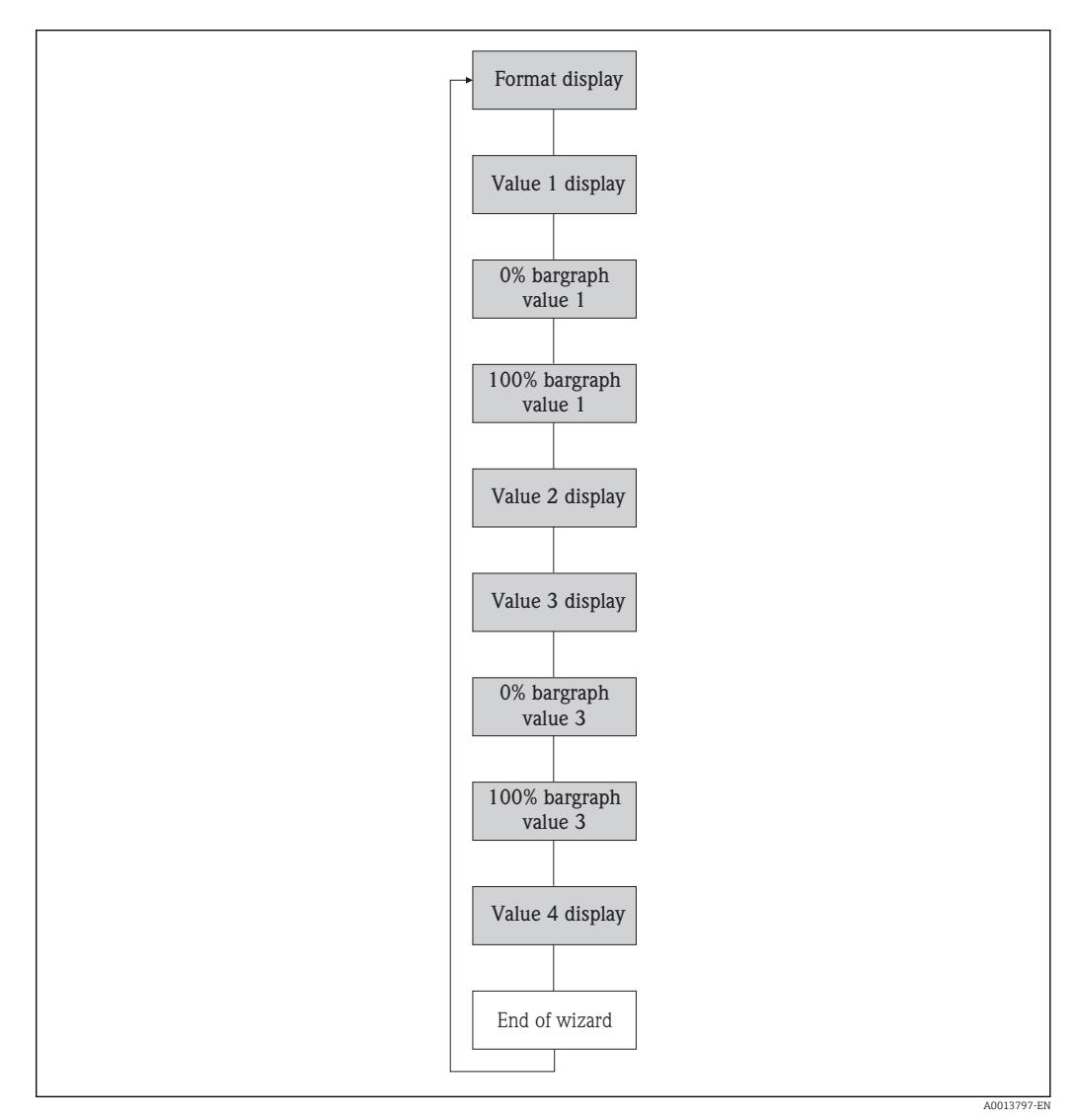

 *14 "Display" wizard in the "Setup" menu*

<span id="page-55-0"></span>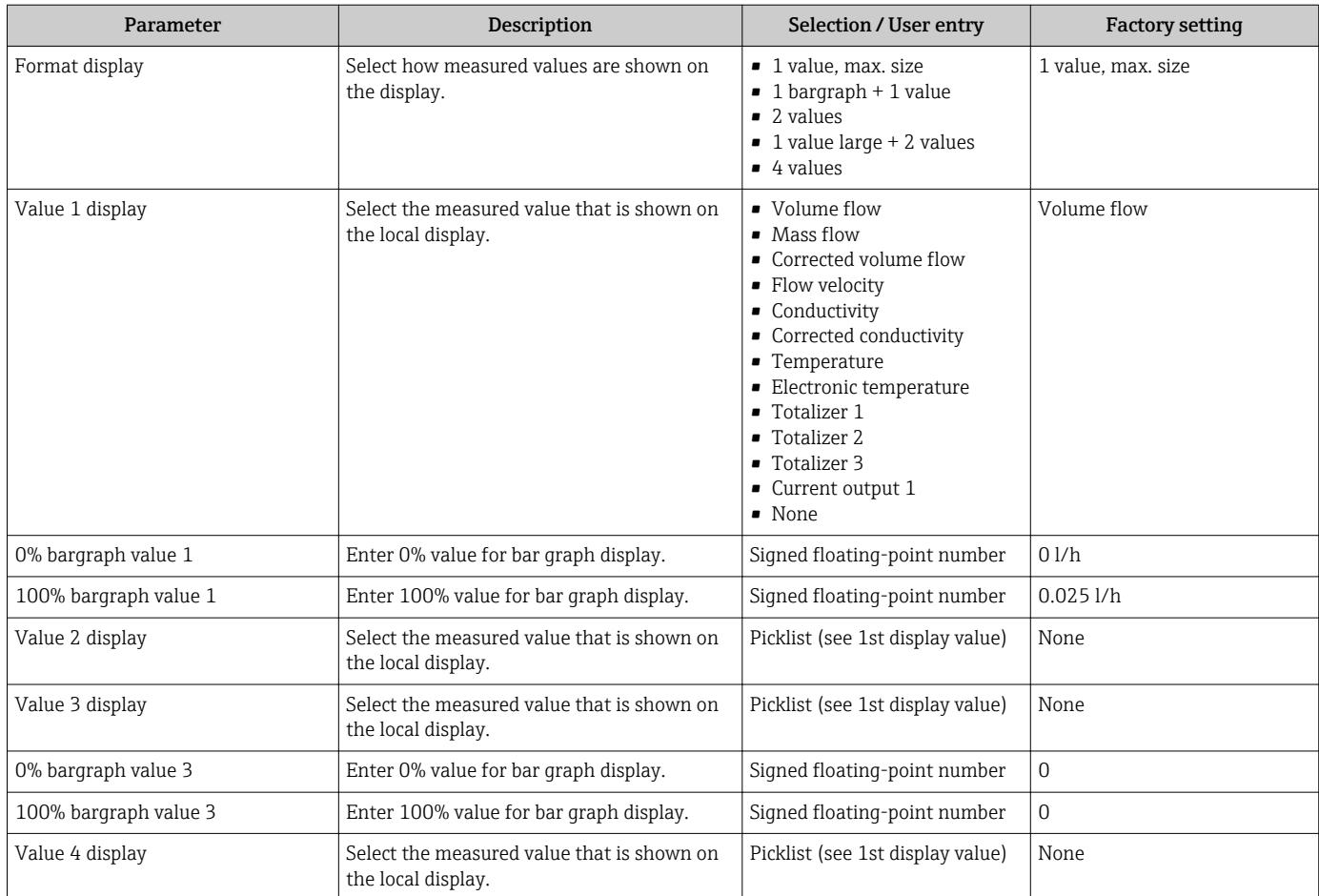

# 10.2.5 Configuring the HART input

The **HART input** submenu contains all the parameters that must be configured for the configuration of the HART input.

### Navigation

"Expert" menu → Communication → HART input → Configuration

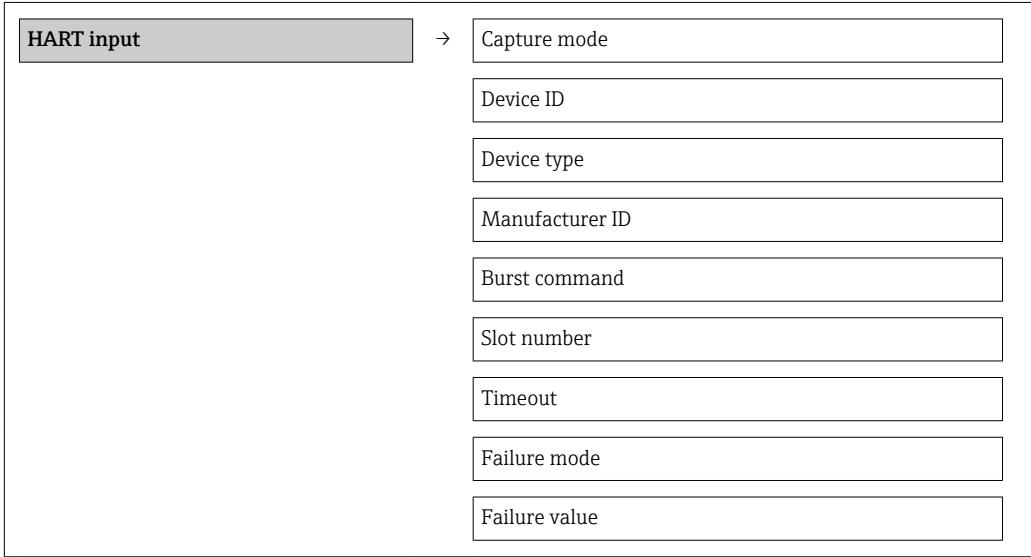

<span id="page-56-0"></span>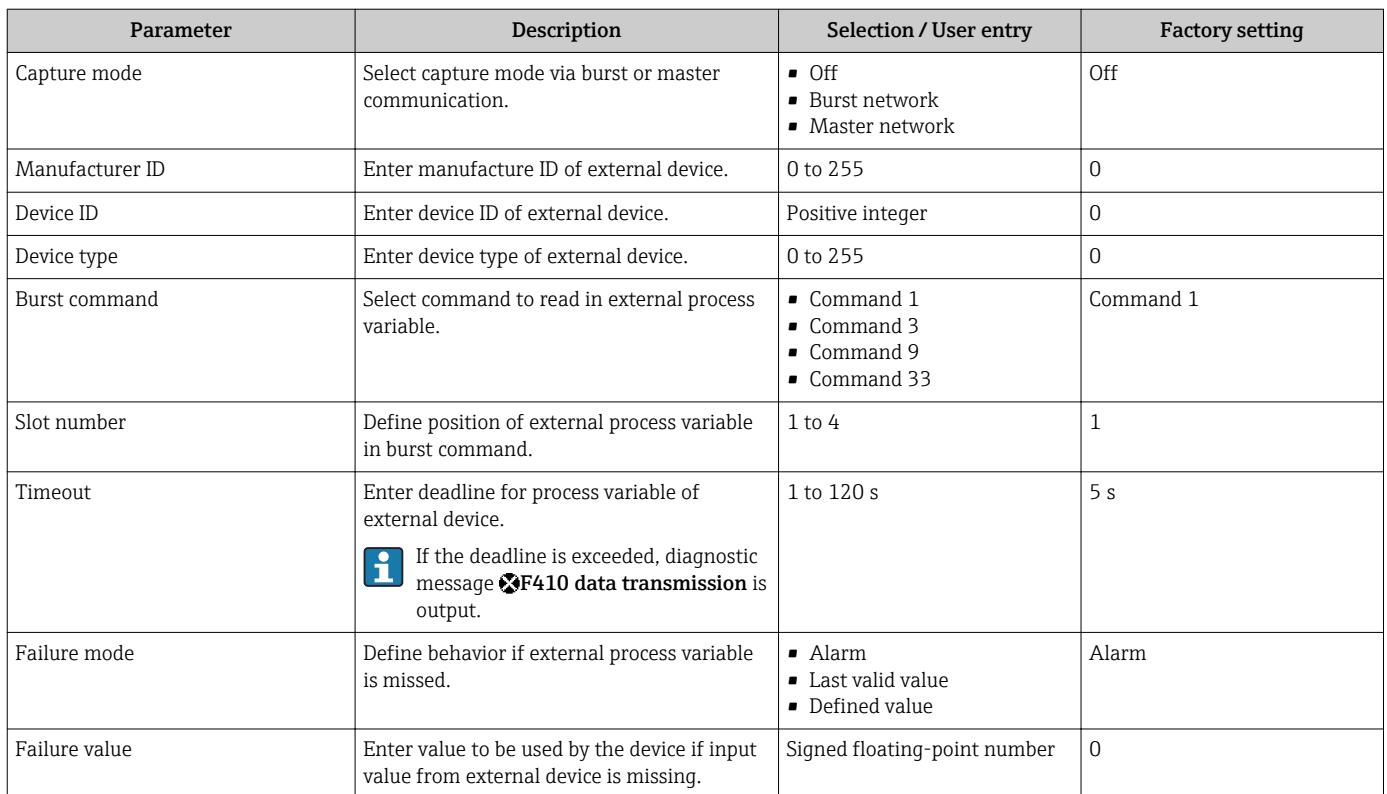

## 10.2.6 Configuring the output conditioning

The Output conditioning wizard contains all the parameters that must be configured for the configuration of output conditioning.

#### Navigation

"Setup" menu → Output conditioning

### Structure of the submenu for output conditioning

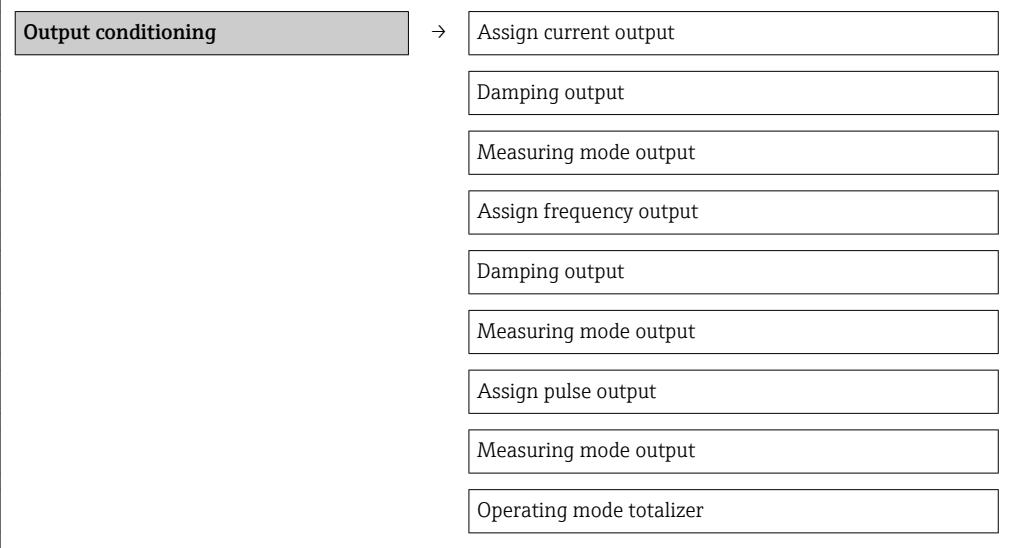

<span id="page-57-0"></span>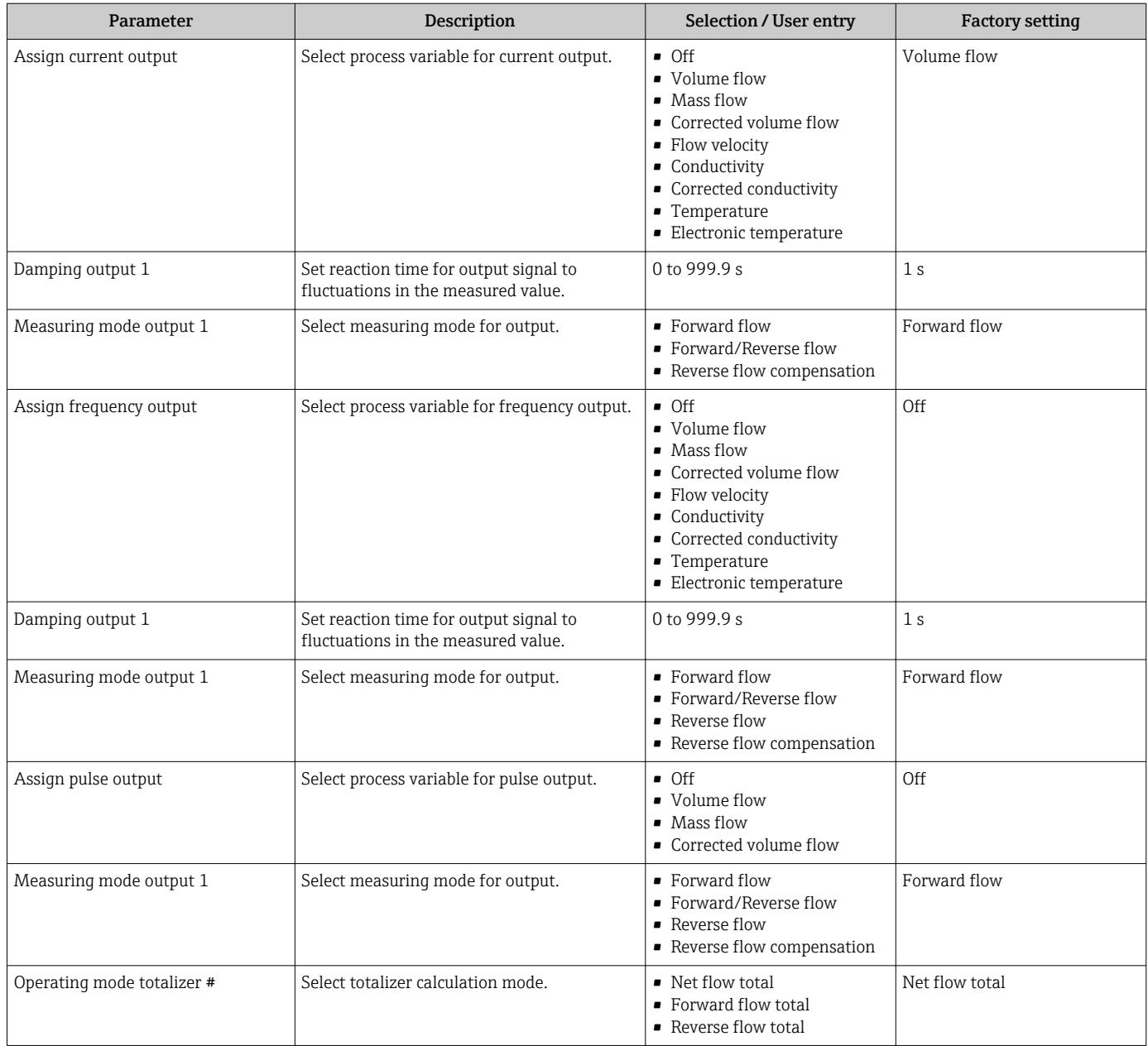

# 10.2.7 Configuring the low flow cut off

The Low flow cut off submenu contains parameters that must be configured for the configuration of low flow cut off.

### Navigation

"Setup" menu → Low flow cut off

### Structure of the submenu

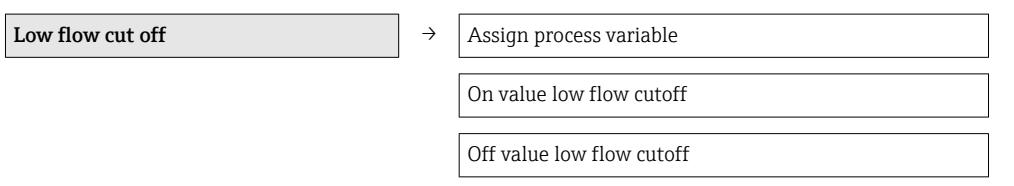

Pressure shock suppression

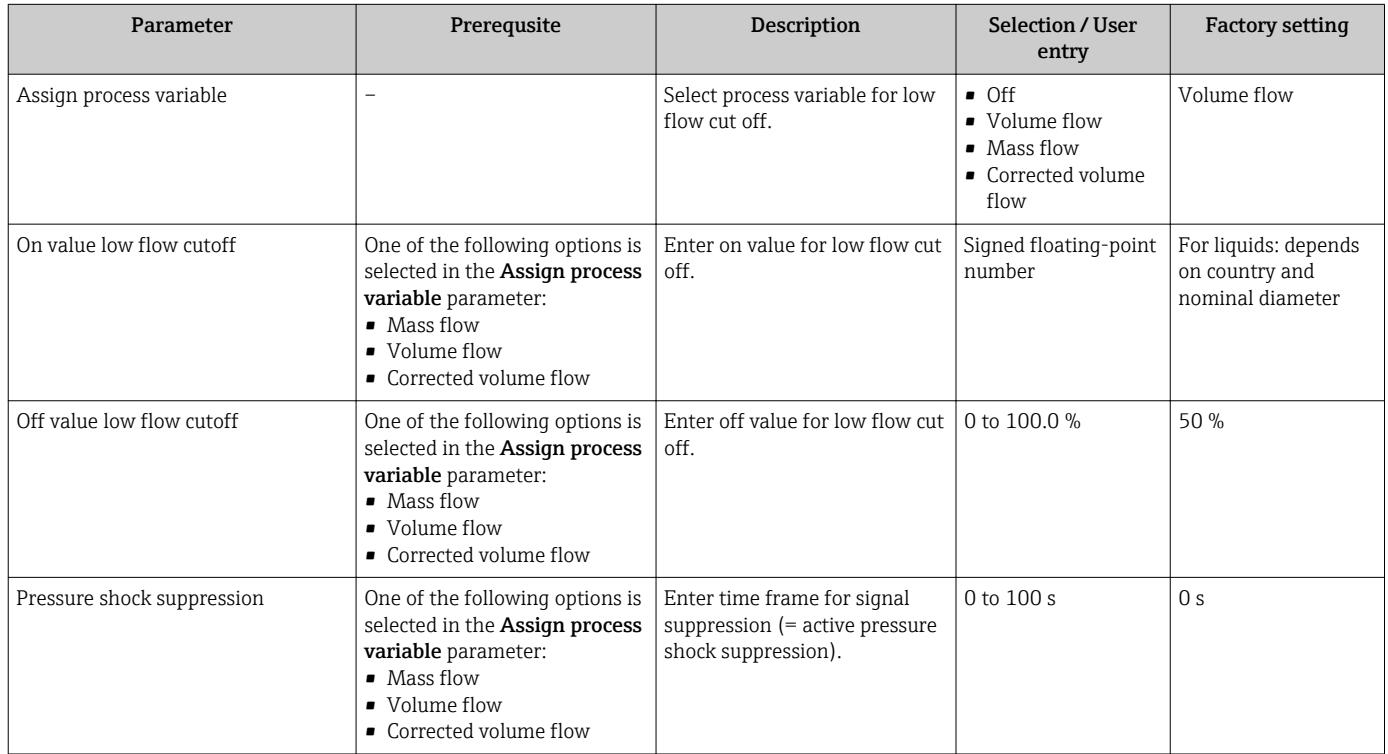

## <span id="page-59-0"></span>10.2.8 Configuring empty pipe detection

The Empty pipe detection submenu contains parameters that must be configured for the configuration of low flow cut off.

### Navigation

"Setup" menu → Empty pipe detection

### Structure of the submenu

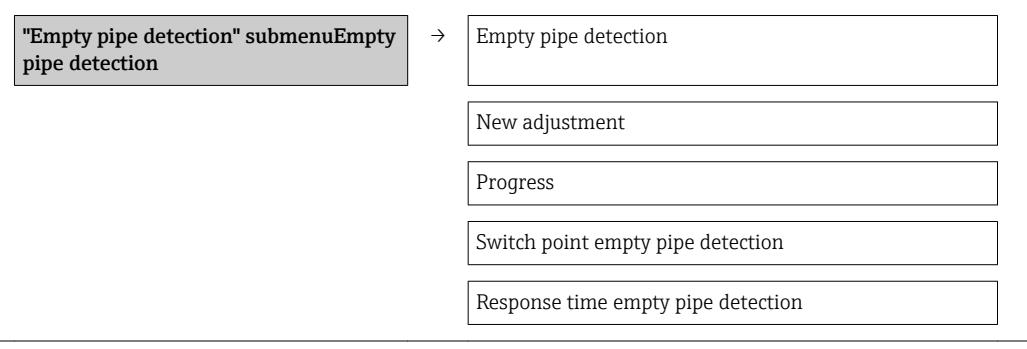

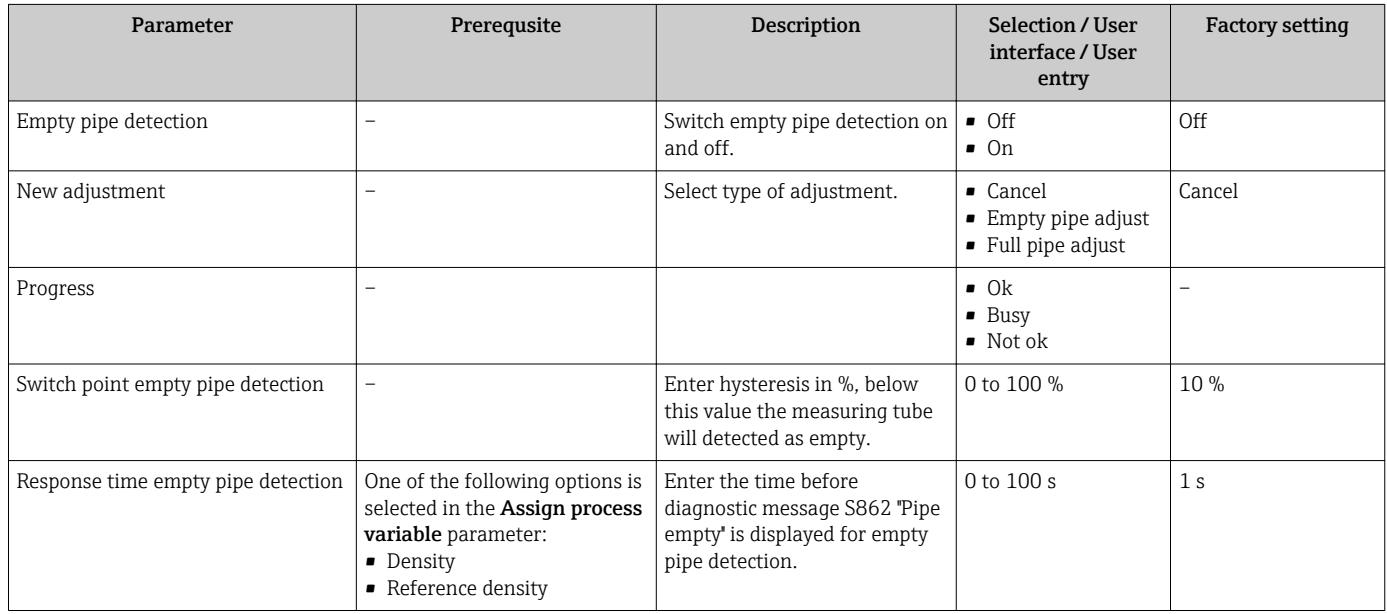

# <span id="page-60-0"></span>10.3 Advanced settings

The **Advanced setup** submenu with its submenus contains parameters for specific settings.

*Overview of the parameters and submenus in the "Advanced setup" submenu*

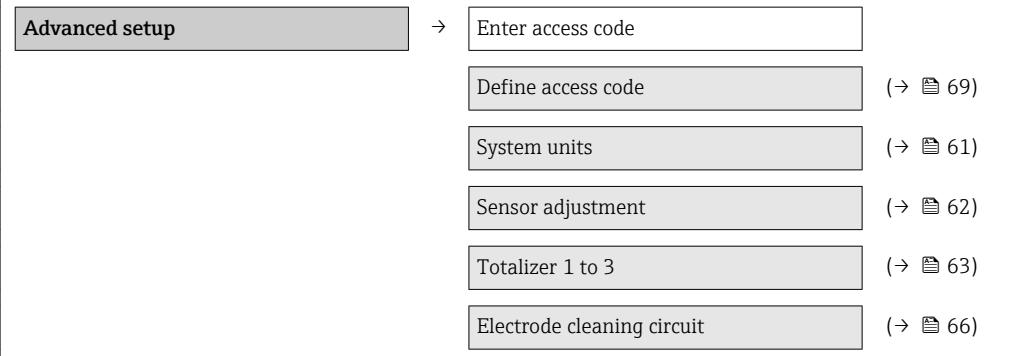

### 10.3.1 Setting the system units

In the System units submenu the units of all the measured values can be set.

#### Navigation

"Setup" menu → System units

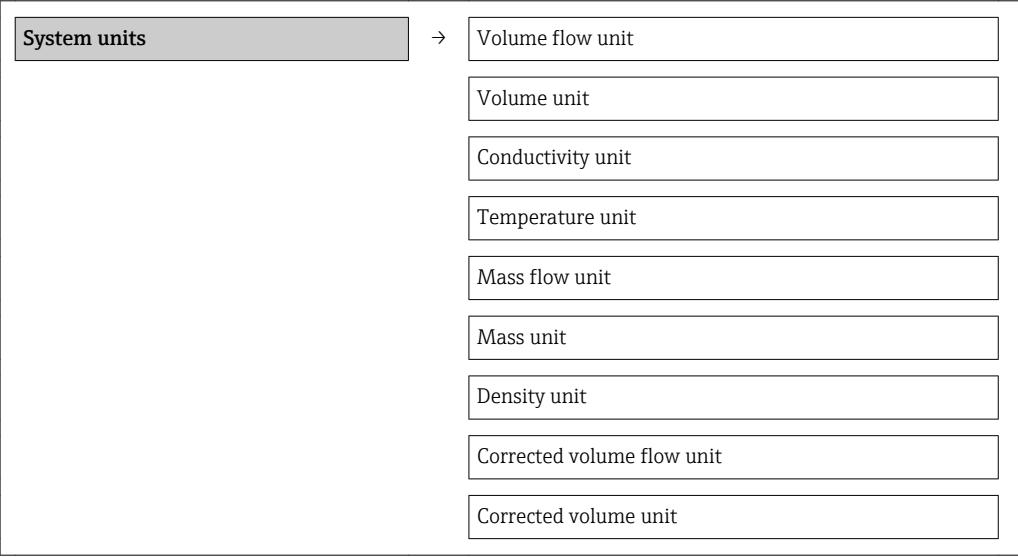

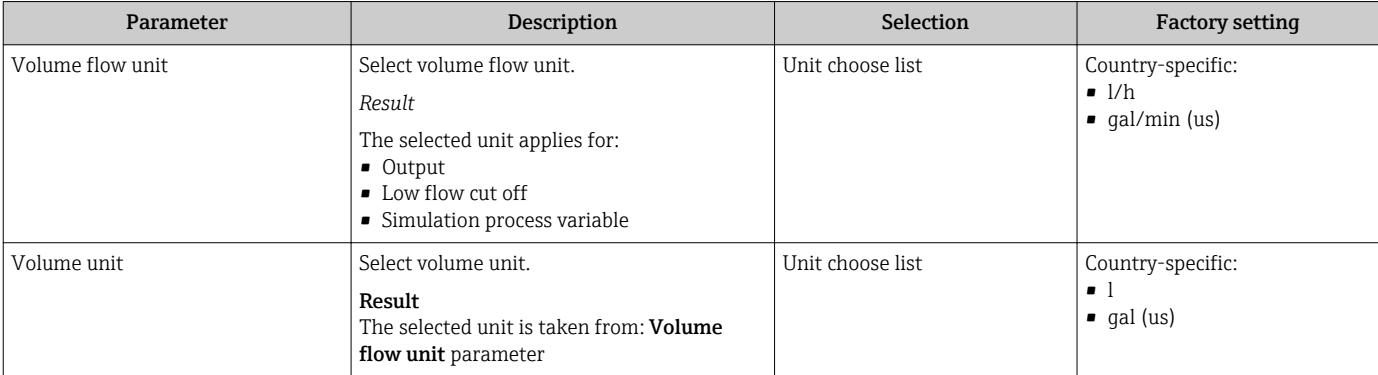

<span id="page-61-0"></span>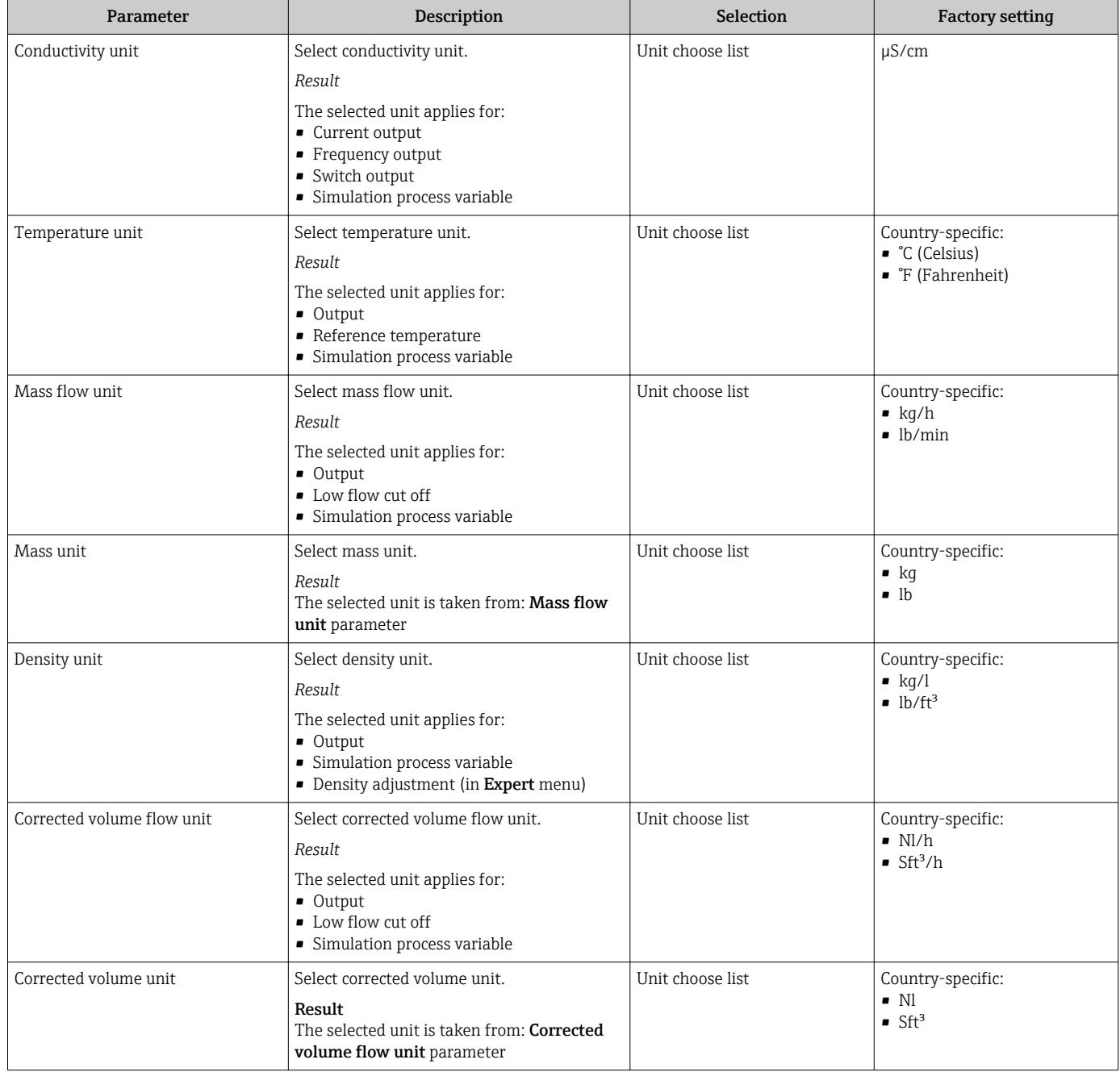

## 10.3.2 Carrying out a sensor adjustment

The Sensor adjustment submenu contains parameters that pertain to the functionality of the sensor.

### Navigation

 $\mathbf{r}$ 

"Setup" menu → Advanced setup → Sensor adjustment

### Structure of the submenu

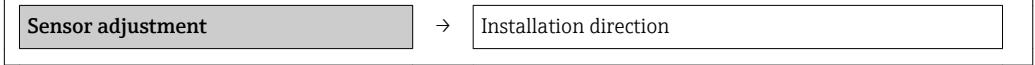

 $\overline{\phantom{0}}$ 

<span id="page-62-0"></span>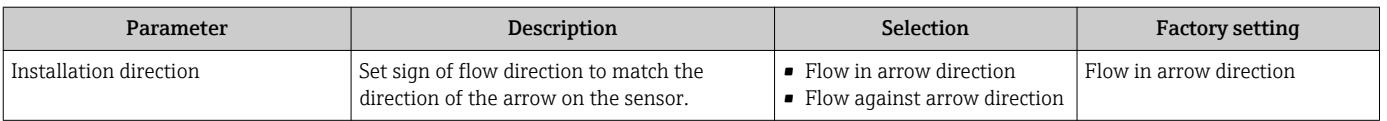

### 10.3.3 Configuring the totalizer

In the "Totalizer 1 to 3" submenu the individual totalizers can be configured.

### Navigation

"Setup" menu  $\rightarrow$  Advanced setup  $\rightarrow$  Totalizer 1 to 3

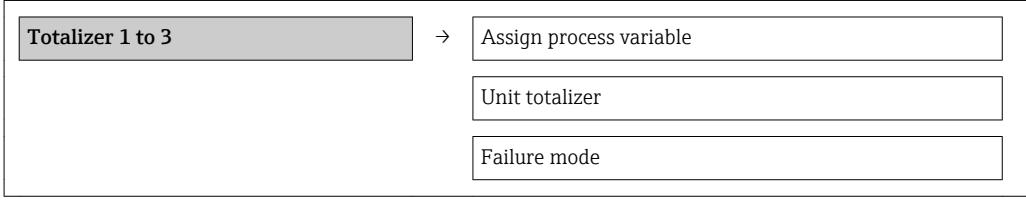

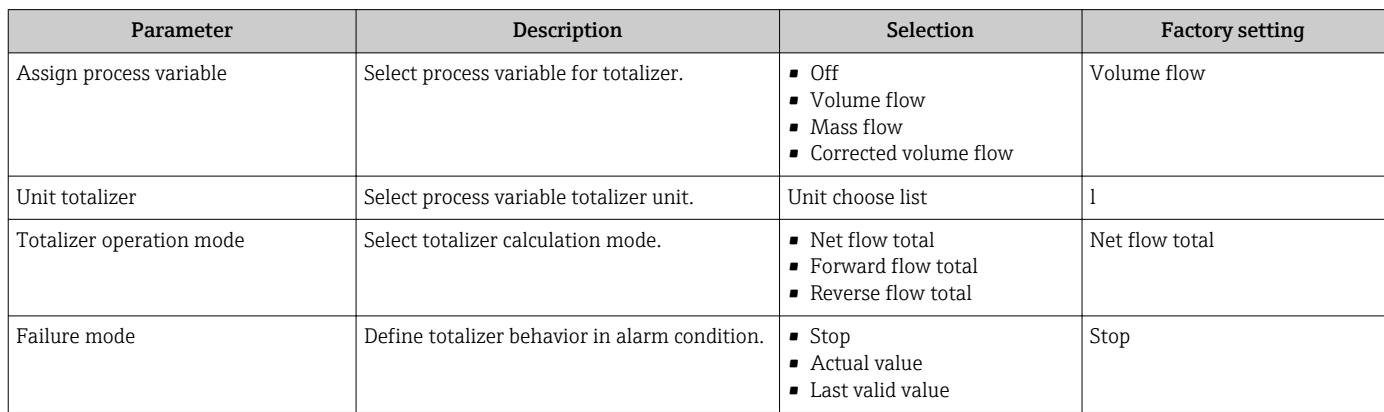

### 10.3.4 Carrying out additional display configurations

In the "Display" submenu you can set all the parameters involved in the configuration of the local display.

#### Navigation

"Setup" menu → Advanced setup → Display

### Structure of the submenu

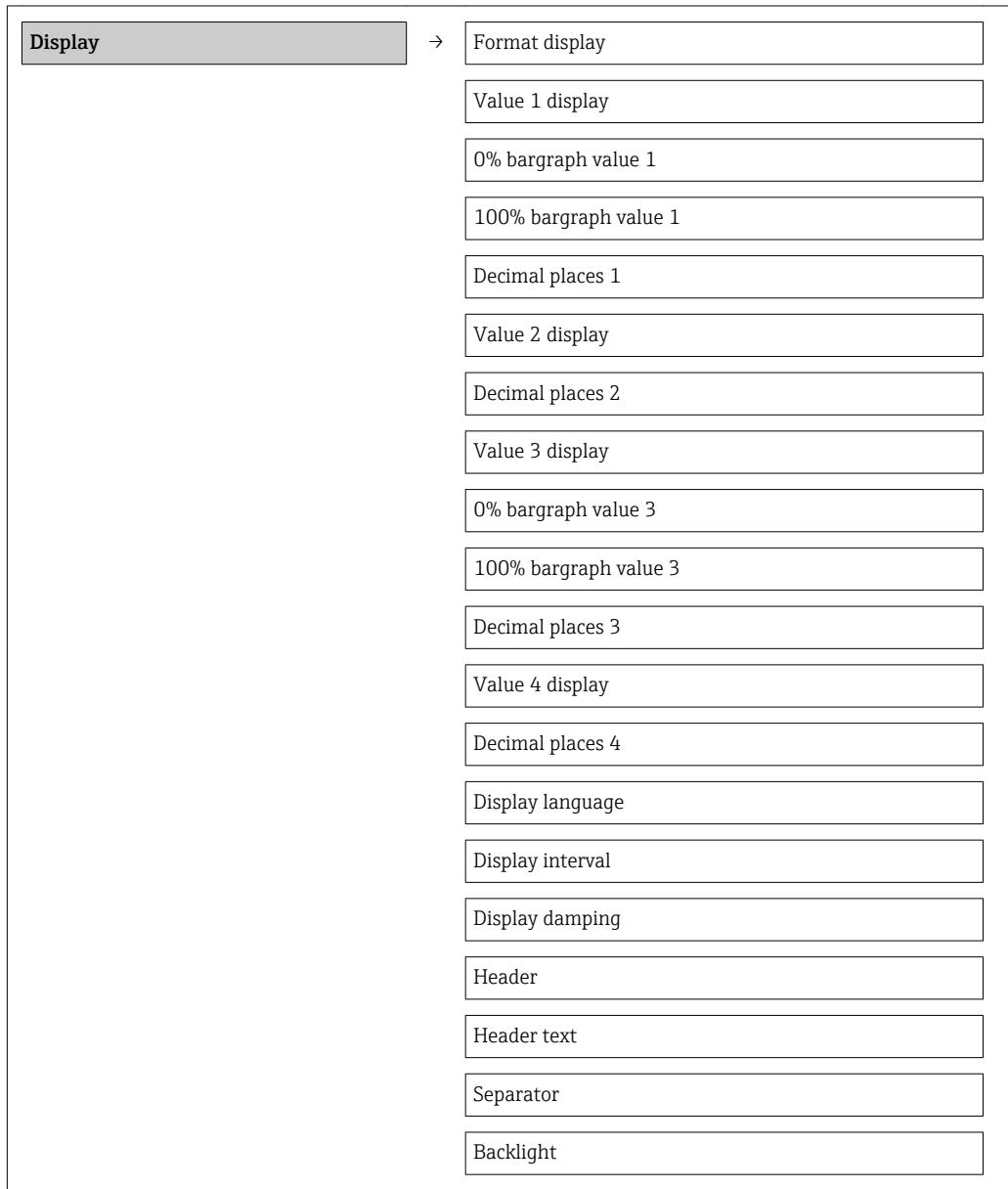

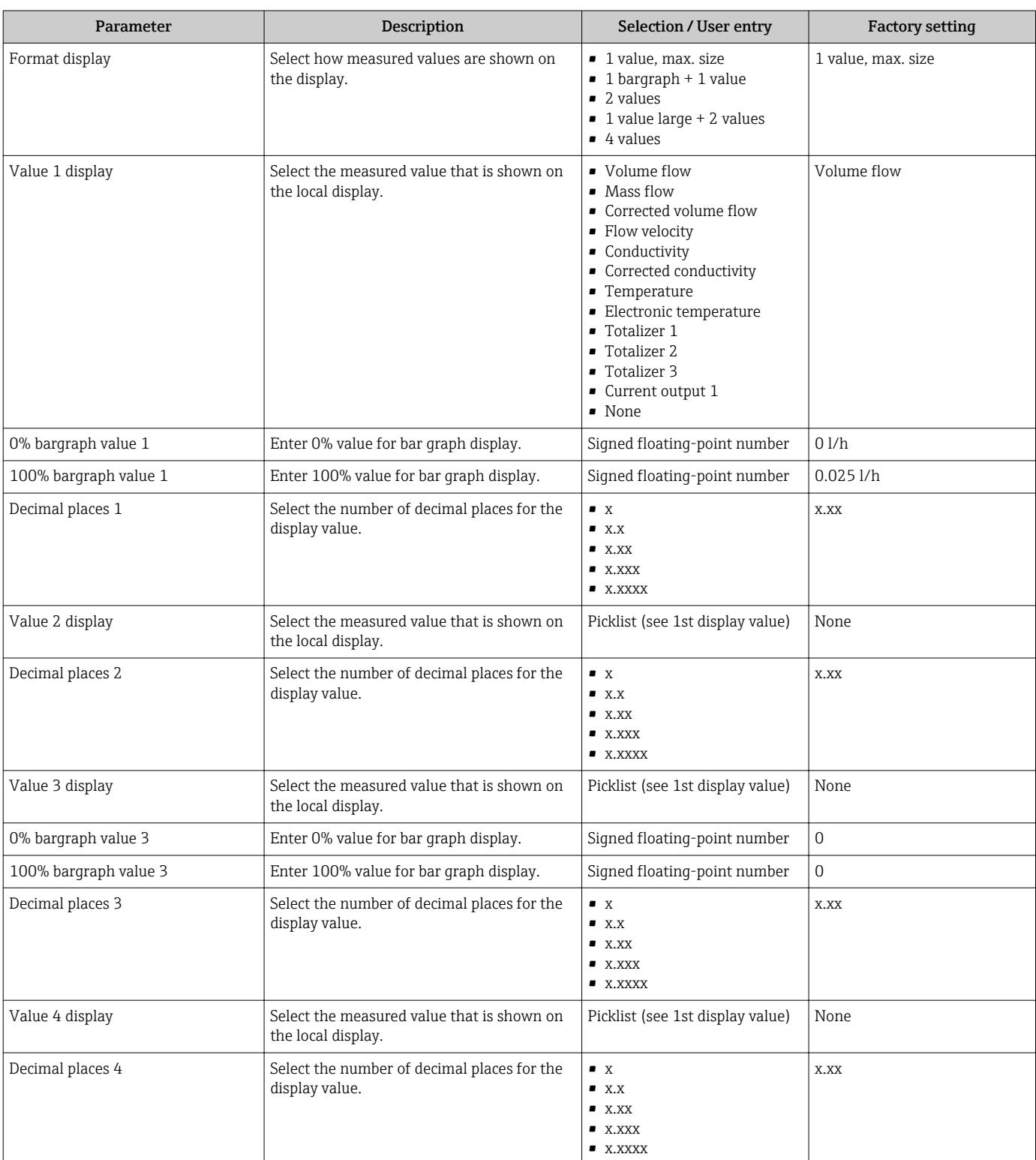

<span id="page-65-0"></span>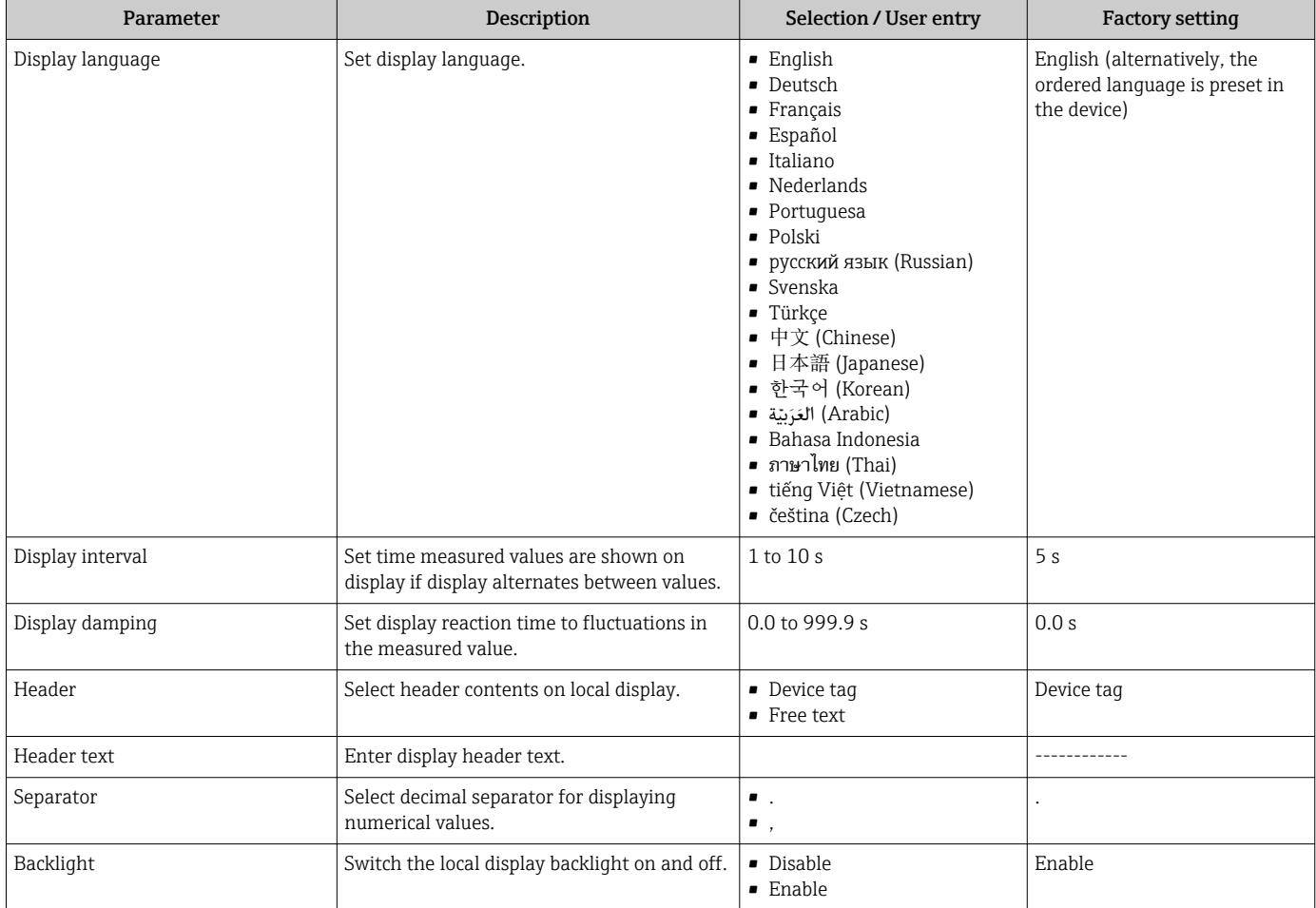

# 10.3.5 Performing electrode cleaning

The Electrode cleaning circuit submenu contains parameters that must be configured for the configuration of electrode cleaning.

The submenu is only available if the device was ordered with electrode cleaning.

### Navigation

"Setup" menu → Advanced setup → Electrode cleaning circuit

#### Structure of the submenu

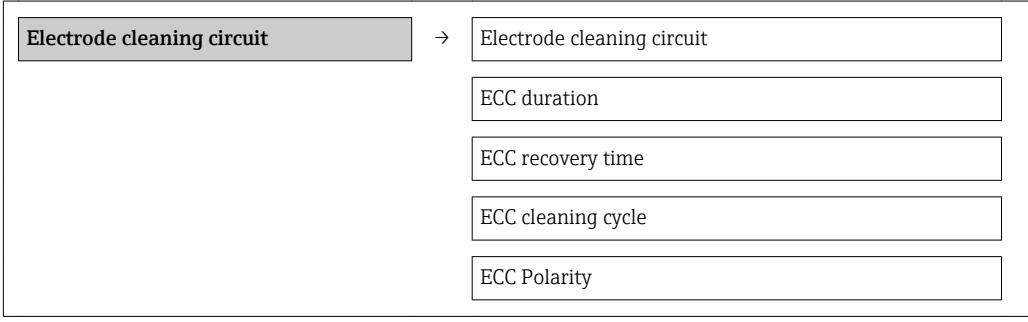

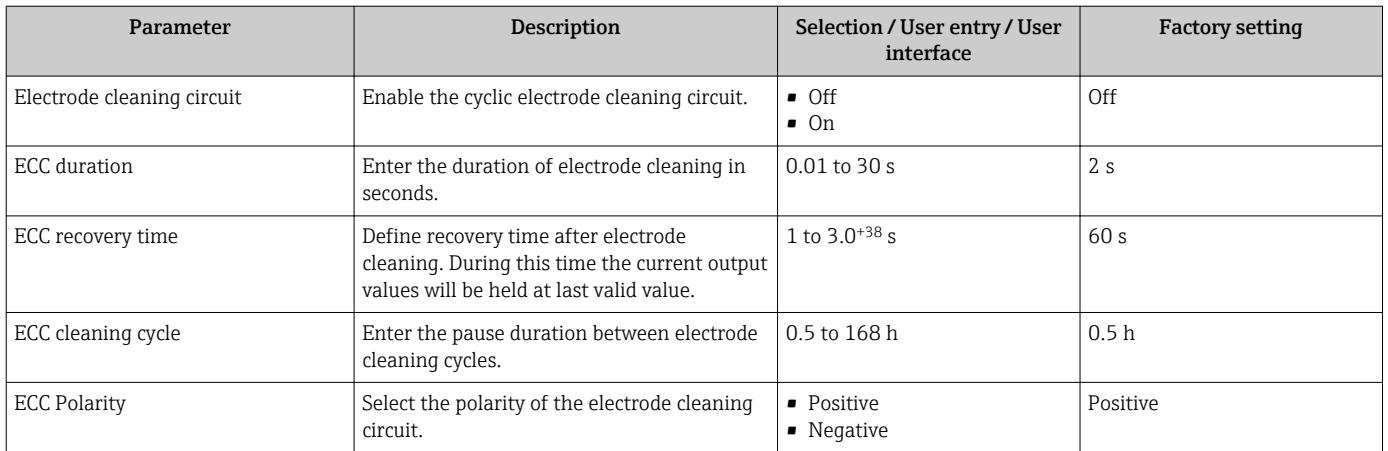

# 10.4 Simulation

The "Simulation" submenu enables you to simulate, without a real flow situation, various process variables in the process and the device alarm mode and to verify downstream signal chains (switching valves or closed-control loops).

### Navigation

"Diagnostics" menu → Simulation

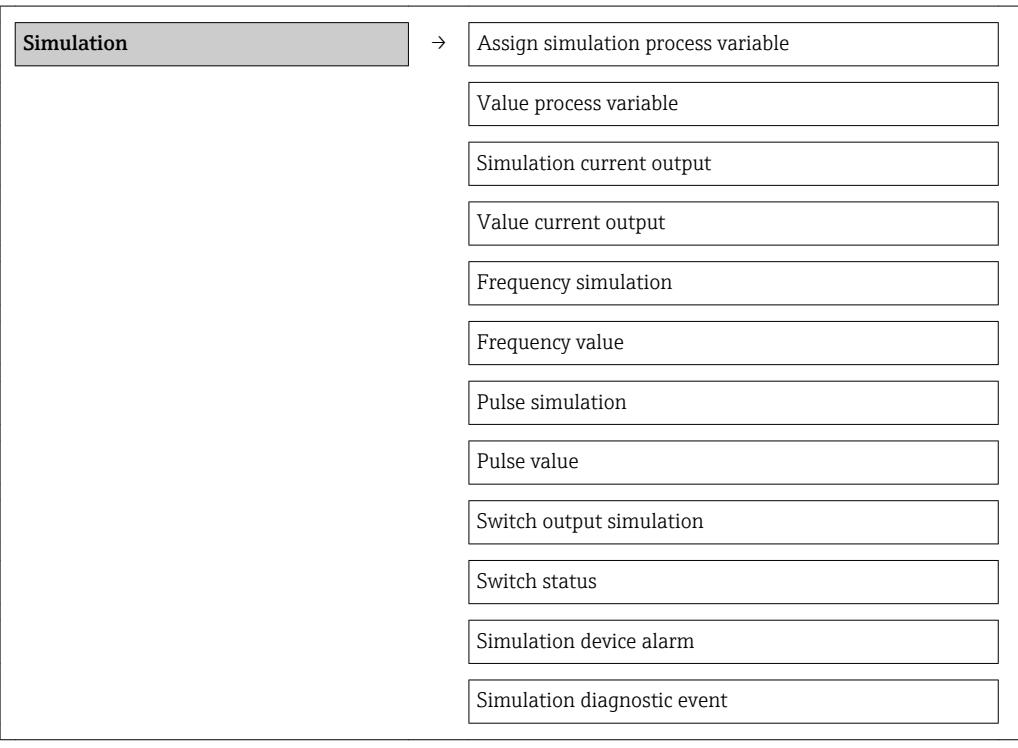

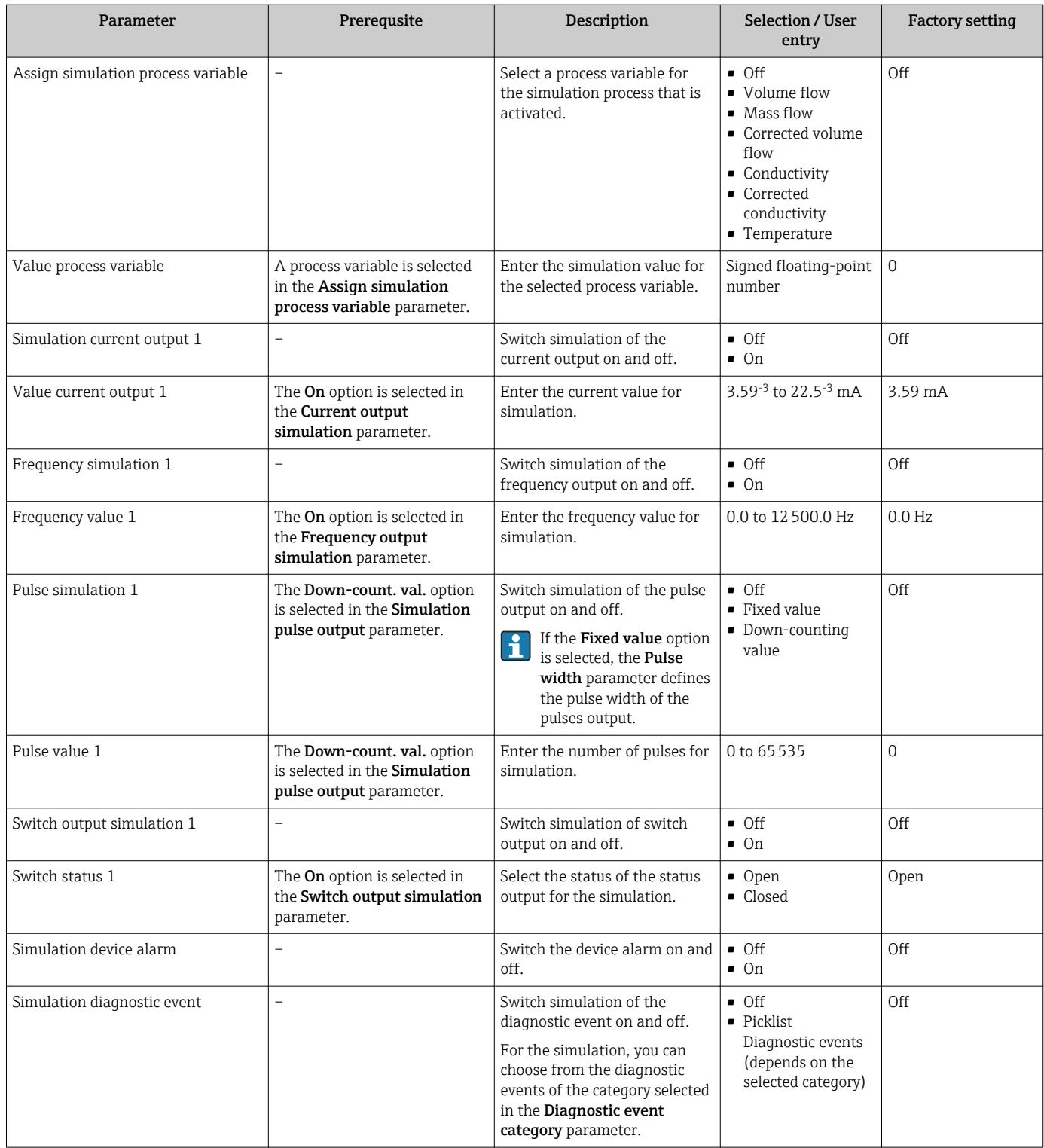

# 10.5 Protecting settings from unauthorized access

The following options exist for protecting the configuration of the measuring device from unintentional modification after commissioning:

- Write protection via access code for Web browser ( $\rightarrow \Box$  69)
- Write protection via write protection switch  $(\rightarrow \Box 69)$

### <span id="page-68-0"></span>10.5.1 Write protection via access code

With the customer-specific access code, access to the measuring device via the Web browser is protected, as are the parameters for the measuring device configuration.

#### **Navigation**

"Setup" menu  $\rightarrow$  Advanced setup  $\rightarrow$  Administration  $\rightarrow$  Define access code

*Structure of the submenu*

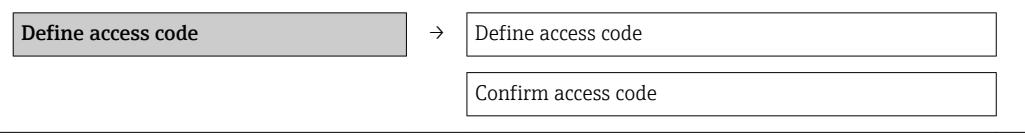

#### Defining the access code via the Web browser

- 1. Navigate to the **Enter access code** parameter.
- 2. Define a max. 4-digit numeric code as an access code.
- 3. Enter the access code again to confirm the code.
	- $\rightarrow$  The Web browser switches to the login page.

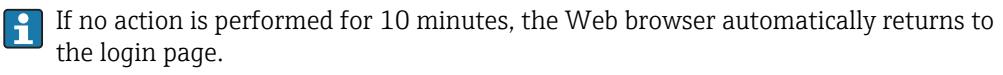

The user role with which the user is currently logged on via the Web browser is indicated by the **Access status tooling** parameter. Navigation path: Operation  $\rightarrow$ Access status tooling

### 10.5.2 Write protection via write protection switch

The write protection switch makes it possible to block write access to the entire operating menu with the exception of the following parameters:

- External pressure
- External temperature
- Reference density
- All parameters for configuring the totalizer

The parameter values are now read only and cannot be edited any more:

- Via service interface (CDI)
- Via HART protocol

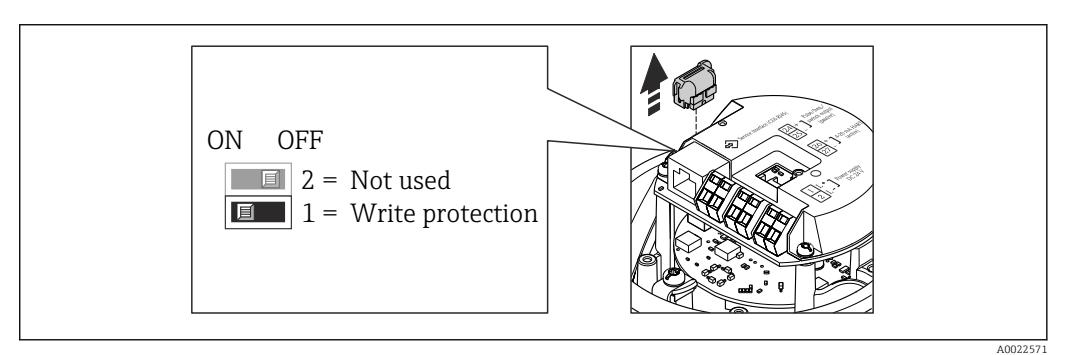

- 1. Depending on the housing version, loosen the securing clamp or fixing screw of the housing cover.
- 2. Depending on the housing version, unscrew or open the housing cover and disconnect the local display from the main electronics module where necessary  $(\rightarrow \Box$  106).
- 3. Disconnect the T-DAT from the main electronics module.
- 4. Setting the write protection switch on the main electronics module to the ON position enables the hardware write protection. Setting the write protection switch on the main electronics module to the OFF position (factory setting) disables the hardware write protection.
	- If hardware write protection is enabled: the **Locking status** parameter displays the **Hardware locked** option( $\rightarrow \Box$  71); if disabled, the **Locking status** parameter does not display any option ( $\rightarrow \cong 71$ )

5. Reverse the removal procedure to reassemble the transmitter.

# <span id="page-70-0"></span>11 Operation

# 11.1 Reading device locking status

The write protection types that are currently active can be determined using the Locking status parameter.

### Navigation

"Operation" menu → Locking status

*Function scope of "Locking status" parameter*

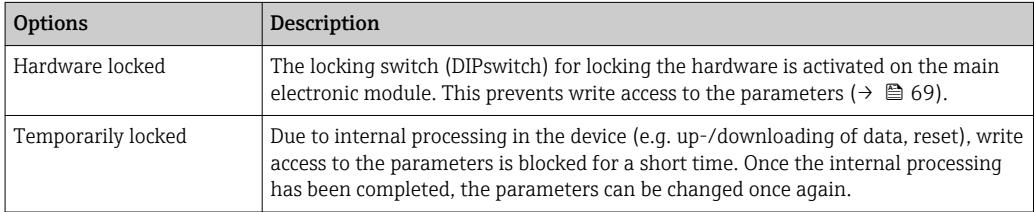

# 11.2 Reading measured values

Using the Measured values submenu, it is possible to read all the measured values.

"Diagnostics" menu → Measured values

### 11.2.1 Process variables

The Process variables submenu contains all the parameters needed to display the current measured values for every process variable.

### Navigation

"Diagnostics" menu → Measured values → Process variables

### Structure of the submenu

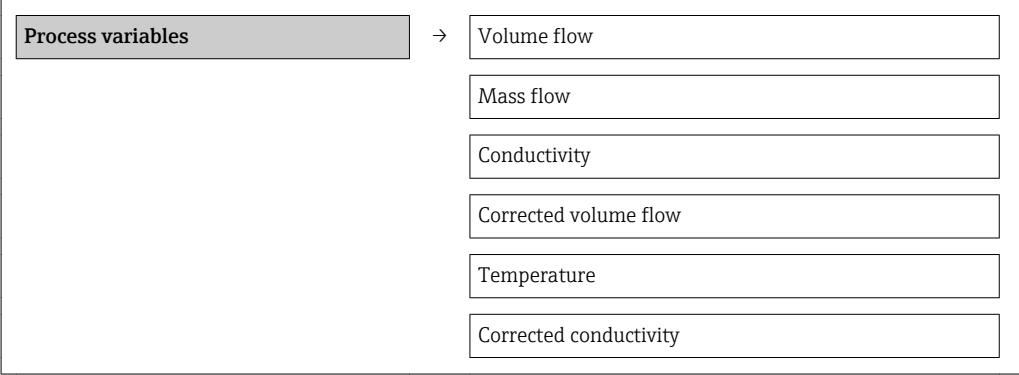

### Structure of the submenu

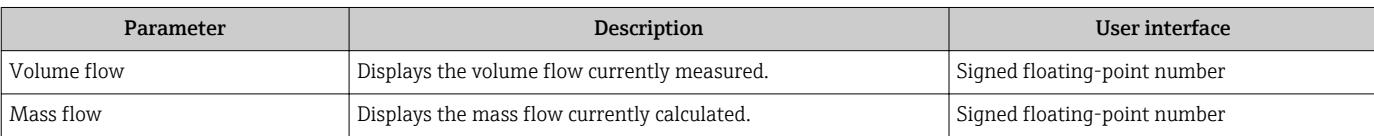

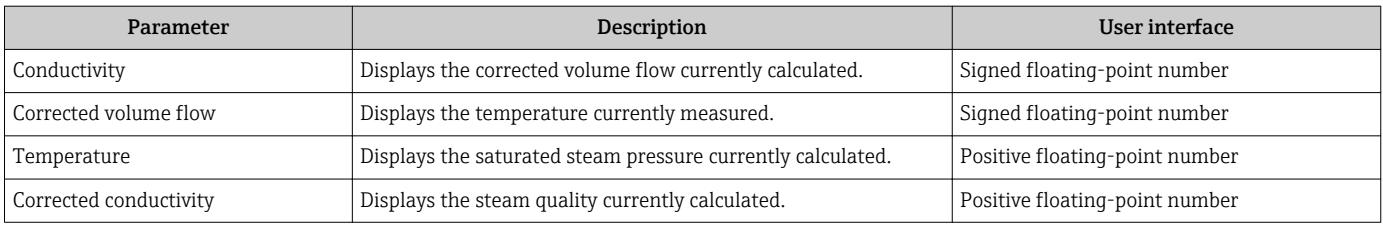

### 11.2.2 Totalizer

The "Totalizer" submenu contains all the parameters needed to display the current measured values for every totalizer.

#### Navigation

"Diagnostics" menu → Measured values → Totalizer

#### Structure of the submenu

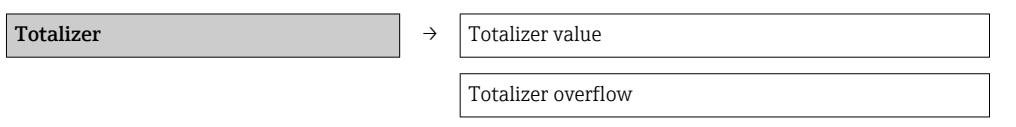

#### Parameter overview with brief description

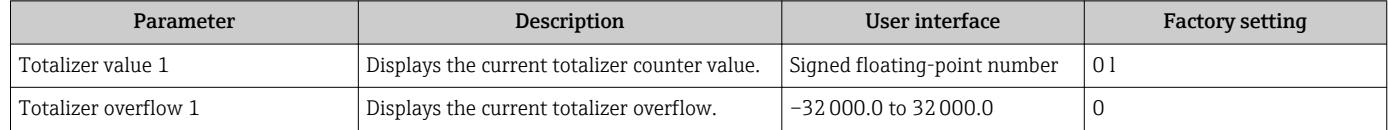

### 11.2.3 Output values

The "Output values" submenu contains all the parameters needed to display the current measured values for every output.

#### Navigation

"Diagnostics" menu → Measured values → Output values

### Structure of the submenu

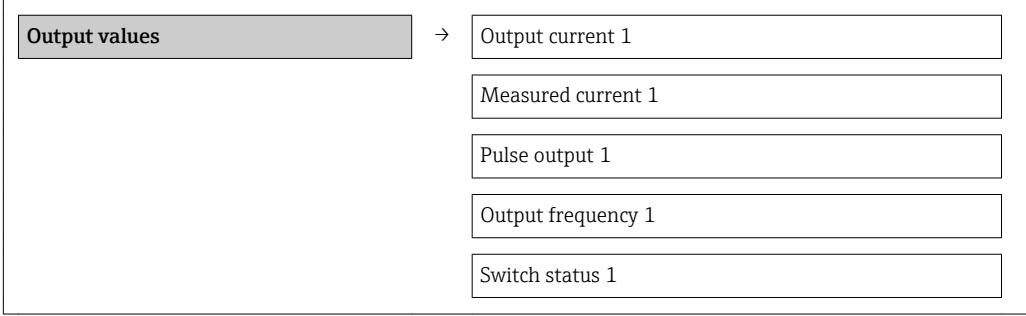
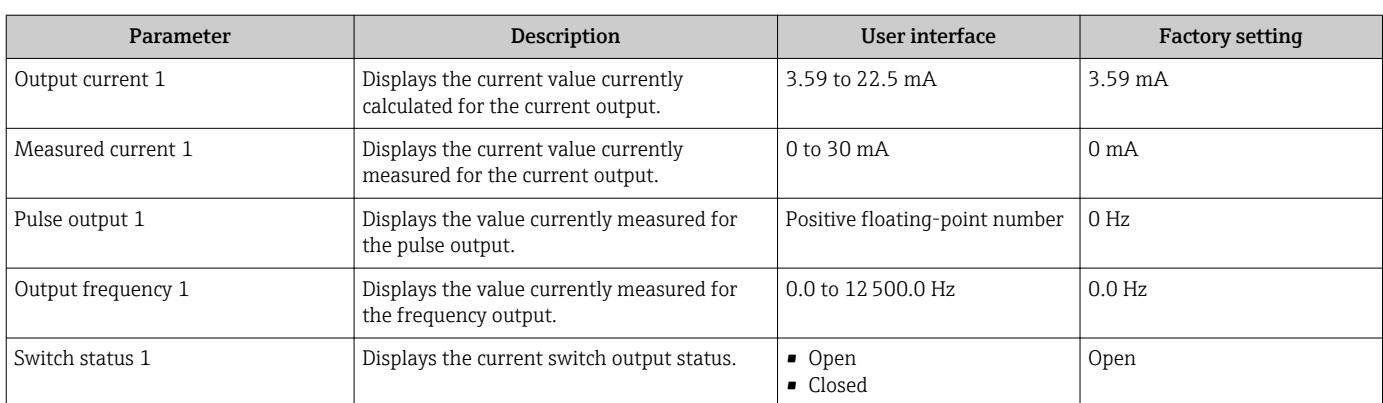

#### Parameter overview with brief description

# 11.3 Adapting the measuring device to the process conditions

The following are available for this purpose:

- Basic settings using the **Setup** menu( $\rightarrow \Box$  49)
- Advanced settings using the Advanced setup submenu( $\rightarrow \text{ } \textcircled{\tiny{h}}$  61)

# 11.4 Performing a totalizer reset

In the Operation submenu the totalizers are reset:

- Control Totalizer
- Reset all totalizers

#### *Function scope of "Control Totalizer " parameter*

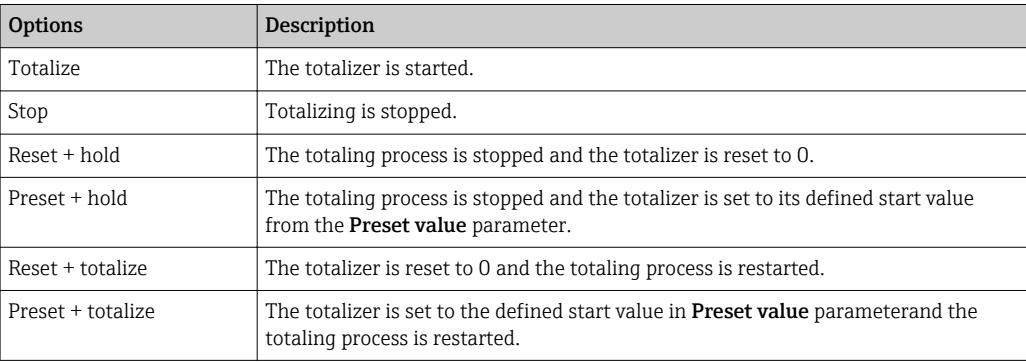

*Function scope of "Reset all totalizers" parameter*

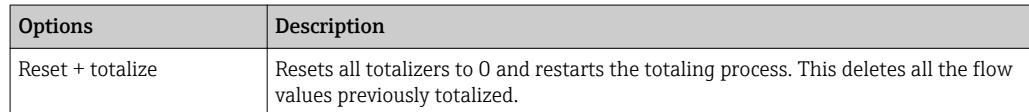

#### Navigation

"Operation" menu → Operation

#### Structure of the submenu

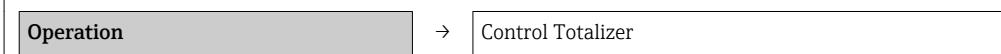

Preset value

Reset all totalizers

### Parameter overview with brief description

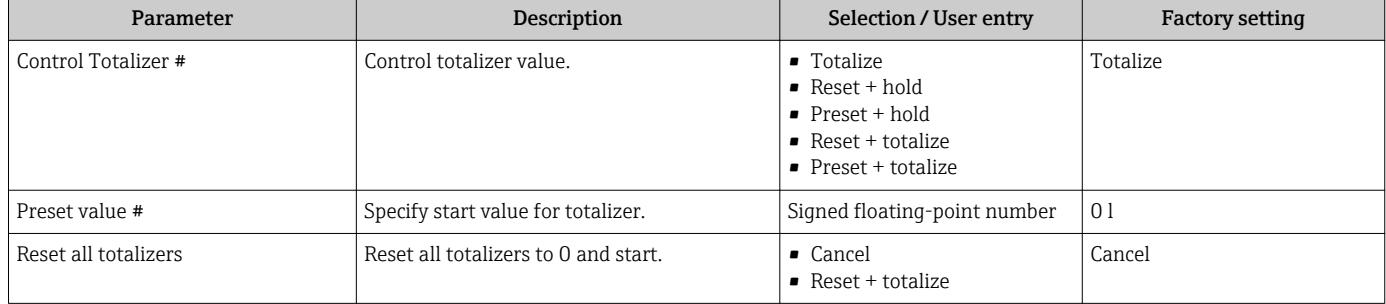

# 12 Diagnostics and troubleshooting

# 12.1 General troubleshooting

### *For output signals*

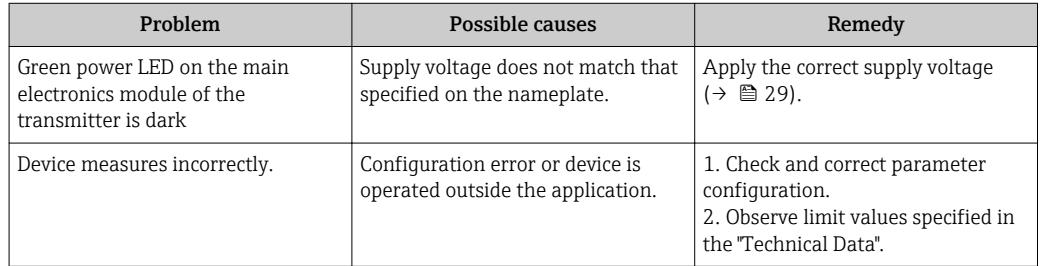

#### *For access*

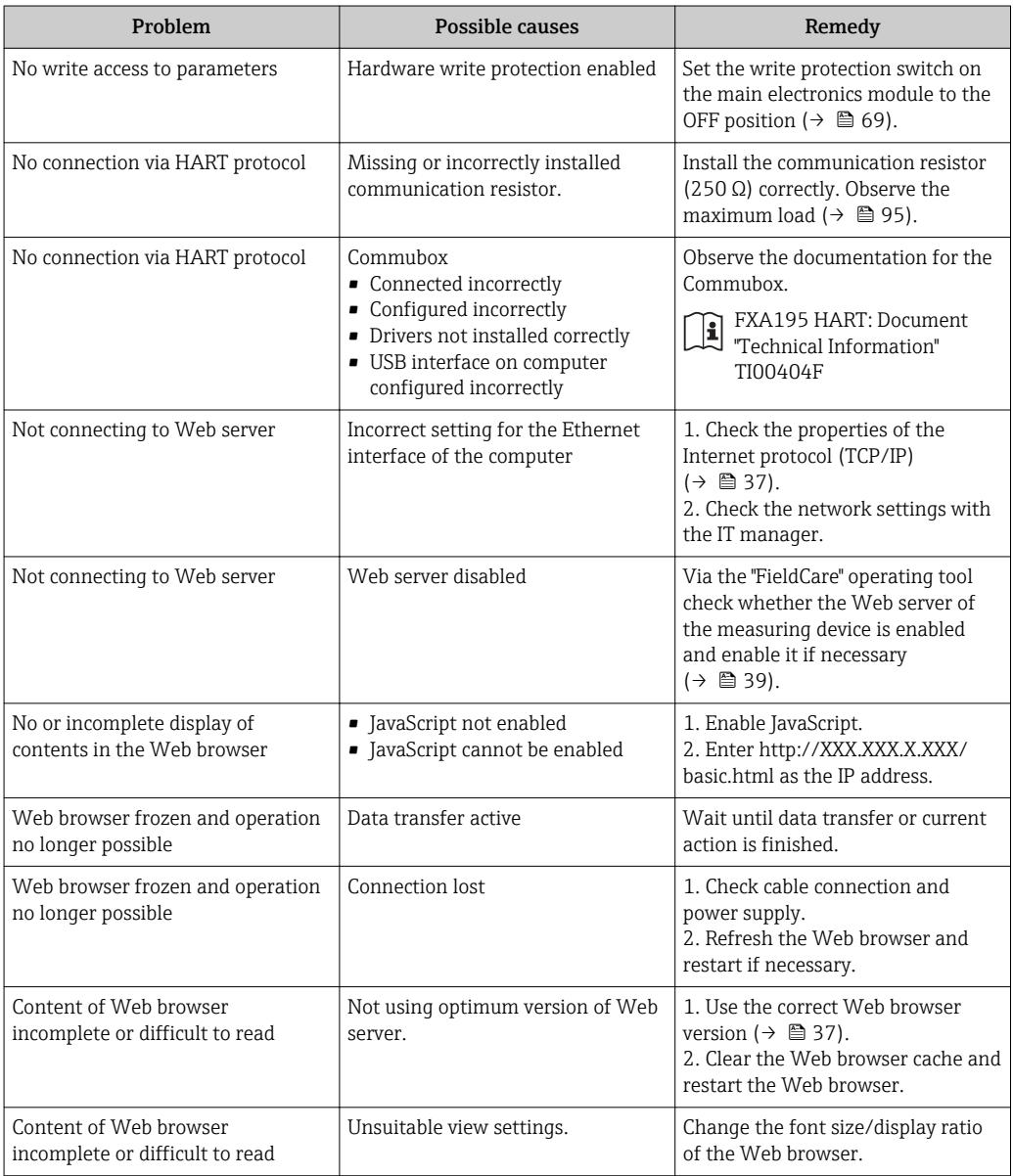

# 12.2 Diagnostic information via light emitting diodes

### 12.2.1 Transmitter

Various light emitting diodes (LEDs) on the main electronics module of the transmitter provide information on device status.

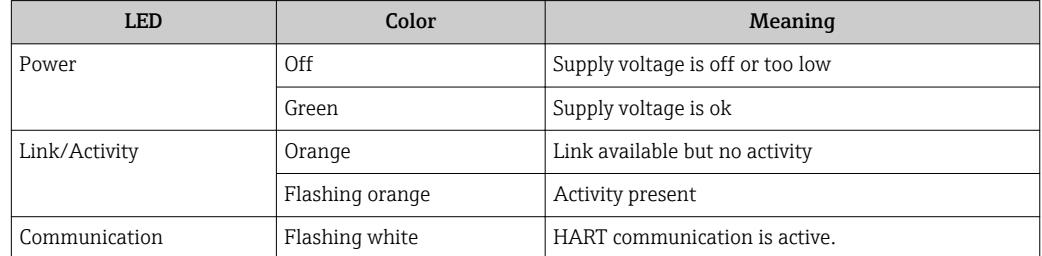

# 12.3 Diagnostic information in FieldCare

### 12.3.1 Diagnostic options

Any faults detected by the measuring device are displayed on the home page of the operating tool once the connection has been established.

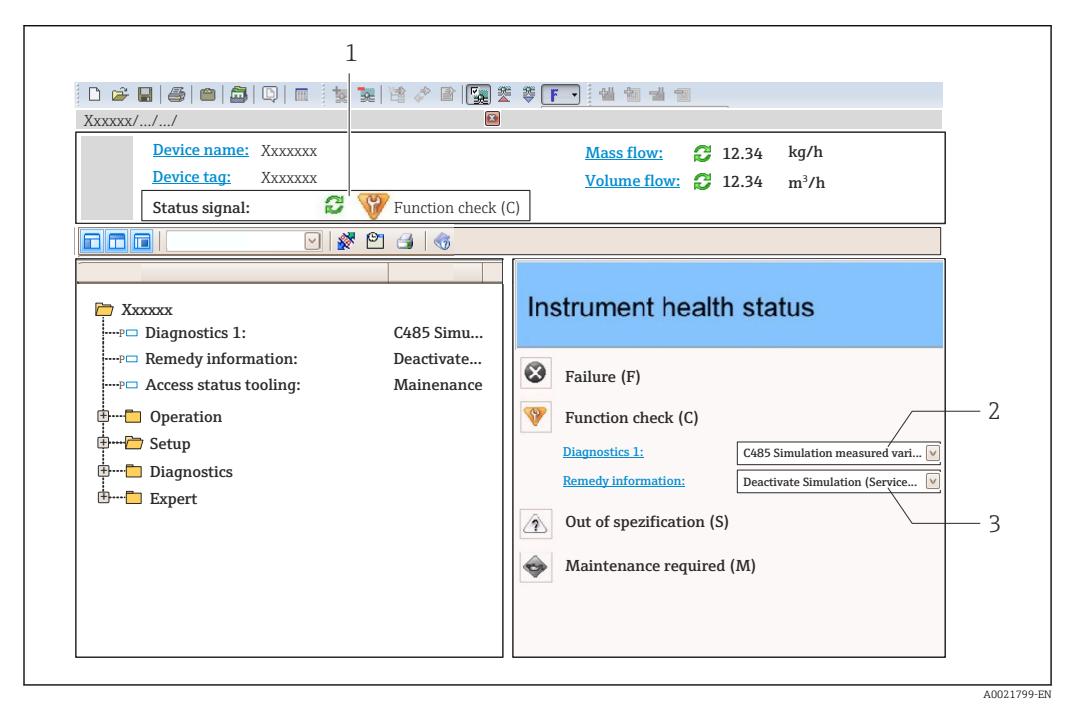

- *1 Status area with status signal*
- *2 Diagnostic information* (→ 77)
- *3 Remedial measures with Service ID*

Furthermore, diagnostic events that have occurred can be viewed in the **Diagnostics** l - 1 menu:

- Via parameters ( $\rightarrow \text{ } \oplus 81$ )
- Via submenu ( $\rightarrow \cong 82$ )

#### <span id="page-76-0"></span>Status signals

The status signals provide information on the state and reliability of the device by categorizing the cause of the diagnostic information (diagnostic event).

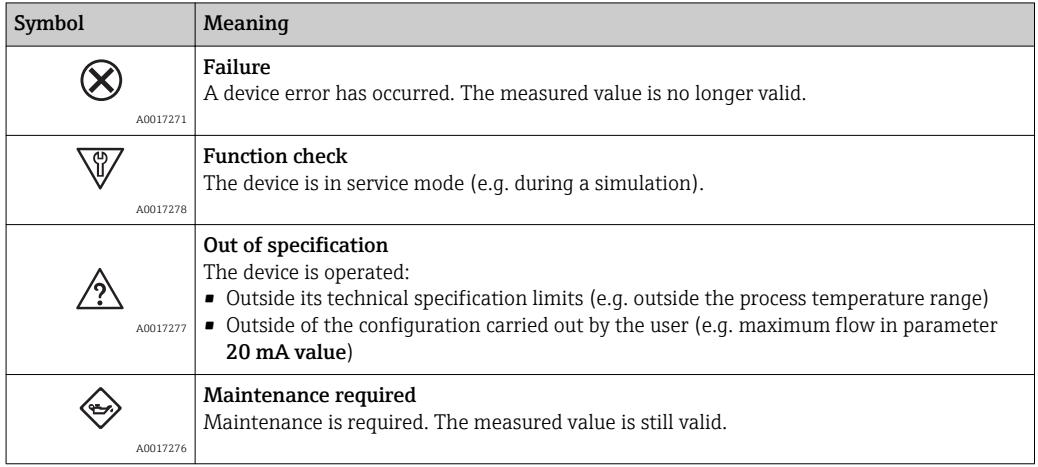

The status signals are categorized in accordance with VDI/VDE 2650 and NAMUR Recommendation NE 107.

#### Diagnostic information

The fault can be identified using the diagnostic information. The short text helps you by providing information about the fault.

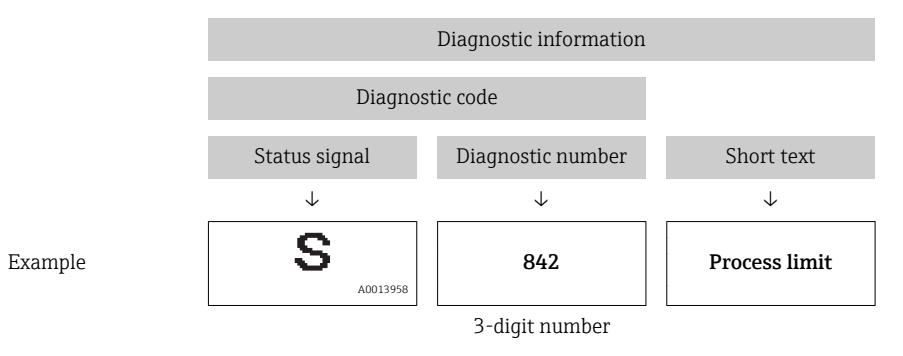

### 12.3.2 Calling up remedy information

Remedy information is provided for every diagnostic event to ensure that problems can be rectified quickly:

- On the home page
- Remedy information is displayed in a separate field below the diagnostics information.
- **In the Diagnostics menu**

Remedy information can be called up in the working area of the user interface.

The user is in the **Diagnostics** menu.

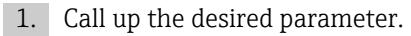

- 2. On the right in the working area, mouse over the parameter.
	- A tool tip with remedy information for the diagnostic event appears.

# <span id="page-77-0"></span>12.4 Adapting the diagnostic information

### 12.4.1 Adapting the diagnostic behavior

Each item of diagnostic information is assigned a specific diagnostic behavior at the factory. The user can change this assignment for certain diagnostics information in the Diagnostic behavior submenu .

"Expert" menu  $\rightarrow$  System  $\rightarrow$  Diagnostic handling  $\rightarrow$  Diagnostic behavior

You can assign the following options to the diagnostic number as the diagnostic behavior:

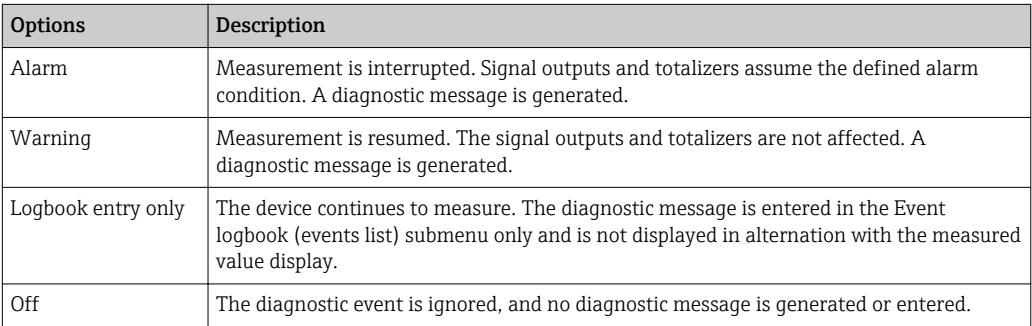

### 12.4.2 Adapting the status signal

Each item of diagnostic information is assigned a specific status signal at the factory. The user can change this assignment for certain diagnostic information in the **Diagnostic** event category submenu .

"Expert" menu  $\rightarrow$  Communication  $\rightarrow$  Diagnostic event category

### Available status signals

Configuration as per HART 7 Specification (Condensed Status), in accordance with NAMUR NE107.

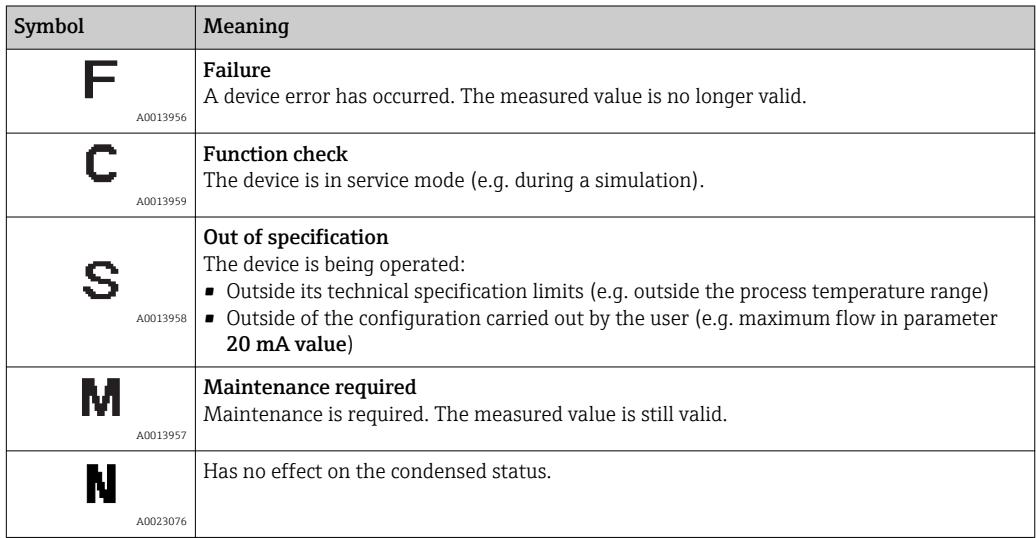

# 12.5 Overview of diagnostic information

The amount of diagnostic information and the number of measured variables affected E increase if the measuring device has one or more application packages.

In the case of some items of diagnostic information, the status signal and the diagnostic behavior can be changed. Adapt the diagnostic information ( $\rightarrow \Box$  78)

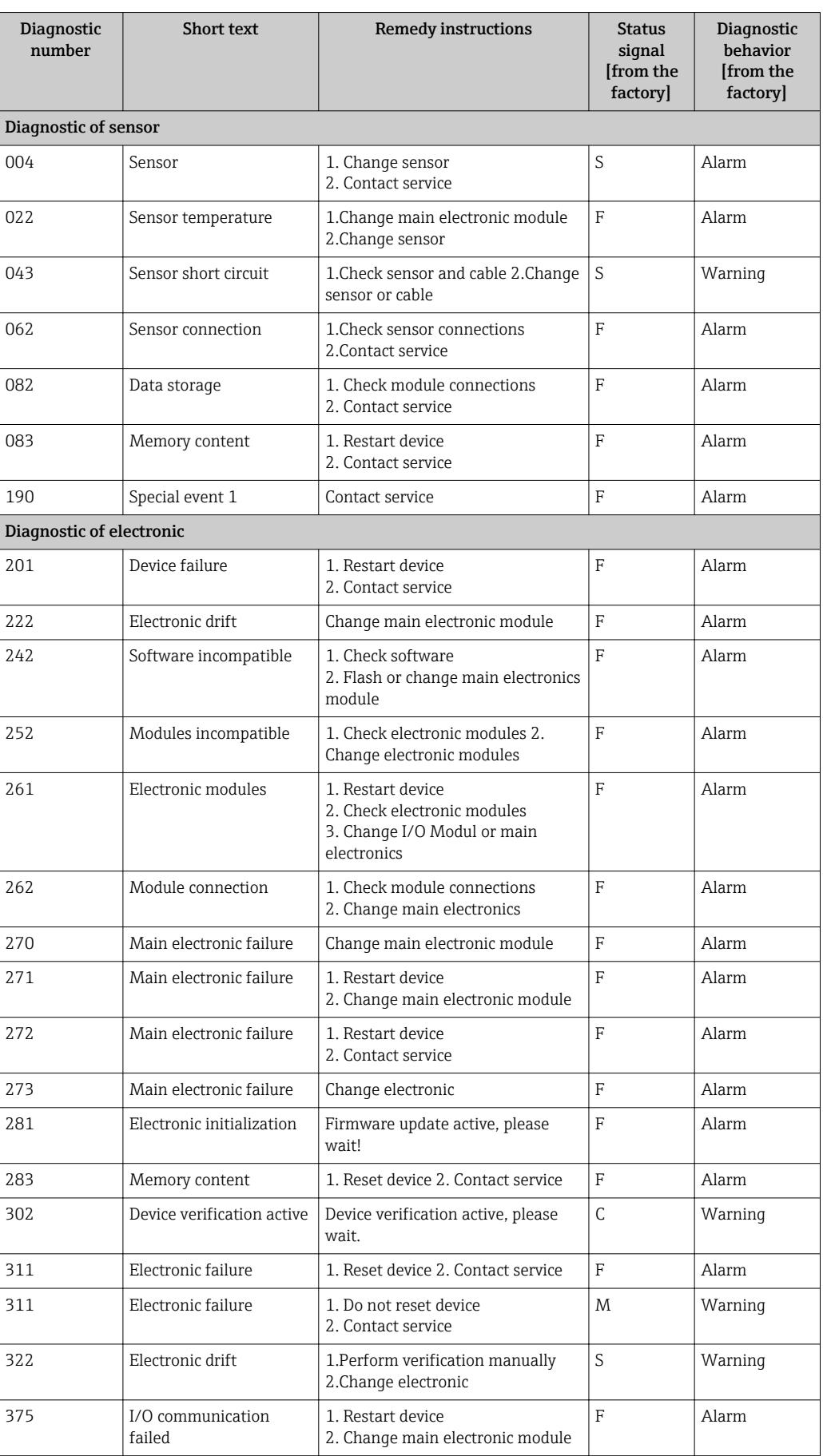

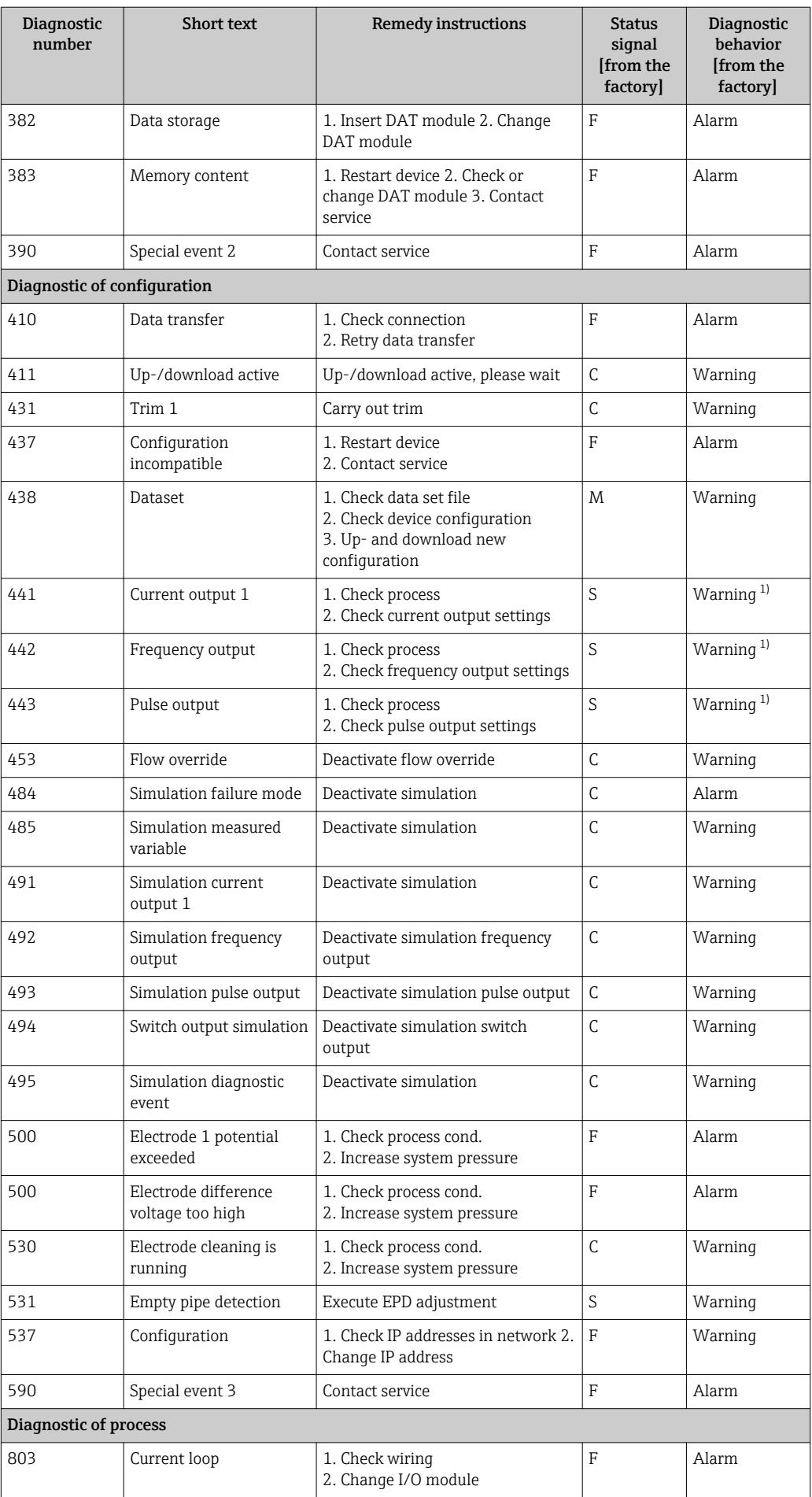

<span id="page-80-0"></span>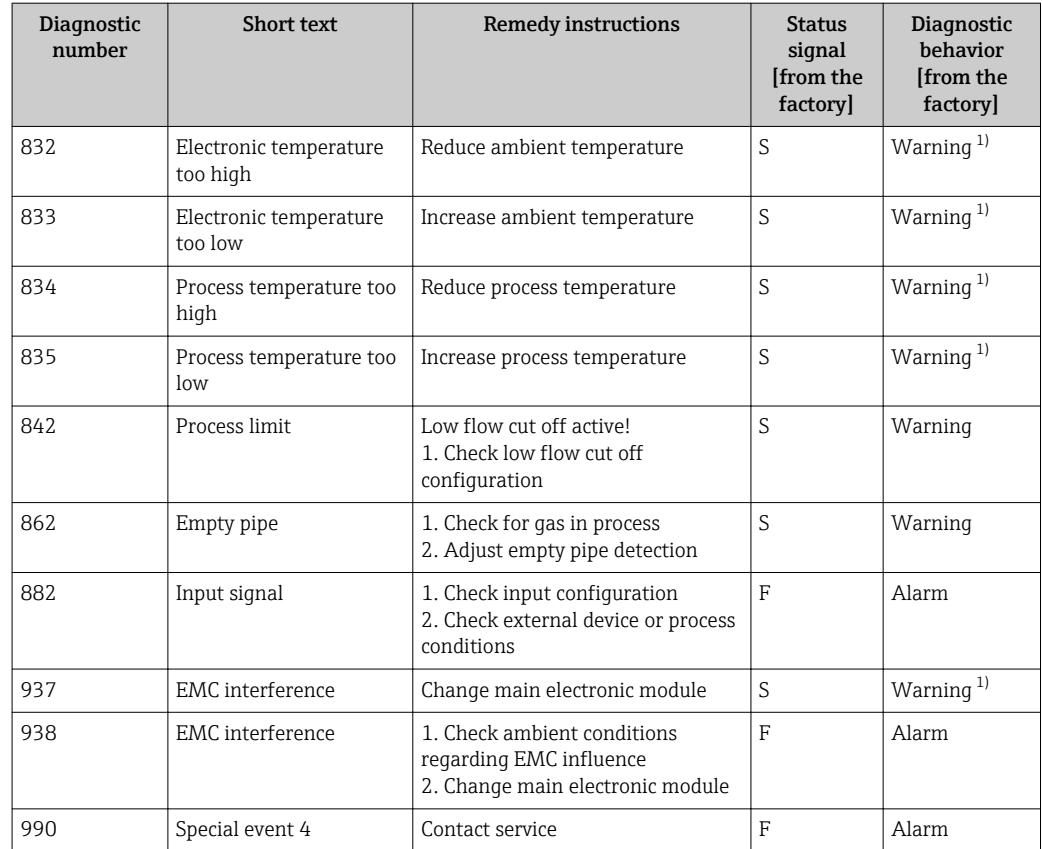

1) Diagnostic status is changeable.

# 12.6 Pending diagnostic events

The Diagnostics menu allows the user to view the current diagnostic event and the previous diagnostic event separately.

To call up the measures to rectify a diagnostic event:

- Via Web browser
- Via "FieldCare" operating tool  $(\rightarrow \Box$  77)

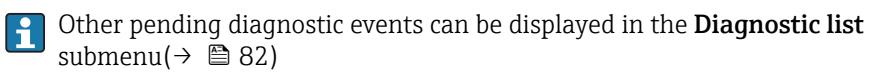

#### Navigation

"Diagnostics" menu

#### Structure of the submenu

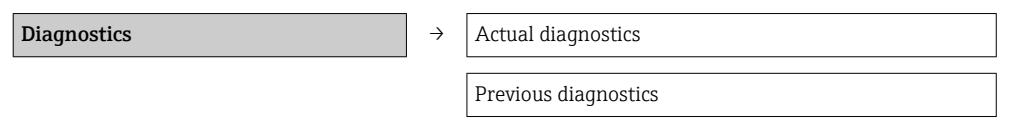

#### Parameter overview with brief description

<span id="page-81-0"></span>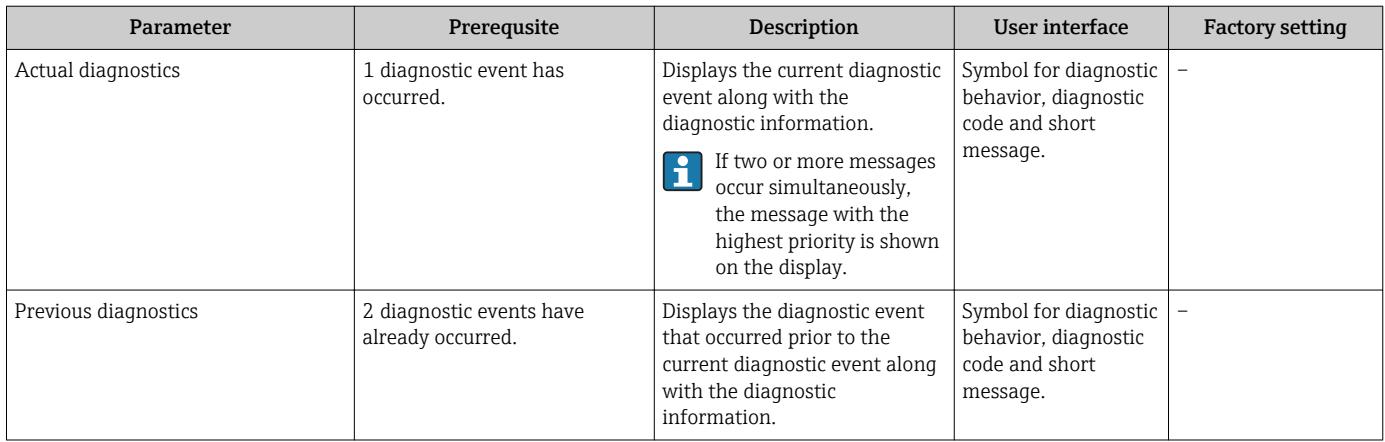

# 12.7 Diagnostic list

In the Diagnostic list submenu, up to 5 currently pending diagnostic events can be displayed along with the related diagnostic information. If more than 5 diagnostic events are pending, the events with the highest priority are shown on the display.

#### Navigation path

Diagnostics menu→Diagnostic list submenu

To call up the measures to rectify a diagnostic event:

- Via Web browser
- Via "FieldCare" operating tool  $(\rightarrow \Box$  77)

# 12.8 Event logbook

### 12.8.1 Event history

A chronological overview of the event messages that have occurred is provided in the Events list submenu.

#### Navigation path

"Diagnostics" menu → Event logbook → Events list

The event history includes entries for:

- Diagnostic events ( $\rightarrow$   $\blacksquare$  78)
- Information events ( $\rightarrow \Box$  83)

In addition to the operation time of its occurrence, each event is also assigned a symbol that indicates whether the event has occurred or is ended:

- Diagnostic event
	- $-\Theta$ : Event has occurred
	- $\ominus$ : Event has ended
- Information event
	- $\bigoplus$ : Event has occurred

To call up the measures to rectify a diagnostic event:

- Via Web browser
- Via "FieldCare" operating tool  $(\rightarrow \Box$  77)

For filtering the displayed event messages ( $\rightarrow \blacksquare$  83)

### <span id="page-82-0"></span>12.8.2 Filtering the event logbook

Using the Filter options parameter, you can define which category of event messages is displayed in the Events list submenu.

#### Navigation path

"Diagnostics" menu → Event logbook → Filter options

#### Filter categories

- All
- Failure (F)
- Function check (C)
- Out of specification (S)
- Maintenance required (M)
- Information (I)

### 12.8.3 Overview of information events

Unlike a diagnostic event, an information event is displayed in the event logbook only and not in the diagnostic list.

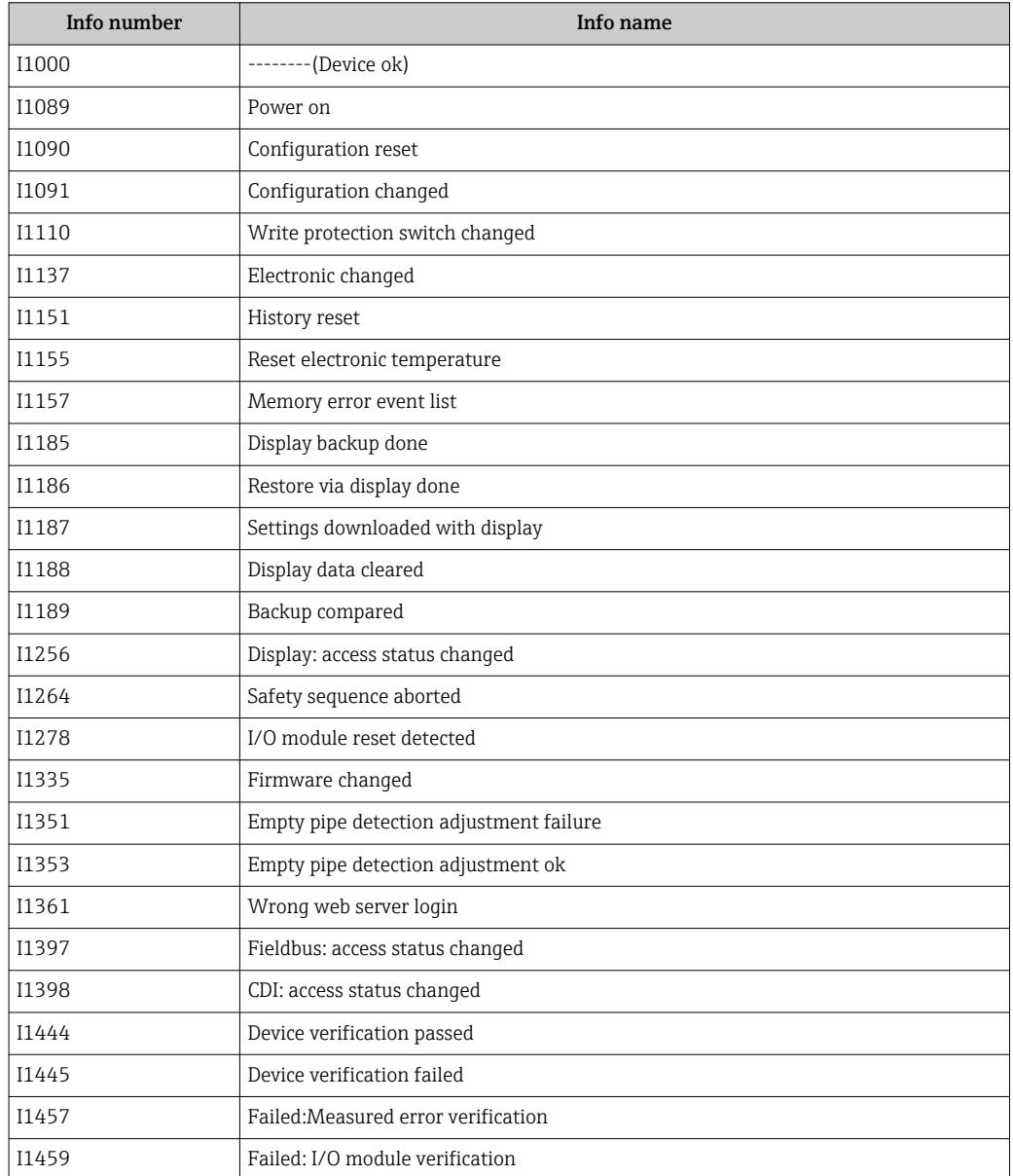

<span id="page-83-0"></span>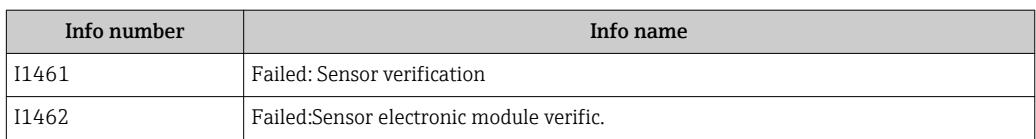

# 12.9 Resetting the measuring device

Using the Device reset parameter it is possible to reset the entire device configuration or some of the configuration to a defined state.

"Setup" menu → Advanced setup → Administration

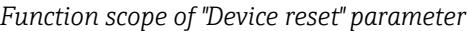

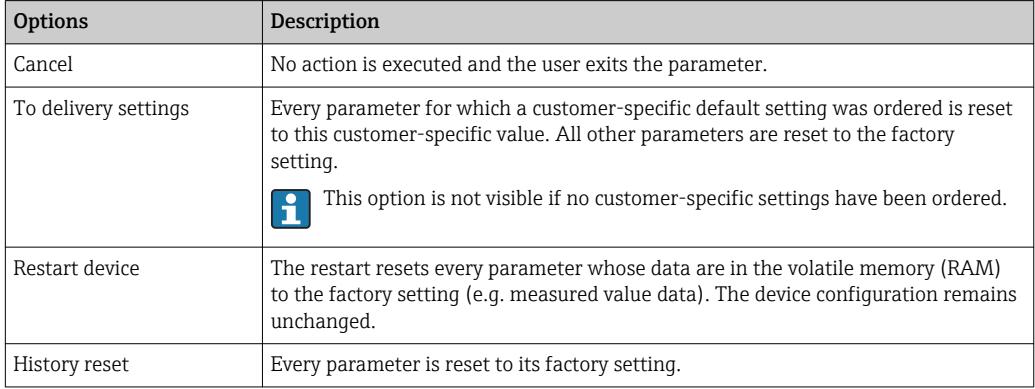

# 12.10 Device information

The **Device information** submenu contains all the parameters that display different information for identifying the device.

#### Navigation

"Diagnostics" menu → Device information

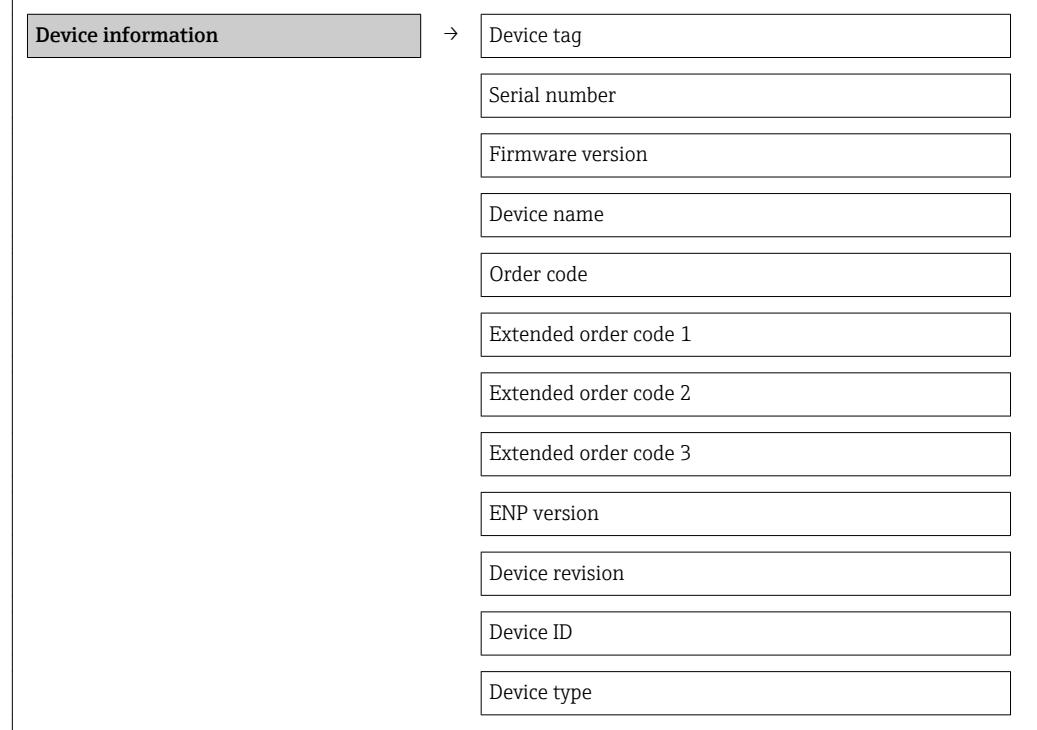

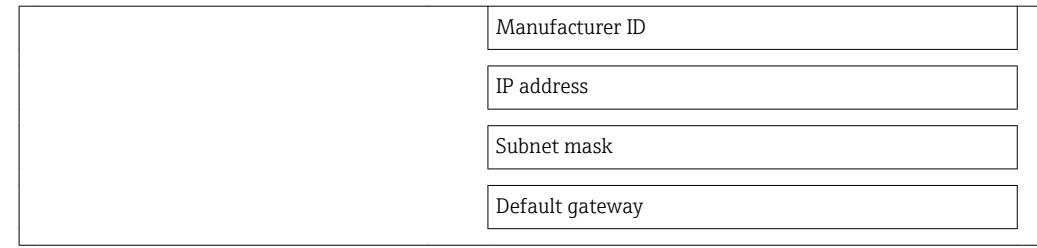

#### Parameter overview with brief description

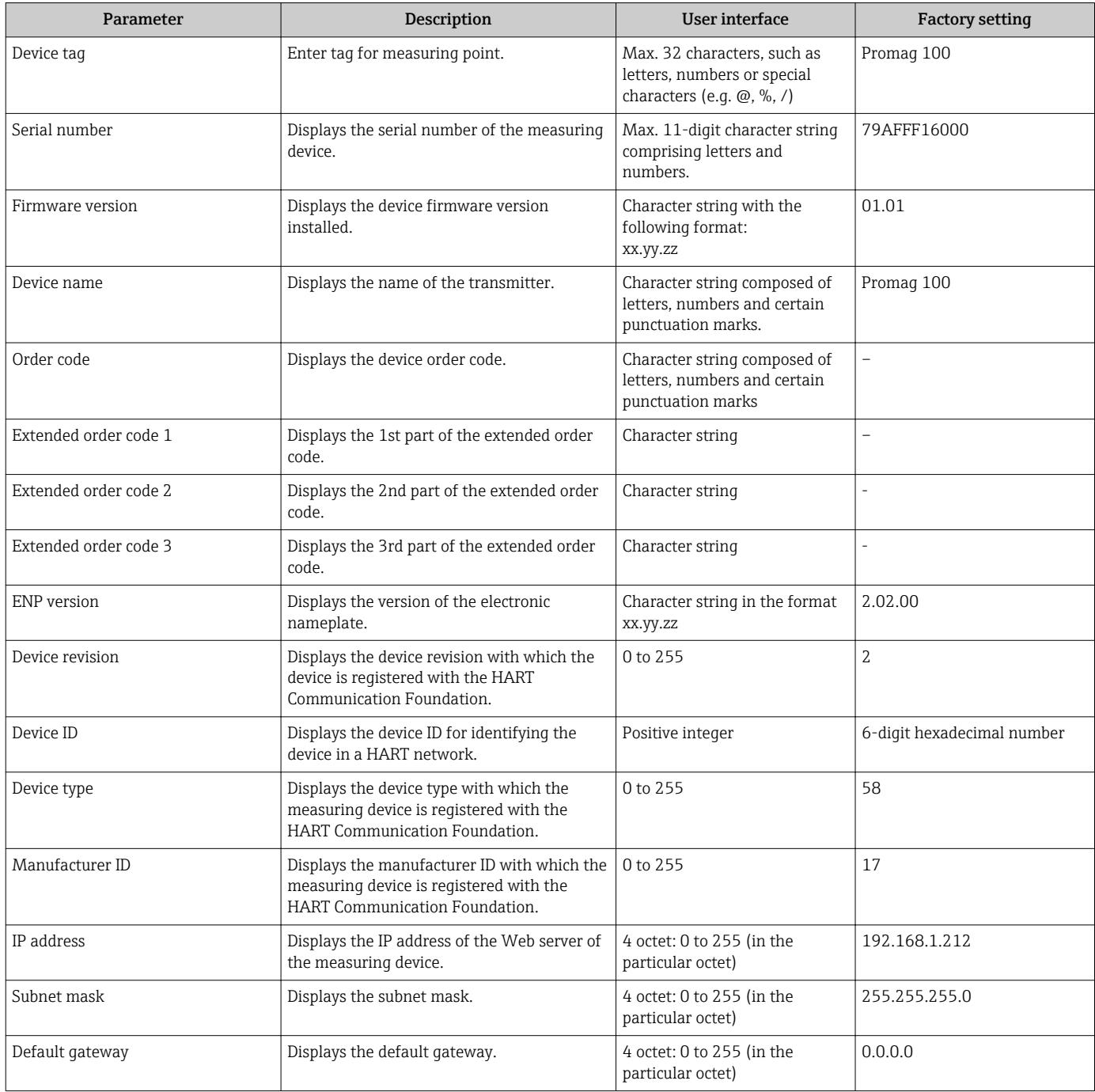

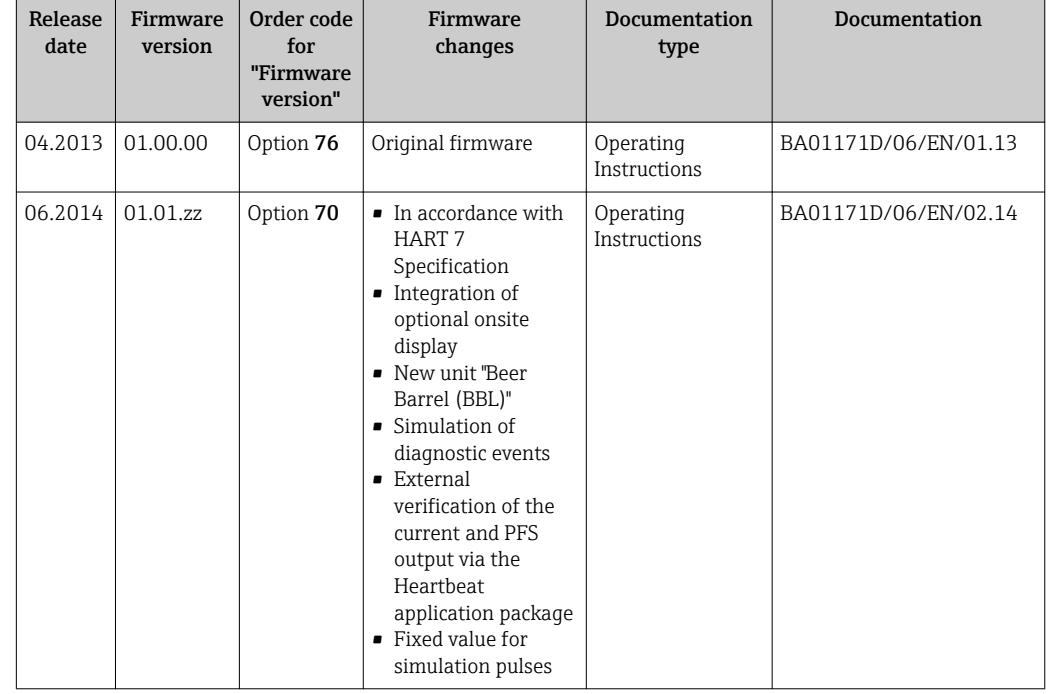

# 12.11 Firmware history

- Flashing the firmware to the current version or to the previous version is possible via the service interface (CDI) .
- $\Box$  For the compatibility of the firmware version with the previous version, the installed device description files and operating tools, observe the information about the device in the "Manufacturer's information" document.
- The manufacturer's information is available:
	- In the Download Area of the Endress+Hauser Internet site: www.endress.com → Download
	- Specify the following details:
		- Product root: e.g. 5H1B
		- Text search: Manufacturer's information
		- Search range: documentation

# 13 Maintenance

### 13.1 Maintenance tasks

No special maintenance work is required.

### 13.1.1 Exterior cleaning

When cleaning the exterior of measuring devices, always use cleaning agents that do not attack the surface of the housing or the seals.

### 13.1.2 Interior cleaning

No interior cleaning is planned for the device.

### 13.1.3 Replacing seals

The sensor's seals (particularly aseptic molded seals) must be replaced periodically.

The interval between changes depends on the frequency of the cleaning cycles, the cleaning temperature and the medium temperature.

Replacement seals (accessory) ( $\rightarrow \blacksquare$  109)

# 13.2 Measuring and test equipment

Endress+Hauser offers a wide variety of measuring and test equipment, such as W@M or device tests.

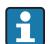

Your Endress+Hauser Sales Center can provide detailed information on the services.

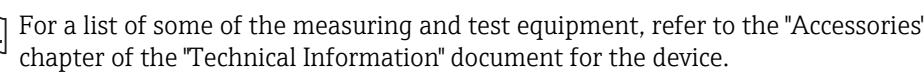

# 13.3 Endress+Hauser services

Endress+Hauser offers a wide variety of services for maintenance such as recalibration, maintenance service or device tests.

Your Endress+Hauser Sales Center can provide detailed information on the services.

# 14 Repair

# 14.1 General notes

### Repair and conversion concept

The Endress+Hauser repair and conversion concept provides for the following:

- The measuring devices have a modular design.
- Spare parts are grouped into logical kits with the associated Installation Instructions.
- Repairs are carried out by Endress+Hauser Service or by correspondingly trained customers.
- Certified devices can be converted into other certified devices by Endress+Hauser Service or at the factory only.

#### Notes for repair and conversion

- For repair and modification of a measuring device, observe the following notes:
- Use only original Endress+Hauser spare parts.
- Carry out the repair according to the Installation Instructions.
- Observe the applicable standards, federal/national regulations, Ex documentation (XA) and certificates.
- Document every repair and each conversion and enter them into the *W@M* life cycle management database.

# 14.2 Spare parts

**P** Measuring device serial number:

- Is located on the nameplate of the device.
- **Can be read out via the Serial number parameter in the Device information** submenu ( $\rightarrow \Box$  84).

# 14.3 Endress+Hauser services

Contact your Endress+Hauser Sales Center for information on services and spare  $\mathbf{H}$ parts.

# 14.4 Return

The measuring device must be returned if repairs or a factory calibration are required, or if the wrong measuring device has been ordered or delivered. According to legal regulations, Endress+Hauser, as an ISO-certified company, is required to follow certain procedures when handling returned products that are in contact with medium.

To ensure swift, safe and professional device returns, please read the return procedures and conditions on the Endress+Hauser website at www.services.endress.com/return-material

# 14.5 Disposal

### 14.5.1 Removing the measuring device

1. Switch off the device.

2. WARNING! Danger to persons from process conditions. Beware of hazardous process conditions such as pressure in the measuring device, high temperatures or aggressive fluids.

Carry out the mounting and connection steps from the chapters "Mounting the measuring device" and "Connecting the measuring device" in the logically reverse sequence. Observe the safety instructions.

### 14.5.2 Disposing of the measuring device

#### A WARNING

Danger to personnel and environment from fluids that are hazardous to health.

‣ Ensure that the measuring device and all cavities are free of fluid residues that are hazardous to health or the environment, e.g. substances that have permeated into crevices or diffused through plastic.

Observe the following notes during disposal:

- Observe valid federal/national regulations.
- Ensure proper separation and reuse of the device components.

# 15 Accessories

Various accessories, which can be ordered with the device or subsequently from Endress +Hauser, are available for the device. Detailed information on the order code in question is available from your local Endress+Hauser sales center or on the product page of the Endress+Hauser website: [www.endress.com](http://www.endress.com).

# 15.1 Device-specific accessories

# 15.1.1 For the transmitter

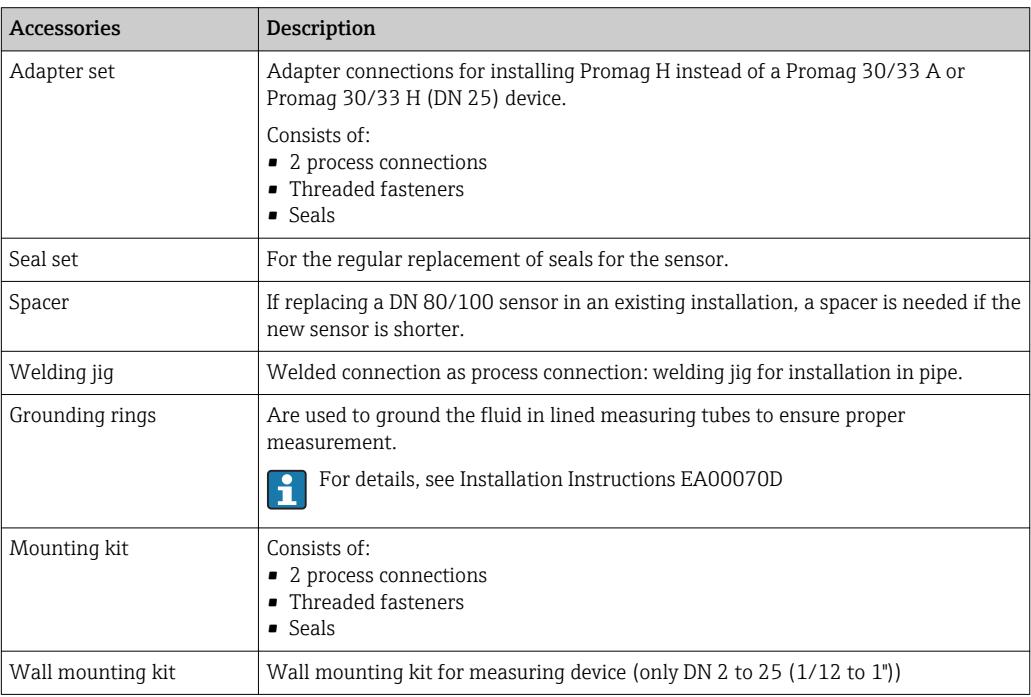

# 15.1.2 For the sensor

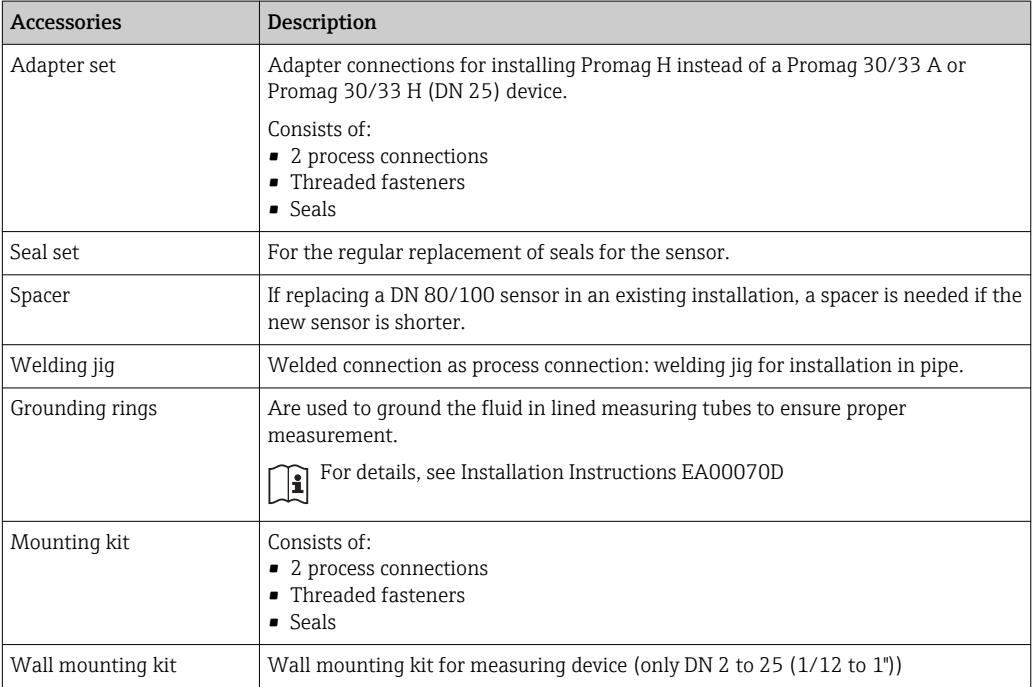

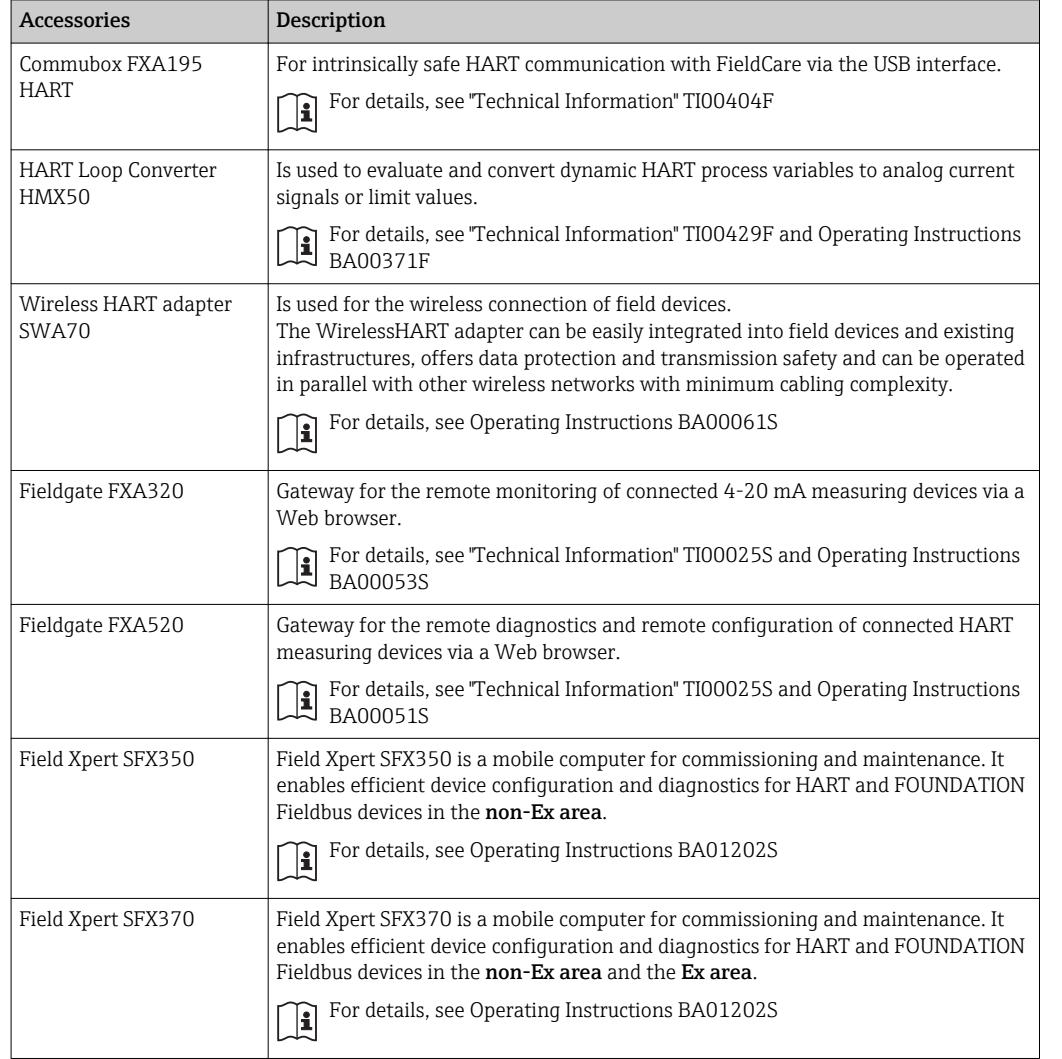

# 15.2 Communication-specific accessories

# 15.3 Service-specific accessories

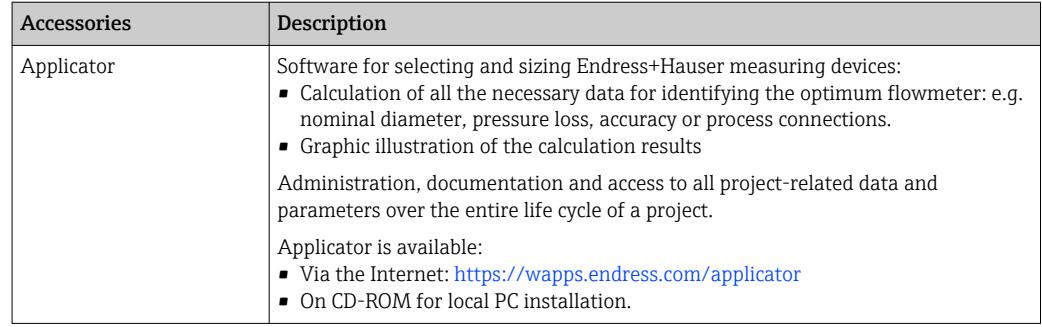

<span id="page-91-0"></span>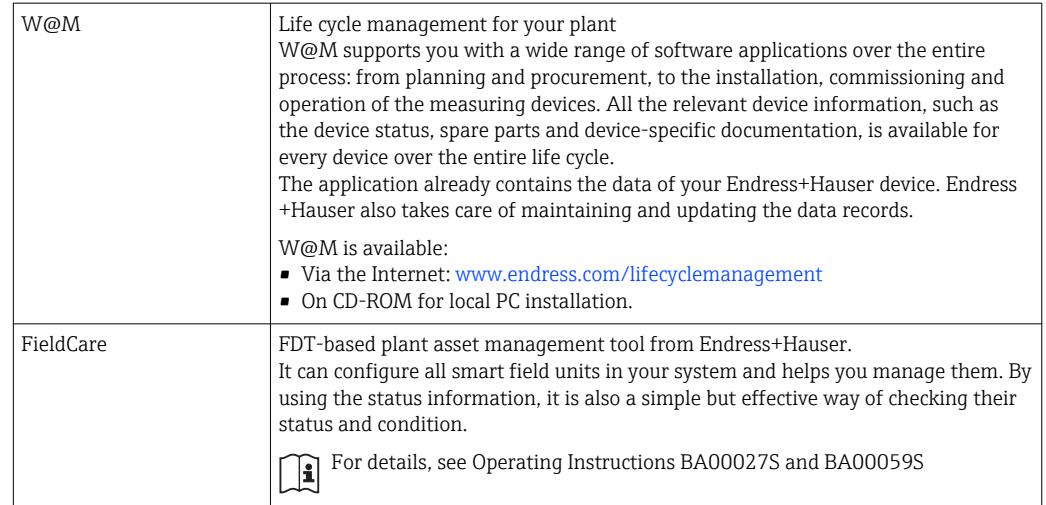

# 15.4 System components

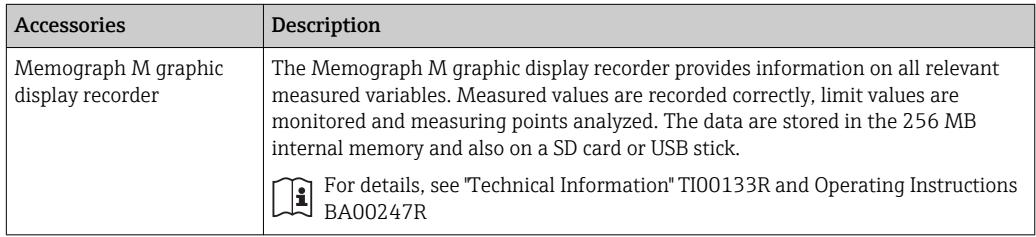

# <span id="page-92-0"></span>16 Technical data

# 16.1 Application

Depending on the version ordered, the measuring device can also measure potentially explosive, flammable, poisonous and oxidizing media.

To ensure that the device remains in proper operating condition for its service life, use the measuring device only for media against which the process-wetted materials are adequately resistant.

# 16.2 Function and system design

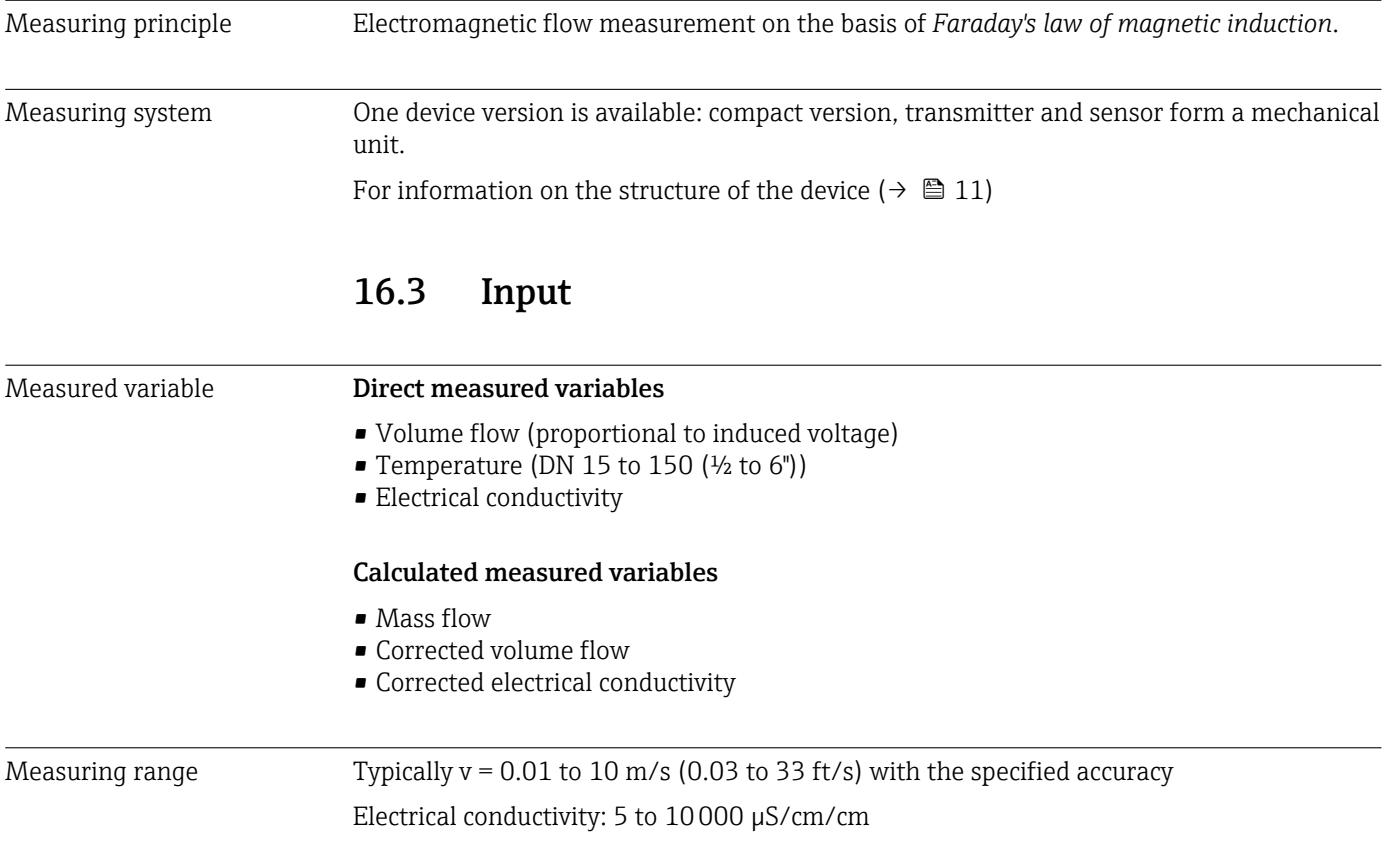

*Flow characteristic values in SI units*

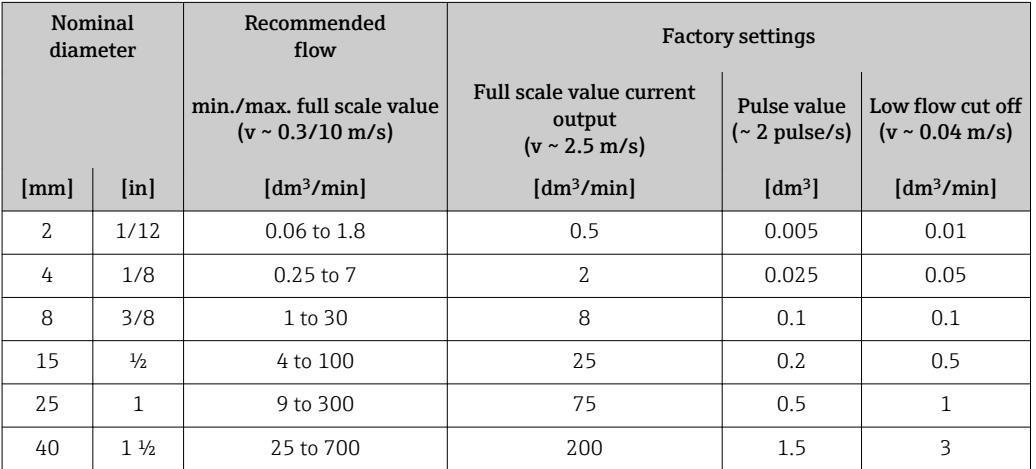

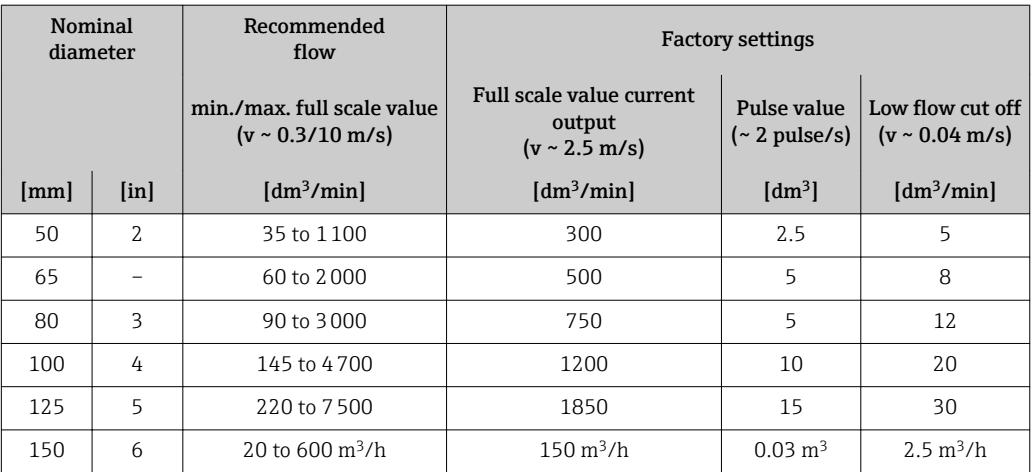

*Flow characteristic values in US units*

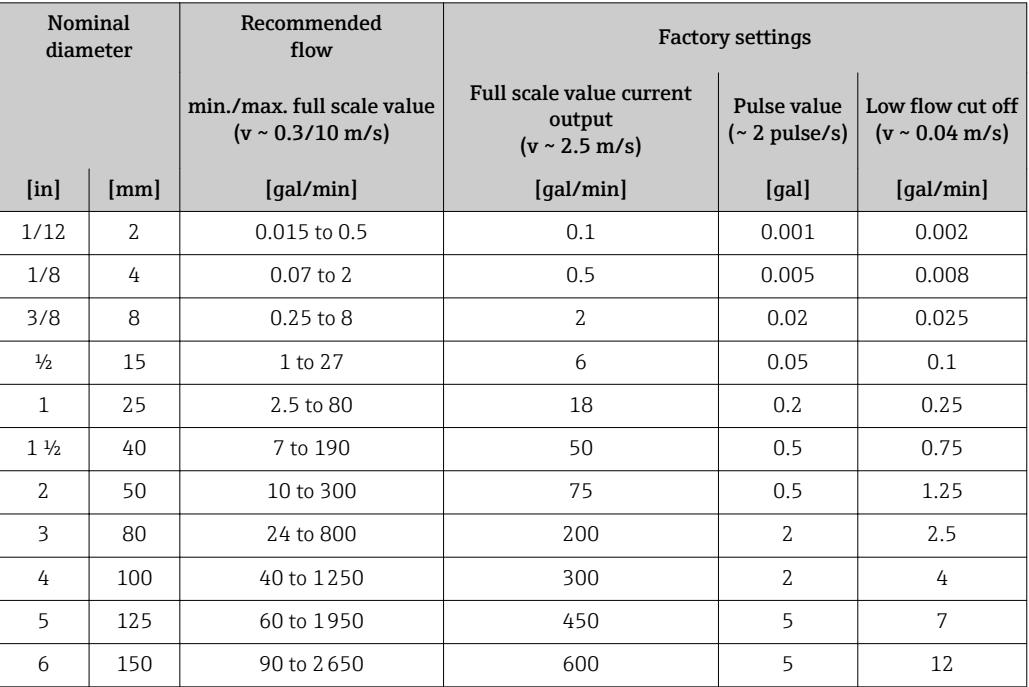

#### Recommended measuring range

"Flow limit" section ( $\rightarrow \Box$  101)

Operable flow range Over 1000:1 Input signal External measured values To increase the accuracy of certain measured variables or to calculate the corrected volume flow, the automation system can continuously write different measured values to the measuring device: • Operating pressure to increase accuracy (Endress+Hauser recommends the use of a pressure measuring device for absolute pressure, e.g. Cerabar M or Cerabar S) • Medium temperature to increase accuracy (e.g. iTEMP) • Reference density for calculating the corrected volume flow Various pressure transmitters and temperature measuring devices can be ordered I÷ from Endress+Hauser: see "Accessories" section ( $\rightarrow \Box$ 92)

<span id="page-94-0"></span>It is recommended to read in external measured values to calculate the following measured variables:

Corrected volume flow

#### *HART protocol*

The measured values are written from the automation system to the measuring device via the HART protocol. The pressure transmitter must support the following protocol-specific functions:

- HART protocol
- Burst mode

# 16.4 Output

#### Output signal **Current output**

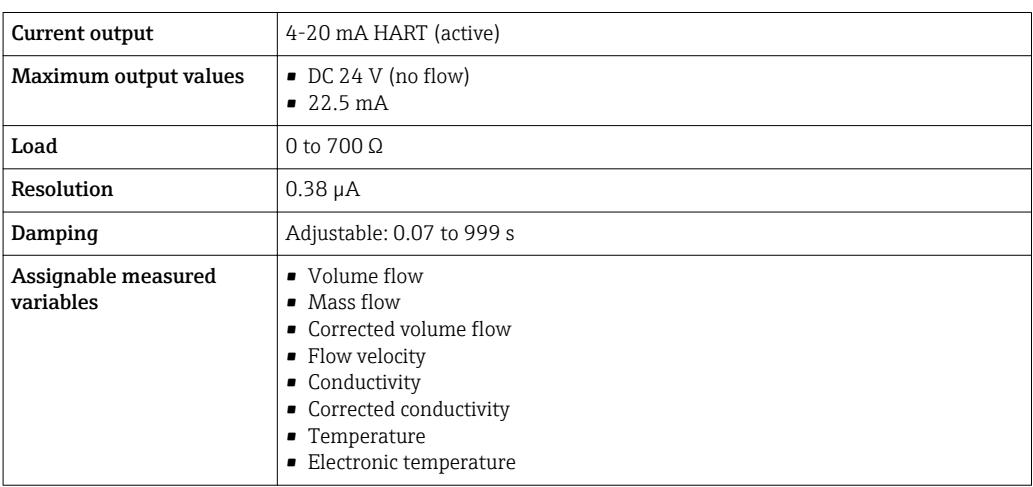

#### Pulse/frequency/switch output

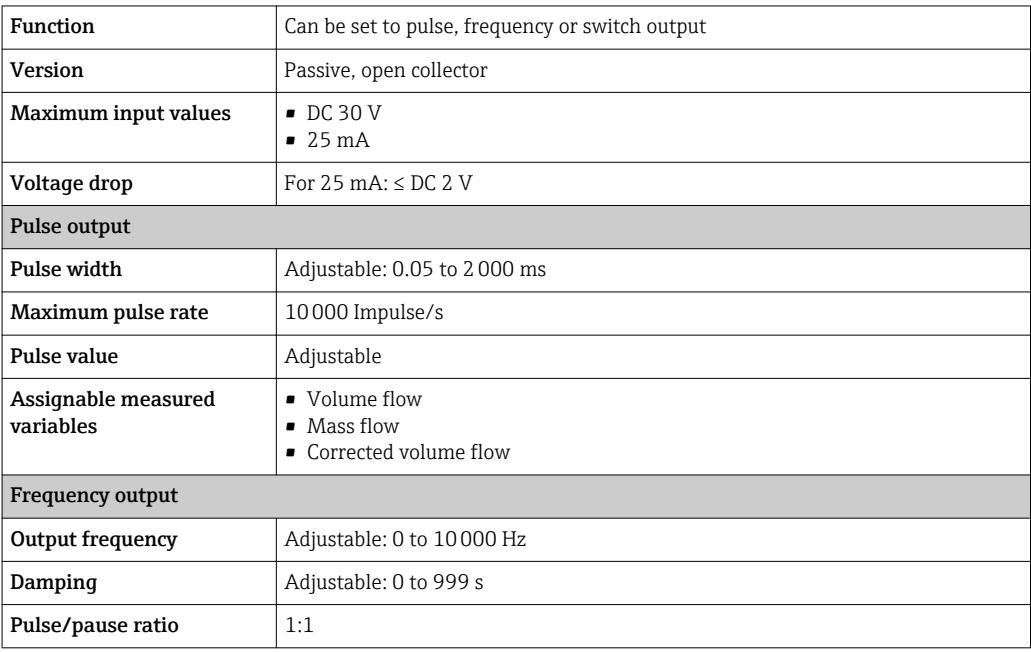

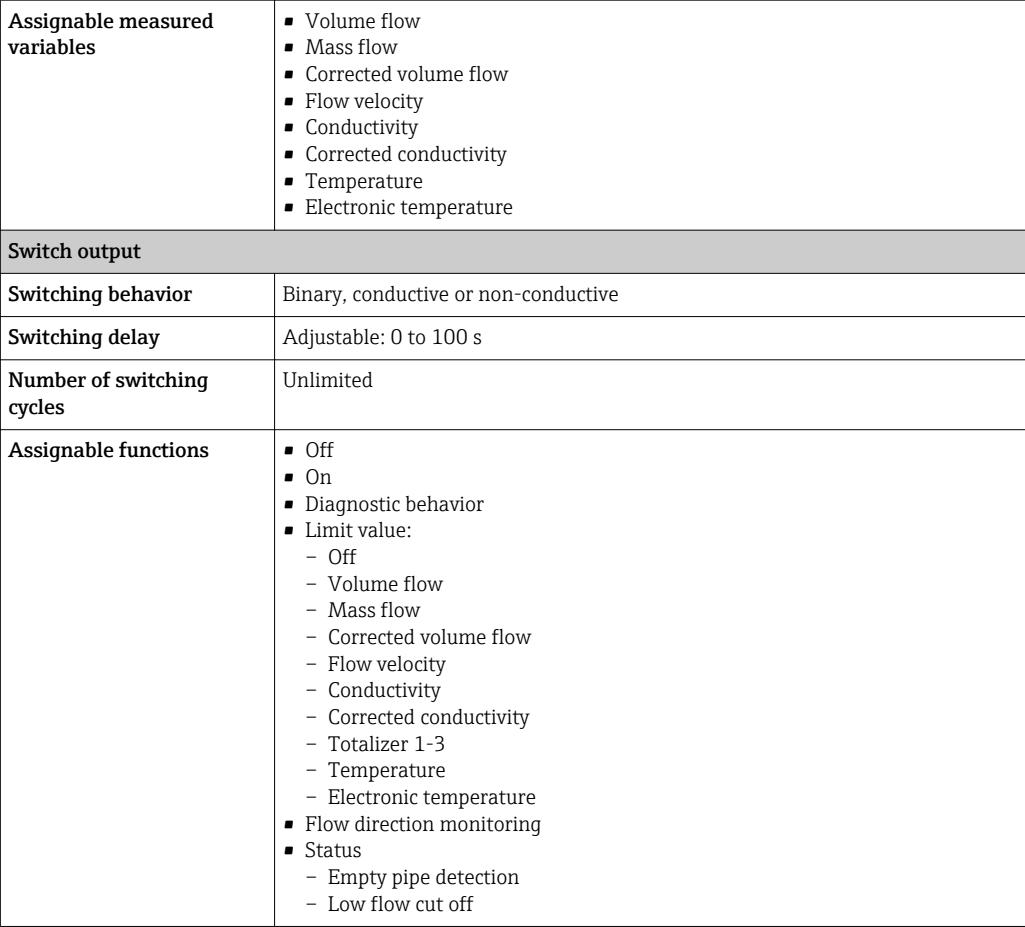

Signal on alarm Depending on the interface, failure information is displayed as follows:

### Current output

*4-20 mA*

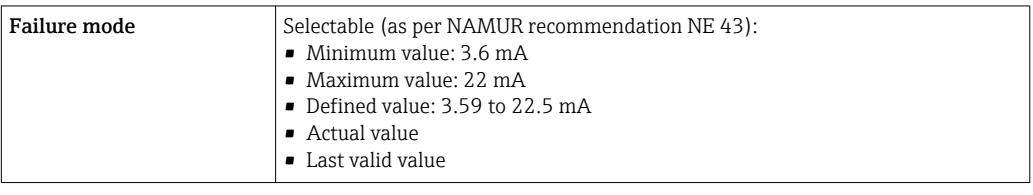

#### *HART*

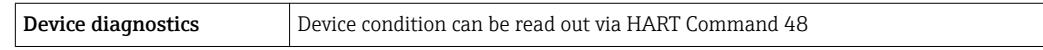

#### Pulse/frequency/switch output

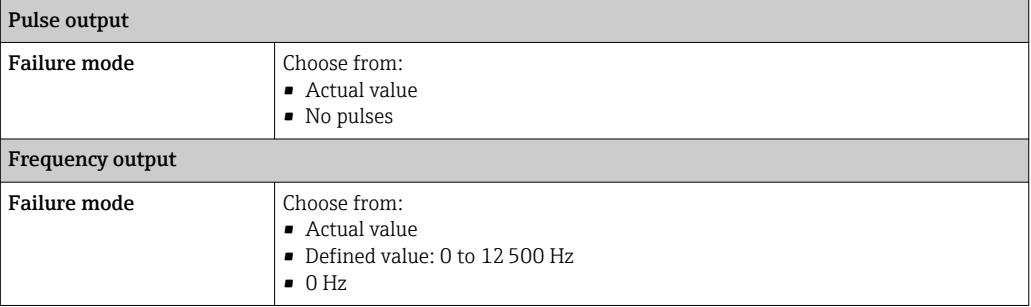

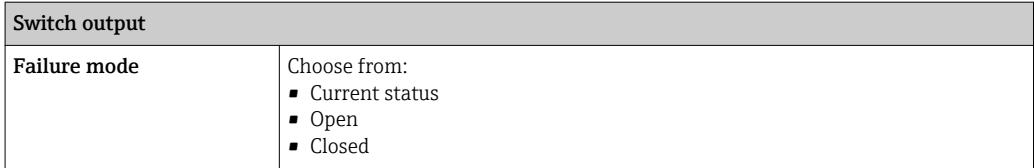

#### Local display

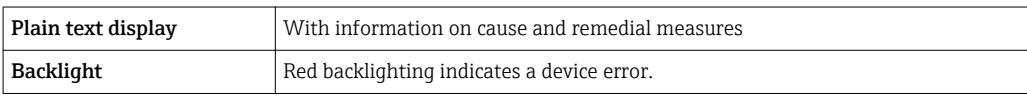

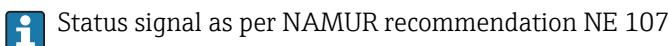

#### Operating tool

- Via digital communication:
- HART protocol • Via service interface

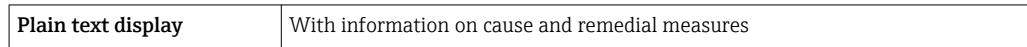

#### Web browser

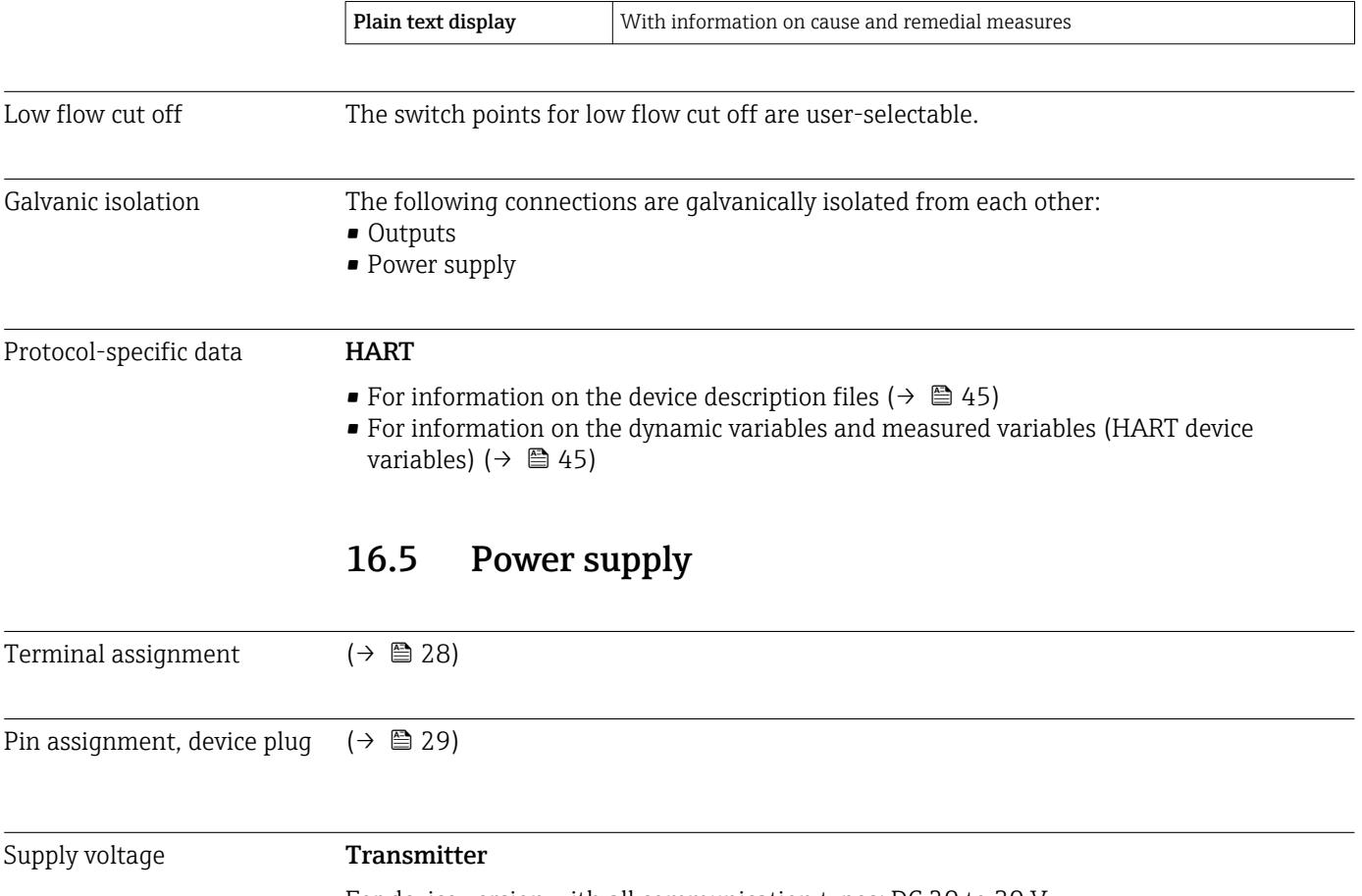

For device version with all communication types: DC 20 to 30 V

The power unit must be tested to ensure it meets safety requirements (e.g. PELV, SELV).

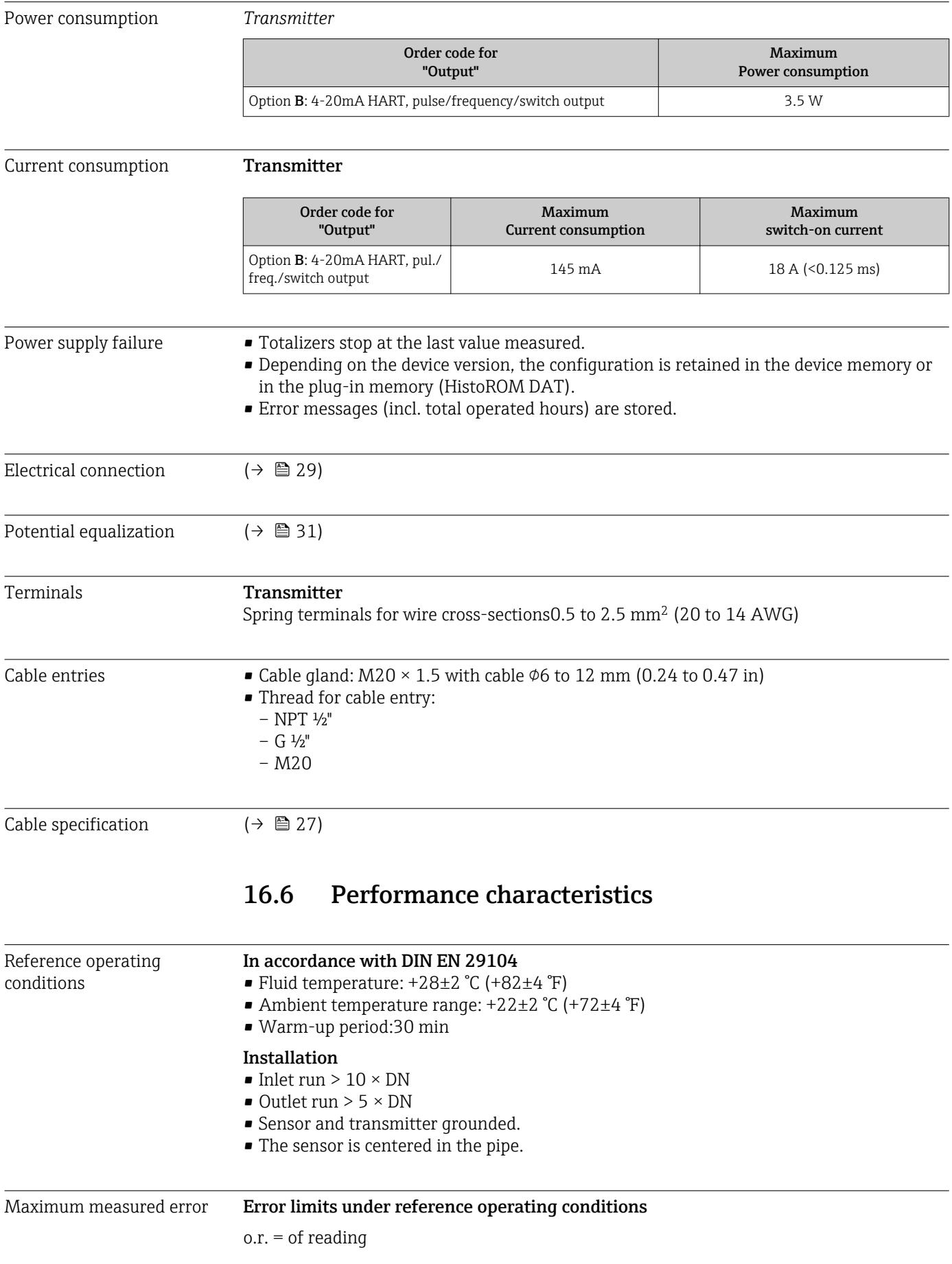

#### Volume flow

 $\bullet$  ±0.5 % o.r.  $\pm$  1 mm/s (0.04 in/s)

• Optional:  $\pm 0.2$  % o.r.  $\pm$  2 mm/s (0.08 in/s)

Fluctuations in the supply voltage do not have any effect within the specified range.  $\mathbf{F}$ 

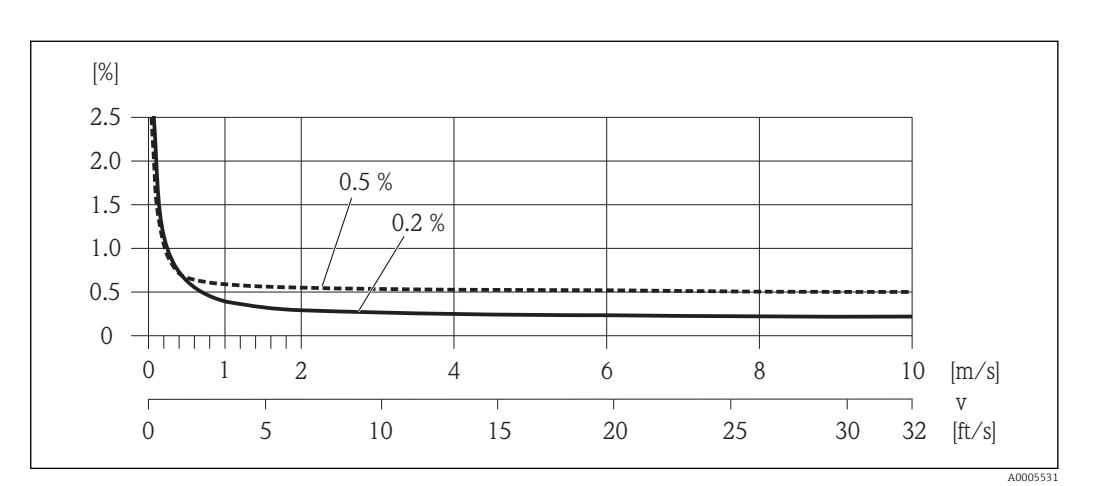

 *15 Maximum measured error in % o.r.*

#### Temperature

±3 °C (±5.4 °F)

#### Electrical conductivity

Max. measured error not specified.

#### Accuracy of outputs

o.r. = of reading; o.f.s. = of full scale value

The output accuracy must be factored into the measured error if analog outputs are  $\mathbf{f}$ used, but can be ignored for fieldbus outputs (e.g. Modbus RS485, EtherNet/IP).

*Current output*

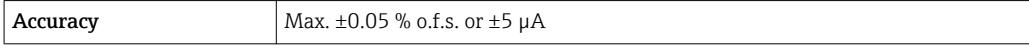

*Pulse/frequency output*

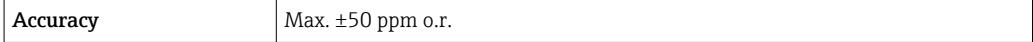

Repeatability o.r. = of reading

### Volume flow

Max.  $\pm 0.1$  % o.r.  $\pm$  0.5 mm/s (0.02 in/s)

**Temperature**  $\pm 0.5$ °C ( $\pm 0.9$ °F)

#### Electrical conductivity Max. ±5 % o.r.

Temperature measurement response time  $T_{90}$  < 15 s

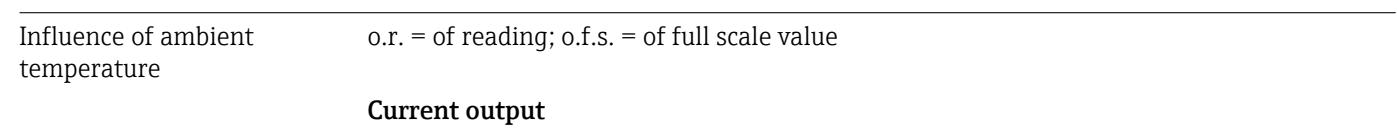

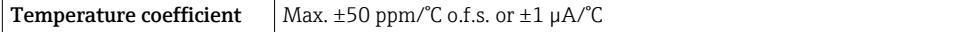

#### Pulse/frequency output

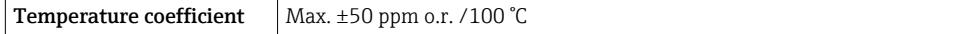

# 16.7 Installation

"Mounting requirements" ( $\rightarrow \cong 17$ )

# 16.8 Environment

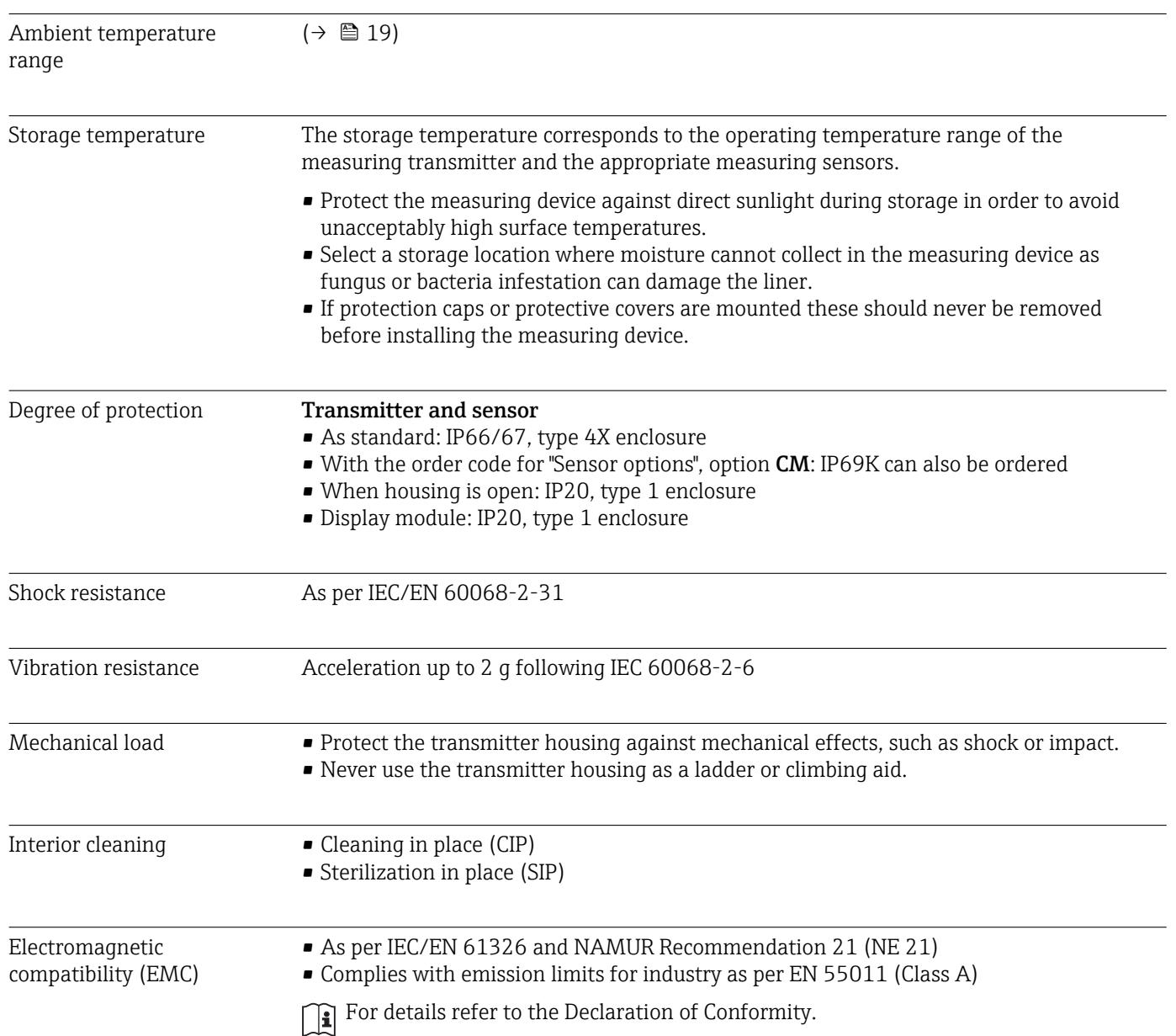

# 16.9 Process

<span id="page-100-0"></span>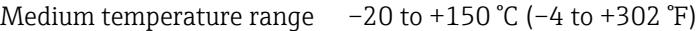

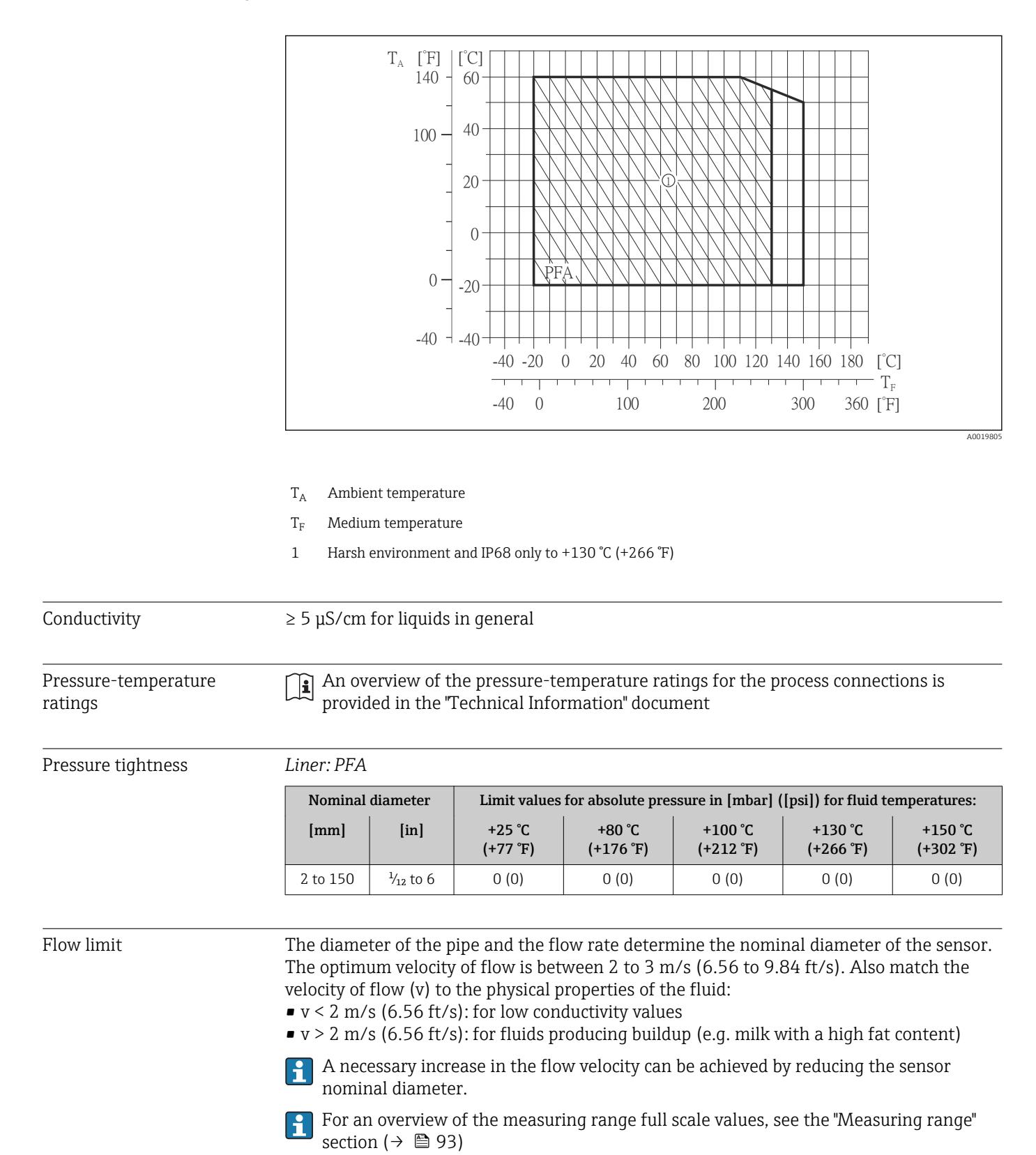

Endress+Hauser 101

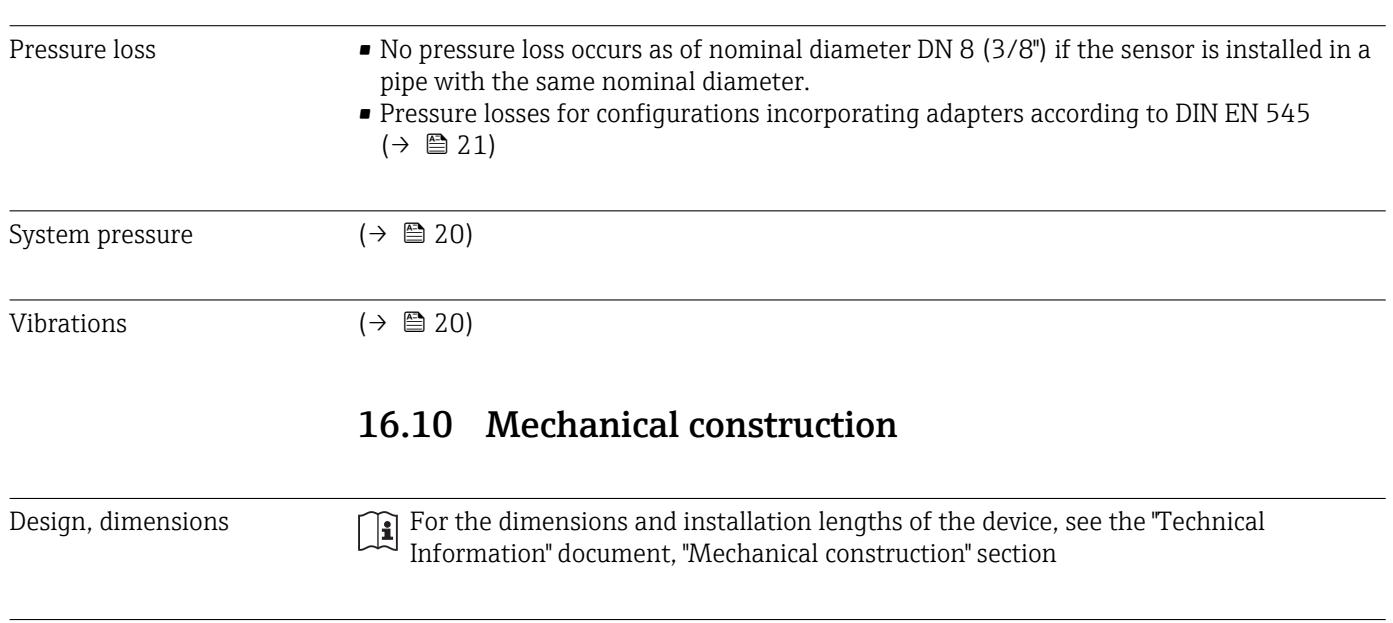

# Weight **Compact version**

- Including the transmitter
- Weight specifications apply to standard pressure ratings and without packaging material.

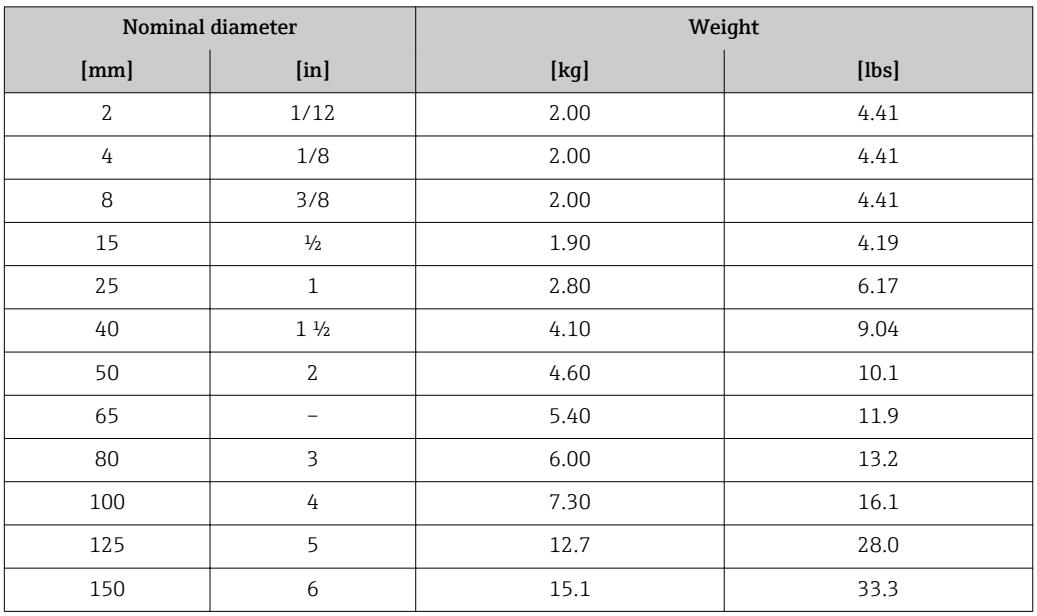

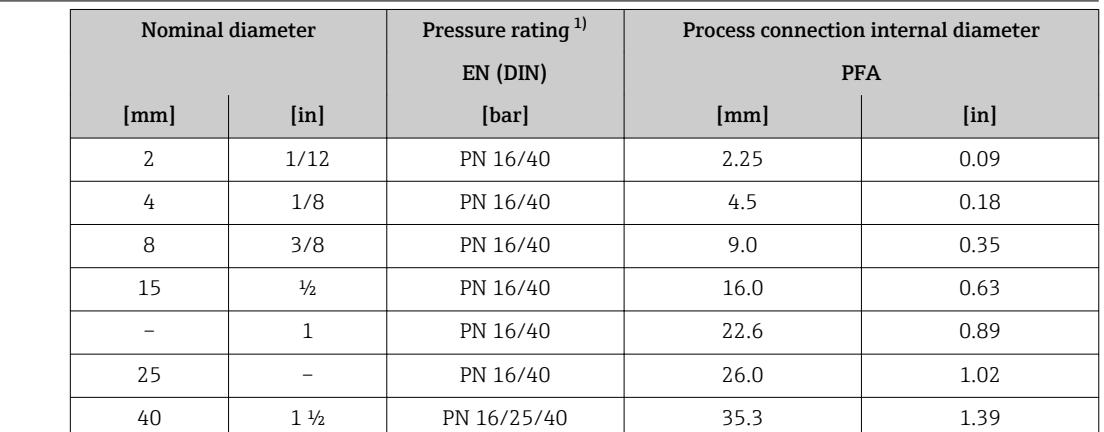

<span id="page-102-0"></span>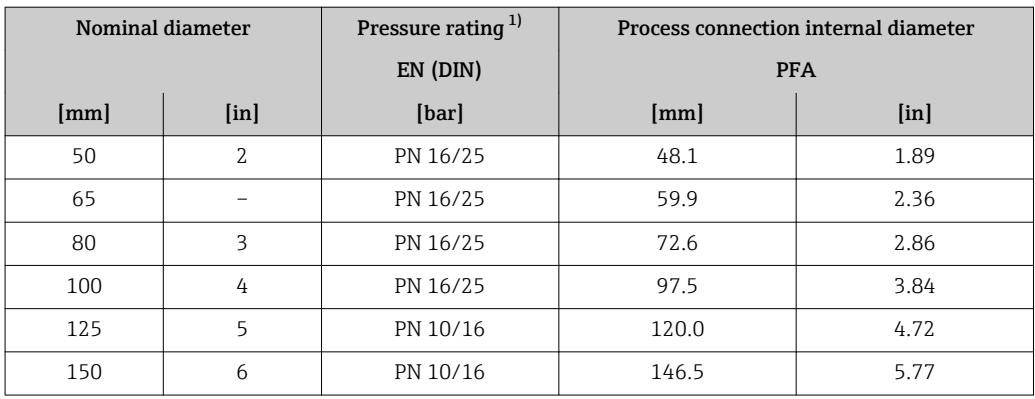

1) Depending on process connection and seals used

#### Materials **Transmitter housing**

- Order code for "Housing", option A "Compact, aluminum coated": Aluminum, AlSi10Mg, coated
- Order code for "Housing", option B "Compact, hygienic, stainless": Hygienic version, stainless steel 1.4301 (304)
- Order code for "Housing", option C "Ultra compact, hygienic, stainless": Hygienic version, stainless steel 1.4301 (304)

#### Cable entries/cable glands

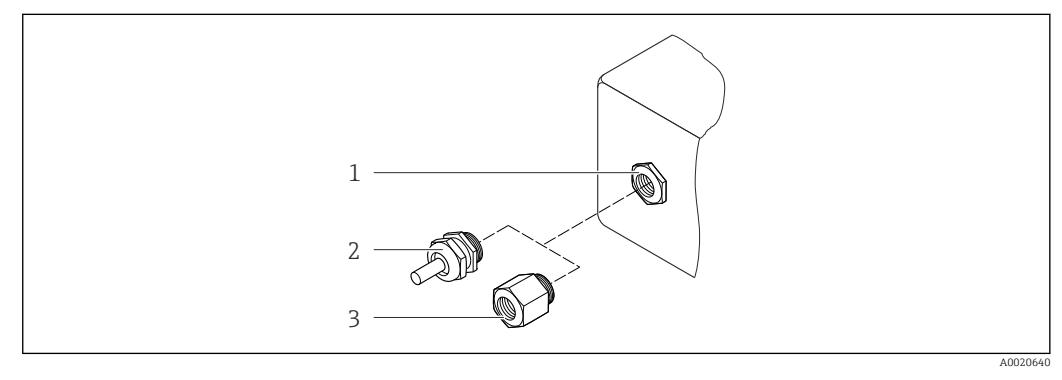

 *16 Possible cable entries/cable glands*

*1 Cable entry in transmitter housing, wall-mount housing or connection housing with internal thread M20 x 1.5*

- *2 Cable gland M20 x 1.5*
- *3 Adapter for cable entry with internal thread G ½" or NPT ½"*

#### *Order code for "Housing", option A "Compact, coated aluminum"*

The various cable entries are suitable for hazardous and non-hazardous areas.

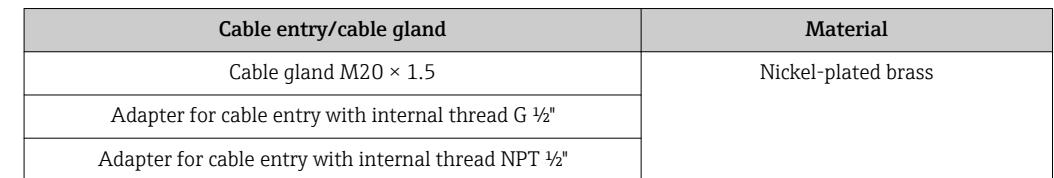

<span id="page-103-0"></span>*Order code for "Housing", option B "Compact, hygienic, stainless"*

The various cable entries are suitable for hazardous and non-hazardous areas.

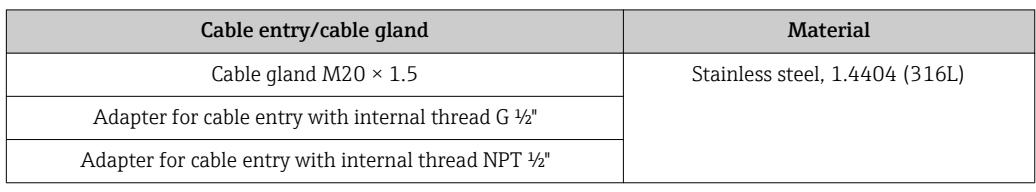

#### Device plug

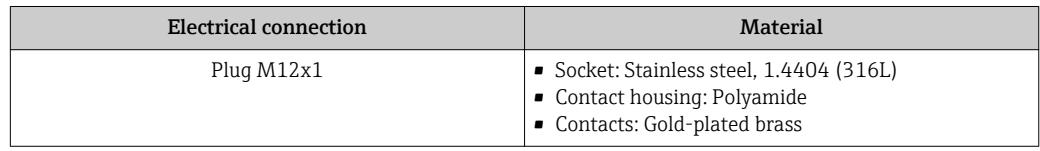

#### Sensor housing

Stainless steel 1.4301 (304)

#### Measuring tubes

Stainless steel 1.4301 (304)

*Liner*

PFA (USP Class VI, FDA 21 CFR 177.1550, 3A)

#### Process connections

- Stainless steel 1.4404 (F316L)
- PVDF
- PVC adhesive sleeve

List of all available process connections ( $\rightarrow \Box$  105)  $\vert$  -  $\vert$ 

#### Electrodes

- Standard: 1.4435 (316L)
- Optional: Alloy C22, tantalum, platinum (only up to DN 25 (1"))

#### Seals

- O-ring seal, DN 2 to 25 (1/12 to 1"): EPDM, FKM, Kalrez
- $\bullet$  Aseptic molded seal, DN 2 to 150 (1/12 to 6"): EPDM  $^{1)}$ , FKM, silicone  $^{1)}$

#### Accessories

*Grounding rings*

- Standard: 1.4435 (F316L)
- Optional: Alloy C22, tantalum

*Wall mounting kit* Stainless steel 1.4301 (304)

<sup>1)</sup> USP Class VI, FDA 21 CFR 177.2600, 3A

<span id="page-104-0"></span>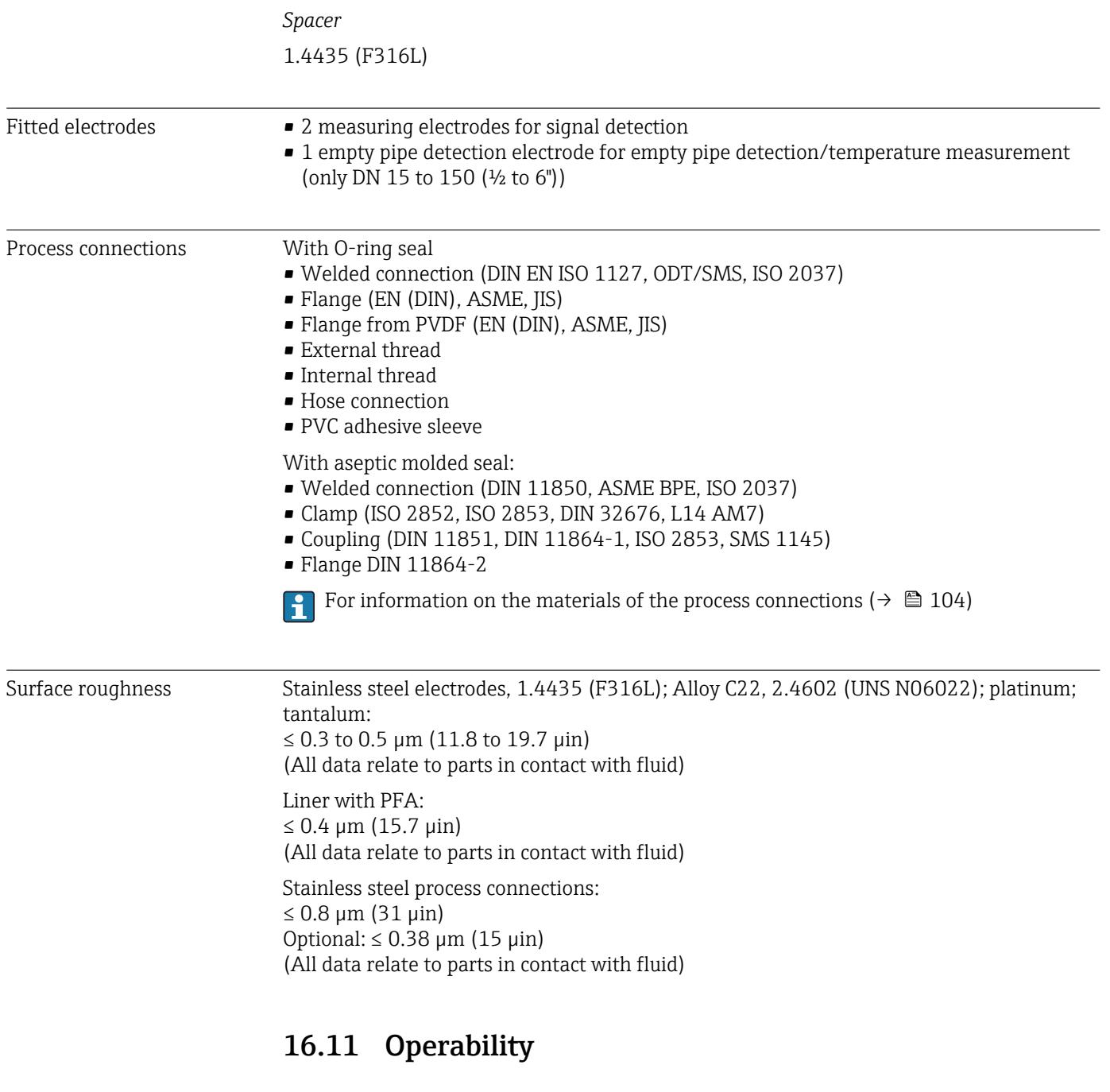

Local display The local display is only available with the following device version: Order code for "Display; Operation", option B: 4-line; via communication

#### Display element

- 4-line liquid crystal display with 16 characters per line.
- White background lighting; switches to red in event of device errors.
- Format for displaying measured variables and status variables can be individually configured.
- **•** Permitted ambient temperature for the display:  $-20$  to  $+60$  °C ( $-4$  to  $+140$  °F). The readability of the display may be impaired at temperatures outside the temperature range.

#### Disconnecting the local display from the main electronics module

In the case of the "Compact, aluminum coated" housing version, the local display must A. only be disconnected manually from the main electronics module. In the case of the "Compact, hygienic, stainless" and "Ultra compact, hygienic, stainless" housing versions, the local display is integrated in the housing cover and is disconnected from the main electronics module when the housing cover is opened.

#### *"Compact, aluminum coated" housing version*

The local display is plugged onto the main electronics module. The electronic connection between the local display and main electronics module is established via a connecting cable.

For some work performed on the measuring device (e.g. electrical connection), it is advisable to disconnect the local display from the main electronics module:

- 1. Press in the side latches of the local display.
- 2. Remove the local display from the main electronics module. Pay attention to the length of the connecting cable when doing so.

Once the work is completed, plug the local display back on.

#### Remote operation Via HART protocol

This communication interface is present in the following device version: Order code for "Output", option B: 4-20 mA HART, pulse/frequency/switch output

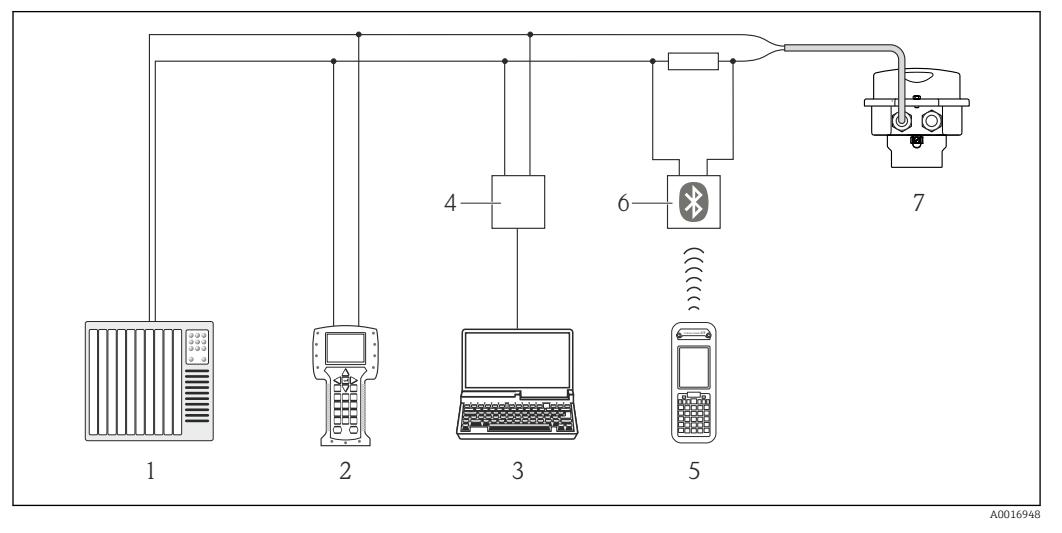

 *17 Options for remote operation via HART protocol*

- *1 Control system (e.g. PLC)*
- *2 Field Communicator 475*
- *3 Computer with operating tool (e.g. FieldCare, AMS Device Manager, SIMATIC PDM)*
- *4 Commubox FXA195 (USB)*
- *5 Field Xpert SFX350 or SFX370*
- *6 VIATOR Bluetooth modem with connecting cable*
- *7 Transmitter*

Service interface Service interface (CDI-RJ45)

*HART*

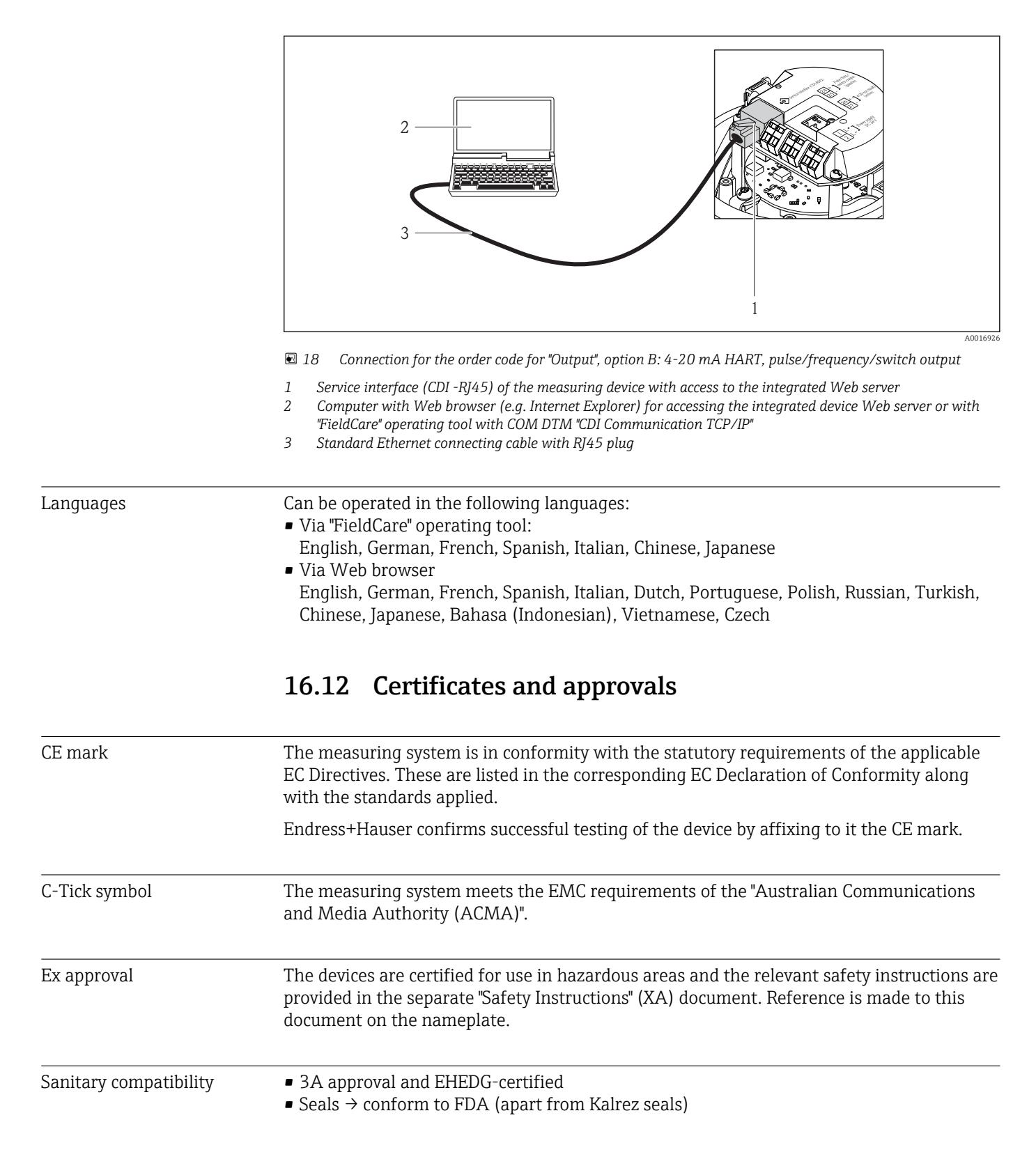

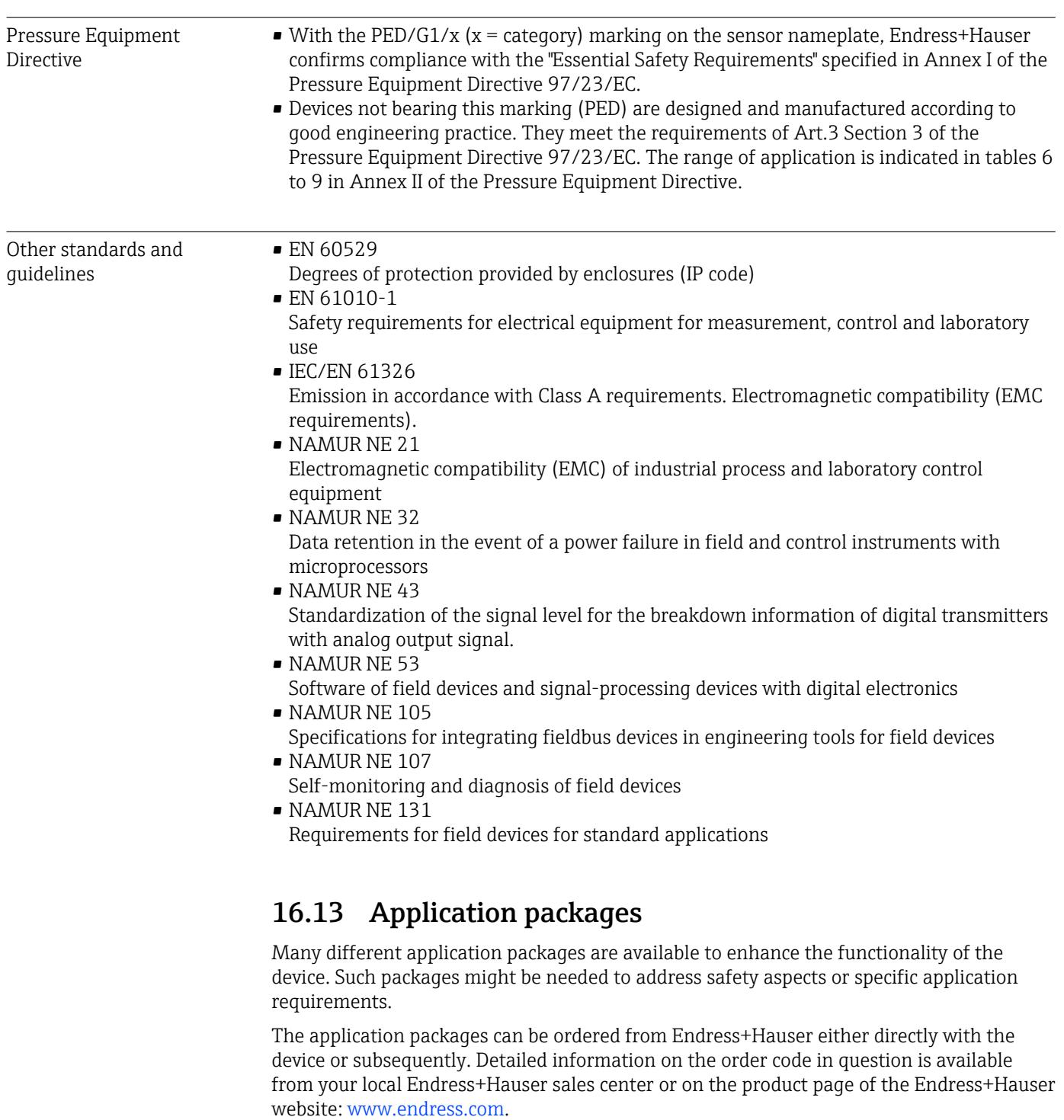

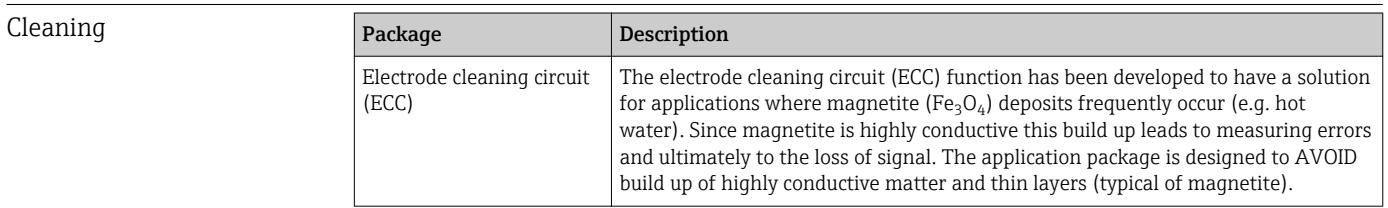
<span id="page-108-0"></span>Heartbeat Technology

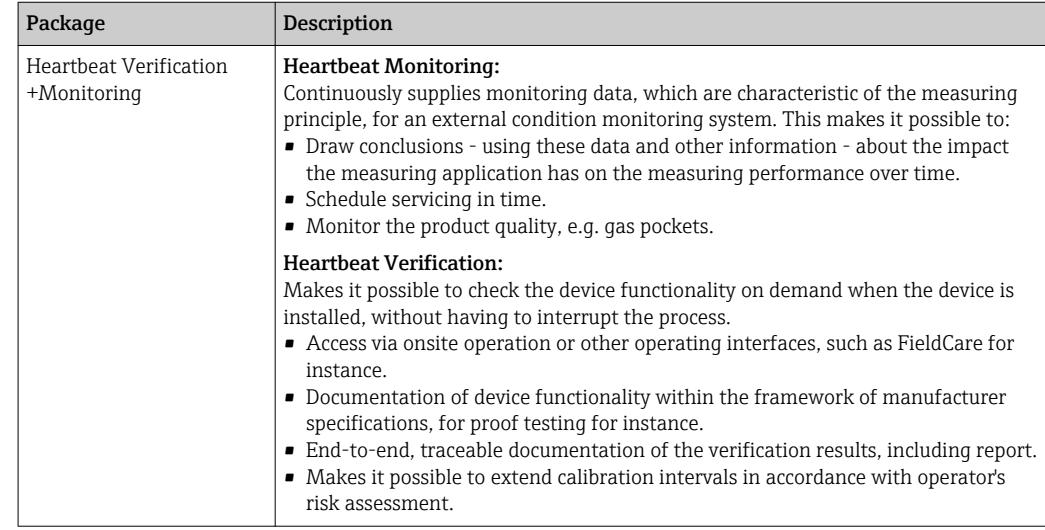

# 16.14 Accessories

Overview of accessories available for order ( $\rightarrow \Box$  90)

# 16.15 Supplementary documentation

For an overview of the scope of the associated Technical Documentation, refer to the following:

- The CD-ROM provided for the device (depending on the device version, the CD-ROM might not be part of the delivery!)
- The *W@M Device Viewer* : Enter the serial number from the nameplate [\(www.endress.com/deviceviewer](http://www.endress.com/deviceviewer))
- The *Endress+Hauser Operations App*: Enter the serial number from the nameplate or scan the 2-D matrix code (QR code) on the nameplate.

#### Standard documentation Brief Operating Instructions

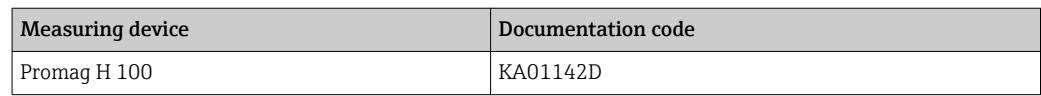

#### Technical Information

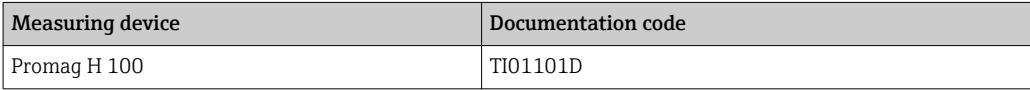

Supplementary devicedependent documentation

#### Safety Instructions

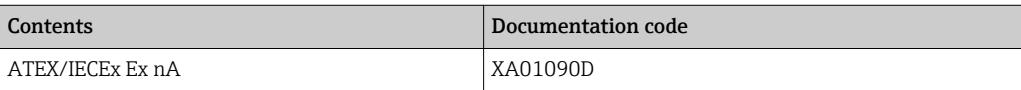

#### Special Documentation

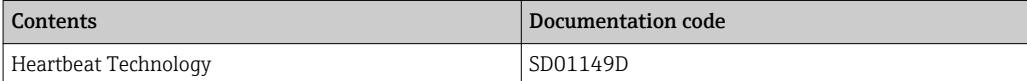

#### Installation Instructions

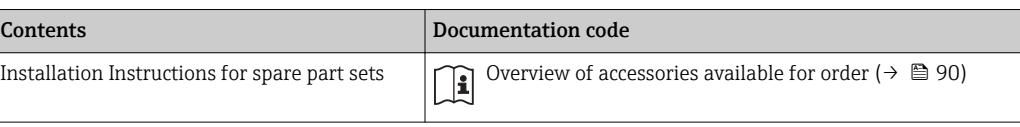

# <span id="page-110-0"></span>17 Appendix

# 17.1 Overview of the operating menu

The following tables provide an overview of the entire operating menu structure with menus and parameters. The page reference indicates where a description of the parameter can be found in the manual.

\* = The submenu only appears if it has been additionally ordered ("Technical Information", Section "Application packages").

# 17.1.1 Main menu

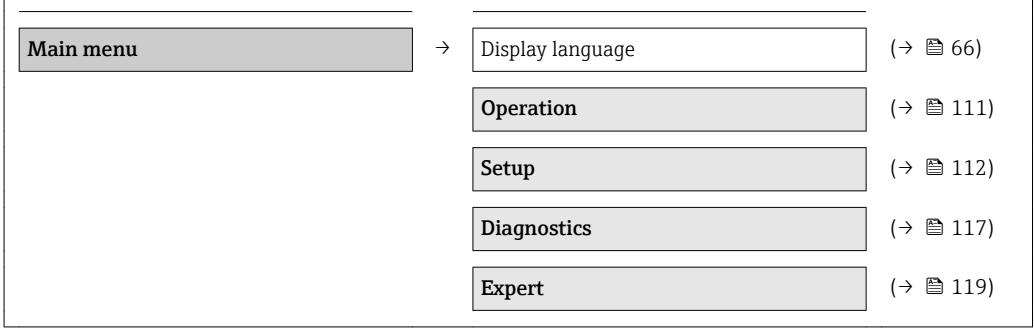

# 17.1.2 "Operation" menu

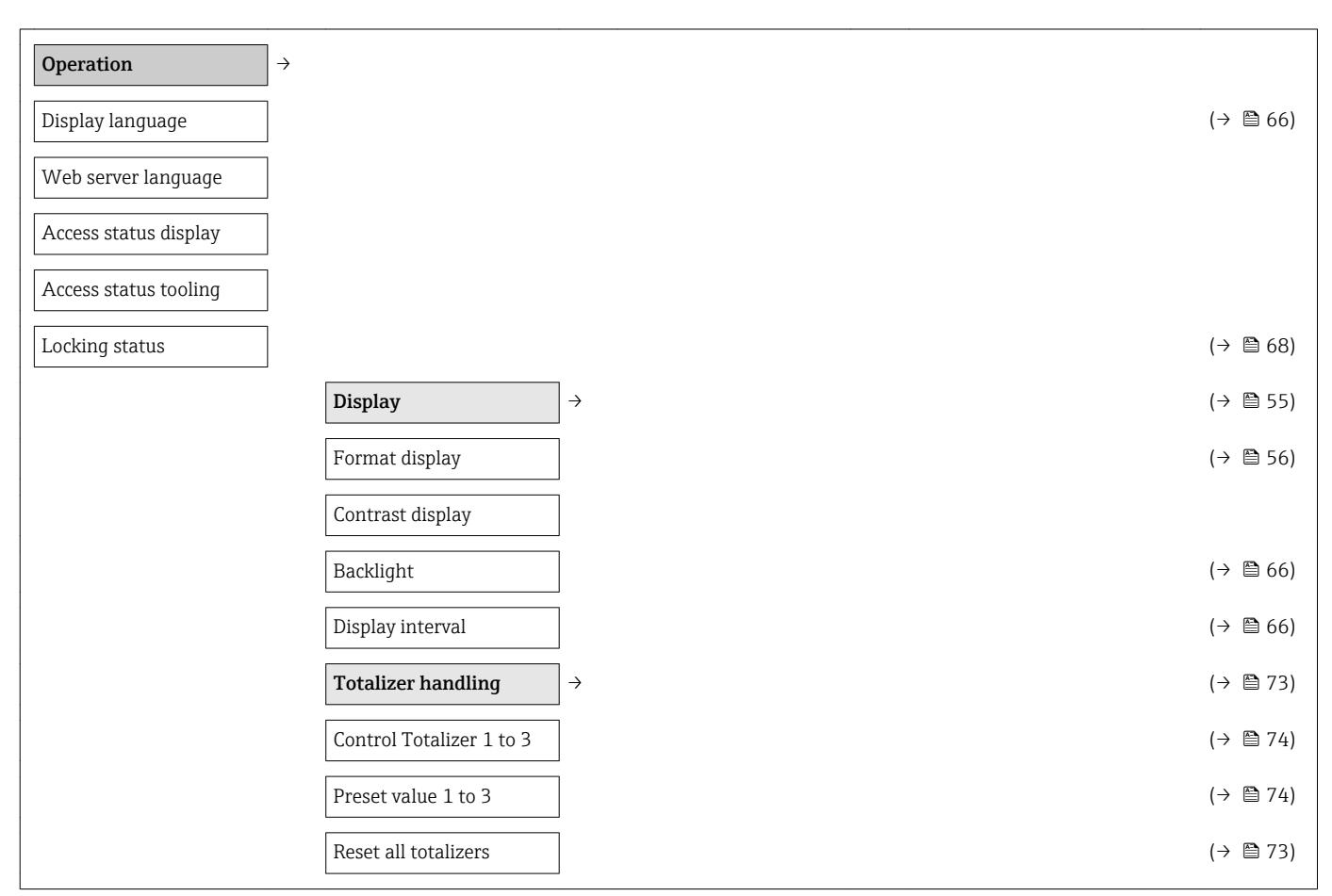

<span id="page-111-0"></span>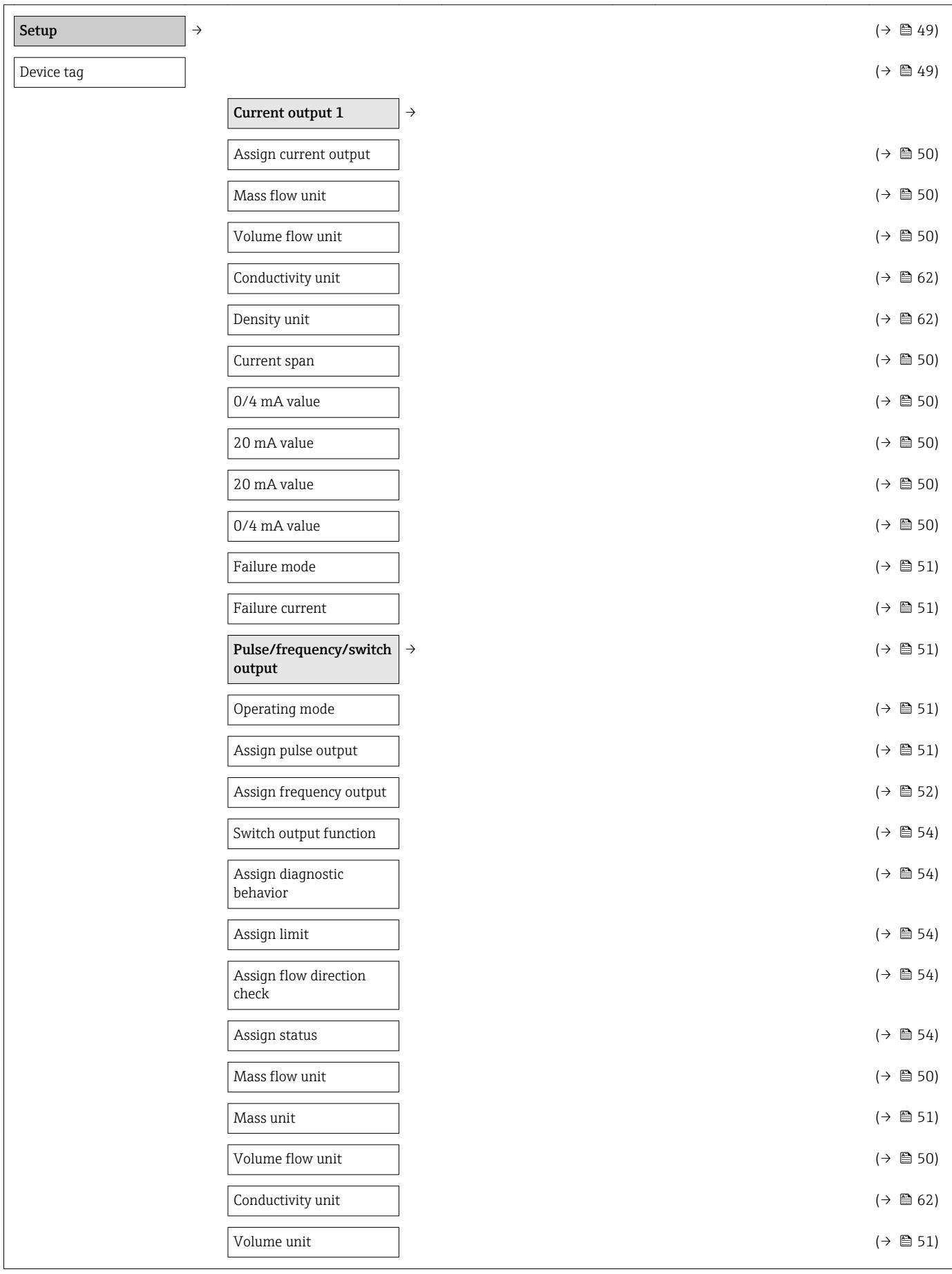

# 17.1.3 "Setup" menu

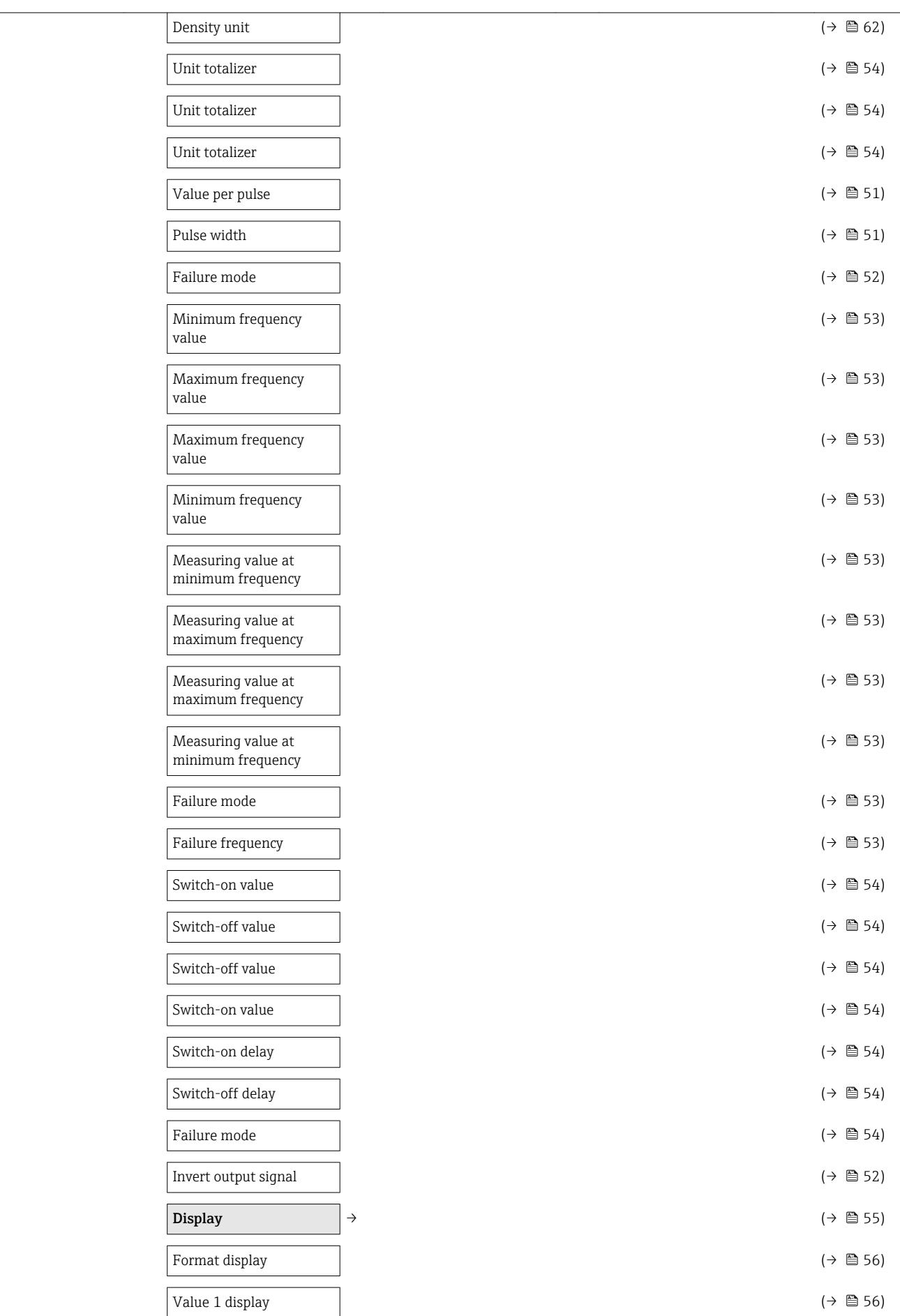

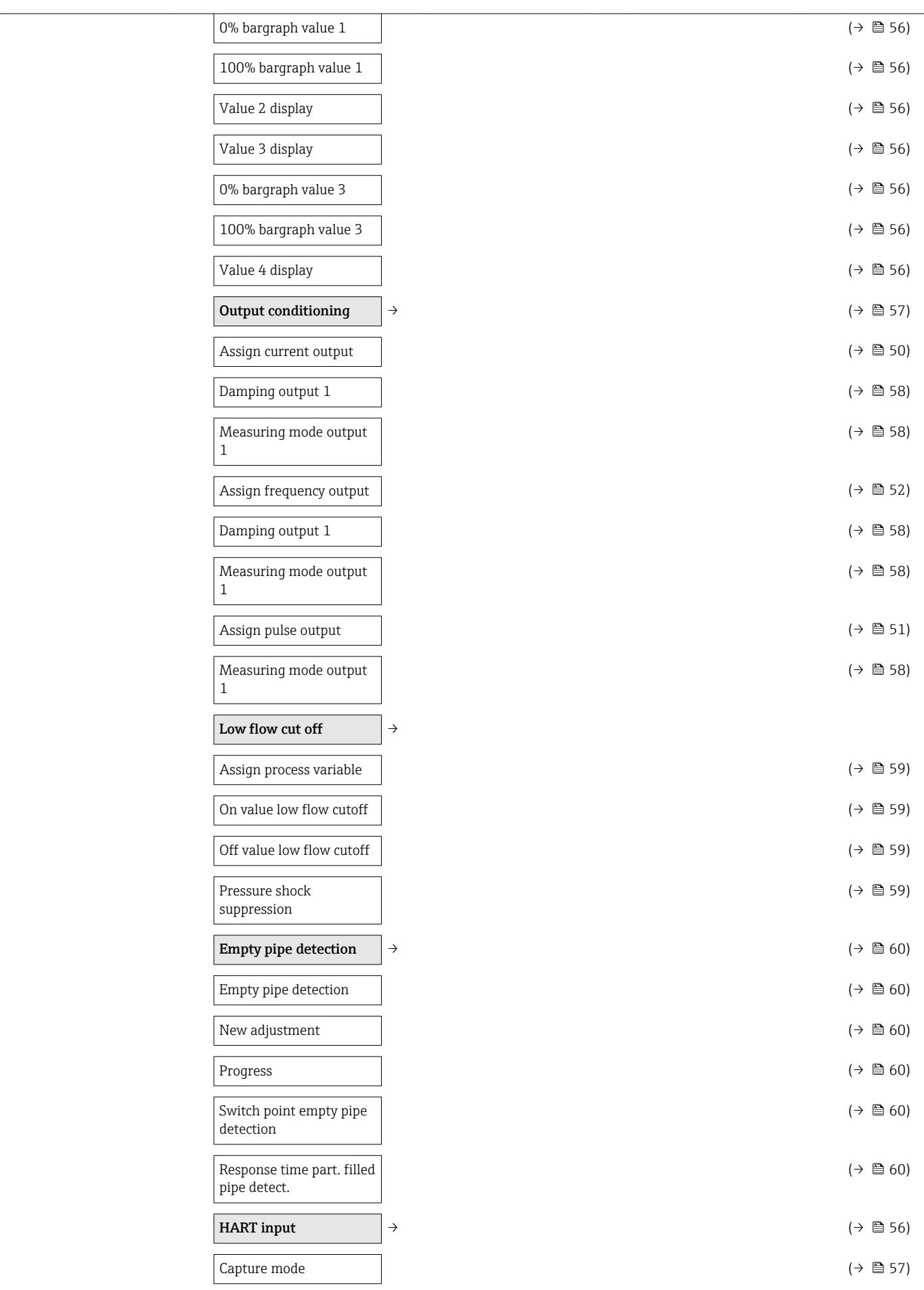

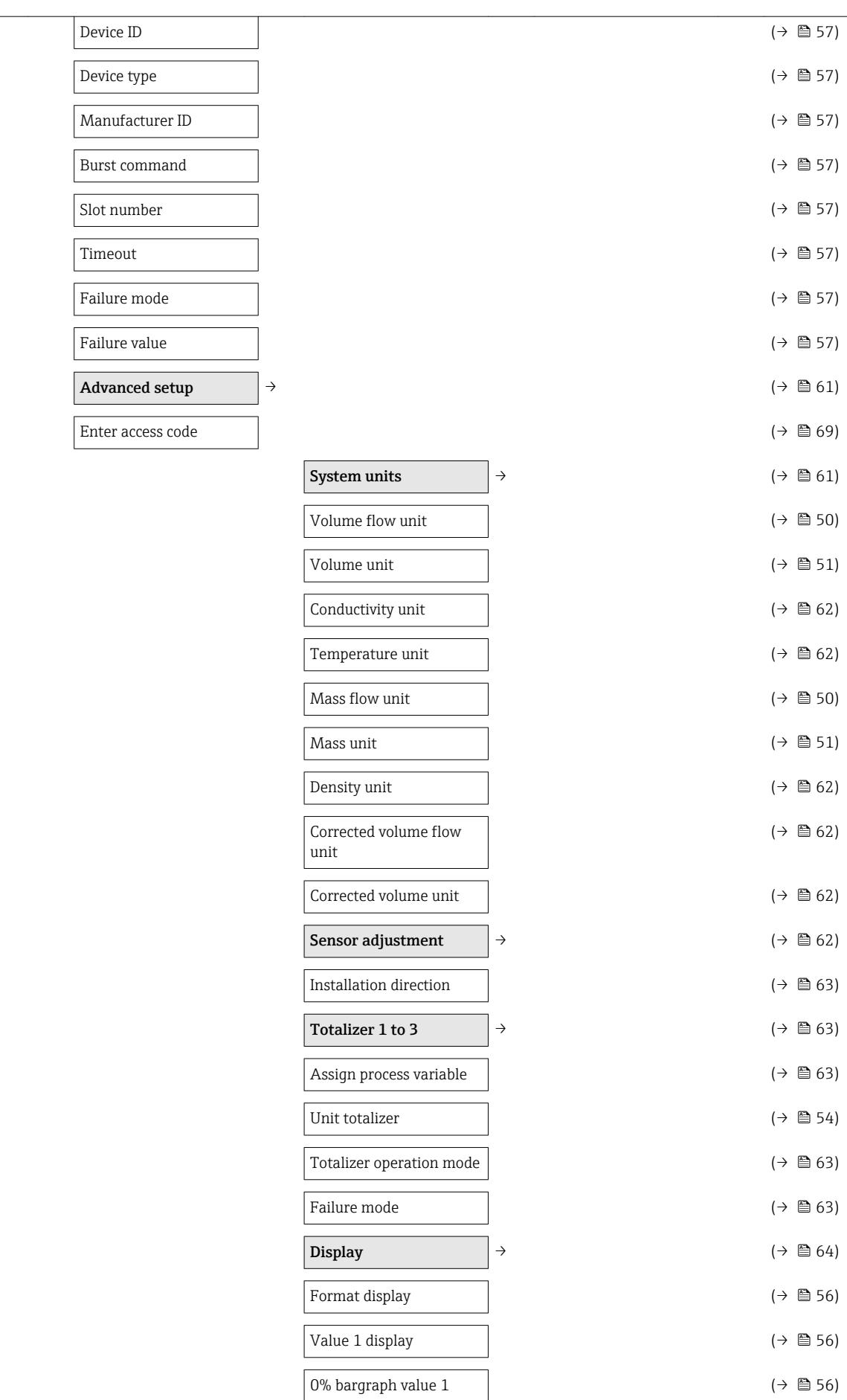

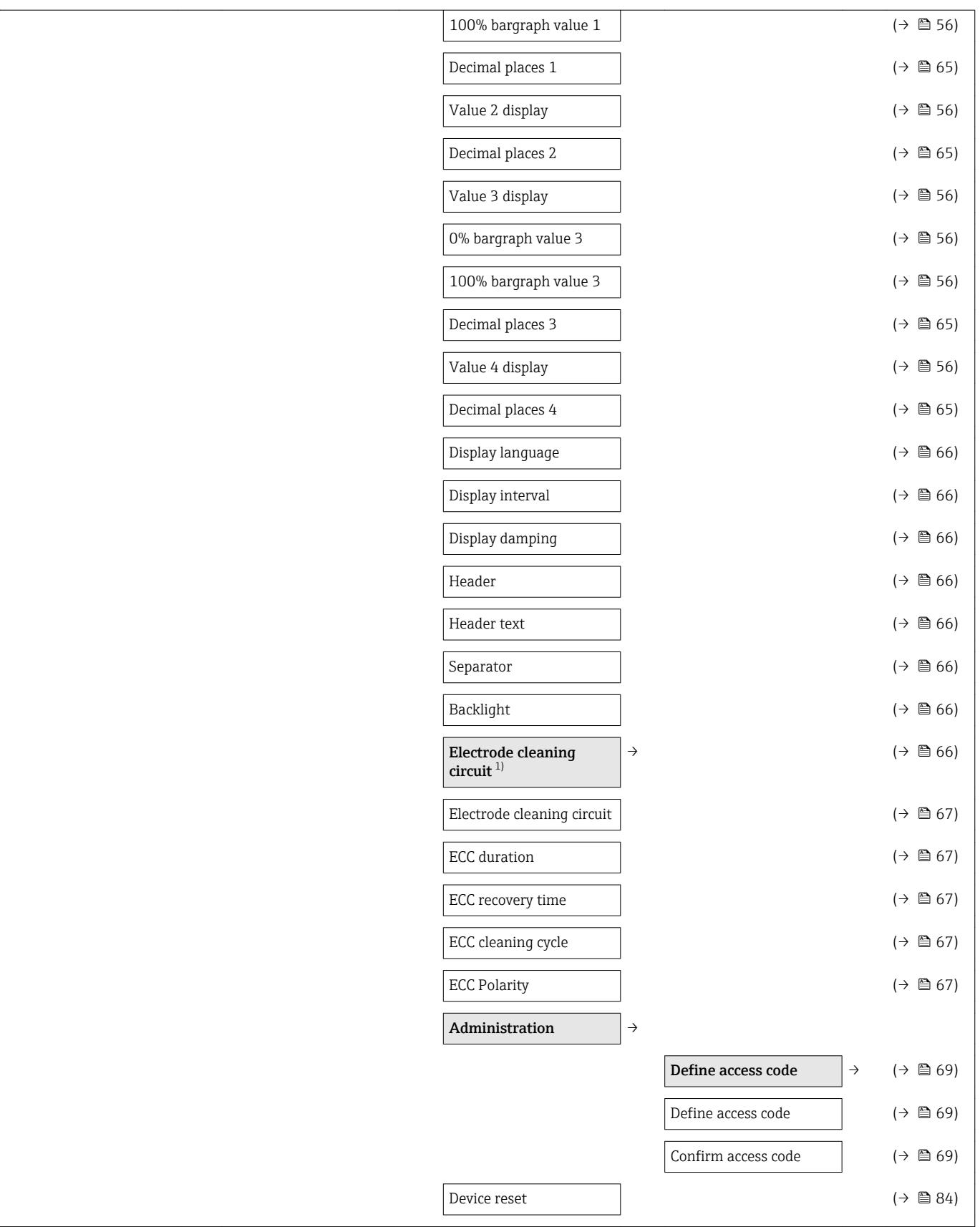

1) Order code for "Application package", option EC "ECC electrode cleaning"

<span id="page-116-0"></span>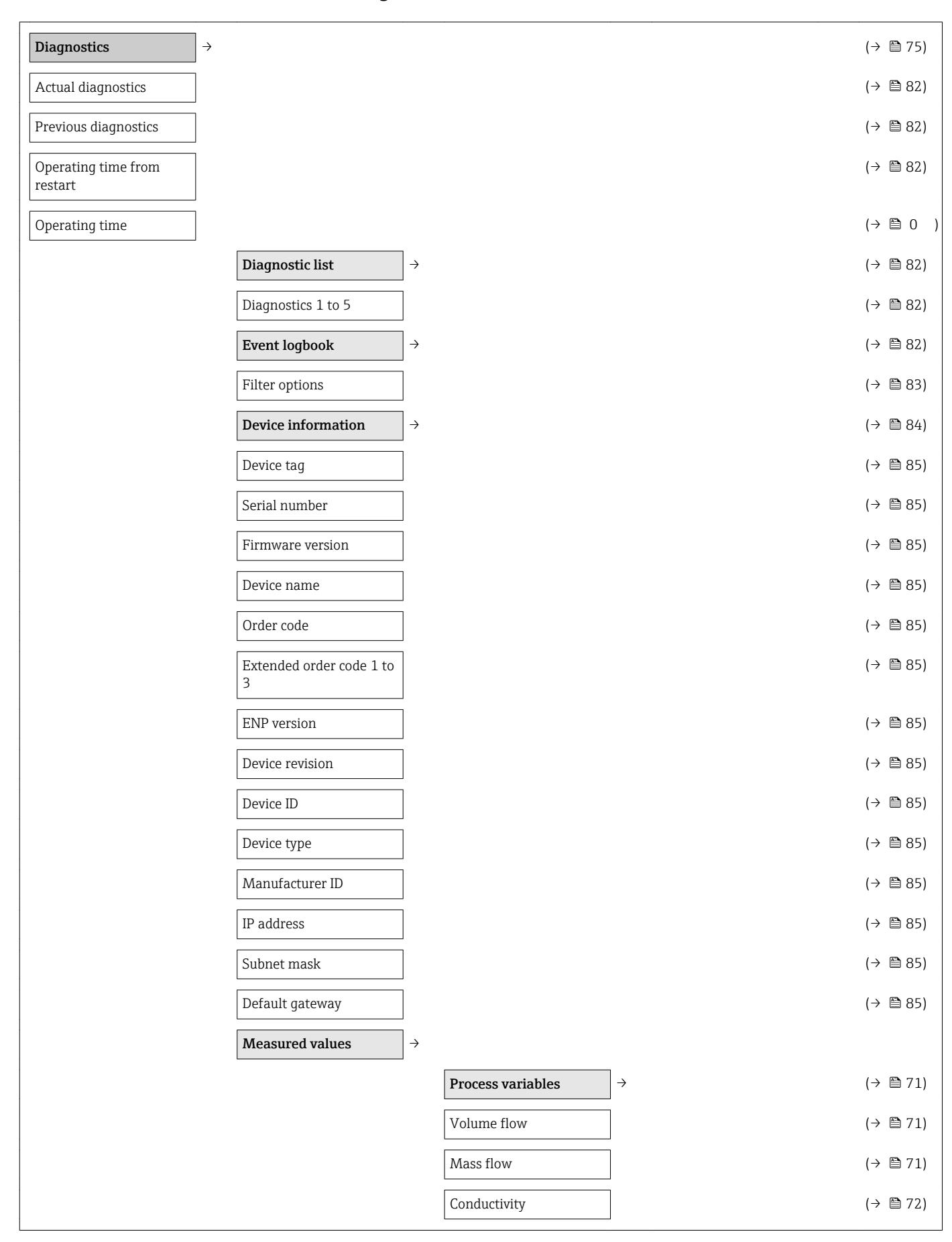

### 17.1.4 "Diagnostics" menu

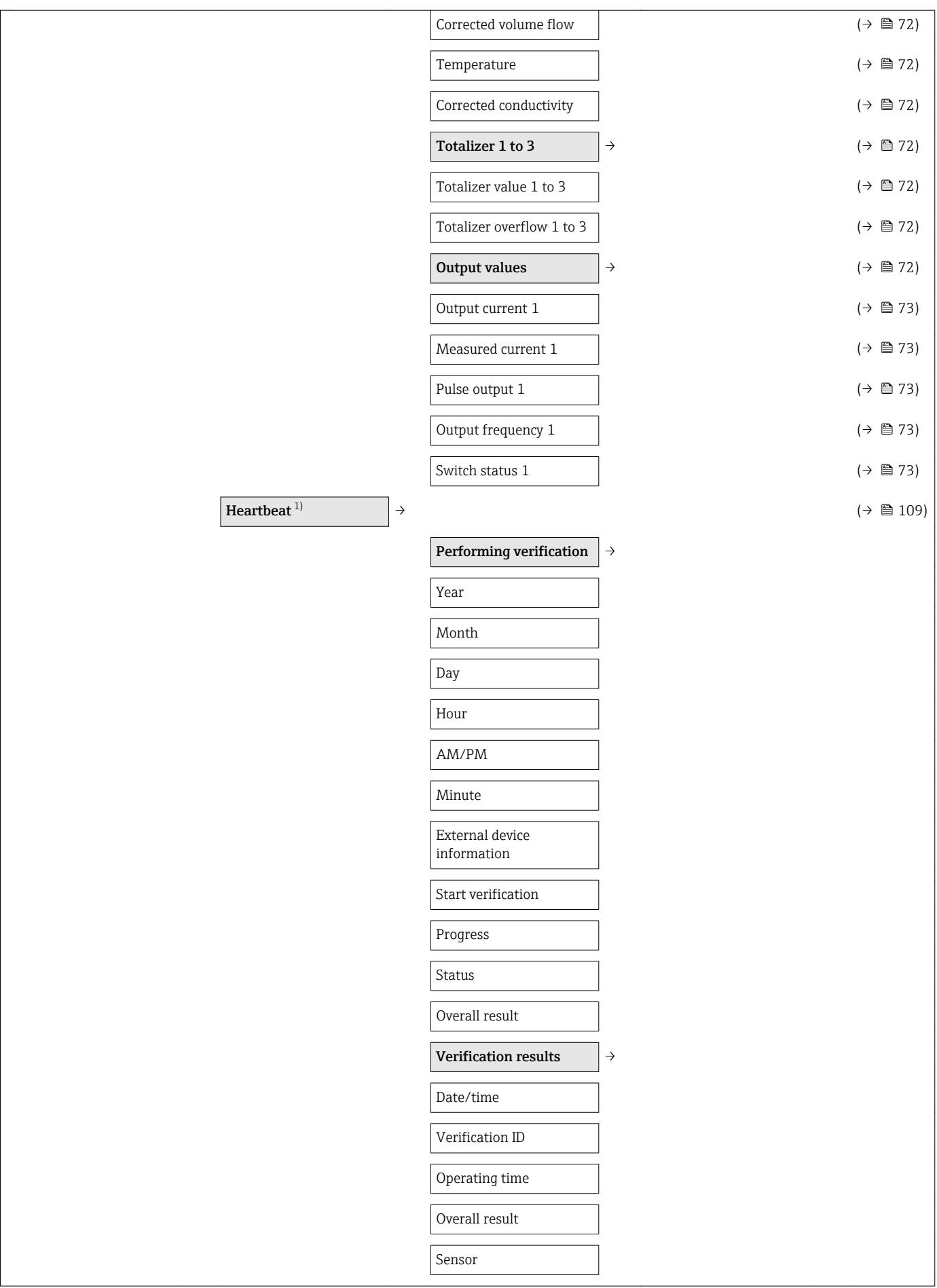

<span id="page-118-0"></span>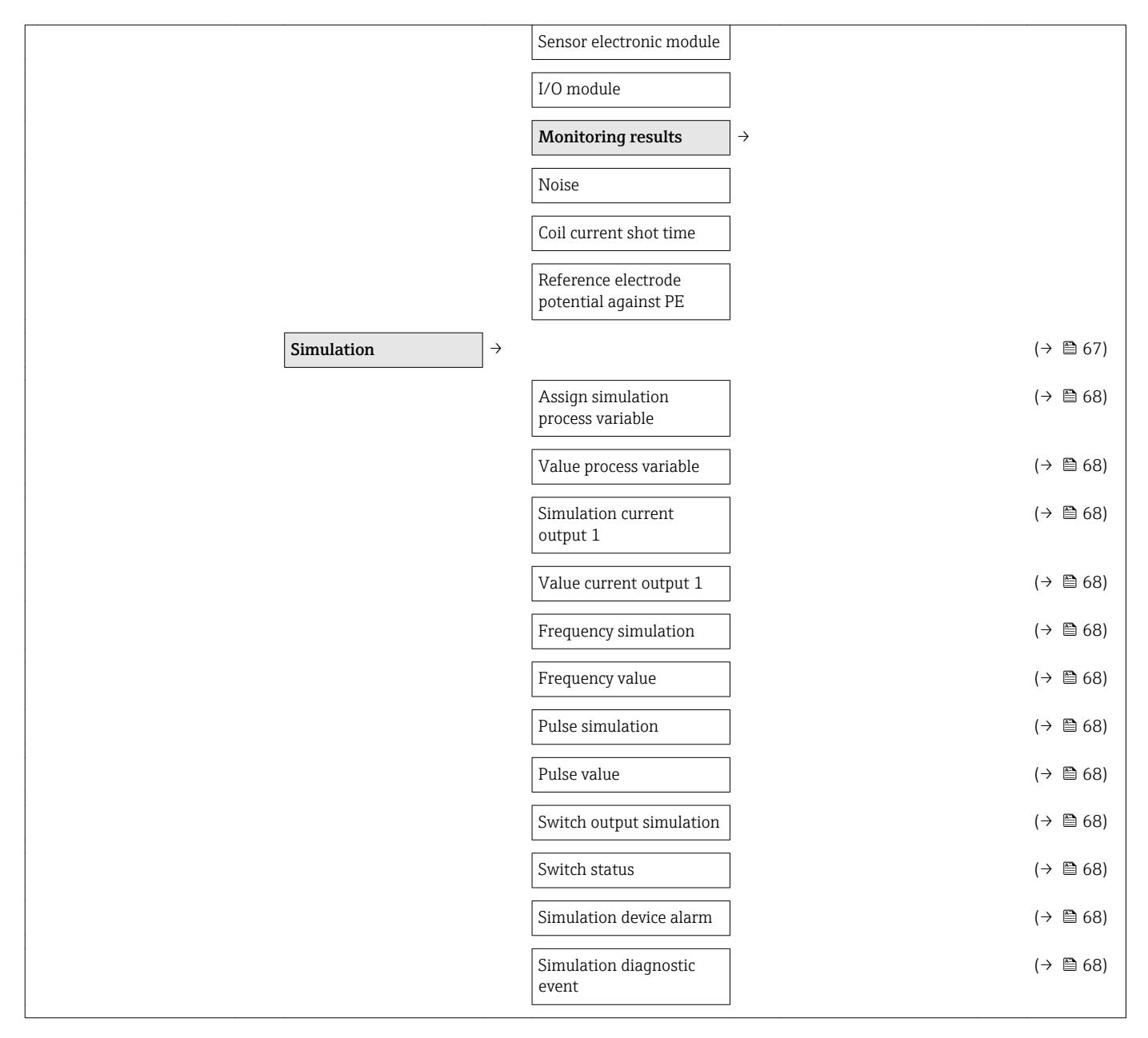

1) Order code for "Application package", option EB "Heartbeat Verification + Monitoring", see the Special Documentation for the device

## 17.1.5 "Expert" menu

The following tables provide an overview of the **Expert** menu ( $\rightarrow \Box$  119) with its submenus and parameters. The direct access code to the parameter is given in brackets. The page reference indicates where a description of the parameter can be found in the manual.

#### Overview "Expert" menu

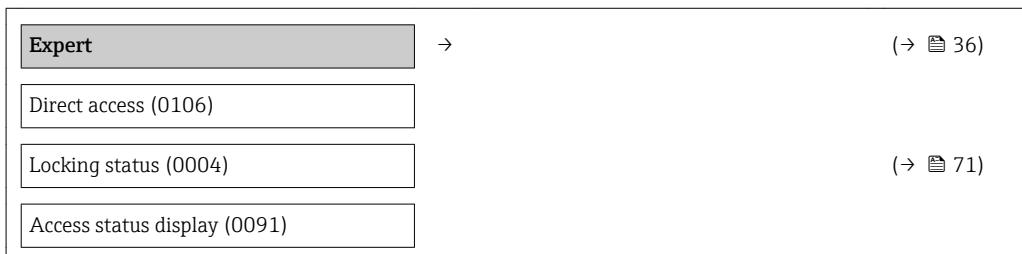

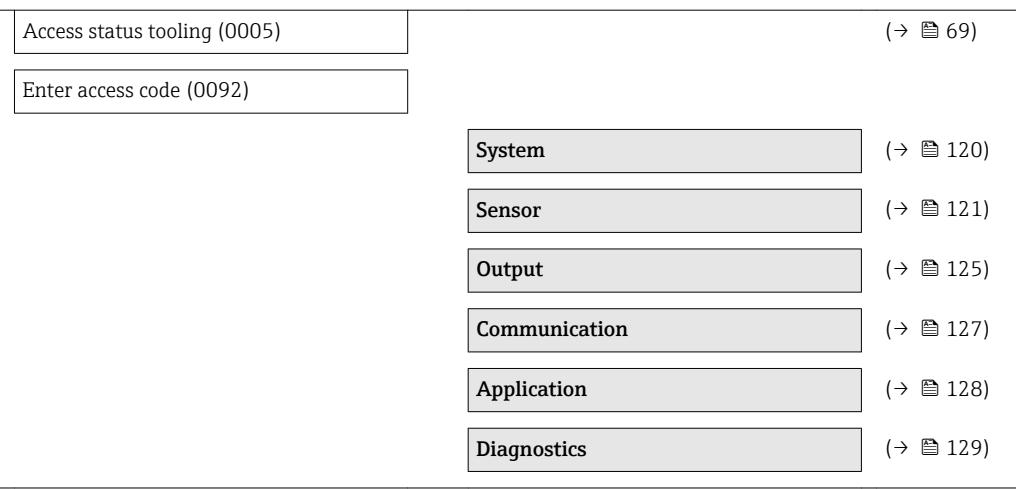

# "System" submenu

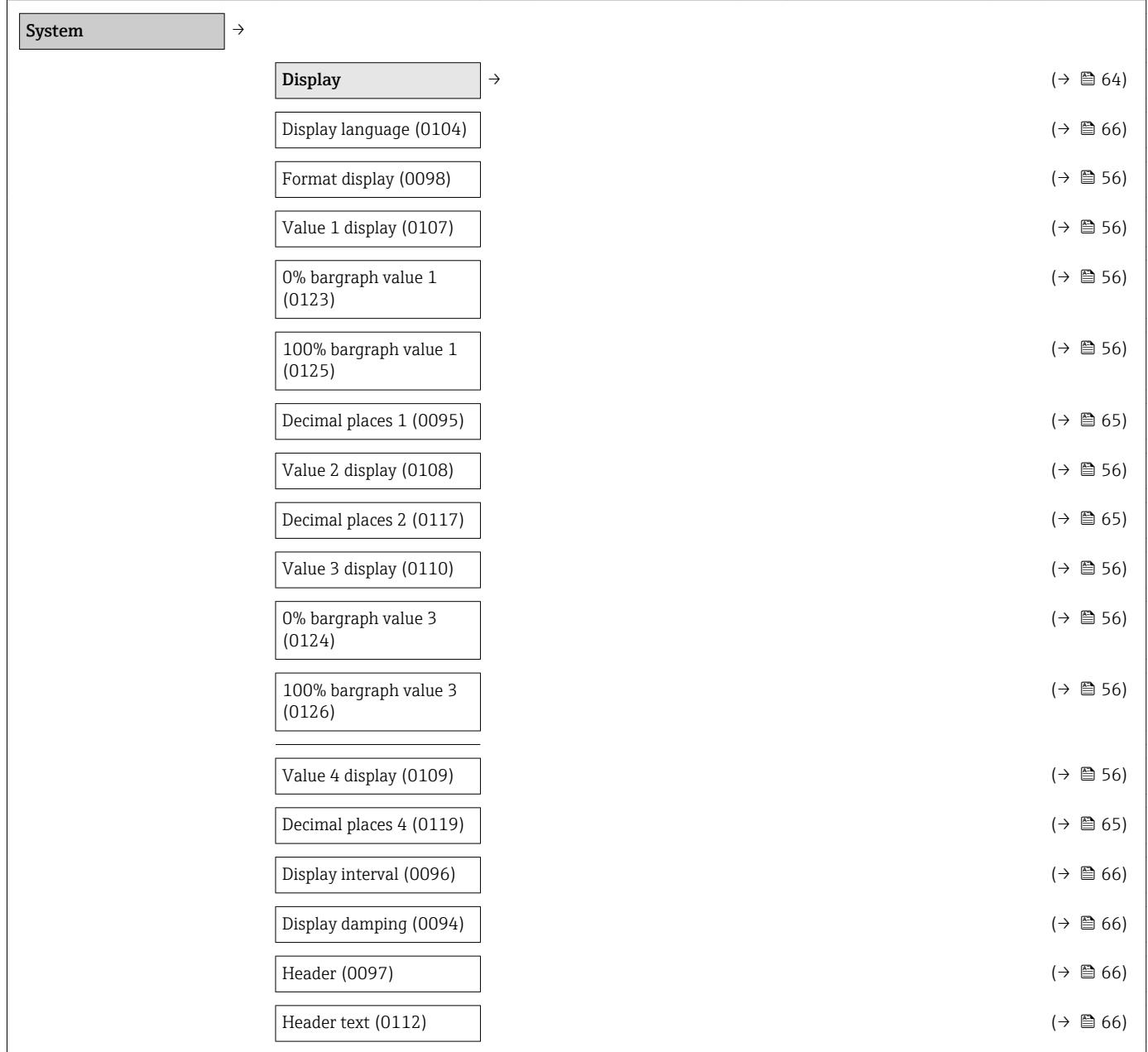

<span id="page-120-0"></span>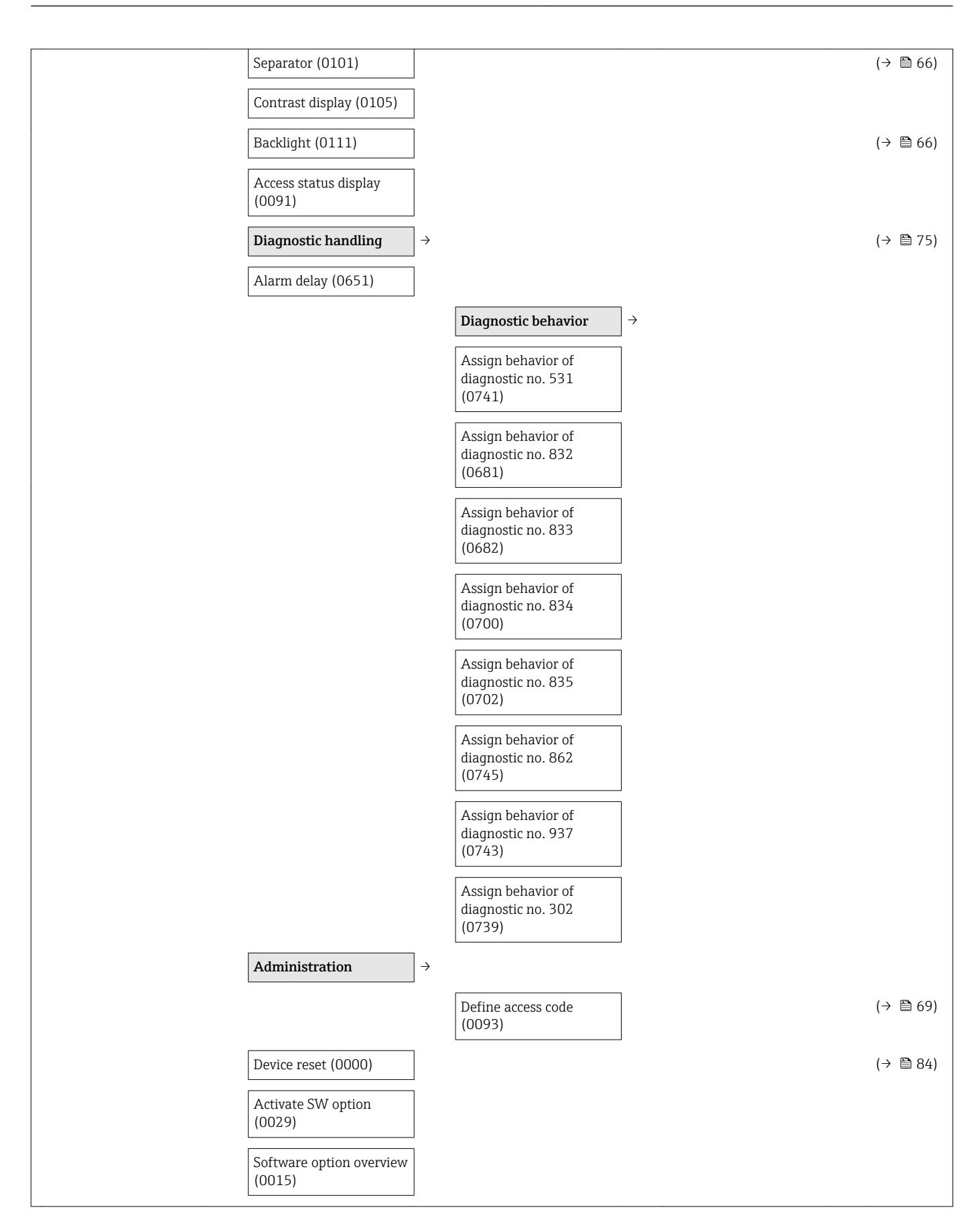

#### "Sensor" submenu

# Sensor  $\rightarrow$

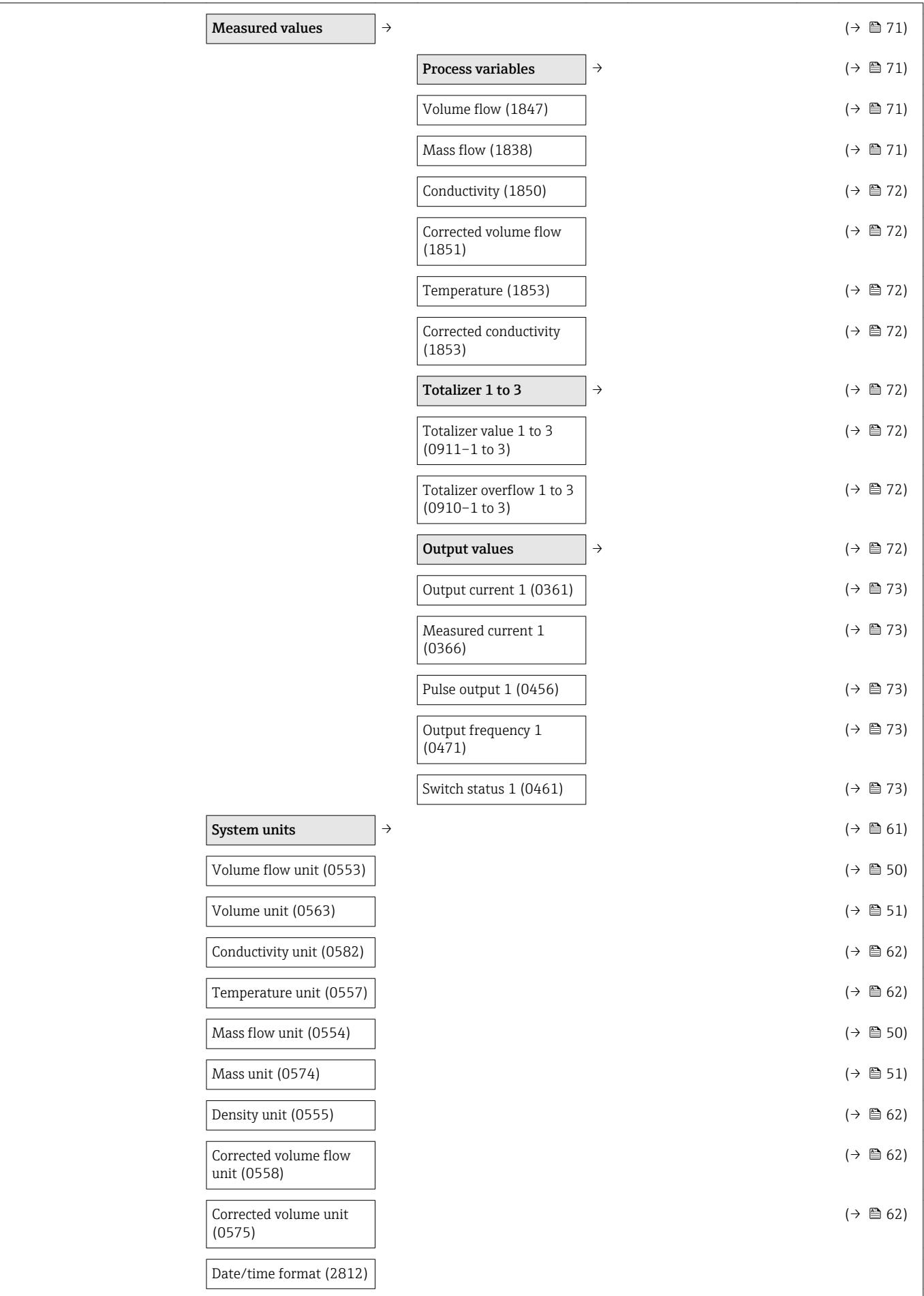

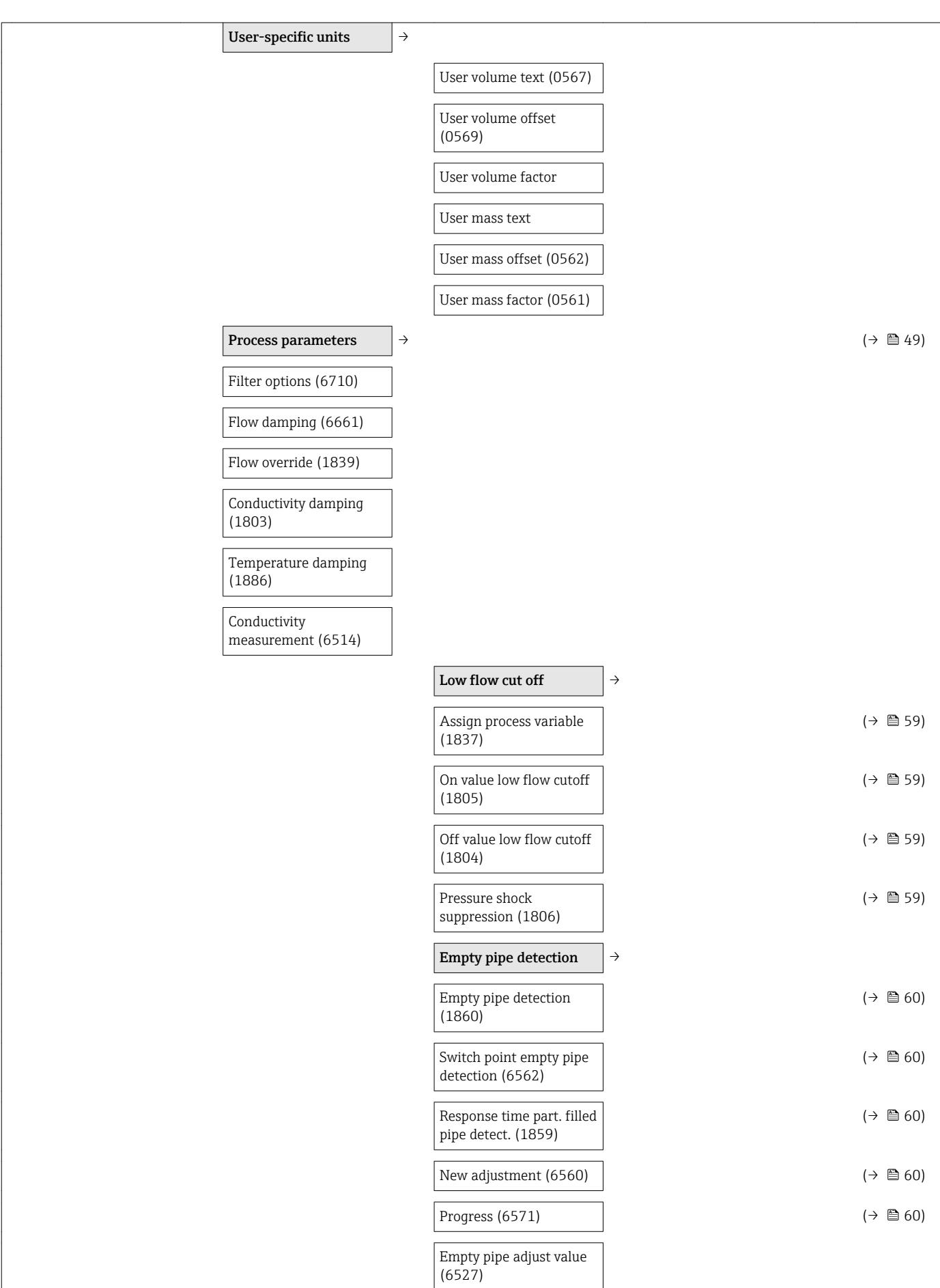

 $\overline{1}$ 

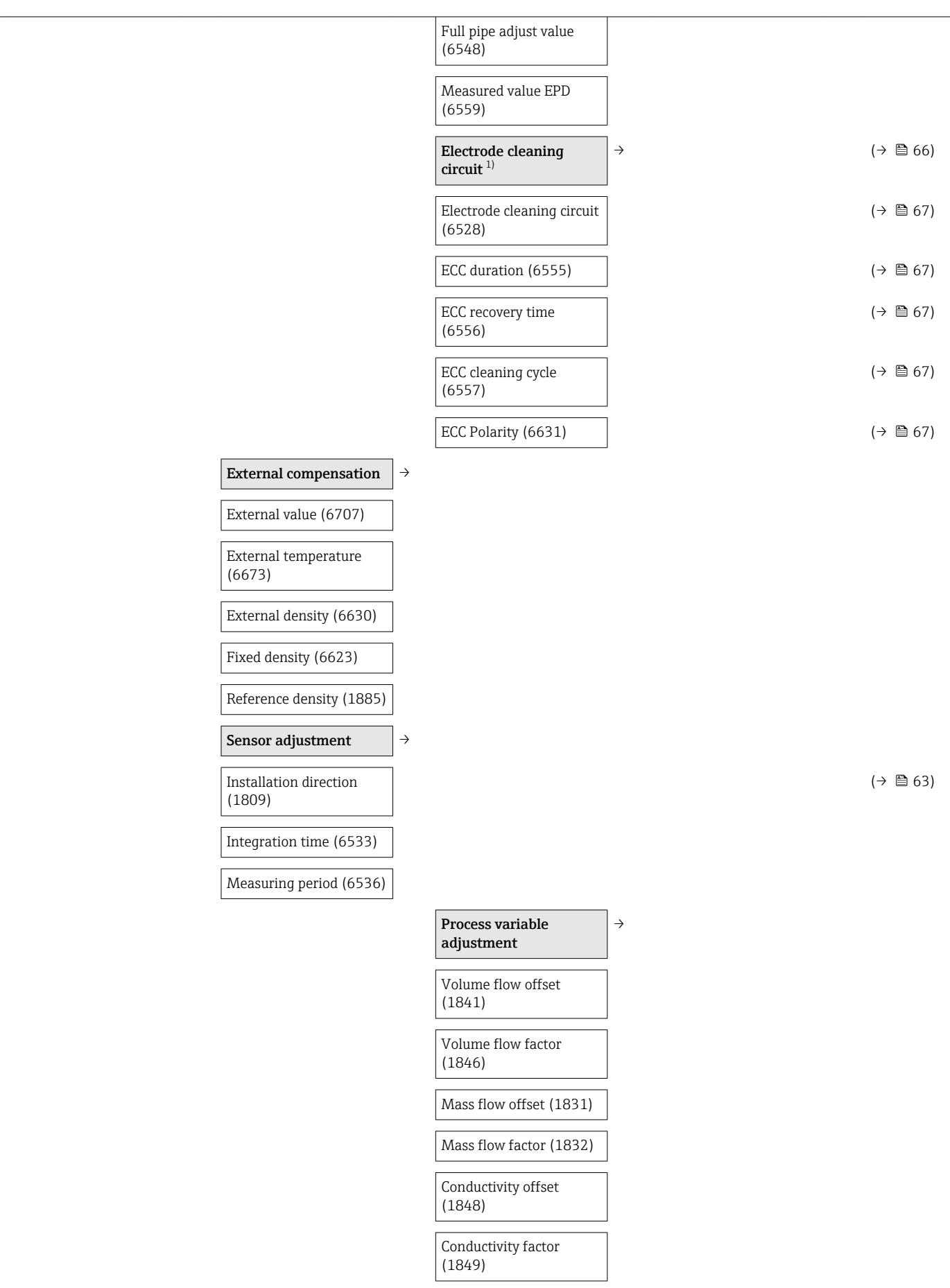

<span id="page-124-0"></span>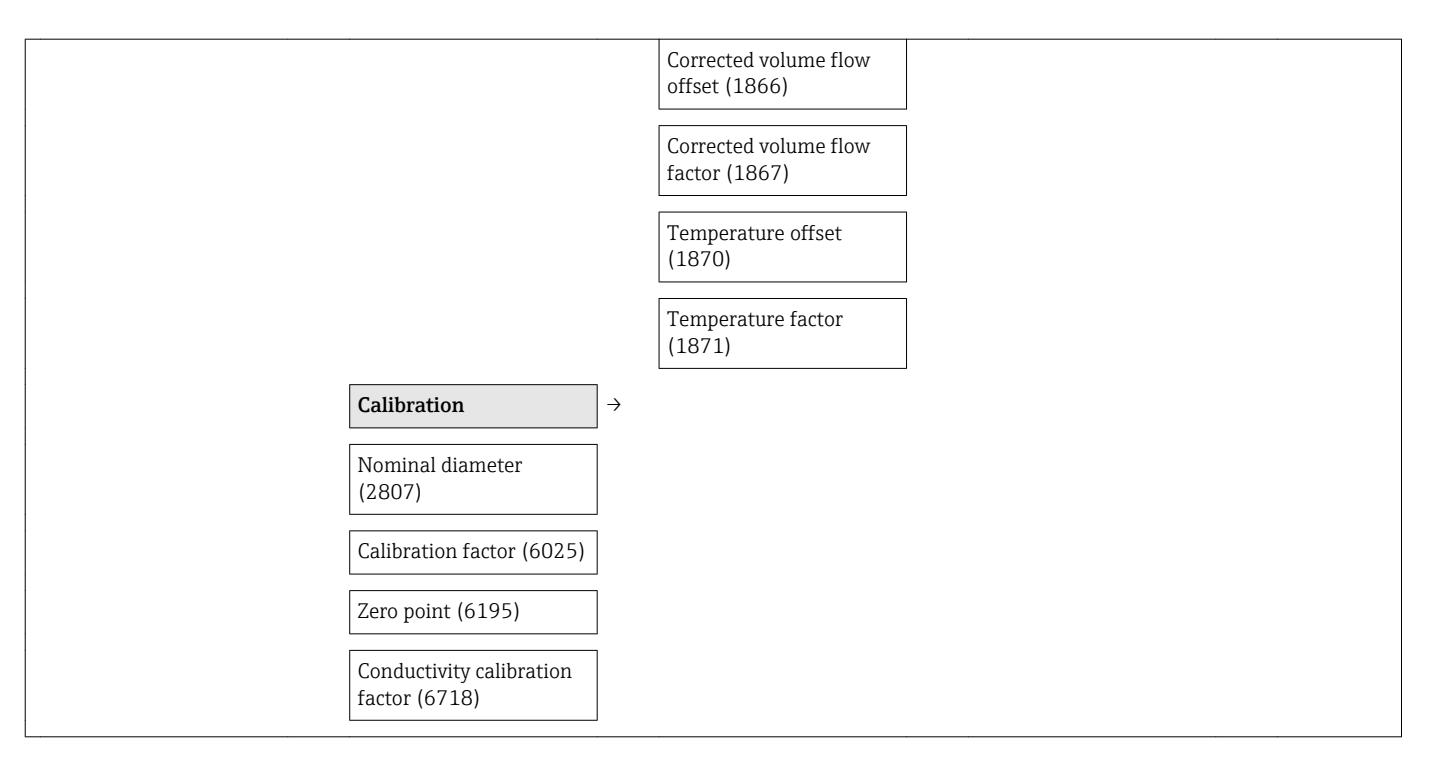

1) Order code for "Application package", option EC "ECC electrode cleaning"

#### "Output" submenu

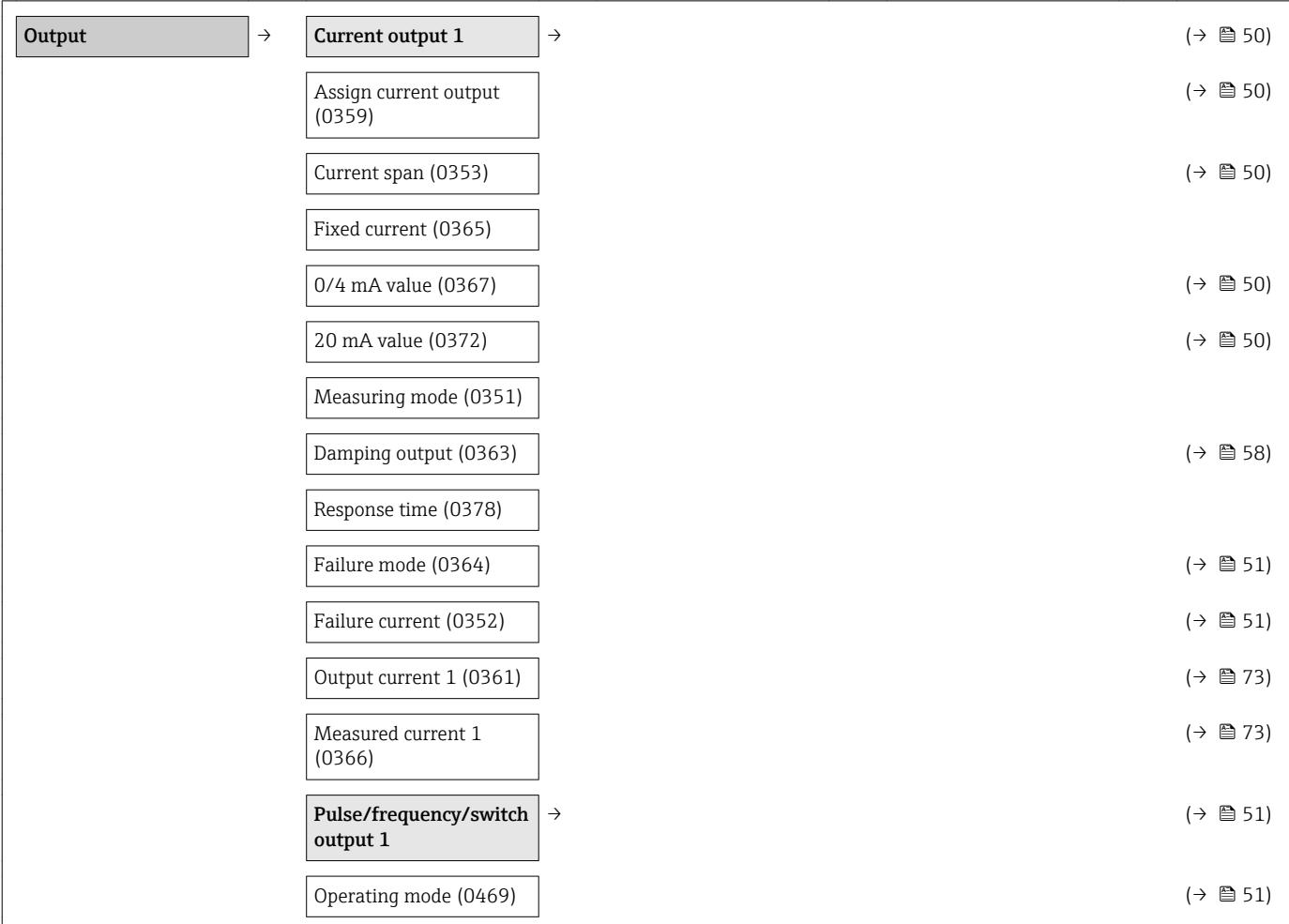

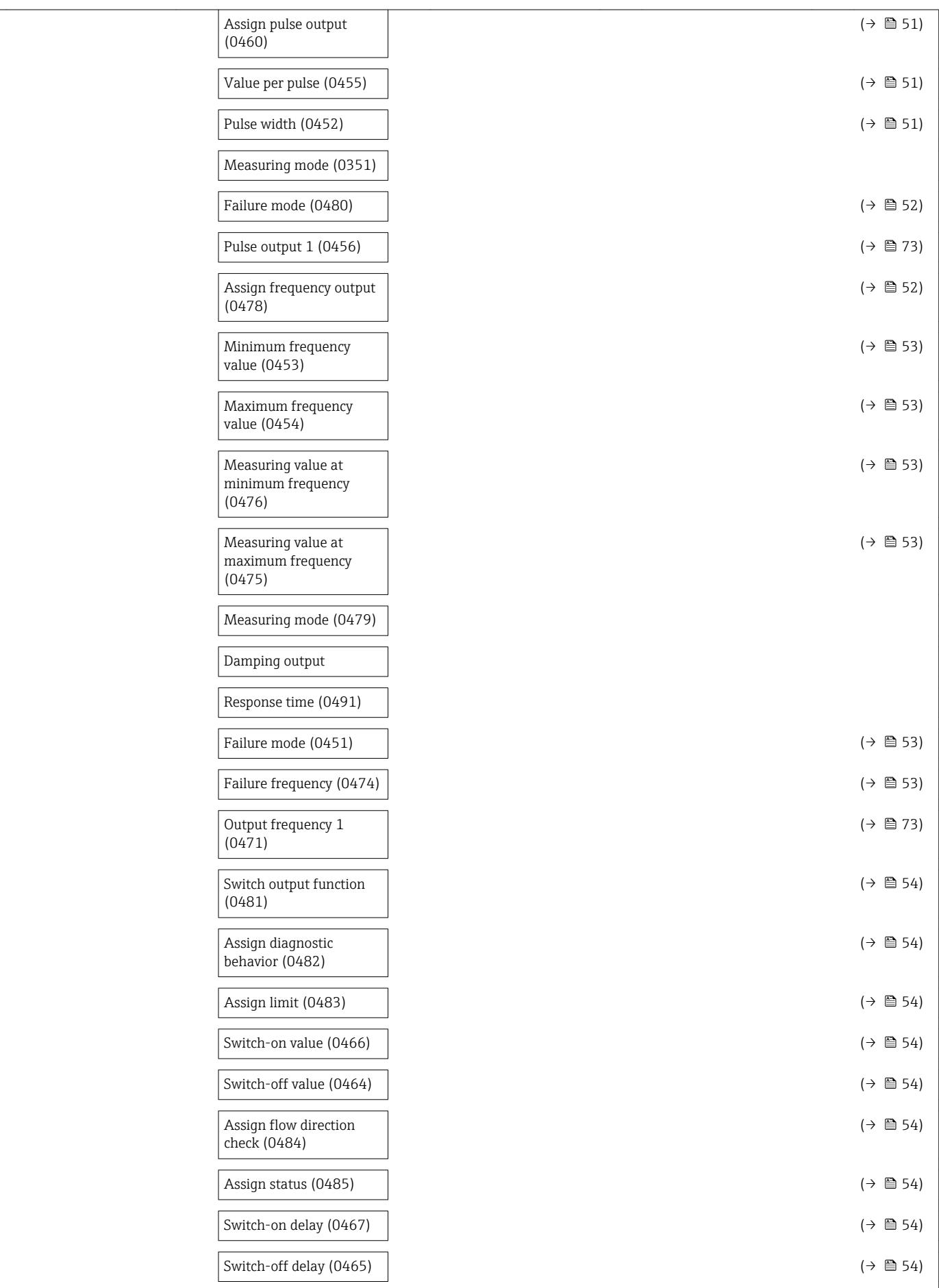

<span id="page-126-0"></span>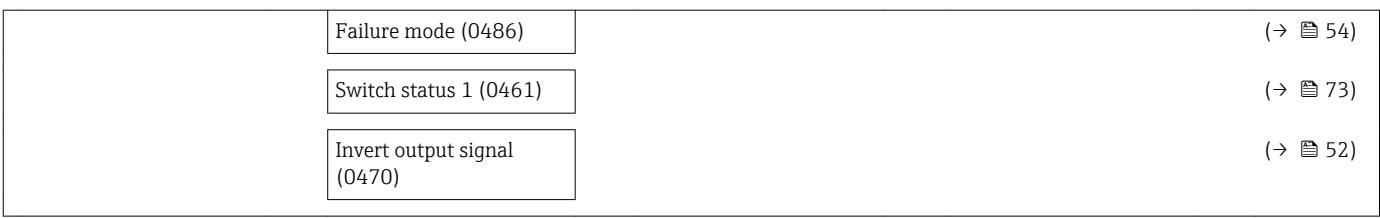

#### "Communication" submenu

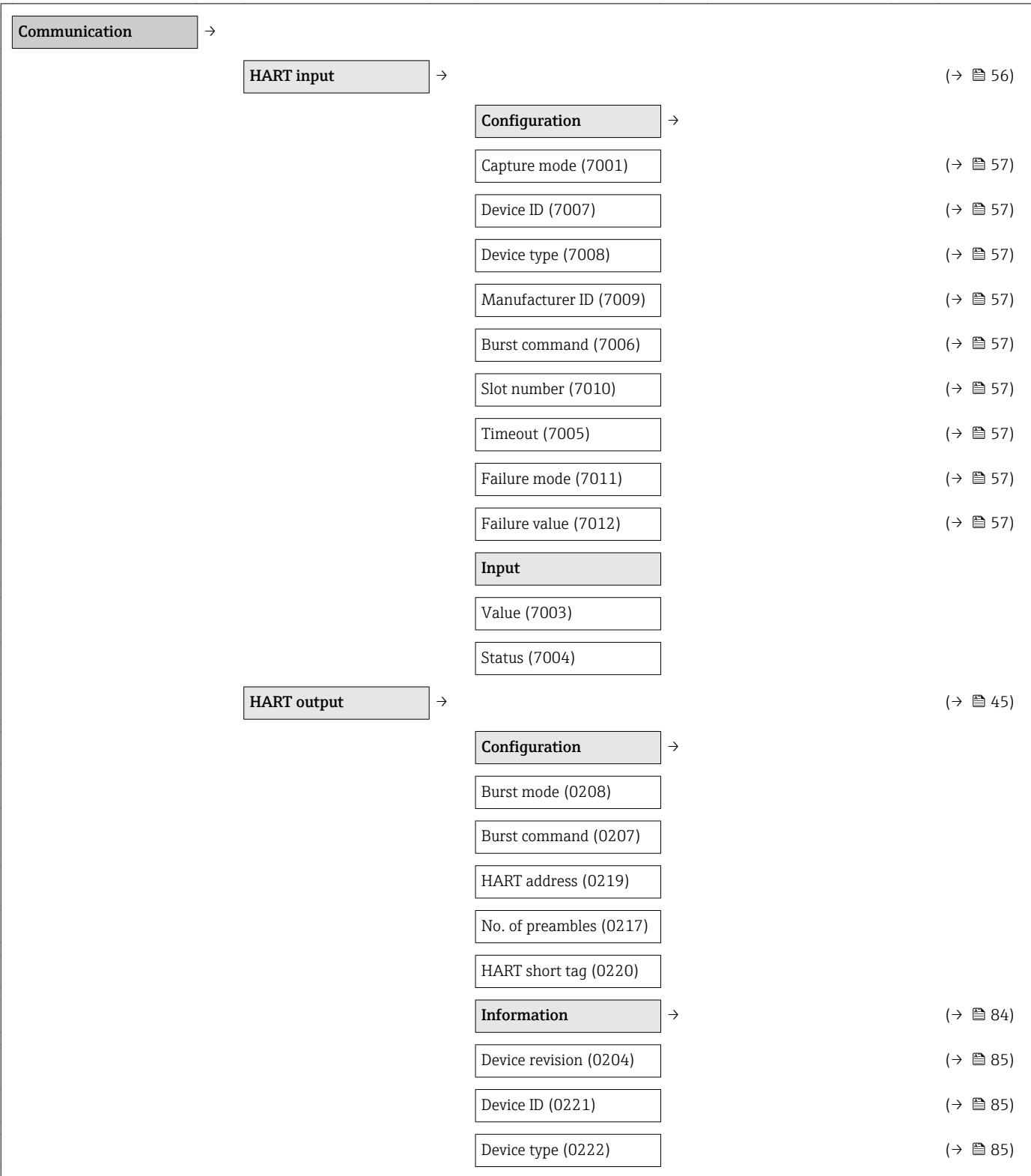

<span id="page-127-0"></span>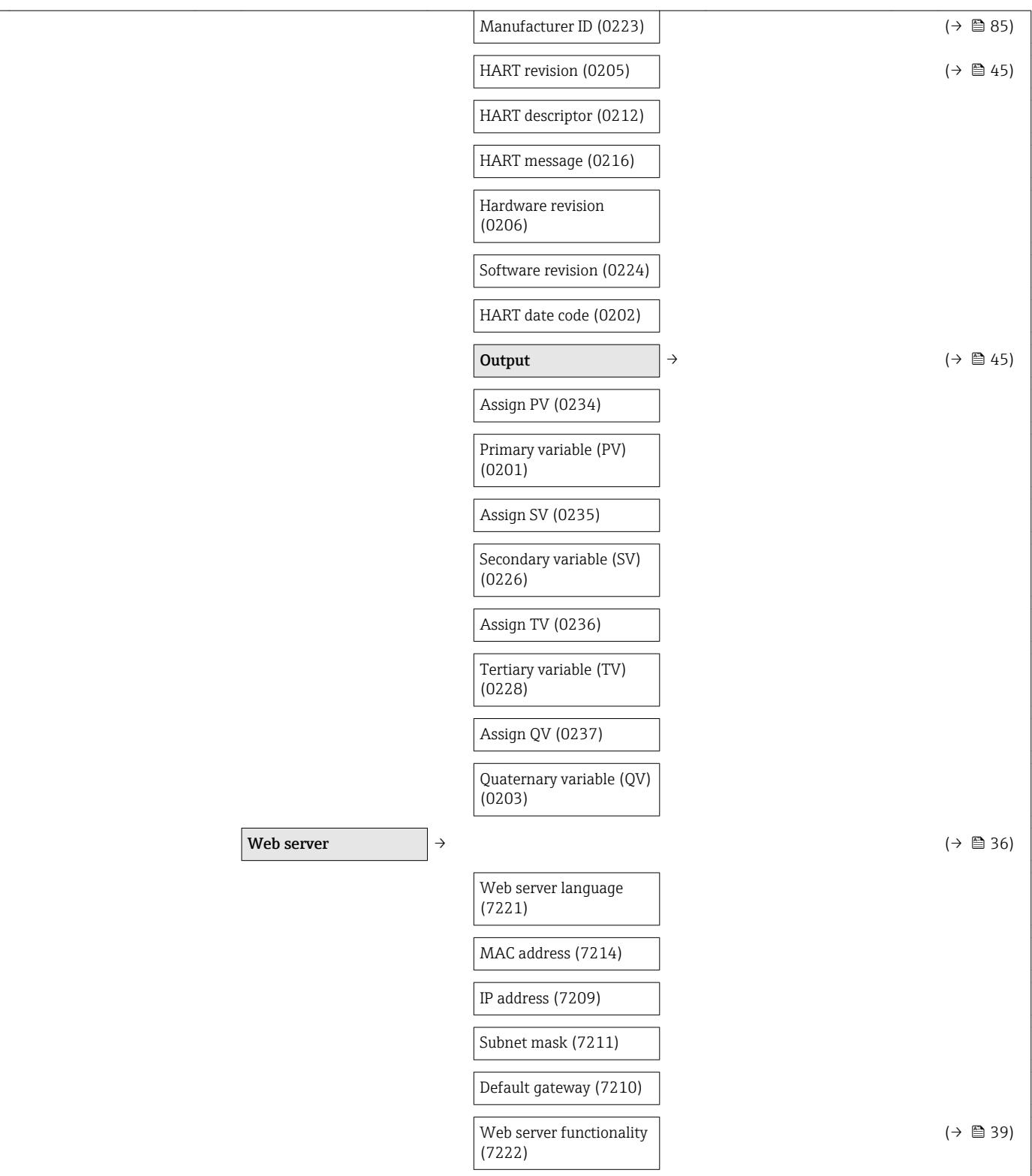

# "Application" submenu

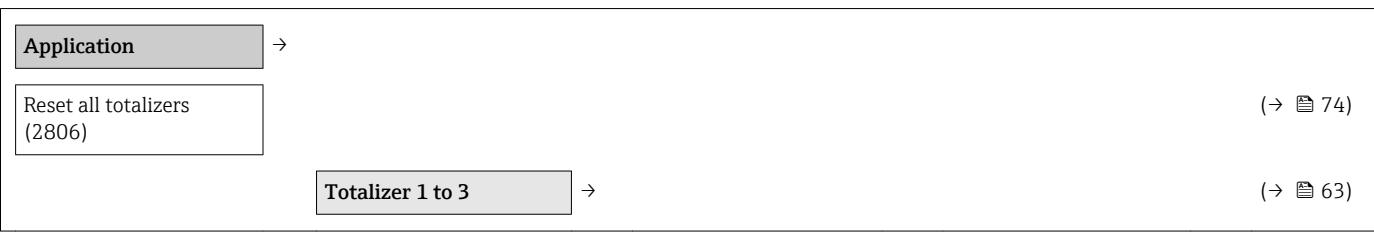

<span id="page-128-0"></span>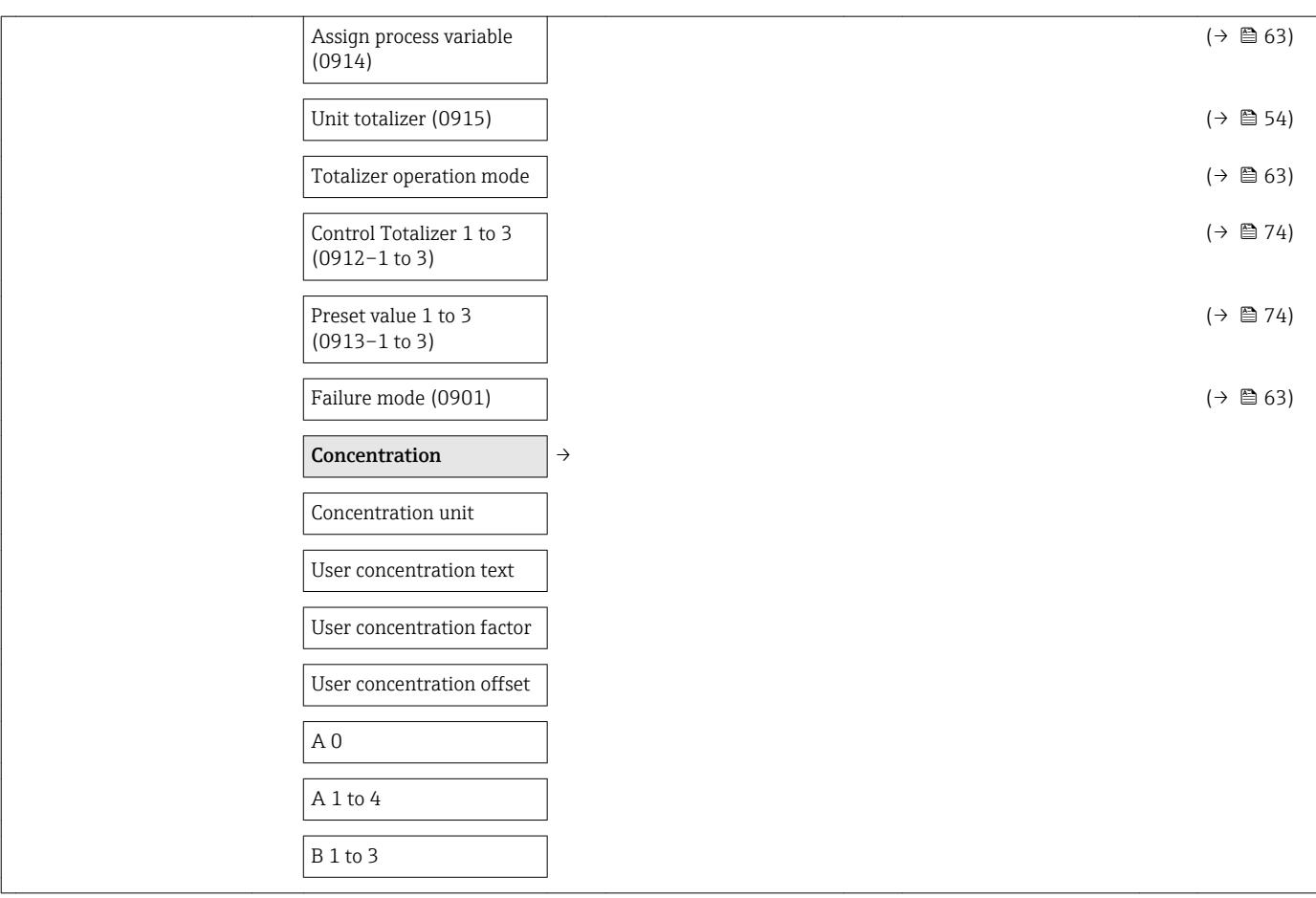

# "Diagnostics" submenu

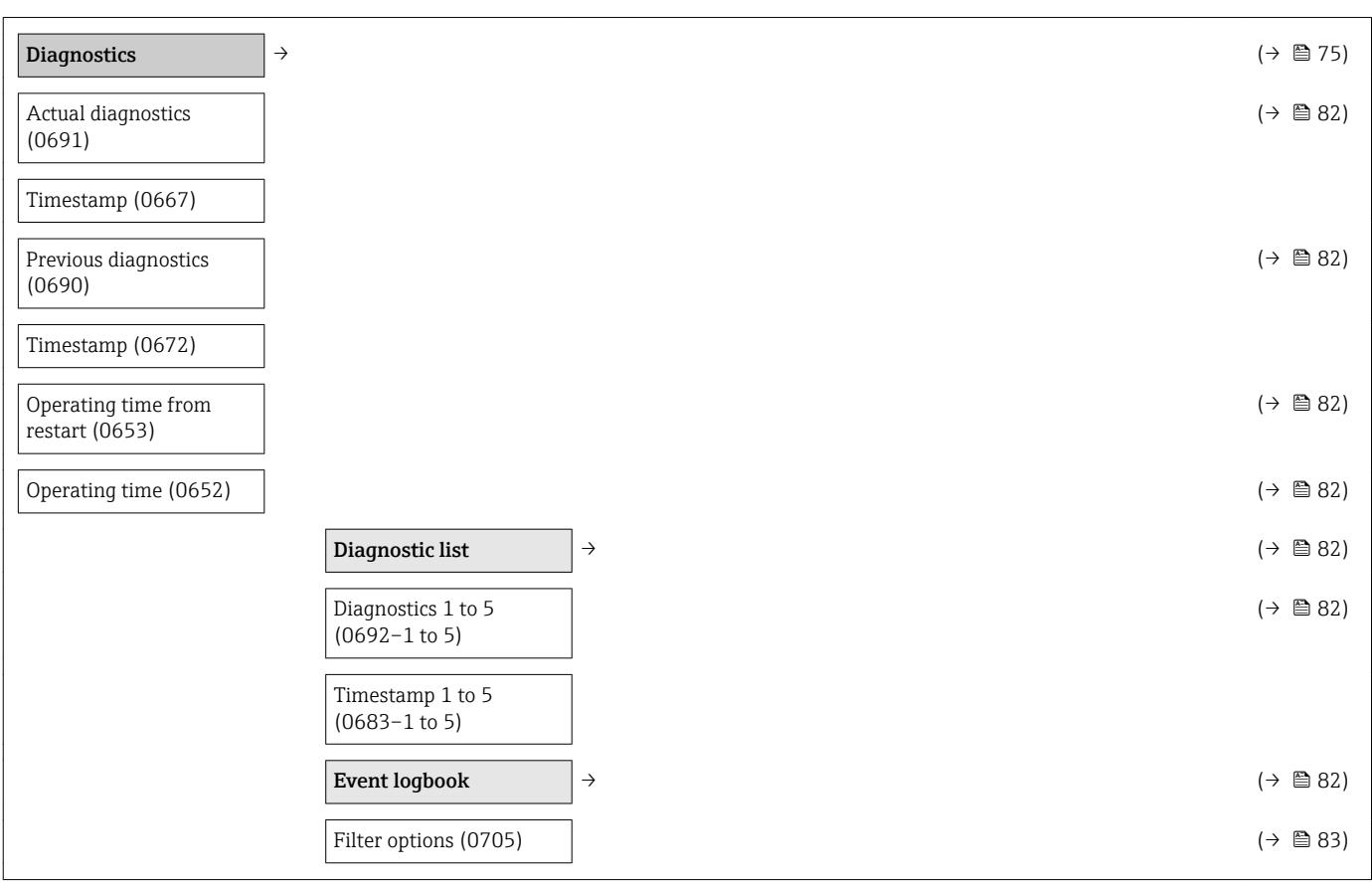

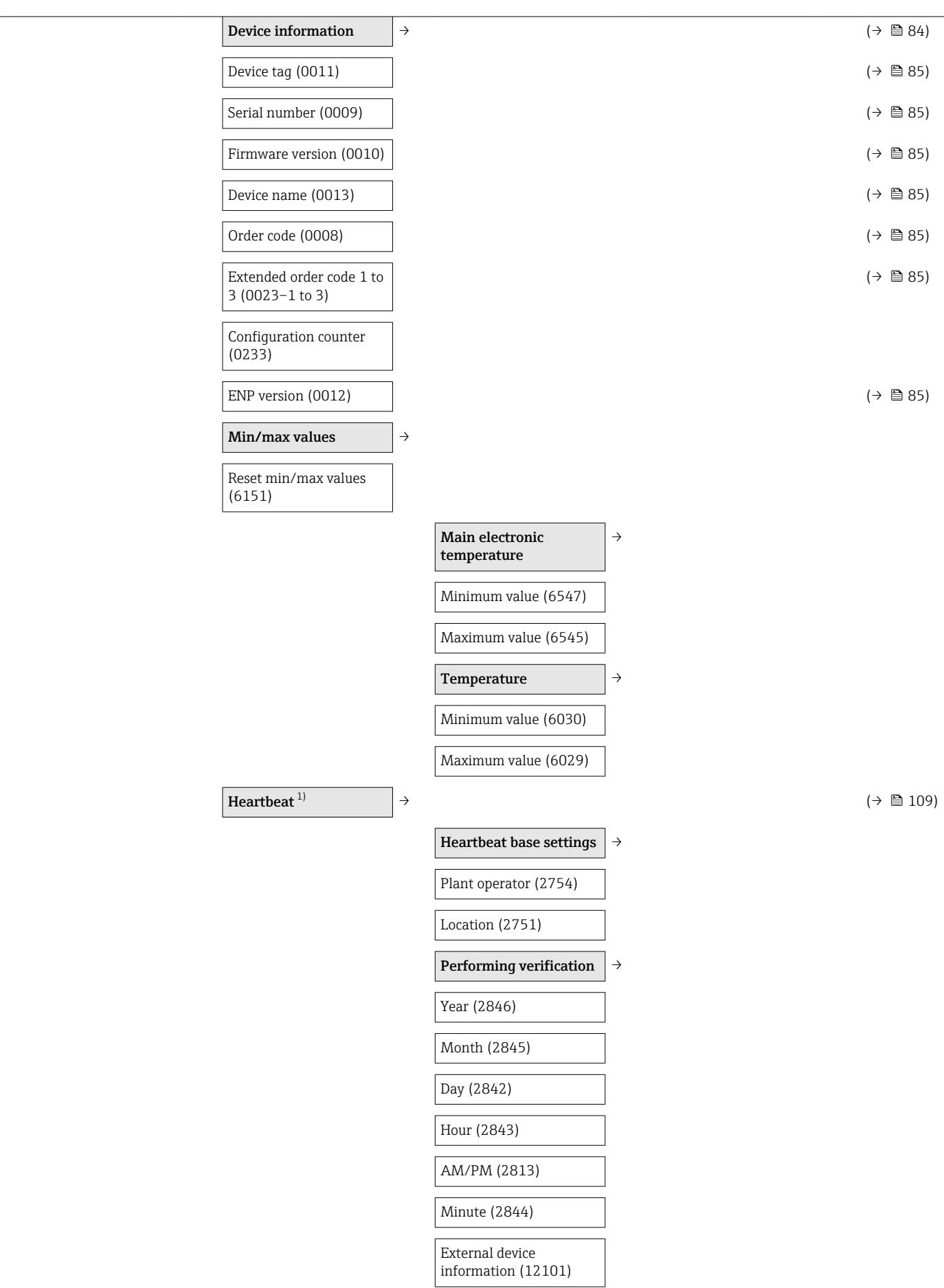

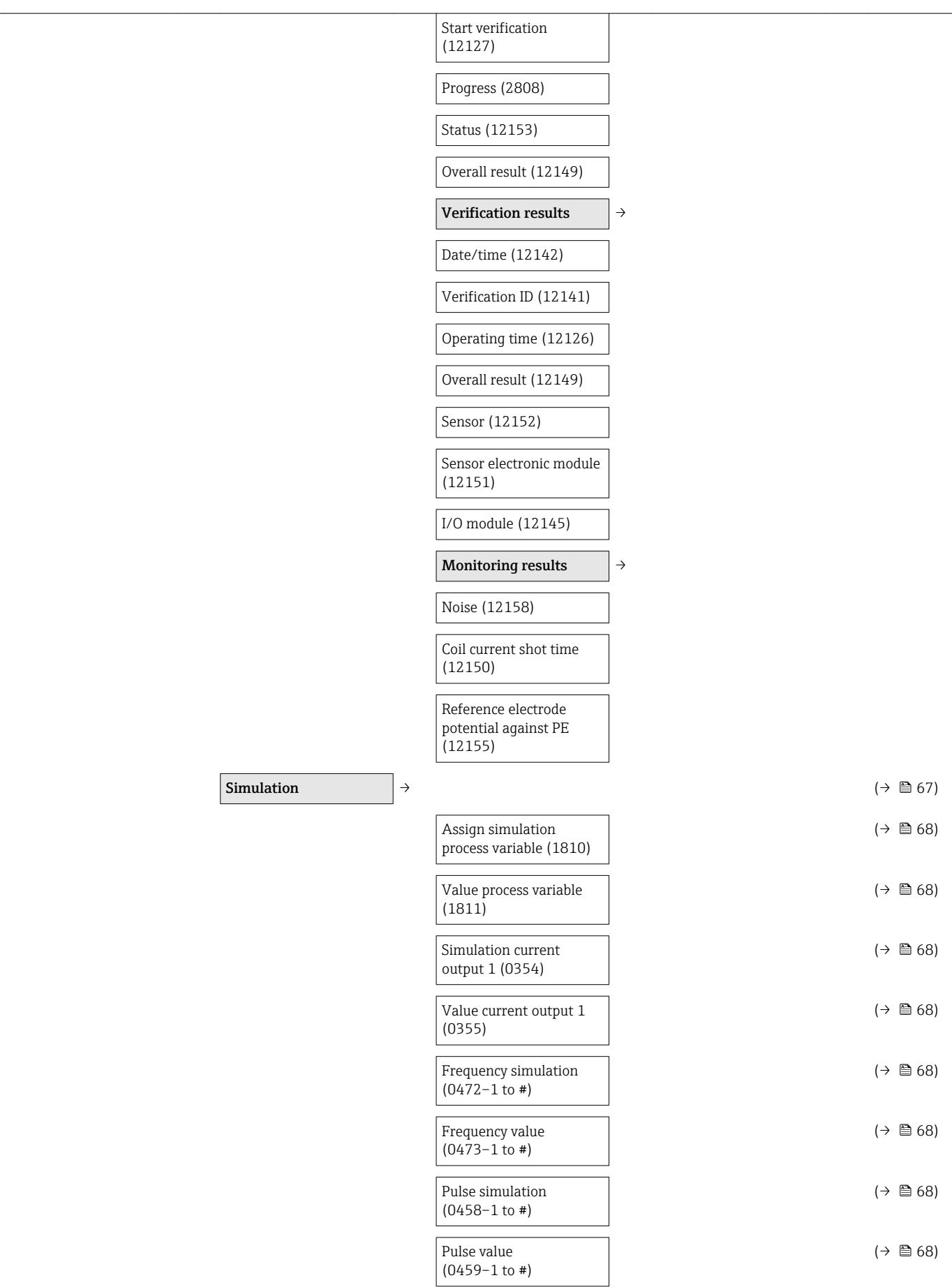

<span id="page-131-0"></span>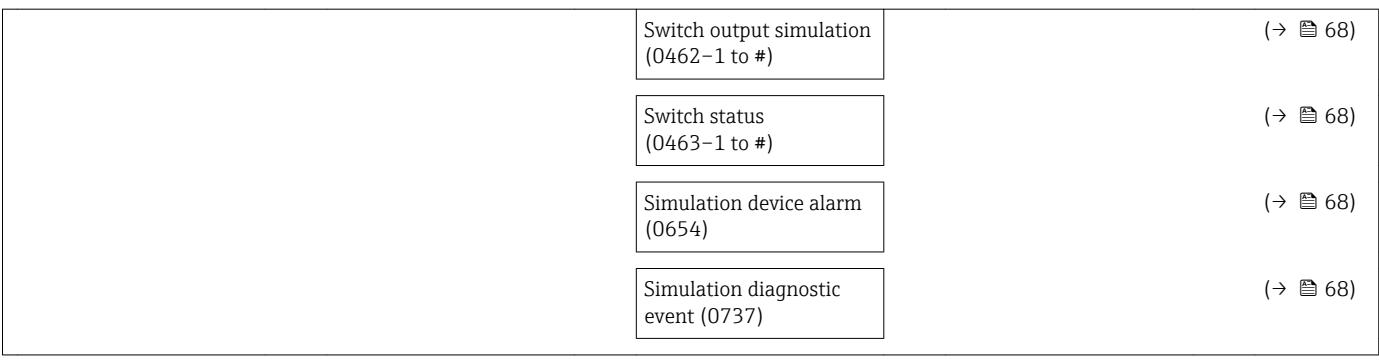

1) Order code for "Application package", option EB "Heartbeat Verification + Monitoring", see the Special Documentation for the device

# Index

# A

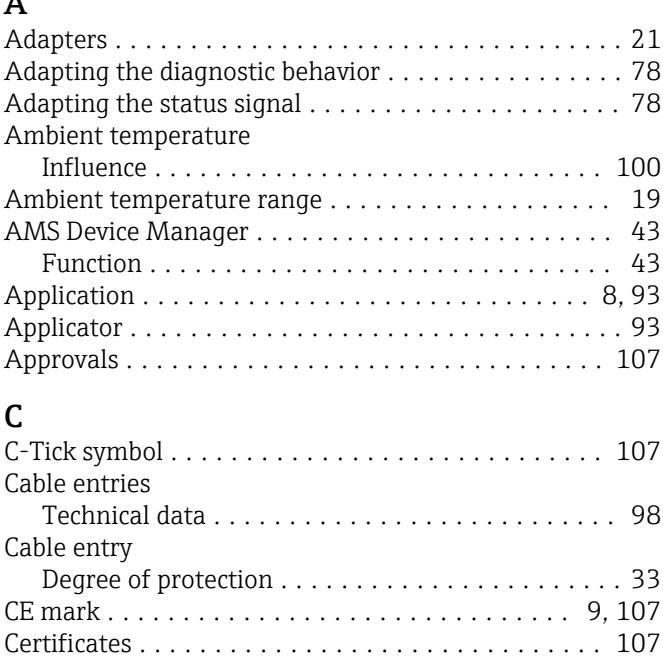

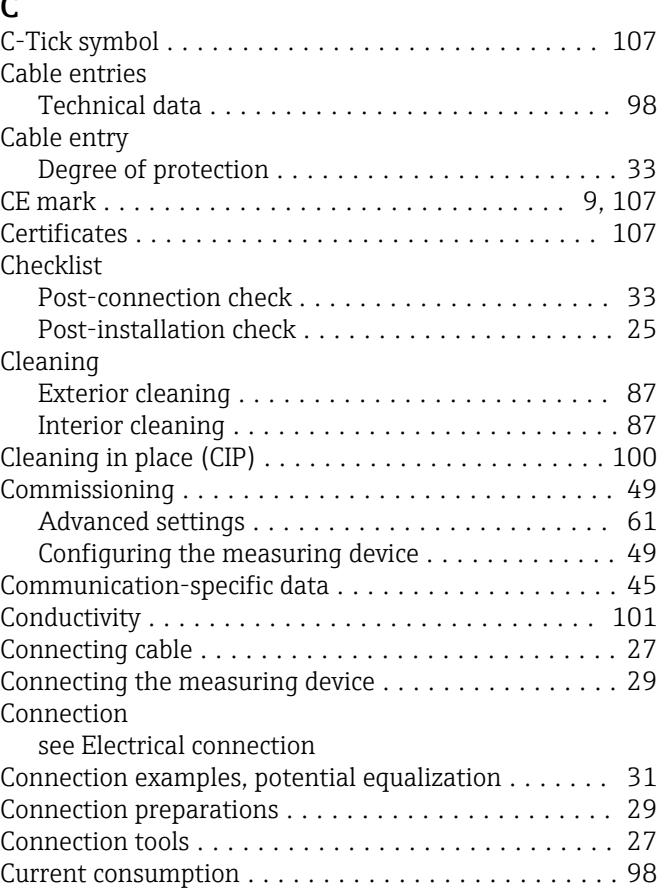

# D

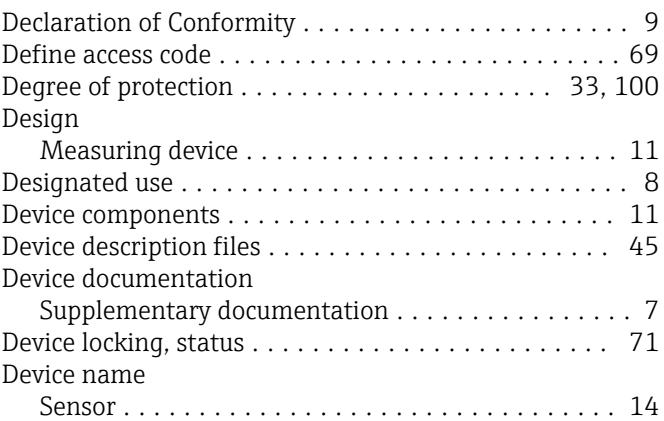

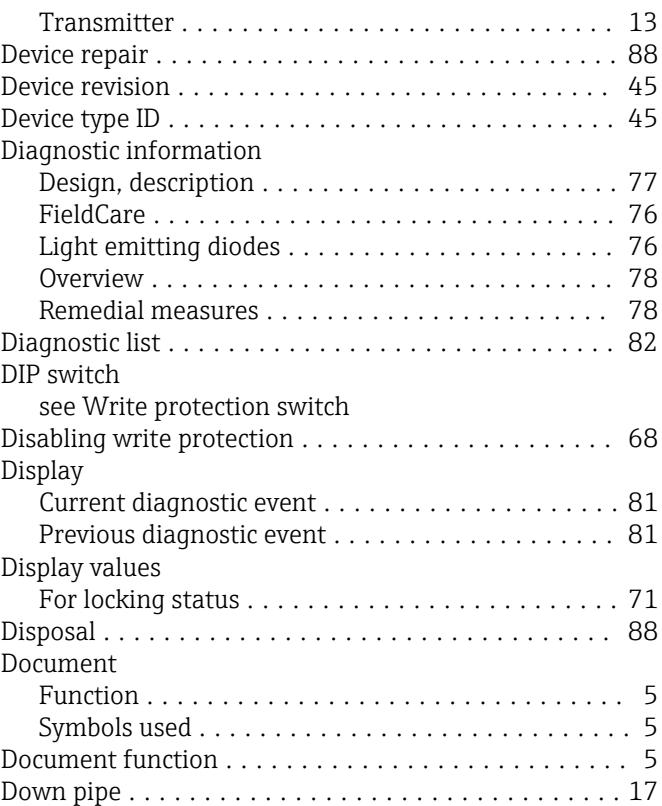

# E<br>EC

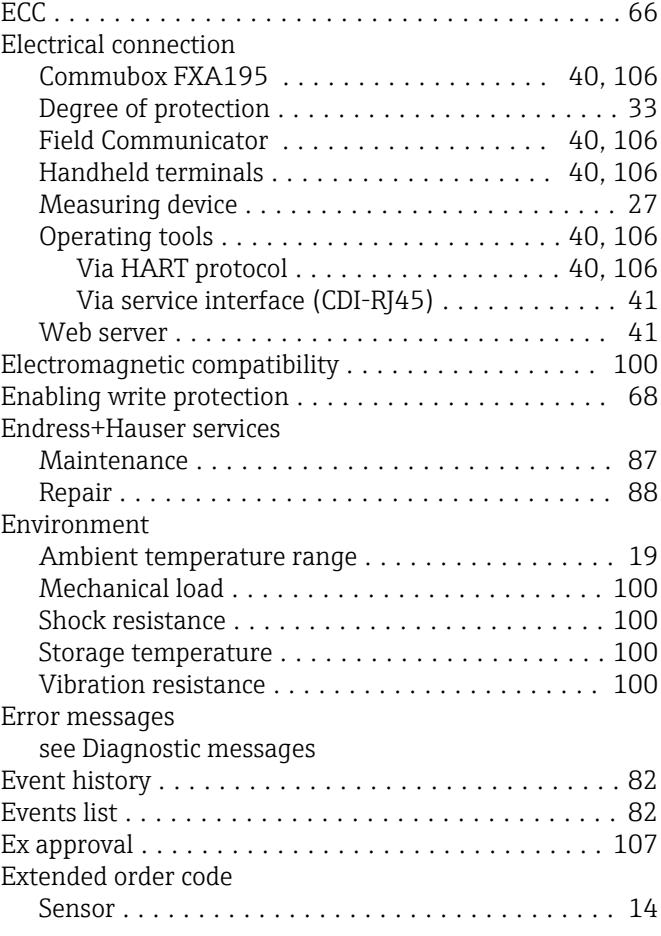

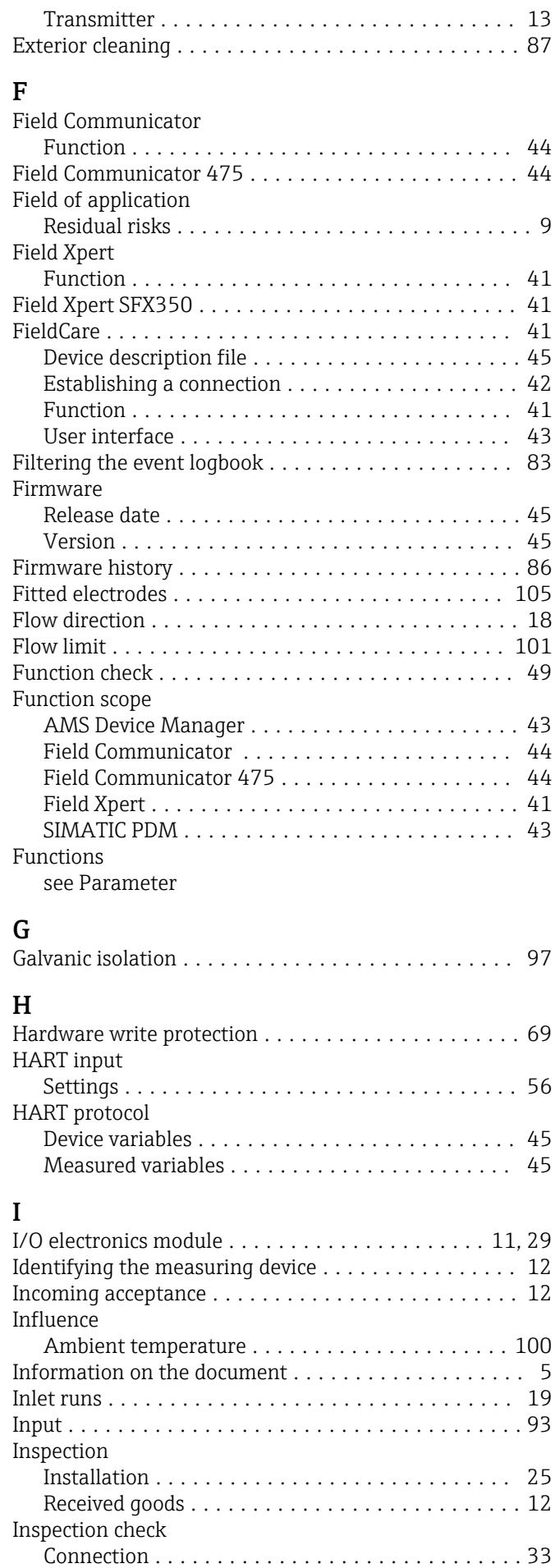

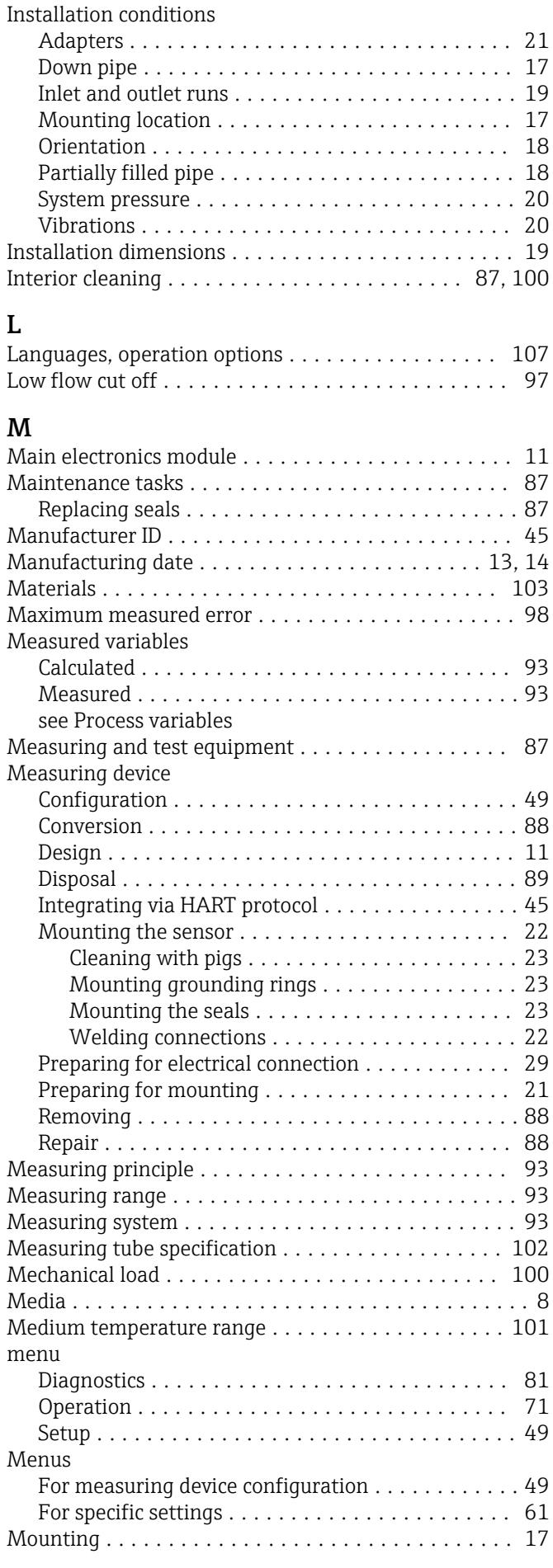

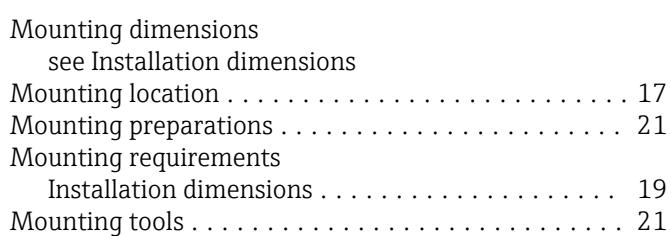

# N

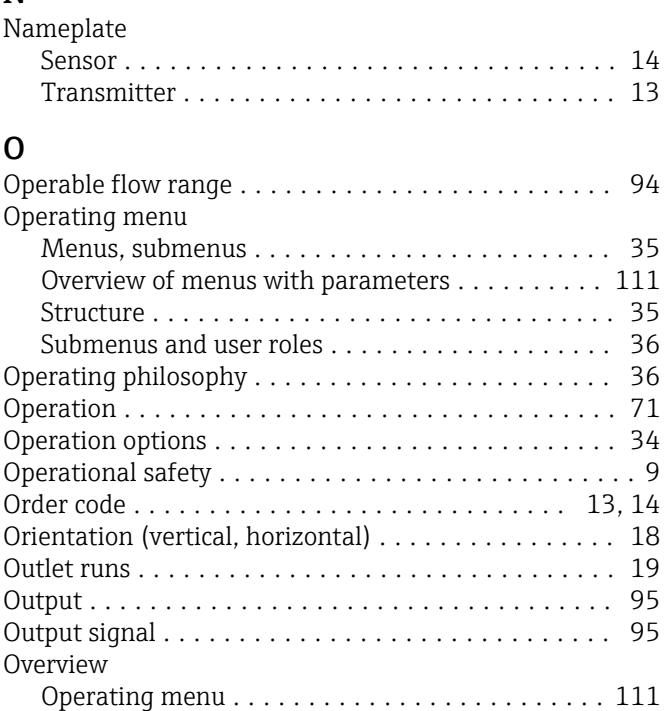

# P

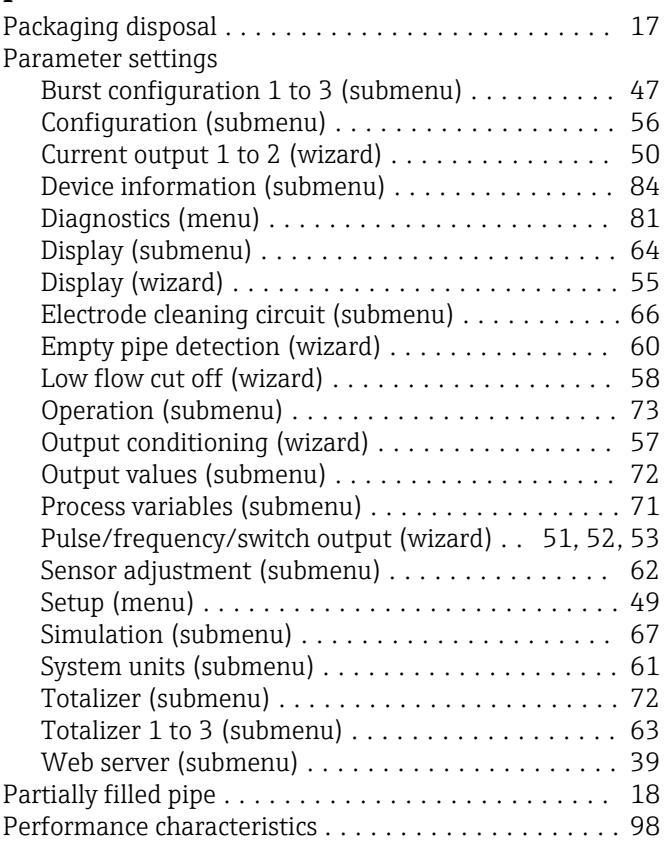

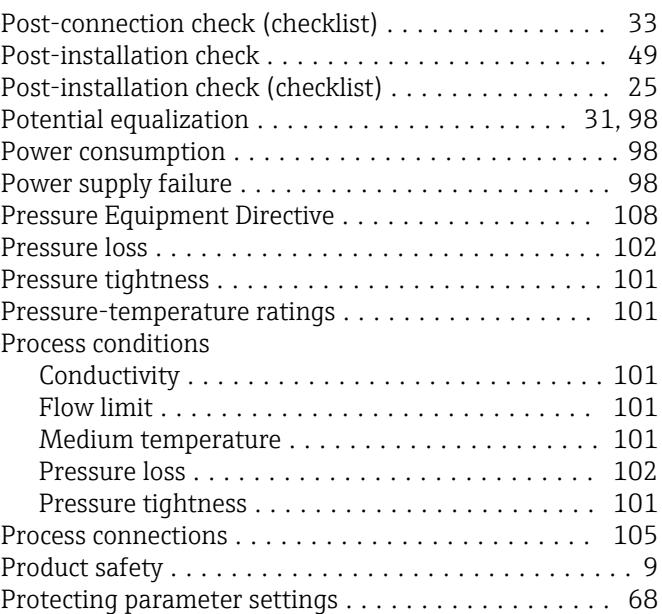

## R

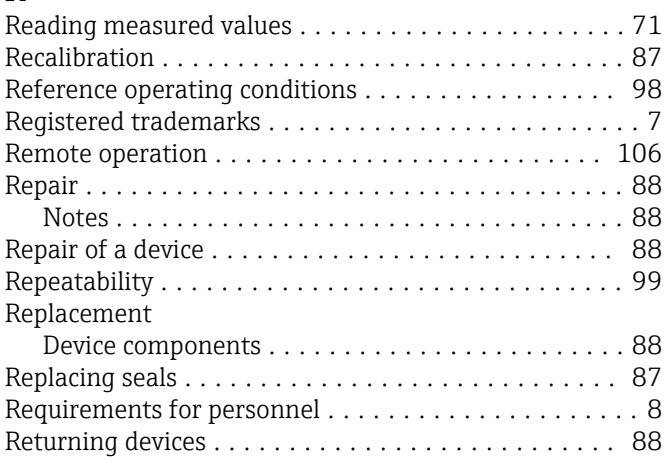

# S

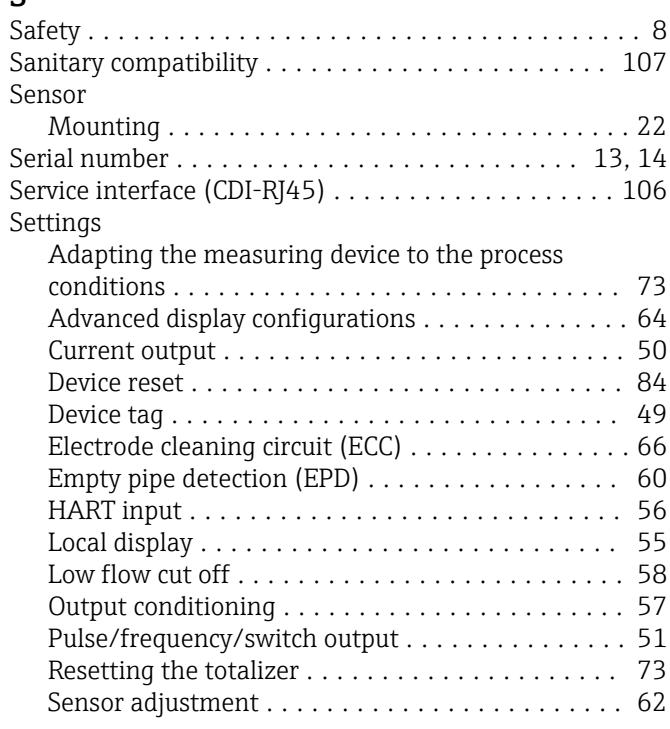

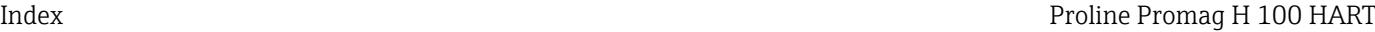

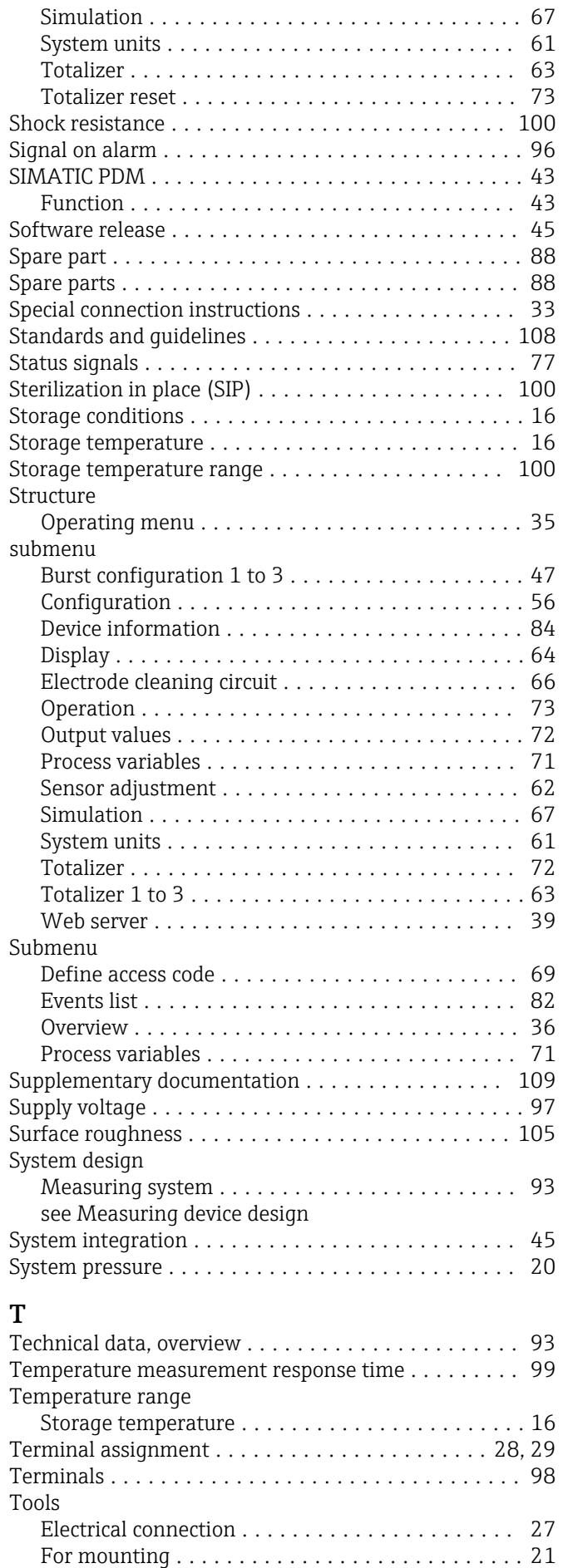

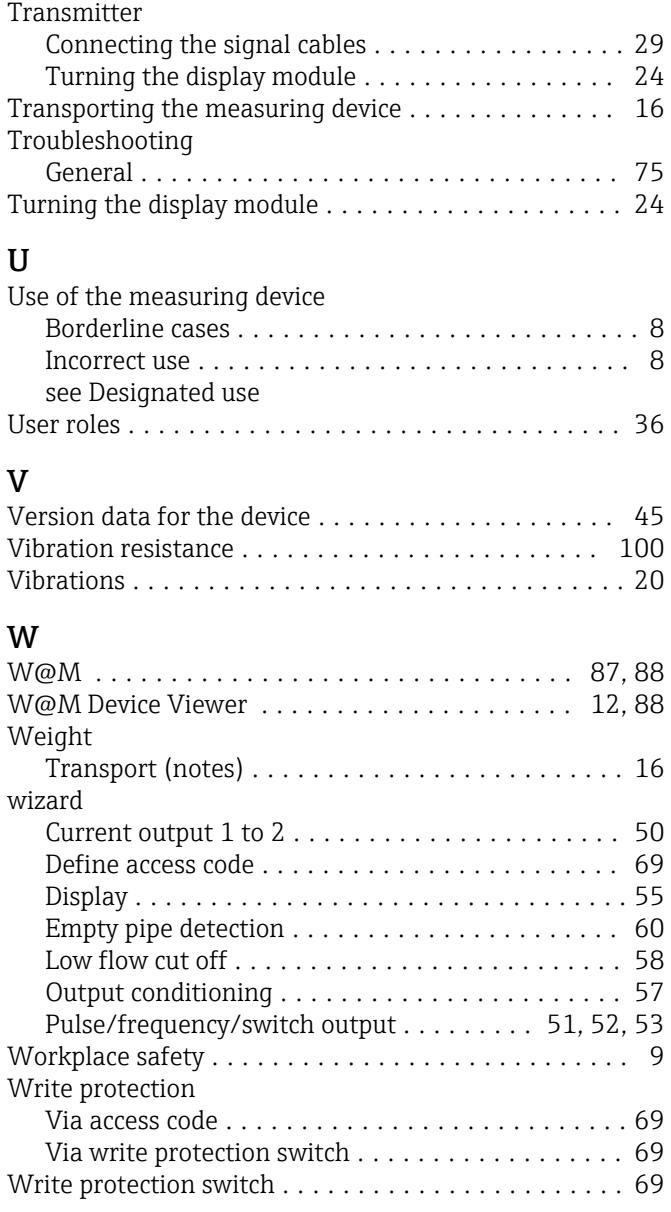

Transport ............................... [16](#page-15-0)

www.addresses.endress.com

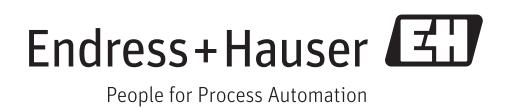